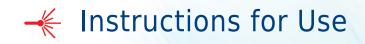

# **CytoFLEX Series**

CytoFLEX, CytoFLEX S, and CytoFLEX LX Flow Cytometers For Research Use Only. Not for use in diagnostic procedures.

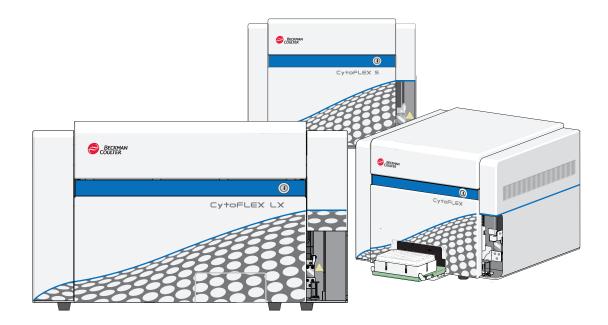

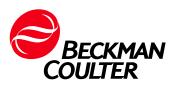

B49006AH March 2017

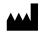

Beckman Coulter, Inc. 250 S. Kraemer Blvd. Brea, CA 92821 U.S.A.

#### CytoFLEX Series Flow Cytometer PN B49006AH (March2017)

© 2017 Beckman Coulter, Inc. All rights reserved.

Beckman Coulter, the stylized logo, and the Beckman Coulter product and service marks mentioned herein are trademarks or registered trademarks of Beckman Coulter, Inc. in the United States and other countries.

Windows 7, Windows 8, and Windows 10 are registered trademarks or trademarks of Microsoft Corporation in the United States and/or other countries.

All other trademarks, service marks, products, or services are trademarks or registered trademarks of their respective holders.

#### **Contact Us**

If you have any questions, contact our Customer Support Center.

- Worldwide, find us via our website at
   www.beckmancoulter.com/customersupport/support.
- In the USA and Canada, call us at 1-800-369-0333.
- Outside of the USA and Canada, contact your local Beckman Coulter Representative.

#### EC REP

Beckman Coulter Eurocenter S.A. 22, rue Juste-Olivier Case Postale 1044 CH - 1260 Nyon 1, Switzerland Tel: +41 (0) 22 365 36 11

# **Revision History**

**Initial Issue AA**, 09/2014 Software Version 1.0

**Issue AB**, 12/2014 Software Version 1.0

Updates were made to the following sections: Symbol Explanations, Figure 1.10, Figure 1.11, Figure 9.3, Figure 9.5, Figure 9.6, Figure 9.7, Disposal Of Electrical Instrumentation, Lifting and Carrying Instructions, Replacing the Sheath Fluid Harness and/or Waste Harness, and Installing the Instrument and Connecting the Equipment.

**Issue AC**, 02/2015 Software Version 1.1

Updates were made to the following sections:

Safety Notices

Symbol Explanations

CHAPTER 1, System Overview

Optical Fiber Fluidics Module Plate Loader Components System Configuration Instrument Specifications Performance Characteristics

CHAPTER 2, Using the CytExpert Software

Start Page Acquisition Screen Test Tubes Plot area Status Bar Analysis Screen Compensation Experiment Screen QC Experiment Screen Software Menu Graphic and Gating Styles Software Settings

CHAPTER 3, Daily Startup

Opening the Software Selecting the Plate Loader Sample Injection Mode [With Plate Loader] Running the System Startup Program Running the System Startup Program [With Plate Loader]

#### CHAPTER 4, Instrument Quality Control

Preparing the QC Sample [With Plate Loader] Collecting QC Data Confirming Results Collecting QC Data [With Plate Loader] Creating Levey-Jennings Charts QC Result Manager

#### CHAPTER 5, Data Acquisition and Sample Analysis

Creating an Experiment Creating an Experiment [With Plate Loader] Sampling and Collecting Data Setting the Channel and Label Adjusting the Threshold Creating Plots and Gates

Setting Customized Parameters

Setting Custom Statistics

Analyzing and Exporting Data

**Exporting FCS Files** 

Exporting Plots or the Statistics Table of Multiple Tubes as Picture Files

**Printing Graphics** 

#### CHAPTER 6, Compensation

Creating a Compensation Experiment Creating a Compensation Experiment [With Plate Loader] Manually Adjusting Compensation Managing the Compensation Library

CHAPTER 7, Data Review

Calculating Sample Injection Volume and Concentration Importing Previously Acquired Data

#### CHAPTER 9, Troubleshooting

Plate Loader Hazard Labels and Location Table 9.2, Troubleshooting [With Plate Loader]

CHAPTER 10, Cleaning Procedures

Daily Clean [With Plate Loader] Preparing the Instrument for Transport or Storage

CHAPTER 11, Replacement/Adjustment Procedures

Adding the Deep Clean Solution Replacing the Sample Probe Assembly [With Plate Loader] Changing the Sample Probe from the Single Tube Sample Station to the Plate Loader [With Plate Loader] Changing the Sample Probe from the Plate Loader to the Single Tube Sample Station [With Plate Loader] Replacing the Plate Holder [With Plate Loader] Plate Loader Module Removal and Reinstallation [With Plate Loader] Calibrating the Sample Flow Rate Calibrating the Sample Flow Rate [With Plate Loader] Changing Sample Mixing and Backflush Settings Calibrating the Plate Position [With Plate Loader]

APPENDIX A, Instrument Installation

Power Source

Unpacking the Instrument and Inspecting the Materials for Defects or Omissions Installing the CytExpert Software

Issue AD, 04/2015

Software Version 1.1

Updates were made to the following sections:

CHAPTER 1, System Overview

Cytometer

CHAPTER 2, Using the CytExpert Software

Analysis Screen

CHAPTER 8, Daily Shutdown

Shutting Down the Instrument

CHAPTER 11, Replacement/Adjustment Procedures

Changing the Event Rate Setting

Calibrating the Plate Position [With Plate Loader]

Issue AE, 11/2015

Software Version 1.1

Updates were made to the following sections:

CHAPTER 1, System Overview

Plate Loader Components Plate Holder Components Dimensions [CytoFLEX] Acoustic Noise Level Performance Characteristics

CHAPTER 4, Instrument Quality Control

**Confirming Results** 

CHAPTER 9, Troubleshooting Plate Loader Hazard Labels and Location CHAPTER 10, Cleaning Procedures Daily Clean Daily Clean [With Plate Loader] Preparing the Instrument for Transport or Storage CHAPTER 11, Replacement/Adjustment Procedures Replacing the Sample Probe Assembly [With Plate Loader] Replacing the Plate Holder [With Plate Loader] Plate Loader Module Removal and Reinstallation [With Plate Loader] **APPENDIX A, Instrument Installation** Installing the Instrument and Connecting the Equipment Issue AF, 10/2016 Software Version 1.1 Updates were made to the following sections: Safety Notices Safety Precautions Introduction About this Manual CHAPTER 11, Replacement/Adjustment Procedures Changing the Sample Probe from the Single Tube Sample Station to the Plate Loader [With Plate Loader] Changing the Sample Probe from the Plate Loader to the Single Tube Sample Station [With Plate Loader]

CytoFLEX Plate Loader Upgrade Kit

CytoFLEX Plate Loader Upgrade Kit Components

Changing the Sample Probe from the Single Tube Sample Station to the Plate Loader [With CytoFLEX Plate Loader Upgrade Kit]

Changing the Sample Probe from the Plate Loader to the Single Tube Sample Station [With CytoFLEX Plate Loader Upgrade Kit]

**Issue AG**, 1/2017 Software Version 2.0

**Complete Revision** 

**Issue AH**, 3/2017 Software Version 2.0

Updates were made to the following sections:

#### Introduction

#### About this Manual

| CHAPTER 1, System Overview                                                                                     |
|----------------------------------------------------------------------------------------------------|
| Performance Characteristics [CytoFLEX]                                                                         |
| Performance Characteristics [CytoFLEX LX]                                                                      |
| CHAPTER 3, Daily Startup                                                                                       |
| Selecting the Plate Loader Sample Injection Mode [With Plate Loader]                                           |
| CHAPTER 11, Replacement/Adjustment Procedures                                                                  |
| Managing the Maintenance Reminder                                                                              |
| Replacing the Sample Probe and/or the Sample Peristaltic Pump Tubing                                           |
| Replacing the Sample Probe Assembly [With Plate Loader]                                                        |
| Changing the Sample Probe from the Single Tube Sample Station to the Plate Loader [CytoFLEX With Plate Loader] |
| Changing the Sample Probe from the Plate Loader to the Single Tube Sample Station [CytoFLEX With Plate Loader] |
| Changing Sample Mixing and Backflush Settings                                                                  |
| APPENDIX A, Instrument Installation                                                                            |
| Installing the Software [CytoFLEX]                                                                             |
| Upgrading the CytExpert Software                                                                               |
| Reinstalling the CytExpert Software                                                                            |
| Added the following Chapter:                                                                                   |

APPENDIX C, Sample Injection Mode Control Kit

**Revision History** 

# Safety Notices

Read all product manuals and consult with Beckman Coulter-trained personnel before attempting to operate instrument. Do not attempt to perform any procedure before carefully reading all instructions. Always follow product labeling and manufacturer's recommendations. If in doubt as to how to proceed in any situation, contact us.

Beckman Coulter, Inc. urges its customers to comply with all national health and safety standards such as the use of barrier protection. This may include, but it is not limited to, protective eyewear, gloves, and suitable laboratory attire when operating or maintaining this or any other automated laboratory analyzer.

This manual assumes that users have basic knowledge of the Windows operating system, as well as experience working with laboratory testing technology. Users are invited to consult the appropriate documentation for such information.

## Alerts for Danger, Warning, and Caution

#### A DANGER

DANGER indicates an imminently hazardous situation which, if not avoided, will result in death or serious injury.

#### 

WARNING indicates a potentially hazardous situation which, if not avoided, could result in death or serious injury.

#### 

CAUTION indicates a potentially hazardous situation, which, if not avoided, may result in minor or moderate injury. It may also be used to alert against unsafe practices.

## **Safety Precautions**

#### 🕂 WARNING

Risk of operator injury if:

- All doors, covers and panels are not closed and secured in place prior to and during instrument operation.
- The integrity of safety interlocks and sensors is compromised.
- Instrument alarms and error messages are not acknowledged and acted upon.
- You contact moving parts.
- You mishandle broken parts.
- Doors, covers and panels are not opened, closed, removed and/or replaced with care.
- Improper tools are used for troubleshooting.

To avoid injury:

- Keep doors, covers and panels closed and secured in place while the instrument is in use.
- Take full advantage of the safety features of the instrument.
- Acknowledge and act upon instrument alarms and error messages.
- Keep away from moving parts.
- Report any broken parts to your Beckman Coulter Representative.
- Open/remove and close/replace doors, covers and panels with care.
- Use the proper tools when troubleshooting.

#### **<u>CAUTION</u>**

System integrity could be compromised and operational failures could occur if:

- This equipment is used in a manner other than specified. Operate the instrument as instructed in the product manuals.
- You introduce software that is not authorized by Beckman Coulter into your computer. Only operate your system's software with software authorized by Beckman Coulter.
- You install software that is not an original copyrighted version. Only use software that is an original copyrighted version to prevent virus contamination.

### 

If you purchased this product from anyone other than Beckman Coulter or an authorized Beckman Coulter distributor, and, it is not presently under a Beckman Coulter service maintenance agreement, Beckman Coulter cannot guarantee that the product is fitted with the most current mandatory engineering revisions or that you will receive the most current information bulletins concerning the product. If you purchased this product from a third party and would like further information concerning this topic, contact us. **California Proposition 65:** 

This product may contain chemicals known to the State of California to cause cancer and birth defects or other reproductive harm.

## **Symbol Explanations**

| Symbol meanings |                                                                                                    |
|-----------------|----------------------------------------------------------------------------------------------------|
|                 | Caution / Warning                                                                                                    |
| 4               | Electrical shock hazard. Operate with caution!                                                                                                    |
|                 | Possible laser radiation inside.                                                                                                    |
|                 | Biohazard                                                                                                    |
|                 | Potential pinch point. <sup>a</sup>                                                                                                    |
|                 | Potential puncture hazard. <sup>a</sup>                                                                                                    |
| <b>((</b>       | CE = Conformité Européenne                                                                                                    |
| して              | A "CE" mark indicates that a product has been assessed before being placed on the market,                                                                           |
|                 | and has been found to meet European Union safety, health, and/or environmental protection                                                                           |
|                 | requirements. It is a mandatory marking for various product categories that are placed into                                                                         |
|                 | service within the European Economic area.                                                                                                    |
|                 | Consider all materials (specimens, reagents, controls, and monoclonal antibodies) and areas these materials come into contact with as being potentially infectious. |
| - 11-4          | Wear appropriate barrier protection and follow safe laboratory procedures when handling any material in the laboratory.                                             |

a. This label only appears on the Plate Loader Module.

Safety Notices Symbol Explanations

# Contents

## Revision History, iii

### Safety Notices, ix

Alerts for Danger, Warning, and Caution, ix Safety Precautions, x Symbol Explanations, xi

#### Introduction, xxvii

Overview, xxvii How to Use Your Manual, xxvii About this Manual, xxvii Conventions Used, xxix

Graphics, xxix

## CHAPTER 1: System Overview, 1-1

Overview, 1-1

Product Description, 1-1

Main Components, 1-2

Optical Components, 1-4 Wavelength Division Multiplexer (WDM), 1-5 Optical Fiber, 1-9

Fluidics System, 1-10 Fluid Containers/Cubitainers, 1-11 Fluidics Module, 1-12

Sample Station, 1-14 Sample Tube Holder Positions, 1-15

Plate Loader Components, 1-16 Plate Holder Components, 1-18

System Configuration, 1-20 System Configuration [CytoFLEX], 1-20 System Configuration [CytoFLEX LX], 1-22

Consumables and Supplies, 1-24 Reagents, 1-24 Material Safety Data Sheets (SDS/MSDS), 1-24 Ordering Information, 1-24 Instrument Specifications, 1-25 Dimensions [CytoFLEX], 1-25 Dimensions [CytoFLEX LX], 1-25 Installation Category, 1-25 Pollution Degree, 1-25 Acoustic Noise Level, 1-25 Electrical Ratings, 1-25 Cytometer, 1-26

Performance Characteristics, 1-28 Performance Characteristics [CytoFLEX], 1-28 Performance Characteristics [CytoFLEX LX], 1-29

Reagent Limitations, 1-29

#### **CHAPTER 2:** Using the CytExpert Software, 2-1

Overview, 2-1

Launching the Software, 2-1

Main Software Screen, 2-1 Start Page, 2-2 Acquisition Screen, 2-3 Acquisition Screen Navigation, 2-4 Collection, 2-5 Collection [With Plate Loader], 2-6 Test Tubes, 2-7 Plot area, 2-8 Status Bar, 2-9 Analysis Screen, 2-9 Compensation Experiment Screen, 2-10 QC Experiment Screen, 2-12 QC Report Screen, 2-12 QC Experiment Screen, 2-13 QC Screen Navigation, 2-13 Software Menu, 2-14 Acquisition and Analysis Screen Menu, 2-15

User Management, 2-22

Creating, Deleting, and Modifying Users in User Manager, 2-24 Creating a New User in User Manager, 2-24 Deleting Users in User Manager, 2-25 Modifying Users in User Manager, 2-25 Unlocking a User Account, 2-26 Resetting a User Passwords, 2-26 Changing a User Password, 2-26

Role Management, 2-26

Creating, Deleting, and Modifying User Roles in Role Manager, 2-28 Creating New User Roles in Role Manager, 2-28 Deleting User Roles in Role Manager, 2-29 Modifying User Roles in the Role Window, 2-29 Account Policies, 2-30

User Management Operation Log, 2-31 Viewing and Exporting User Logs, 2-31

Graphic and Gating Styles, 2-32 Plots, 2-32 Gates, 2-33

Software Settings, 2-34 Language Settings, 2-37 Setting Up CytExpert Application Programming Interface (API) Test Client, 2-37

#### **CHAPTER 3:** Daily Startup, 3-1

Overview, 3-1

Pre-Startup Inspection, 3-1 Check Waste and Reagent Levels [4 L Fluid Containers], 3-2 Check Waste and Reagent Levels [10 L Fluid Cubitainers], 3-4 Power Source Inspection, 3-5 Workstation Connections Inspection, 3-5

Turning On the Instrument, 3-6

Logging Into the Software, 3-6 Logging Out of the Software, 3-9 Selecting the Proper Sample Injection Mode, 3-9 Using Semi-Automatic Injection Mode, 3-10 Using the Manual Injection Mode, 3-11 Selecting the Plate Loader Sample Injection Mode [With Plate Loader], 3-12 Using Plate Loader Injection Mode, 3-12 Running the System Startup Program with the Single Tube Loader, 3-14 Running the System Startup Program [With Plate Loader], 3-17 Selecting Experiments from the Start Page, 3-24

Initializing the Instrument, 3-25

#### **CHAPTER 4:** Instrument Quality Control and Standardization, 4-1

#### Overview, 4-1

Preparing the QC Sample, 4-3 Required Materials, 4-3 Preparation Process CytoFLEX Daily QC Fluorospheres, 4-3 Preparation Process CytoFLEX IR Daily QC Fluorospheres, 4-3

Preparing the QC Sample [With Plate Loader], 4-4 Required Materials, 4-4 Preparation Process CytoFLEX Daily QC Fluorospheres, 4-4 Preparation Process CytoFLEX IR Daily QC Fluorospheres, 4-5

Importing Lot-Specific Target Values, 4-6

Collecting QC Data, 4-10 Collecting QC Data [With Plate Loader], 4-12 Confirming Results, 4-16 Creating Levey-Jennings Charts, 4-19 QC Result Manager, 4-21 Standardization, 4-22

Adding, Editing, Importing, and Deleting Standardization Laser Target Values in the QC Experiment, 4-23 Adding a New Standardization Item, 4-24 Editing Standardization Item Parameters, 4-25 Importing a Standardization Item, 4-26 Deleting Standardization Items, 4-26 Applying the Standardization in QC, 4-26

#### **CHAPTER 5:** Data Acquisition and Sample Analysis, 5-1

Overview, 5-1

Creating an Experiment, 5-1

Creating an Experiment [With Plate Loader], 5-3 Setting Sample Wells, 5-7 Modifying Well Settings, 5-11 Applying Existing Well Settings to Additional Wells, 5-12 Copying, Cutting, and Pasting Wells, 5-12 Moving the Location of a Well, 5-13 Running Samples, 5-13 Creating a Heat Map, 5-15 Refreshing a Heat Map, 5-21 Modifying Existing Heat Map Settings, 5-22 Deleting an Existing Heat Map, 5-23 Exporting a Heat Map, 5-23

Load Sample and Record Data, 5-24 Before Running Samples, 5-24 Verifying, Selecting, Editing, and Creating Detector Configuration, 5-25 Setting Up Violet Side Scatter (VSSC) Channel, 5-29 Sampling and Collecting Data, 5-32

Configuring Acquisition Settings, 5-36 Changing the Tube Name, 5-36 Setting the Channel and Label, 5-36 Creating Plots and Gates, 5-39 Creating and Adjusting Auto Gates, 5-48 Turning Auto Recalculate On/Off, 5-50 Adjusting Autogate Movement and Extent, 5-51 Laser Settings, 5-53 Setting Laser Target Power Settings [CytoFLEX LX Only], 5-54 Adjusting the Gain, 5-55 Adjusting the Threshold, 5-57 Setting Collection Conditions, 5-58 Setting Plot Display Conditions, 5-60 Setting Customized Parameters, 5-61 Setting Custom Statistics, 5-62

Analyzing and Exporting Data, 5-64
Exporting FCS Files, 5-70
Exporting Single Tube Files, 5-70
Exporting Multiple FCS Files, 5-72
Exporting Plots or the Statistics Table of Multiple Tubes as Picture Files, 5-73
Importing and Exporting Instrument Settings, 5-73
Importing Instrument Settings, 5-74
Exporting Instrument Settings, 5-74
Importing and Exporting Compensation Settings, 5-75
Printing Graphics, 5-75

Saving the Experiment, 5-78 Concluding the Experiment, 5-78

### CHAPTER 6: Compensation, 6-1

Overview, 6-1

Creating a Compensation Experiment, 6-2 Preparing the Compensation Sample, 6-4 Using Control Samples to Generate the Compensation Matrix, 6-4 Defining the Negative Population Using Unstained Samples, 6-4 Running the Single Positive Control Samples, 6-6 Calculating Compensation Values, 6-8

Creating a Compensation Experiment [With Plate Loader], 6-10 Preparing the Compensation Sample, 6-13 Using Control Samples to Generate the Compensation Matrix, 6-13 Calculating Compensation Values, 6-13

Creating the Compensation Matrix from Previously Acquired Data, 6-14

Adjusting Compensation, 6-16 Manually Adjusting Compensation, 6-16 Importing and Exporting Compensation, 6-16 Importing Compensation Settings from Compensation Matrix Files, 6-16 Importing Compensation Settings from the Compensation Library, 6-17 Exporting Compensation Settings, 6-19 Managing the Compensation Library, 6-20 Adding Channels for Compensation, 6-21

**CHAPTER 7:** Data Review, 7-1

Overview, 7-1

Copying Experiments and Importing Data, 7-1

|             | Copying a Previously Acquired Experiment, 7-1<br>Importing Previously Acquired Data, 7-1                                                                                                    |
|-------------|----------------------------------------------------------------------------------------------------|
|             | Setting the Plots and Statistics, 7-3<br>Opening the Analysis Screen, 7-3<br>Creating Histogram and Dot Plot Overlays, 7-5                                                                                                    |
|             | Calculating Sample Volume and Concentration, 7-7                                                                                                    |
|             | Adjusting Compensation Settings, 7-8                                                                                                    |
|             | Exporting Results, 7-9                                                                                                    |
| CHAPTER 8:  | Daily Shutdown, 8-1                                                                                                    |
|             | Overview, 8-1                                                                                                    |
|             | Preparing the Cleaning Solution, 8-1                                                                                                    |
|             | Shutting Down the Instrument, 8-1                                                                                                    |
|             | Auto Shutdown [CytoFLEX LX Only], 8-2                                                                                                    |
| CHAPTER 9:  | Troubleshooting, 9-1                                                                                                    |
|             | Overview, 9-1                                                                                                    |
|             | Precautions/Hazards, 9-1<br>Laser Related Hazards, 9-1<br>Laser Beam Hazards, 9-2<br>Laser Warning Labels, 9-2                                                                                                    |
|             | Hazard Labels and Locations, 9-6<br>Biohazard Label and Location, 9-6<br>Electrical Shock Hazard Label and Location, 9-7<br>Caution Labels and Location, 9-7<br>Plate Loader Hazard Labels and Location, 9-8<br>Disposal Of Electrical Instrumentation, 9-8 |
|             | RoHS Notice, 9-9<br>RoHS Caution Label, 9-9<br>RoHS Environmental Label, 9-9                                                                                                    |
|             | Disposal Precaution, 9-9                                                                                                    |
|             | Troubleshooting Table, 9-10                                                                                                    |
|             | Backup and Restore, 9-23<br>Backup, 9-23<br>Restore, 9-25                                                                                                    |
| CHAPTER 10: | Cleaning Procedures, 10-1                                                                                                    |
|             | Overview, 10-1                                                                                                    |
|             | Routine Cleaning, 10-1<br>Daily Clean, 10-1<br>Daily Clean [With Plate Loader], 10-5                                                                                                    |

Cleaning the Sample Station, 10-7 Cleaning the Sample Probe, 10-8 Deep Clean Procedure, 10-8 Cleaning the 4 L Sheath Fluid Container, 10-10 Cleaning the 4 L Waste Container, 10-11

Nonscheduled Cleaning, 10-13 Surface Cleaning and Disinfection, 10-13 Preparing the Instrument for Transport or Storage, 10-14 Lifting and Carrying Instructions, 10-18

#### CHAPTER 11: Replacement/Adjustment Procedures, 11-1

#### Overview, 11-1

Routine Replacement/Adjustment, 11-2 Front Cover Removal and Reinstallation, 11-2 Removal, 11-2 Reinstallation, 11-3 Right-Side Cover Removal and Reinstallation, 11-4 Removal, 11-4 Reinstallation, 11-5 Filling the 4 L Sheath Fluid Container [CytoFLEX], 11-6 Replacing the 10 L Sheath Fluid Cubitainer, 11-7 Emptying the 4 L Waste Container [CytoFLEX], 11-9 Emptying the 10 L Waste Cubitainer, 11-10 Managing the Maintenance Reminder, 11-14 Adding the Deep Clean Solution, 11-17 Replacing the Sheath Fluid Filter, 11-18 Replacing the Sample Probe and/or the Sample Peristaltic Pump Tubing, 11-22 Replacing the Sample Probe Assembly [With Plate Loader], 11-28 Changing the Sample Probe from the Single Tube Sample Station to the Plate Loader [CytoFLEX With Plate Loader], 11-34 Changing the Sample Probe from the Plate Loader to the Single Tube Sample Station [CytoFLEX With Plate Loader], 11-39 Inspecting the Liquid Flow Path for Leaks, 11-42 Priming the Flow Cell, 11-43 Replacing the Plate Holder [With Plate Loader], 11-45 Plate Loader Module Removal and Reinstallation [With Plate Loader], 11-46 Removal, 11-46 Installation, 11-50 Changing the Event Rate Setting, 11-55 Nonscheduled Replacement/Adjustment, 11-56 Calibrating the Sample Flow Rate, 11-56 Calibrating the Sample Flow Rate [With Plate Loader], 11-59 Setting Laser Delay, 11-63 Replacing the Optical Filter, 11-64 Replacing the Fuse, 11-67 Replacing the Sheath Fluid Harness and/or Waste Harness, 11-69

Changing Sample Mixing and Backflush Settings, 11-71 Calibrating the Plate Position [With Plate Loader], 11-73

#### APPENDIX A: Instrument Installation, A-1

Overview, A-1

Instrument Transportation and Storage, A-1

Installation Environment Validation, A-2 Worktable, A-2 Ventilation and Cleaning, A-2 Power Source, A-3 Temperature and Humidity, A-4 Waste Disposal, A-4

Unpacking the Instrument and Inspecting the Materials for Defects or Omissions [CytoFLEX], A-4 Installing the Instrument and Connecting the Equipment [CytoFLEX], A-5 Installing the Instrument and Connecting the Equipment [CytoFLEX LX], A-11

CytExpert Software Installation Options, A-12

Installing the Software [CytoFLEX], A-12 Required Materials, A-13 Installing the CytExpert Software, A-13 Installing the Instrument Configuration File, A-21 Starting the Software, A-24

Upgrading the CytExpert Software, A-24

Reinstalling the CytExpert Software, A-29

#### **APPENDIX B:** CytExpert Electronic Record Management, B-1

Overview, B-1

Software Menu, B-1

Experiment Management, B-2 Closed File System, B-2 Experiment Directory Management, B-3 Setting Up the Experiment Directory, B-3 Folder Hierarchy Management, B-4 Experiment Related Operations, B-5 Importing an Experiment/Template, B-6 Exporting an Experiment/Template, B-8

#### Log, B-11

Experiment Operation Log, B-11 System Operation Log, B-14 User Management Operation Log, B-15

Electronic Signature, B-16

| Signing an Experiment, B-16              |  |
|------------------------------------------|--|
| Retracting an Experiment Signature, B-17 |  |
| User Management, B-18                    |  |

User Administration, B-18 Logging In and Out of the Software, B-18 Role Management, B-18 User Management, B-18 Account Policies, B-18

### **APPENDIX C:** Sample Injection Mode Control Kit, C-1

Overview, C-1

Performance Characteristics [With the Sample Injection Mode Control Knob] , C-1

Sample Injection Mode Control Kit Components , C-2

Switching the Sample Probe from the Single Tube Sample Station to the Plate Loader [With Sample Injection Mode Control Knob], C-2

Switching the Sample Probe from the Plate Loader to the Single Tube Sample Station [With Sample Injection Mode Control Knob] , C-4

#### APPENDIX D: Table of Hazardous Substances, D-1

Table of Hazardous Substances, D-1

Abbreviations

Index

Beckman Coulter, Inc. Customer End User License Agreement

**Related Documents** 

# Illustrations

| 1.1  | Main Components [CytoFLEX Without Plate Loader], 1-2                               |
|------|------------------------------------------------------------------------------------|
| 1.2  | Main Components [CytoFLEX LX], 1-3                                                 |
| 1.3  | Optical Filter Mounts, 1-5                                                         |
| 1.4  | Optical Filter Mount with Optical Filter, 1-5                                      |
| 1.5  | Optical Filter Mount Labeled with the Band-Pass<br>Information, 1-6                |
| 1.6  | Optical Filter Mount (Top), 1-6                                                    |
| 1.7  | Fluid Containers [CytoFLEX], 1-10                                                  |
| 1.8  | Fluid Cubitainers [CytoFLEX LX], 1-11                                              |
| 1.9  | Fluidics Module View, 1-12                                                         |
| 1.10 | Fluidic Connections, 1-13                                                          |
| 1.11 | Sample Station, 1-14                                                               |
| 1.12 | Sample Tube Holder Positions, 1-15                                                 |
| 1.13 | Plate Loader [CytoFLEX Shown], 1-16                                                |
| 1.14 | Plate Loader (Front Cover Removed), 1-17                                           |
| 1.15 | Plate Holder, 1-18                                                                 |
| 1.16 | Plate Holder Stage, 1-19                                                           |
| 1.17 | System Connections, 1-20                                                           |
| 1.18 | Back Cover Connections, 1-21                                                       |
| 1.19 | Front of Cytometer [CytoFLEX Without Plate Loader<br>Shown], 1-21                  |
| 1.20 | System Connections, 1-22                                                           |
| 1.21 | Back Cover Connections, 1-23                                                       |
| 1.22 | Front of Cytometer, 1-23                                                           |
| 2.1  | Drawing Controls Toolbar (Top of Screen), 2-10                                     |
| 2.2  | QC Report Screen [CytoFLEX LX Semi-Automatic Sample<br>Injection Mode Shown], 2-12 |
| 2.3  | Software Menu Tree*, 2-14                                                          |
| 2.4  | QC Software Menu Tree, 2-15                                                        |
| 2.5  | User Manager (Card View), 2-23                                                     |
| 2.6  | User Manager (Grid View), 2-23                                                     |
| 2.7  | Role Manager, 2-27                                                                 |
| 2.8  | Account Policies, 2-30                                                             |
| 5.1  | Plate Window [CytoFLEX LX Shown], 5-7                                              |

| 5.2  | All Gates - Example Experiment, 5-46                                                                 |
|------|----------------------------------------------------------------------------------------------------|
| 5.3  | Circular Gating Logic - Example Experiment, 5-46                                                     |
| 5.4  | Movement - Default Setting, 5-51                                                                     |
| 5.5  | Movement - Max Setting, 5-52                                                                         |
| 5.6  | Extent - Default Setting, 5-52                                                                       |
| 5.7  | Extent - Maximum Setting, 5-53                                                                       |
| 5.8  | Laser Setting Window [CytoFLEX LX shown], 5-53                                                       |
| 6.1  | Before Compensation, 6-1                                                                             |
| 6.2  | After Compensation, 6-1                                                                              |
| 6.3  | Positive Population Selected from the Unstained Sample, 6-7                                          |
| 6.4  | Positive and Negative Populations Without an Unstained Sample, 6-8                                   |
| 9.1  | Laser Warning Label on the Laser Optical Bench [CytoFLEX], 9-3                                       |
| 9.2  | Laser Warning Label on the Laser Optical Bench [CytoFLEX LX], 9-3                                    |
| 9.3  | Laser Warning Label within the Optical Bench (Located Inside the Cytometer) [CytoFLEX], 9-4          |
| 9.4  | Laser Warning Label within the Optical Bench (Located Inside the Cytometer) [CytoFLEX LX], 9-4       |
| 9.5  | Laser Warning Labels on the Cytometer Back Cover<br>[CytoFLEX], 9-5                                  |
| 9.6  | Laser Warning Labels on the Cytometer Back Cover [CytoFLEX LX], 9-5                                  |
| 9.7  | Biohazard Label on the 4 L Fluid Containers, 9-6                                                     |
| 9.8  | Biohazard Label on the 10 L Fluid Cubitainers, 9-6                                                   |
| 9.9  | Biohazard Label Located in the Sample Station and on the Back of the Cytometer [CytoFLEX Shown], 9-7 |
| 9.10 | Electrical Shock Hazard Label by the Power Switch [CytoFLEX Shown], 9-7                              |
| 9.11 | Caution Labels [CytoFLEX Shown], 9-7                                                                 |
| 9.12 | Plate Loader Hazard Labels, 9-8                                                                      |
| 11.1 | Plate Holder Stage, 11-45                                                                            |
| 11.2 | Removing the Tubings from the Fluidics Module to the Plate<br>Loader, 11-49                          |
| 11.3 | Plate Loader Module Securing Screws, 11-50                                                           |
| 11.4 | Removing the Plate Loader from the Cytometer, 11-50                                                  |
| 11.5 | Installing the Plate Loader in to the Cytometer, 11-51                                               |
| 11.6 | Plate Loader Module Securing Screws, 11-51                                                           |
| 11.7 | Connecting the Tubings from the Fluidics Module to the Plate<br>Loader, 11-52                        |

| B.1 | Experiment Operation Log Window, B-12      |
|-----|--------------------------------------------|
| B.2 | Select Experiment Profile Window, B-13     |
| B.3 | Print and Export Preview Window, B-14      |
| B.4 | System Operation Log Window, B-15          |
| B.5 | User Management Operation Log Window, B-16 |
| C.1 | Sample Injection Mode Control Knob, C-2    |

# Tables

| 1.1 | WDM Optical Filter Mount Color Codes [CytoFLEX], 1-7                       |
|-----|----------------------------------------------------------------------------|
| 1.2 | WDM Optical Filter Mount Color Codes [CytoFLEX LX], 1-7                    |
| 9.1 | Troubleshooting, 9-10                                                      |
| 9.2 | Troubleshooting [With Plate Loader], 9-22                                  |
| D.1 | Table of Hazardous Substances Name and Concentration<br>[CytoFLEX], D-2    |
| D.2 | Table of Hazardous Substances Name and Concentration<br>[CytoFLEX LX], D-3 |

Tables

# Introduction

## **Overview**

This introduction contains the following information:

- How to Use Your Manual
- About this Manual
- Conventions Used
- Graphics

## How to Use Your Manual

Your CytoFLEX flow cytometer system includes the manuals listed below:

- Use this **Instructions for Use** manual for information on the day-to-day operation of your CytoFLEX flow cytometer. You can find detailed step-by-step procedures for Daily Startup and Quality Control, configuring settings, running samples, analyzing data, and performing Startup and Shutdown. This manual also contains physical and system specifications, safety and troubleshooting information, as well as information about what your CytoFLEX flow cytometer does and the methods it uses. It also contains procedures for cleaning and replacement.
- The Quick Start Guide provides an abbreviated version of the Operating Instructions.
- The **CytoFLEX Setup Guide** provides instructions for unpacking and setting up the CytoFLEX flow cytometer system.
- The **CytoFLEX S Special Configuration Specifications** package insert contains the sections and procedures that are specific to the CytoFLEX S instrument. Use the CytoFLEX S Special Configuration Specifications package insert along with your Instructions for Use manual.

## **About this Manual**

The information in your Instructions for Use manual is organized as follows:

#### **CHAPTER 1, System Overview**

Provides information regarding the individual components of the CytoFLEX flow cytometer and the corresponding functions of these components.

#### CHAPTER 2, Using the CytExpert Software

Provides an overview of each aspect of the software's functions.

#### **CHAPTER 3, Daily Startup**

Provides instructions for starting your CytoFLEX flow cytometer and navigating to the sample testing standby state.

#### **CHAPTER 4, Instrument Quality Control and Standardization**

Provides instructions for performing daily quality control (QC) on your CytoFLEX flow cytometer to confirm the instrument is working correctly and to ensure accurate experimental data measurement. Quality control allows you to determine whether your instrument can provide adequate signal strength and precision.

#### **CHAPTER 5, Data Acquisition and Sample Analysis**

Provides instructions for operating the CytoFLEX instrument, including data acquisition, analyzing and exporting results, and manually adjusting the compensation during the acquisition and analysis.

#### **CHAPTER 6, Compensation**

Describes how to create a compensation experiment and automatically calculate compensation values after acquiring the single color data. It also explains how to use these calculations for other experiments.

#### CHAPTER 7, Data Review

Describes how to use the Analysis screen to analyze data that has already been acquired.

#### **CHAPTER 8, Daily Shutdown**

Describes how to keep the instrument in optimal condition through daily cleaning during the shutdown procedure.

#### **CHAPTER 9, Troubleshooting**

Describes some common problems and their solutions in a basic troubleshooting matrix.

#### **CHAPTER 10, Cleaning Procedures**

Describes how to carry out certain routine and nonscheduled cleaning procedures.

#### **CHAPTER 11, Replacement/Adjustment Procedures**

Describes how to carry out certain routine and nonscheduled replacement and adjustment procedures.

#### **APPENDIX A, Instrument Installation**

Provides the instrument installation procedures for your CytoFLEX flow cytometer.

#### **APPENDIX B, CytExpert Electronic Record Management**

Provides the instructions for using the CytExpert Electronic Record Management software option.

#### **APPENDIX C, Sample Injection Mode Control Kit**

Provides the instructions for using the CytoFLEX Sample Injection Mode Control Kit.

#### **APPENDIX D, Table of Hazardous Substances**

Provides the table of hazardous substances with the hazardous substance name and concentration.

## **Conventions Used**

This document uses the following conventions:

- Bold face font indicates buttons or selections that appear on the workstation screen.
- The term "select" is used to indicate the following action:
  - To click with a mouse.

**NOTE** The verb "press" is reserved for mechanical buttons, such as keys on the keyboard.

- The software path to a specific function or screen appears with the greater than (>) symbol between screen options.
- Links to information in another part of the document for additional information are in blue and are underlined. To access the linked information, select the blue, underlined text.
- The information in your Instructions for Use manual applies to the CytoFLEX and CytoFLEX S instruments equipped with and without a plate loader, and the CytoFLEX LX, unless otherwise specified.
  - **NOTE** When information in this document only applies to the plate loader configuration, it is marked [With Plate Loader]. When information in this document only applies to the configuration not equipped with a plate loader, it is marked [Without Plate Loader]. When information in this document only applies to one instrument in the series, it is marked either [CytoFLEX] or [CytoFLEX LX].
- The CytExpert Default software installation screens are shown in all instances unless otherwise specified.
- **IMPORTANT** IMPORTANT is used for comments that add value to the step or procedure being performed. Following the advice in the IMPORTANT adds benefit to the performance of a piece of equipment or to a process.
- **NOTE** NOTE is used to call attention to notable information that should be followed during use, or maintenance of this equipment.

## Graphics

All graphics, including screens and printouts, are for illustration purposes only and must not be used for any other purpose. For example, software screens that show the CytoFLEX system in the background may not depict the latest production version of the system.

Introduction Graphics

## CHAPTER 1 System Overview

## **Overview**

This chapter describes the individual components of the CytoFLEX flow cytometer and the corresponding functions of these components.

This chapter contains information on:

- Product Description
- Main Components
- Optical Components
- Fluidics System
- Sample Station
- Plate Loader Components
- System Configuration
- Consumables and Supplies
- Instrument Specifications
- Performance Characteristics
- Reagent Limitations

## **Product Description**

The CytoFLEX and CytoFLEX LX flow cytometers are used for the qualitative and quantitative measurement of biological and physical properties of cells and other particles. These properties are measured when the cells pass through one or multiple laser beams in a single-file. The CytoFLEX flow cytometer can perform up to 13 color marker analysis. The system can be ordered in various configurations from a 1 laser, 4 colors, to a maximum of 3 lasers, 13 colors. The CytoFLEX LX flow cytometer can perform up to 21 color marker analysis. The system can be ordered in various configurations from a 4 laser, 14 colors, to a maximum of 6 lasers, 21 colors. Many of the configurations can be upgraded in the field. For Research Use Only. Not for use in diagnostics procedures.

**NOTE** A CytoFLEX three laser flow cytometer cannot be upgraded to a CytoFLEX S 4 laser flow cytometer.

## **Main Components**

## 

Risk of instrument damage and/or instrument stability. Do not place any objects on top of the instrument, as this could cause warping of the top cover or affect the stability of the optical path.

The instrument consists of three main components: Fluid Containers/Cubitainers, Cytometer, and the Workstation.

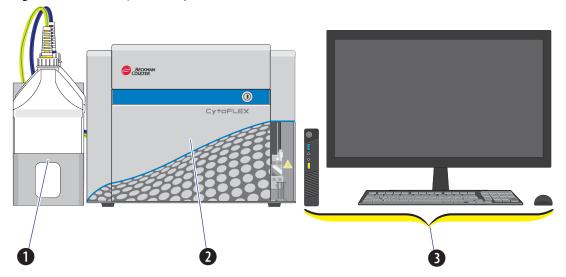

Figure 1.1 Main Components [CytoFLEX Without Plate Loader]

- 1. Fluid Containers. Accommodates sheath fluid and waste liquids as required for operation of the instrument.
- 2. Cytometer. Provides signal generation and collection.
- **3.** Workstation. Displays the content of the workstation and data generated by the Cytometer.

Figure 1.2 Main Components [CytoFLEX LX]

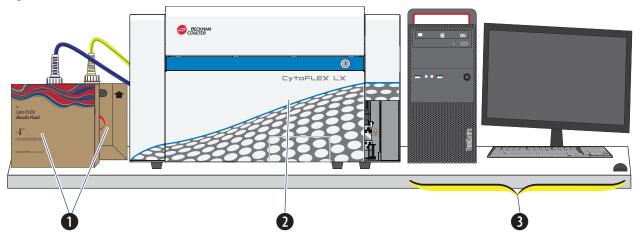

1. Fluid Cubitainers. Accommodates sheath fluid and waste liquids as required for operation of the instrument.

**NOTE** The CytoFLEX LX does not have a fluid container holder.

- 2. Cytometer. Provides signal generation and collection.
- **3.** Workstation. Displays and manipulates the contents of the Workstation and displays data generated by the Cytometer.

## **Optical Components**

### AUTION

Risk of operator injury. When operating the instrument, keep the top cover in the closed position to prevent the top cover from falling. When opening the top cover, be cautious to avoid any possible pinch points.

The optical components are located in the upper portion of the Cytometer and are visible when the top cover is open. Three parts are included: an optical bench, detector arrays also known as wavelength division multiplexers (WDMs), and optical fibers. Optical components include equipment such as lasers and signal detectors that are used to excite, transmit, and collect optical signals.

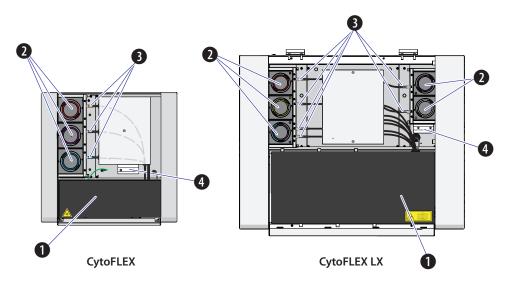

- 1. Optical bench. Includes laser light sources, an optical beam combiner, and an integrated optics flow cell assembly. The optical bench cover is equipped with a laser interlock that turns the lasers off unless the cover is tightly closed.
- 2. Wavelength division multiplexer (WDM). Each WDM is a unique detector array that corresponds to a different laser, or in some cases two lasers. Each WDM contains optical filters and detectors for detecting channel fluorescence or scatter from a particular laser. It is necessary to ensure that the filter and software settings match for each channel.
- 3. Optical fiber. Transmits emitted fluorescence to the specific WDM.

## AUTION

Risk of instrument damage. Do not place sample tubes in the optical filter holder. Liquid spills can damage instrument components. Use a tube rack to hold any sample tubes.

4. Optical filter holder. Securely holds additional CytoFLEX optical filters.

## Wavelength Division Multiplexer (WDM)

Each WDM corresponds to a different laser, or in some cases two lasers. The color of the ring on each cap corresponds to the color of the respective laser. Pressing the two release buttons on opposite edges of the cap allows you to open the unit and replace the filters inside. See Figure 1.3. All optical filters are designed to be interchangeable. Refer to Replacing the Optical Filter in CHAPTER 11, Replacement/Adjustment Procedures to replace an optical filter.

Figure 1.3 Optical Filter Mounts

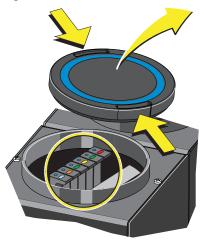

Each optical filter mount has an optical filter glass piece. See Figure 1.4.

Figure 1.4 Optical Filter Mount with Optical Filter

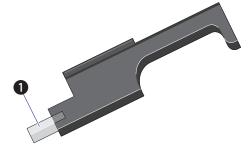

1. Optical filter glass piece

Each optical filter mount is labeled with the corresponding laser and band-pass information. See Figure 1.5.

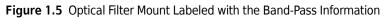

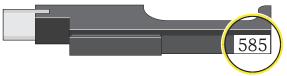

The top of each optical filter mount has two marks. The color of the dot (1) indicates the color of the laser. See Figure 1.6. The color of the line (2) indicates the wavelength range of the optical band-pass filter. See Figure 1.6.

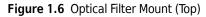

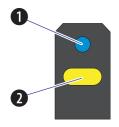

- 1. Indicates corresponding laser color: Blue indicates a 488 nm laser; Red indicates a 638 nm laser; Violet indicates a 405 nm laser; Yellow indicates a 561 nm laser; Pink indicates a 808 nm laser; White indicates a 375 nm laser.
- 2. \_\_\_\_\_\_ . Indicates the band-pass wavelength ranges; the specific wavelength is indicated numerically on the lateral side of the mount.

Band-pass filters are used to transmit fluorescence at the specific wavelength ranges. These ranges are designed to measure fluorescence from the fluorochromes such as those listed in Table 1.1. (with red and violet laser upgrades installed) that are excited by the lasers. You can change the optical filters according to your detector configuration. There is no need to realign the optical system when the filters are changed.

| Laser  | Fluorescent Channel | CytoFLEX<br>Channel<br>Names | Commonly used<br>Fluorescent Dyes                         |
|--------|---------------------|------------------------------|-----------------------------------------------------------|
| 488 nm | 525/40 BP           | FITC                         | FITC, Alexa Fluor™ 488,<br>CFSE, Fluo-3                   |
|        | 585/42 BP           | PE                           | PE, PI                                                    |
|        | 610/20 BP           | ECD                          | ECD, PE-Texas Red®,<br>PE-CF594, PI                       |
|        | 690/50 BP           | PC5.5                        | PC5.5, PC5, PerCP,<br>PerCP-Cy5.5, PI, DRAQ7™             |
|        | 780/60 BP           | PC7                          | PC7, DRAQ7™                                               |
| 638 nm | 660/10 BP           | APC                          | APC, Alexa Fluor™ 647,<br>eFluor™ 660, Cy5                |
|        | 712/25 BP           | APC-A700                     | APC-A700, Alexa<br>Fluor™700, Cy5.5, DRAQ7™               |
|        | 780/60 BP           | APC-A750                     | APC-A750, APC-Cy7,<br>APC-H7, APC- eFluor™ 780,<br>DRAQ7™ |
| 405 nm | 450/45 BP           | PB450                        | Pacific Blue™dye, V450,<br>eFluor™ 450, BV421             |
|        | 525/40 BP           | KO525                        | Krome Orange, AmCyan,<br>V500, BV510                      |
|        | 610/20 BP           | Violet610                    | BV605, Qdot® 605                                          |
|        | 660/10 BP           | Violet660                    | BV650, Qdot® 655                                          |
|        | 780/60 BP           | Violet780                    | BV785, Qdot® 800                                          |

 Table 1.1
 WDM Optical Filter Mount Color Codes [CytoFLEX]

 Table 1.2
 WDM Optical Filter Mount Color Codes [CytoFLEX LX]

| Laser  | Fluorescent Channel | CytoFLEX Channel<br>Names | Commonly used<br>Fluorescent Dyes |
|--------|---------------------|---------------------------|-----------------------------------|
| 375 nm | 450/45 BP           | NUV450                    | BUV395, DAPI                      |
|        | 525/40 BP           | NUV525                    | BUV496                            |
|        | 675/30 BP           | NUV675                    | Hoescht Red, BUV661               |

| Laser  | Fluorescent Channel | CytoFLEX Channel<br>Names | Commonly used<br>Fluorescent Dyes                         |
|--------|---------------------|---------------------------|-----------------------------------------------------------|
| 405 nm | 450/45 BP           | V450-PB450                | Pacific Blue™dye, V450,<br>eFluor™ 450, BV421             |
|        | 525/40 BP           | V525-KrO                  | Krome Orange, AmCyan,<br>V500, BV510                      |
|        | 610/20 BP           | V610                      | BV605, Qdot® 605                                          |
|        | 660/10 BP           | V660                      | BV650, Qdot® 655                                          |
|        | 763/43BP            | V763                      | BV785, Qdot® 800                                          |
| 488 nm | 525/40 BP           | B525-FITC                 | FITC, Alexa Fluor™ 488,<br>CFSE, Fluo-3                   |
|        | 690/50 BP           | B690-PC5.5                | PC5.5, PC5, PerCP,<br>PerCP-Cy5.5, PI, DRAQ7™             |
|        | 610/20 BP           | B610-ECD                  | ECD, PE-Texas Red®,<br>PE-CF594, PI                       |
| 561 nm | 610/20 BP           | Y610-MCherry              | MCherry, ECD, PE-CF594                                    |
|        | 585/42BP            | Y585-PE                   | PE, DsRed                                                 |
|        | 675/30BP            | Y675-PC5                  | PC5, mPlum                                                |
|        | 710/50BP            | Y710-PC5.5                | PC5.5, PE-AF680                                           |
|        | 763/43BP            | Y763-PC7                  | PC7                                                       |
| 638 nm | 763/43BP            | R763-APCA750              | APC, Alexa Fluor™ 647,<br>eFluor™ 660, Cy5                |
|        | 660/10 BP           | R660-APC                  | APC-A700, Alexa<br>Fluor™700, Cy5.5                       |
|        | 712/25 BP           | APC-A700                  | APC-A750, APC-Cy7,<br>APC-H7, APC- eFluor™ 780,<br>DRAQ7™ |
| 808 nm | 840/20BP            | IR840-A790                | Alexa Fluor®790                                           |
|        | 885/40BP            | IR885                     | PromoFluor-840, IR fixable viability dye                  |

| Table 1.2 WDM Optical Filter Mount Colo | or Codes [CytoFLEX LX] (Continued) |
|-----------------------------------------|------------------------------------|
|-----------------------------------------|------------------------------------|

## **Optical Fiber**

## 

Risk of data integrity damage.

- During use, verify that the optical fibers are securely connected to the WDM. A loose connection can alter the optical path and affect fluorescence detection.
- Do not disconnect the fiber as this could contaminate the tip and weaken the signal.
- Do not kink the optical fibers.

Fluorescence emitted by laser-excited fluorochromes is picked up and delivered by each optical fiber to the corresponding detector module. Each optical fiber has a colored ring on the end that connects to the WDM, indicating the color of the corresponding laser. Ensure that the correct fiber is properly connected to the corresponding WDM.

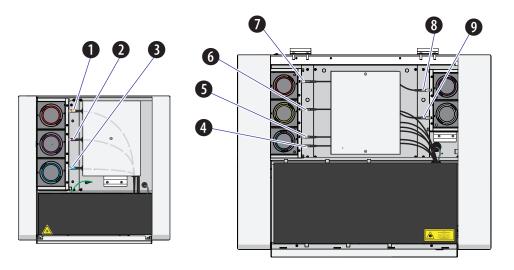

#### CytoFLEX

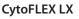

- Red laser fiber
   Violet laser fiber
- 3. Blue laser fiber
- 4. Infra Red laser fiber
- 5. Blue laser fiber
- 6. Yellow laser fiber
- 7. Red laser fiber
- 8. Violet laser fiber
- 9. NUV laser fiber

# **Fluidics System**

The fluidics system consists of two parts: the Fluid Containers/Cubitainers and the Fluidics module. The Fluidics module is located on the right side of the Cytometer. You need to open the right-side cover of the instrument (see Right-Side Cover Removal and Reinstallation in CHAPTER 11, Replacement/Adjustment Procedures) to perform maintenance operations. The fluidics system helps to transmit the sheath fluid at a stable rate into the flow cell, forming a laminar fluidics system that ensures that the tested particles go through the detection area sequentially.

**NOTE** The 10 L sheath fluid and waste cubitainers are available from Beckman Coulter as an alternative to the 4 L Fluid Containers (refer to Figure 1.7) provided with your CytoFLEX and CytoFLEX S Flow Cytometers. Contact us to order the 10 L Sheath/Waste Line Kit. The CytoFLEX LX is only available with the 10 L sheath fluid and waste cubitainers. Refer to Figure 1.8.

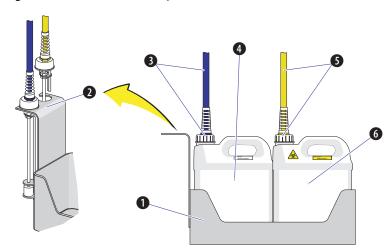

Figure 1.7 Fluid Containers [CytoFLEX]

- 1. Fluid Container holder. Holds the Fluid Containers.
- 2. Fluid sensor holder cutout. Holds the sheath fluid harness and the waste harness when removed from their respective containers to protect the sensors from damage and/or contamination.
- **3. Sheath fluid harness.** Connects to the sheath fluid container; conveys the sheath fluid into the instrument. The sheath fluid harness includes the a level sensor, sheath fluid tubing, and backflush tubing. The other end of the harness is connected to the Fluidics module in the Cytometer. When the sheath fluid container is near empty, a warning notice is transmitted to the instrument and an audible signal sounds as a warning.
- **4. Sheath fluid container.** 4 L capacity, for holding sheath fluid. Beckman Coulter recommends using CytoFLEX Sheath Fluid or a similar nonionic sheath fluid to ensure system performance.

**NOTE** The sheath fluid container must be on the same level as the Cytometer.

- **5. Waste harness.** Connects to the waste fluid container; conveys the waste fluid from the instrument to the waste container. The waste harness includes a level sensor. The other end of the harness is connected to the Fluidics module in the Cytometer. When the waste fluid container is near full, a warning notice is transmitted to the instrument and audible signal sounds as a warning.
- 6. Waste container. 4 L capacity, for holding waste liquids. Attention to biosafety and waste labeling is required.

NOTE The waste container must be on the same level as the Cytometer.

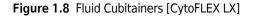

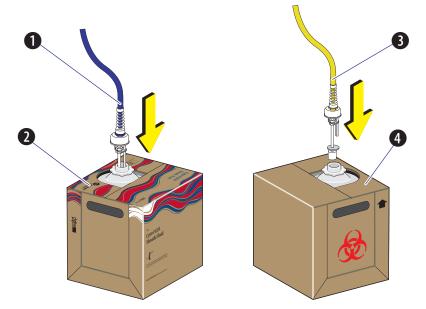

- Sheath fluid harness. Connects to the sheath fluid cubitainer; conveys the sheath fluid into the instrument. The sheath fluid harness includes the a level sensor, sheath fluid tubing, and backflush tubing. The other end of the harness is connected to the Fluidics module in the Cytometer. When the sheath fluid cubitainer is near empty, a warning notice is transmitted to the instrument and an audible signal sounds as a warning.
- 2. Sheath fluid cubitainer. 10 L capacity, for holding sheath fluid. Beckman Coulter recommends using CytoFLEX Sheath Fluid or a similar nonionic sheath fluid to ensure system performance.

**NOTE** The sheath fluid cubitainer must be on the same level as the Cytometer.

- **3.** Waste harness. Connects to the waste fluid cubitainer; conveys the waste fluid from the instrument to the waste cubitainer. The waste harness includes a level sensor. The other end of the harness is connected to the Fluidics module in the Cytometer. When the waste fluid cubitainer is near full, a warning notice is transmitted to the instrument and audible signal sounds as a warning.
- 4. Waste cubitainer. 10 L capacity, for holding waste liquids. Attention to biosafety and waste labeling is required.

**NOTE** The waste cubitainer must be on the same level as the Cytometer.

#### Fluid Containers/Cubitainers

On the CytoFLEX, two Fluid Containers are placed in the Fluid Container holder: a sheath fluid container and a waste container. See Figure 1.7. On the CytoFLEX LX, two 10-L Fluid Cubitainers are placed to the left side of the instrument: a sheath fluid cubitainer and a waste cubitainer. Each container/cubitainer cap is fitted with a harness and a level sensor. The blue harness connects to the sheath fluid container/cubitainer while the yellow harness connects to the waste container/ cubitainer. The containers/cubitainers do not require additional pressure inside. Take all necessary biosafety precautions and use proper personal protective equipment when handling the Fluid Containers/Cubitainers.

# **Fluidics Module**

The Fluidics module is on the right side of the Cytometer. To access it, you must first open the right-side cover. Refer to Right-Side Cover Removal and Reinstallation in CHAPTER 11, Replacement/Adjustment Procedures. Inside the module, in addition to working pumps, valves, and tubing, there is a sheath filter and a Deep Clean solution bottle. During maintenance, it may be necessary to replace the filter (see Replacing the Sheath Fluid Filter in CHAPTER 11, Replacement/Adjustment Procedures) or to add Deep Clean solution (see Adding the Deep Clean Solution in CHAPTER 11, Replacement/Adjustment Procedures).

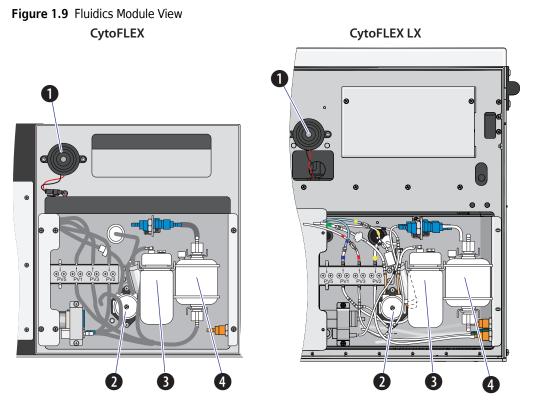

- 1. Alarm. Emits a warning sound when there is a problem with the Fluid Container/Cubitainer capacity or with the performance of certain operations.
  - **NOTE** When the alarm sounds, the Mute Alerter icon appears in the status bar. The alarm continues for about 30 seconds. To mute the alarm temporarily select the **Mute Alerter** in the status bar. The icon disappears when the waste container/cubitainer is emptied and/or the sheath container/ cubitainer is filled/replaced.

🔺 Mute Alerter 📲 Semi-automatic Sampler 🛛 🐣 Sheath 🛛 😁 Waste

- 2. Deep Clean solution peristaltic pump. Transfers cleaning solution to the flow cell.
- 3. Deep Clean solution bottle. Contains the diluted cleaning solution that helps to clean the flow cell.
- 4. Sheath fluid filter. 0.2 µm filter, for filtering sheath fluid.

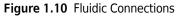

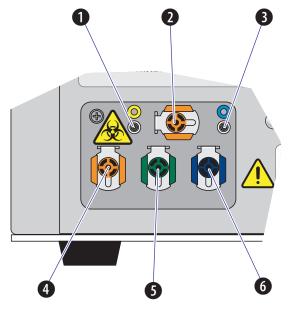

- 1. Waste level sensor connector. Connects to the waste liquid sensor cable.
- 2. Flow cell waste out. Connects to the waste tubing of the wash station.
- 3. Sheath fluid level sensor connector. Connects to the sheath fluid sensor cable.
- 4. Waste out. Connects to the waste liquid tubing from the flow cell.
- 5. Sheath return. Connects to the sheath fluid tubing.

**NOTE** The sheath fluid is pressurized by a diaphragm pump. To improve pressure stability, a bypass line returns some of the sheath fluid back into the sheath fluid container/cubitainer.

- 6. Sheath fluid in. Connects to the sheath fluid tubing.
- **NOTE** Use CytoFLEX Sheath Fluid or other filtered nonionic sheath fluid. Using unfiltered sheath fluid can shorten the service life of the sheath fluid filters and increase noise and debris detection.

# **Sample Station**

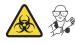

## 

Risk of biohazardous contamination and/or instrument damage. When running samples, it is important to insert the sample tube all the way down into the sample tube holder, until the bottom of the sample tube touches the base of the holder. Failing to do this could cause the sample probe to bend or break on entry. Sample tubes must not exceed 80 mm in height and the outside diameter must not exceed 13 mm.

Figure 1.11 Sample Station

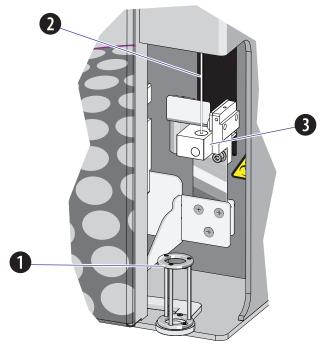

- 1. Sample tube holder. Supports sample tubes for testing, such 12 x 75 mm, 1.5-mL, and 2-mL microtubes.
- 2. Sample probe. Draws and transfers samples into the flow cell.
- **3.** Wash station and mixer. During the sampling process, samples are automatically shaken and mixed for a default time of 1 second. The sample probe is automatically cleaned when the instrument performs a backflush.

## **Sample Tube Holder Positions**

Three of the sample tube holder positions are shown in Figure 1.12: sample loading position (1), standby position (2), and sample acquisition position (3). You can only distinguish the mixing position from the sample acquisition position if you are looking directly at the sample tube holder while the Cytometer is processing a sample. The mixing position is about 6 mm lower than the sample acquisition position.

Figure 1.12 Sample Tube Holder Positions

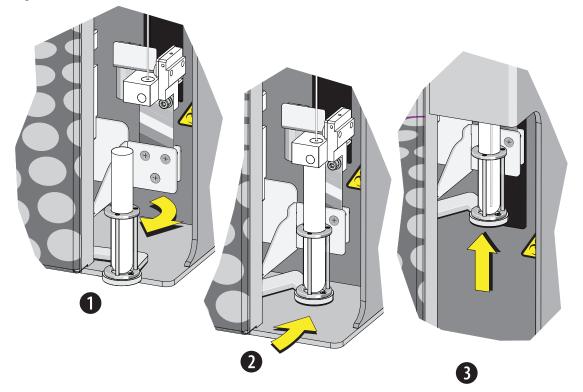

# **Plate Loader Components**

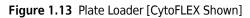

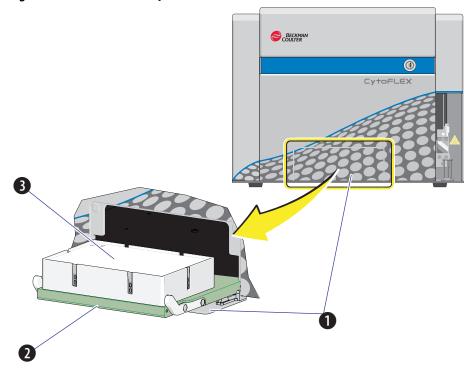

- 1. Plate loader door
- 2. Plate holder stage
- 3. Plate holder (removable)

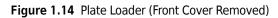

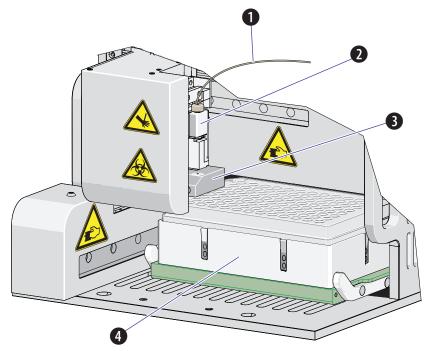

- 1. Plate loader PEEK tubing
- 2. Plate loader sample probe assembly
- 3. Plate loader wash station
- 4. Plate holder

# **Plate Holder Components**

#### Figure 1.15 Plate Holder

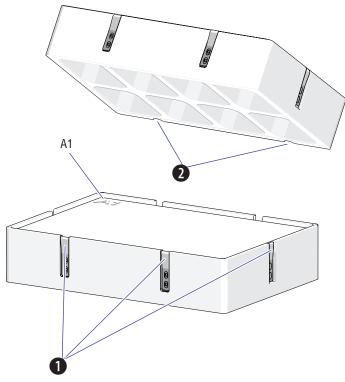

- 1. Spring leaves to hold plate
- 2. Plate holder notches
- **NOTE** The Plate holder is removable and replaceable. Refer to Replacing the Plate Holder [With Plate Loader] in CHAPTER 11, Replacement/Adjustment Procedures.

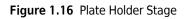

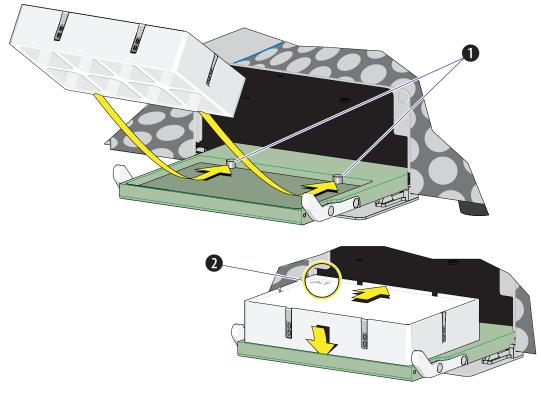

- 1. Pins
- 2. Position A1

# **System Configuration**

## 

Risk of data loss and/or instrument damage. Never shut off the power or disconnect a data cable while the Cytometer is in the process of performing a task. This could cause data loss or damage to the system.

# System Configuration [CytoFLEX]

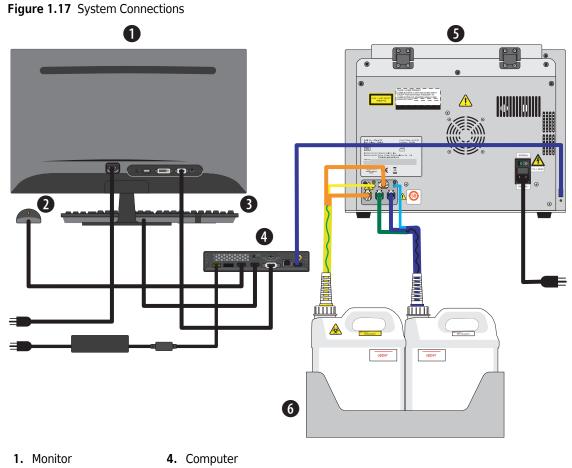

- 2. Mouse
- 3. Keyboard
- Cytometer
   Fluid Container holder

Figure 1.18 Back Cover Connections

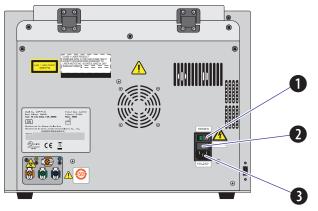

- 1. Power switch. Turns Cytometer on and off. An indicator light glows when the power is on.
- 2. Fuse. Protects the internal system from damage by high electrical current.
- 3. Power line socket. Supplies the power to the Cytometer.

Figure 1.19 Front of Cytometer [CytoFLEX Without Plate Loader Shown]

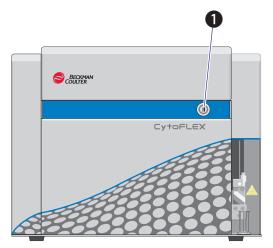

1. Load button. In addition to the software controls, this button can be used for automatic sample loading and data recording.

**NOTE** This function is not available in the Plate Loader sample injection mode.

# System Configuration [CytoFLEX LX]

**IMPORTANT** The fluid cubitainers must be on the same level as the Cytometer. Do not place the fluid cubitainers on the floor.

#### Figure 1.20 System Connections

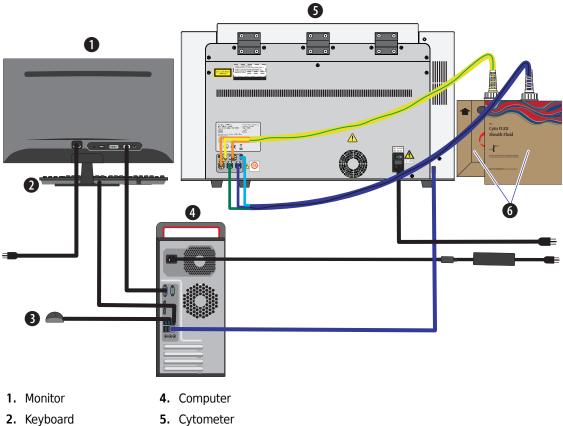

- 3. Mouse
- G. Fluid Cubitainers
- 6. Fluid

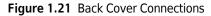

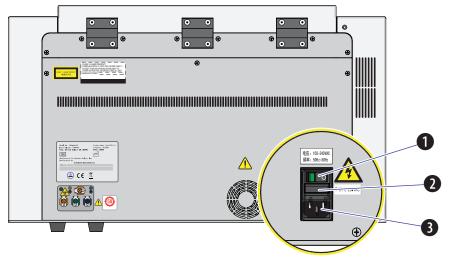

- 1. Power switch. Turns Cytometer on and off. An indicator light glows when the power is on.
- 2. Fuse. Protects the internal system from damage by high electrical current.
- 3. Power line socket. Supplies the power to the Cytometer.

Figure 1.22 Front of Cytometer

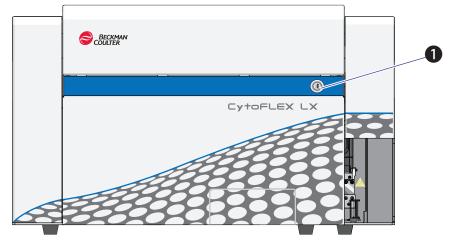

1. Load button. In addition to the software controls, this button can be used for automatic sample loading and data recording.

**NOTE** This function is not available in the Plate Loader sample injection mode.

# **Consumables and Supplies**

## Reagents

The following reagents are available for the CytoFLEX and CytoFLEX LX instrument:

#### CytoFLEX Daily QC Fluorospheres

CytoFLEX Daily QC Fluorospheres is a suspension of fluorescent microspheres which may be used for daily verification of the CytoFLEX flow cytometer's optical alignment and fluidics system.

#### CytoFLEX Sheath Fluid

A nonionic, non-fluorescent, and azide-free sheath fluid for use on Beckman Coulter CytoFLEX flow cytometers.

#### Contrad® 70 Reagent

Diluted 1:1 with DI water for use in the Deep Clean solution bottle.

#### FlowClean

For use as a cleaning agent for flow cytometer components that come in contact with blood samples.

The following reagents are available for the IR laser QC:

#### CytoFLEX IR Daily QC Fluorospheres

CytoFLEX IR Daily QC Fluorospheres is a suspension of fluorescent microspheres which may be used for daily verification of the CytoFLEX flow cytometer's Infra Red optical alignment.

## Material Safety Data Sheets (SDS/MSDS)

To obtain an SDS or MSDS for CytoFLEX Series reagents used on the CytoFLEX Series systems:

- On the Internet, go to **www.beckmancoulter.com**:
  - 1. Select Safety Data Sheets (SDS/MSDS) from the Support menu.
  - 2. Follow the instructions on the screen.
  - **3.** Contact us if you have difficulty locating the information.
- If you do not have Internet access, contact us.

#### **Ordering Information**

Your instrument may be upgraded to a more highly configured model. For information on specific upgrades, replacement parts, or supplies, visit:

- www.beckman.com/coulter-flow-cytometry/cytoflex-quoter for CytoFLEX
- www.beckman.com/coulter-flow-cytometry/cytoflex-s-quoter for CytoFLEX S
- www.beckman.com/coulter-flow-cytometry/cytoflex-lx-quoter for CytoFLEX LX

Otherwise, contact us.

# **Instrument Specifications**

## **Dimensions** [CytoFLEX]

| Dimensions                                            |                                                |                           |
|-------------------------------------------------------|------------------------------------------------|---------------------------|
| Instrument<br>dimensions (Length x<br>Width x Height) | Cytometer [With or Without<br>Plate Loader]    | 42.5 cm x 42.5 cm x 34 cm |
|                                                       | Fluid Containers and Fluid<br>Container holder | 14 cm x 35.6 cm x 35.6 cm |
| Weight                                                | Cytometer [Without Plate<br>Loader]            | 23.4 kg                   |
|                                                       | Cytometer [With Plate<br>Loader]               | 28 kg                     |

# Dimensions [CytoFLEX LX]

| Dimensions                         |                                             |                             |
|------------------------------------|---------------------------------------------|-----------------------------|
| Instrument<br>dimensions (Length x | Cytometer [With or Without<br>Plate Loader] | 60.5 cm x 73.3 cm x 45.1 cm |
| Width x Height)                    | Fluid Cubitainers                           | 25 cm x 25 cm x25 cm        |
| Weight                             | Cytometer [Without Plate<br>Loader]         | 79 kg                       |
|                                    | Cytometer [With Plate<br>Loader]            | 83.6 kg                     |

# **Installation Category**

Installation Category 2

## **Pollution Degree**

Pollution Degree 2

## **Acoustic Noise Level**

Measure Level: <65 dBA

## **Electrical Ratings**

Voltage: 100-240 VAC, 50/60 Hz, 250 VA

# Cytometer

| Optics                                         |                                                                                                    |                                                                                     |  |
|------------------------------------------------|----------------------------------------------------------------------------------------------------|-------------------------------------------------------------------------------------|--|
| Excitation Optics                              | The CytoFLEX system can be configured with up to three spatially-separated lasers.<br>The optical system is alignment free. The laser delays are automatically adjusted by<br>the daily QC system, if required. No user intervention is required to ensure optimum<br>system performance.  |                                                                                     |  |
|                                                | The CytoFLEX LX system can be configured with up to six spatially-separated lasers.<br>The optical system is alignment free. The laser delays are automatically adjusted by<br>the daily QC system, if required. No user intervention is required to ensure optimum<br>system performance. |                                                                                     |  |
| Emission Optics                                | >1.3 NA.                                                                                                    | t-free integrated optics quartz flow cell design with                               |  |
|                                                | Flow Cell dimensions: 420                                                                                                    | )-μm x 180-μm internal diameter.                                                    |  |
| Laser devices                                  | Standard wavelengths                                                                                                    | Blue laser                                                                          |  |
|                                                |                                                                                                    | <ul> <li>Wavelength: 488 nm, 50 mW</li> <li>Beam spot size: 5 μm x 80 μm</li> </ul> |  |
|                                                |                                                                                                    | Red laser                                                                           |  |
|                                                |                                                                                                    | • Wavelength: 638 nm, 50 mW                                                         |  |
|                                                |                                                                                                    | • Beam spot size: 5 μm x 80 μm                                                      |  |
|                                                |                                                                                                    | Violet laser                                                                        |  |
|                                                |                                                                                                    | • Wavelength: 405 nm, 80 mW                                                         |  |
|                                                |                                                                                                    | • Beam spot size: 5 μm x 80 μm                                                      |  |
|                                                | Additional standard                                                                                                    | Yellow laser                                                                        |  |
|                                                | wavelengths<br>[CytoFLEX S or                                                                                                    | Wavelength: 561 nm, 30 mW                                                           |  |
|                                                | CytoFLEX LX]                                                                                                    | • Beam spot size: 5 μm x 80 μm                                                      |  |
|                                                |                                                                                                    | Near Ultraviolet (NUV) laser                                                        |  |
|                                                |                                                                                                    | • Wavelength: 375 nm, 60 mW                                                         |  |
|                                                |                                                                                                    | <ul> <li>Beam spot size: 5 μm x 80 μm</li> </ul>                                    |  |
|                                                |                                                                                                    | Infrared (IR) laser                                                                 |  |
|                                                |                                                                                                    | • Wavelength: 808 nm, 60 mW                                                         |  |
|                                                |                                                                                                    | • Beam spot size: 5 μm x 80 μm                                                      |  |
| Forward scatter detection                      | Silicon photodiode with built-in 488/8 band-pass filter.                                                                                                    |                                                                                     |  |
| Fluorescence and<br>side scatter<br>detection  | Fluorescence and side scatter light collected by the objective lens is delivered by fiber optics to a patent-pending design with high performance, solid-state, high efficiency, low-noise detector array.                                                                                 |                                                                                     |  |
|                                                |                                                                                                    | ngle transmission band-pass filter in front of each detector.                       |  |
| Violet side scatter<br>configuration<br>(VSSC) | The system offers the ability to configure the violet laser detector to collect side scatter to better resolve nanoparticles from noise.                                                                                                    |                                                                                     |  |

| Fluidics System                 |                                                                                                    |                                                              |
|---------------------------------|----------------------------------------------------------------------------------------------------|--------------------------------------------------------------|
| Sample loading speed            | Defaults                                                                                                    | Slow 10 μL/min                                               |
|                                 |                                                                                                    | Medium 30 µL/min                                             |
|                                 |                                                                                                    | Fast 60 μL/min                                               |
| Fluid capacity                  | <b>CytoFLEX:</b> Standard 4-L sheath fluid and waste containers; Optional 10 L sheath fluid and waste cubitainers |                                                              |
|                                 | CytoFLEX LX: Standard 10-L sheath fluid and waste cubitainers                                                     |                                                              |
| Automated<br>maintenance cycles | Startup (initialize), system startup program, sample mix, backflush, prime,<br>Shutdown (Daily Clean), Deep Clean |                                                              |
| Sample input formats            | Single Tube Loader<br>format                                                                                      | 5 mL (12 x 75 mm) polystyrene and polypropylene sample tubes |
|                                 |                                                                                                    | 1.5 mL and 2 mL microcentrifuge sample tubes                 |

| Fluidics System [With Plate Loader] |                           |                                        |  |
|-------------------------------------|---------------------------|----------------------------------------|--|
| Sample input formats                | Plate Loader format       | Flat/U/V bottom standard 96-well plate |  |
| Dead Volume                         | 96-well flat bottom plate | 20 μL                                  |  |
|                                     | 96-well U bottom plate    | 10 μL                                  |  |
|                                     | 96-well V bottom plate    | 10 μL                                  |  |
| Minimum Sample<br>Volume            | 45 μL/well                |                                        |  |
| Maximum Sample<br>Volume            | 250 μL/well               |                                        |  |

| Electronics                             |                                                                           |  |
|-----------------------------------------|---------------------------------------------------------------------------|--|
| Signal processing 7 decade data display |                                                                           |  |
| Digital sampling rate                   | 25 MHz                                                                    |  |
| Signal                                  | Pulse area and height for every channel, width for one selectable channel |  |

| Data Management                                        |                     |                                                                       |
|--------------------------------------------------------|---------------------|-----------------------------------------------------------------------|
| Software                                               | CytExpert software  |                                                                       |
| Language                                               | English and Chinese |                                                                       |
| FCS format                                             | FCS 3.0             |                                                                       |
| Minimum                                                | Operating system    | Windows <sup>®</sup> 7, 8, 10 Professional 64-bit                     |
| Workstation/<br>computer<br>requirements<br>[CytoFLEX] | Processor           | 4th Gen Intel <sup>®</sup> Core <sup>™</sup> i3 (3MB Cache, 2.90 GHz) |
|                                                        | Memory              | 4 GB RAM                                                              |
|                                                        | Storage             | 256 GB                                                                |
|                                                        | Port                | 1 GB Ethernet port                                                    |
|                                                        | USB                 | 5 USB 2.0 and above ports                                             |

| Data Management               |                                                                                                    |                                                  |
|-------------------------------|----------------------------------------------------------------------------------------------------|--------------------------------------------------|
| Minimum                       | Operating system                                                                                                    | Windows® 7, 8, 10 Professional 64-bit            |
| Workstation/<br>computer      | Processor                                                                                                    | 6th Generation Intel Core i7 (8MB cache 4.0 ghz) |
| requirements<br>[CytoFLEX LX] | Memory                                                                                                    | 8 GB RAM                                         |
|                               | Storage                                                                                                    | 256 GB                                           |
|                               | Port                                                                                                    | 1 GB Ethernet port                               |
|                               | USB                                                                                                    | 5 USB 2.0 and above ports                        |
| Compensation                  | Full matrix compensation, manual and automatic.<br>Novel Compensation Library for storage of spillover values of dyes to easily<br>determine the correct compensation matrix with new gain settings. |                                                  |
|                               |                                                                                                    |                                                  |

# **Performance Characteristics**

# Performance Characteristics [CytoFLEX]

|                                     | Performa                                                                                                    | ance                                                                                                    |  |  |  |  |  |
|-------------------------------------|----------------------------------------------------------------------------------------------------|----------------------------------------------------------------------------------------------------|--|--|--|--|--|
| Sensitivity                         | MESF                                                                                                    | FITC: <30 molecules of equivalent soluble<br>fluorochrome (MESF-FITC) from the 488-nm laser<br>PE: <10 molecules of equivalent soluble<br>fluorochrome (MESF-PE) from the 561-nm laser |  |  |  |  |  |
| Fluorescence                        | rCV <3%                                                                                                    |                                                                                                    |  |  |  |  |  |
| resolution                          | The CytoFLEX Flow Cytometer is capable of achieving <3% rCV only with calibration reagents that have the capability to achieve this specification. |                                                                                                    |  |  |  |  |  |
| Blue Side scatter resolution        | <300 nm                                                                                                    |                                                                                                    |  |  |  |  |  |
| Violet Side scatter resolution      | <200 nm                                                                                                    |                                                                                                    |  |  |  |  |  |
| Forward and side scatter resolution | Scatter performance is optimiz<br>granulocytes as well as nanop                                                                                    | zed for resolving lymphocytes, monocytes, and articles.                                                                                                    |  |  |  |  |  |
| Carryover                           | Single Tube Loader format                                                                                                    | ≤1.0%                                                                                                    |  |  |  |  |  |
| Signal acquisition speed            | 30,000 particles/second with 15 parameters                                                                                                    |                                                                                                    |  |  |  |  |  |

|                            | Performance [With                                           | Plate Loader]                                 |  |  |  |  |  |
|----------------------------|-------------------------------------------------------------|-----------------------------------------------|--|--|--|--|--|
| Carryover                  | Plate Loader format                                         | <0.5%                                         |  |  |  |  |  |
| Throughput [With           | 10 second acquisition without mixing or backflush: <32 min. |                                               |  |  |  |  |  |
| Plate Loader] <sup>1</sup> | 10 second acquisition with 3 se                             | econd mixing and 3 second backflush: <45 min. |  |  |  |  |  |

1. This performance characteristic is different if you have the Sample Injection Mode Control Kit installed on your CytoFLEX flow cytometer. Refer to APPENDIX C, Sample Injection Mode Control Kit.

# Performance Characteristics [CytoFLEX LX]

|                                     | Р                                                                                                    | erformance                                                                                 |  |  |  |  |  |
|-------------------------------------|----------------------------------------------------------------------------------------------------|--------------------------------------------------------------------------------------------|--|--|--|--|--|
| Sensitivity                         | MESF       FITC: <30 molecules of equivalent soluble         fluorochrome (MESF-FITC)       PE: <10 molecules of equivalent soluble         fluorochrome (MESF-PE) |                                                                                            |  |  |  |  |  |
| Fluorescence<br>resolution          | rCV <5%                                                                                                    |                                                                                            |  |  |  |  |  |
|                                     | The CytoFLEX LX Flow Cytometer is capable of achieving <5% rCV only with calibration reagents that have the capability to achieve this specification.              |                                                                                            |  |  |  |  |  |
| Blue Side scatter<br>resolution     | <300 nm                                                                                                    |                                                                                            |  |  |  |  |  |
| Violet Side scatter<br>resolution   | <200 nm                                                                                                    |                                                                                            |  |  |  |  |  |
| Forward and side scatter resolution |                                                                                                    | mance is optimized for resolving lymphocytes,<br>nd granulocytes as well as nanoparticles. |  |  |  |  |  |
| Carryover                           | Single Tube<br>Loader<br>format                                                                                                    | ≤1.0%                                                                                      |  |  |  |  |  |
| Signal acquisition speed            | 30,000 particl                                                                                                    | es/second with 23 parameters                                                               |  |  |  |  |  |

|                            | Performance [With                                                         | Plate Loader] |  |  |  |  |  |  |
|----------------------------|---------------------------------------------------------------------------|---------------|--|--|--|--|--|--|
| Carryover                  | Plate Loader format                                                       | <0.5%         |  |  |  |  |  |  |
| Throughput [With           | 10 second acquisition without mixing or backflush: <34 min.               |               |  |  |  |  |  |  |
| Plate Loader] <sup>1</sup> | 10 second acquisition with 3 second mixing and 3 second backflush: < 47 m |               |  |  |  |  |  |  |

1. This performance characteristic is different if you have the Sample Injection Mode Control Kit installed on your CytoFLEX LX flow cytometer. Refer to APPENDIX C, Sample Injection Mode Control Kit.

# **Reagent Limitations**

- Only use nonionic sheath fluid, like CytoFLEX Sheath Fluid. Do not use sheath fluid containing electrolytes.
- Do not use organic solvents in the system.

System Overview Reagent Limitations

# Using the CytExpert Software

## **Overview**

The CytExpert software is a full-feature software package that controls the instrument's operation, collection of experiment data, and analysis of the results. This chapter will explain the software's functions and features.

This chapter contains information on:

- Launching the Software
- Main Software Screen
- User Management
- Role Management
- Account Policies
- User Management Operation Log
- Graphic and Gating Styles
- Software Settings

# Launching the Software

Select the desktop shortcut

If there is no desktop shortcut, run the "CytExpert.exe" software directly from the software installation directory. The default installation path is C:/Program Files/CytExpert. Or, select

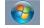

> All Programs > CytExpert.

Refer to Logging Into the Software in CHAPTER 3, Daily Startup, for detailed instructions on opening the software and confirming the connection status.

# **Main Software Screen**

Hover your cursor over any button to display a text pop-up of the button's function.

## **Start Page**

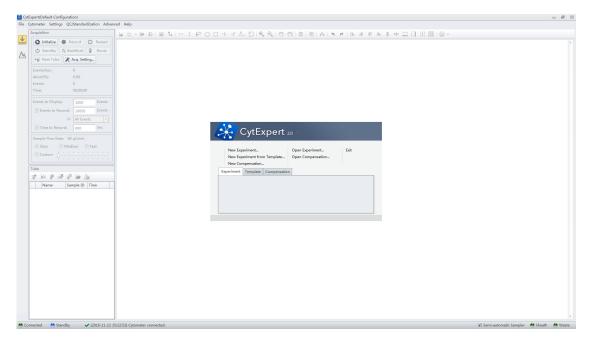

The start page automatically opens after the software has been launched.

The following operations can be selected from the start page:

| New Cor           | mpensation   | n Template    | Open Compensation |  |
|-------------------|--------------|---------------|-------------------|--|
| Experiment        | Template     | Compensation  | n                 |  |
| <u>C:\03.CytE</u> | xpert\Experi | ment\Exp_2016 | <u>1122 1.xit</u> |  |

- **New Experiment**. For creating a new experiment. The process creates a file with the .xit extension and a folder with the same file name where the raw data (.fcs files) are kept.
- **New Experiment From Template.** For creating an experiment using a template saved from a previously saved experiment.
- New Compensation. For setting up compensation for an experiment.
- Open Experiment. For opening a previously created experiment.
- **Open Compensation.** For opening a previously created compensation experiment.
- **Exit**. For exiting CytExpert.

The Experiment, Template, and Compensation tabs below give you the option of opening one of the 10 most recently opened experiments.

## **Acquisition Screen**

Selecting New Experiment, New Experiment From Template, or Open Experiment automatically opens

the Acquisition screen. The Acquisition screen can be accessed by selecting 🖄 on the left side of the page.

| Contenentic No. 100 (Users VMCABREADDecumer)<br>Contenentic Setting: QC/Standardization: Adv (cent<br>Contenentic Setting: QC/Standardization: Adv (cent<br>Contenentic Setting: QC/ |                                 |                           | Total % Pa<br>#### | rent same  |    |
|----------------------------------------------------------------------------------------------------|---------------------------------|---------------------------|--------------------|------------|----|
| €<br>Connected A Standby ✓ (2016-11-02 15                                                                                                    | 4 E<br>SS2AI Cytometer standby. | WI Semi-automatic Sampler | 😁 Sheath           | )<br>Waste | 4r |

- 1. Navigation. Gives the option of accessing the Acquisition screen or Analysis screen.
- 2. Menu. Allows you to configure settings for sample acquisition, instrument operation, and software options.
- **3.** Instrument Operation Controls. Controls sample loading/unloading and data acquisition and recording.
- **4. Collection.** Establishes control over data recording options, displays the acquisition status, and controls the sample flow rate.
- 5. Test tubes. Allows you to configure and duplicate sample tubes, set display attributes, manage experimental data and compensation.

**NOTE** The Tube section of the screen can be expanded or retracted by dragging the top border of the Tube section of the screen. Expanding this section covers other elements of the screen, including: Events to Display, Events/Sec, and the Acquisition buttons.

- **6. Plot area.** Includes plot and gating controls, as well as an area for creating plots and generating graphs.
- 7. Status bar. Displays instrument connection status and system information.

## **Acquisition Screen Navigation**

The Acquisition screens have two navigation icons, one for the Acquisition screen and the other for the Analysis screen.

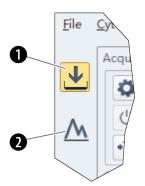

- 1. Acquisition screen icon. Accesses the Acquisition screen.
- 2. Analysis screen icon. Accesses the Analysis screen.

### Collection

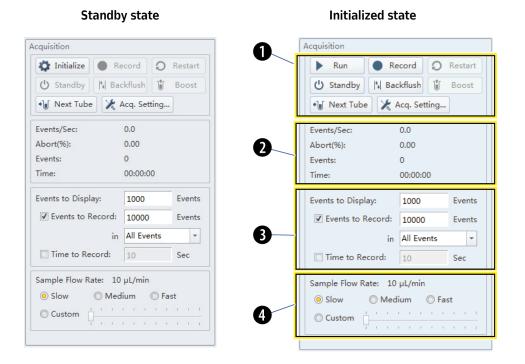

- 1. Acquisition control. Controls sample loading/unloading and data acquisition and recording.
- 2. Acquisition status. Displays such information as the acquisition rate (Events/Sec), event count, duration, and abort (%).
- 3. Acquisition conditions. Sets the necessary conditions for recording data.
- 4. Sample flow rate. Sets the acquisition rate for data collection.

**NOTE** High acquisition rate may increase the abort rate and measurement CVs.

## **Collection [With Plate Loader]**

| Standby state                                                                                                    | Initialized state                                                                                                    |
|----------------------------------------------------------------------------------------------------|----------------------------------------------------------------------------------------------------|
| Acquisition                                                                                                    | Acquisition                                                                                                    |
| Initialize     ● Record     ○ Restart       Standby     Backflush     ▲ Eject                                                                                                    | ► Run                                                                                                    |
| Auto Record 🗶 Acq. Setting                                                                                                    | Auto Record Acq. Setting                                                                                              |
| Events/Sec:         0.0           Abort(%):         0.00           Events:         0           Time:         00:00:00                                                                                                    | Events/Sec:         0.0           Abort(%):         0.00           Events:         0           Time:         00:00:00 |
| Events to Display:     1000     Events       Image: Constraint of the second:     10000     Events       Image: Constraint of the second:     All Events     Image: Constraint of the second:       Image: Constraint of the second:     600     Sec | Events to Display: 1000 Events<br>✓ Events to Record: 10000 Events<br>in All Events ▼                                 |
| Sample Flow Rate: 10 μL/min<br>Slow Medium Fast<br>Custom                                                                                                    | <ul> <li>Time to Record: 600 Sec</li> <li>Sample Flow Rate: 10 µL/min</li> <li>Slow ○ Medium ○ Fast</li> </ul>        |

#### Standby state

- 1. Acquisition control. Controls sample loading/unloading and data acquisition and recording.
- 2. Acquisition status. Displays such information as the acquisition rate (Events/Sec), event count, duration, and abort (%).
- 3. Acquisition conditions. Sets the necessary conditions for recording data.
- 4. Sample flow rate. Sets the acquisition rate for data collection.

**NOTE** High acquisition rate may increase the abort rate and measurement CVs.

#### **Test Tubes**

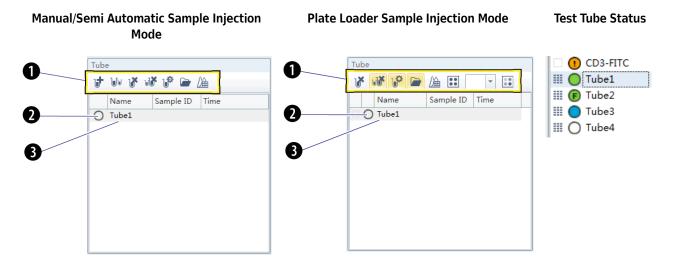

- 1. Tube management controls. Manages sample tubes. Used to add, copy, or delete attributes, open the tube property, and open the compensation matrix.
- 2. Test tube status indication. Displays a colored symbol in front of each tube indicating the status of the tube processing.
  - O indicates that the tube data was not collected.
  - Indicates that the tube data was acquired by selecting Run but can be overwritten.
  - () indicates that the tube data was saved by selecting **Record** or **Auto Record** and that this data cannot be overwritten.
  - (F) indicates imported FCS data.
    - **NOTE** iii to the left of the test tube status indication symbol indicates that the sample has been compensated.
    - Indicates the data file is missing or there is an error in the data file.
- **3.** Test tube list. Displays the sample tubes used in the experiment. Right-click a tube in the list to perform additional operations.
  - **NOTE** In the Plate Loader Sample Injection mode the well number displays at the end of the tube name.

Plot area

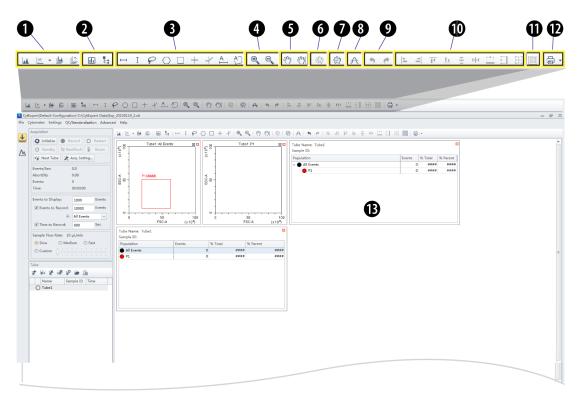

- 1. Plot controls. For creating single or multiple plots, such as dot plots, histograms, density plots, pseudo color plots, and contour plots.
- 2. Statistics and hierarchy controls. For creating statistical and hierarchical charts.
- 3. Graphical gating controls. For creating graphical gates.
- 4. Zoom controls. For zooming in and out within a plot.
- 5. Pan axis display controls. For scaling axis ranges in the plots.
- 6. Gain adjustment control. For increasing and lowering gain adjustments on the plots.

**NOTE** The gain adjustment control only works when a sample is running.

- 7. Adjust compensation control. For adjusting compensation of either of the parameters on a 2D histogram.
- 8. Threshold control. For setting the minimum particle size limit, scatter value, or fluorescence intensity that acquisition will allow.
- 9. Undo and redo controls. For undoing or redoing an action in the drawing area.
- 10. Display controls. For controlling how plots and tables are aligned and arranged.
- **11. Rearrange.** For restoring the plots to the default positions.
- 12. Printing controls. For printing and previewing the plot area.
- 13. Plot area. For creating plots and displaying statistics and hierarchy tables.

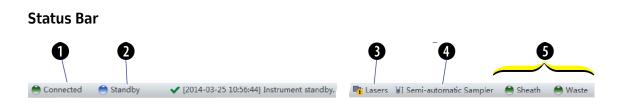

- 1. Communication connection status. Displays whether the Cytometer and the Workstation are connected.
- 2. Instrument status information. Displays the status of the Cytometer.
- 3. Laser status. Displays the status of each laser.

**NOTE** The laser status only displays when a required laser is disabled.

**4. Sampler status.** Displays the sample injection mode state. There are two sample injection modes: Semi-automatic sample injection mode and manual sample injection mode.

**NOTE** CytoFLEX Cytometers equipped with a plate loader have three sample injection modes: Semiautomatic sample injection mode, manual sample injection mode, and plate loader sample injection mode.

5. Fluid status information. Displays the liquid level of the Fluid Containers/Cubitainers.

#### **Analysis Screen**

The Analysis screen is similar to the Acquisition screen, without the acquisition control modules.

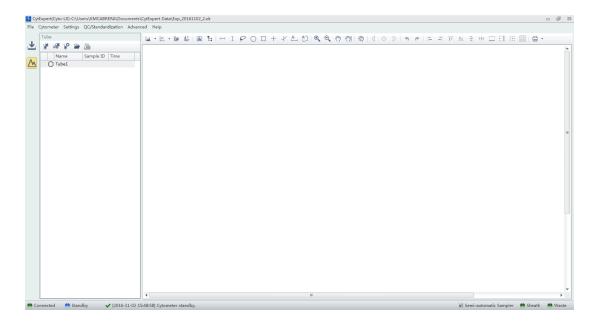

The Tube management module cannot add new sample tubes. Return to the Acquisition screen to add new sample tubes.

Semi Automatic Sample Injection Mode Shown

| Tube |       |     |             |     |        |          |  |
|------|-------|-----|-------------|-----|--------|----------|--|
| J    | Մմ    | v   | u <b>ix</b> | J¢  |        | <b>\</b> |  |
|      | Na    | me  |             | Sam | ple ID | Time     |  |
| C    | ) Tul | be1 |             |     |        |          |  |

Drawing controls (see Figure 2.1) include the multi-data histograms and graphical display data controls.

Figure 2.1 Drawing Controls Toolbar (Top of Screen)

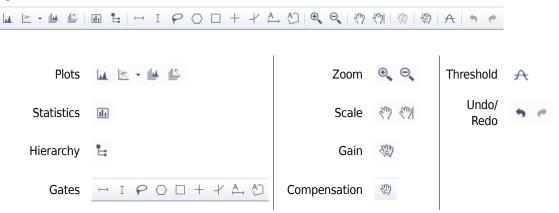

# **Compensation Experiment Screen**

The Compensation Experiment screen appears when you open or create a new compensation experiment.

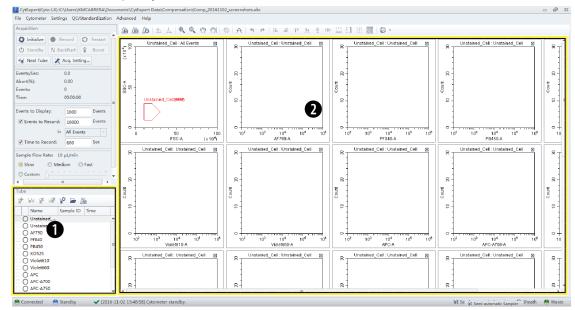

Semi-Automatic Sample Injection Mode Shown

- 1. Tube management. Displays sample tubes required for the compensation experiment.
- 2. Plot area. Displays compensation plots and gating.

The Tube management section of the screen can import saved data (.fcs) files for computational purposes.

#### **Compensation Controls**

The control area includes the compensation controls, coordinate pan axis display controls, gain adjustment controls, and the undo and redo controls. The compensation controls give you the option of calculating the compensation value, displaying the compensation matrix, or changing the compensation parameters.

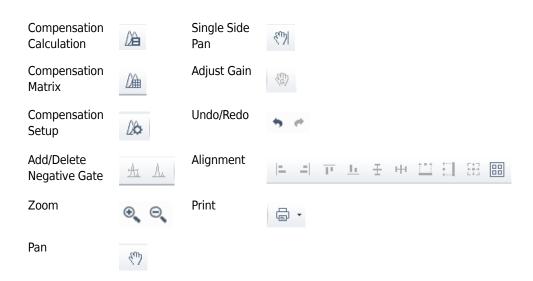

## **QC Experiment Screen**

The Quality Control (QC) Experiment screen appears when you access a QC experiment.

#### **QC Report Screen**

Before starting the QC routine, a Settings screen appears.

Figure 2.2 QC Report Screen [CytoFLEX LX Semi-Automatic Sample Injection Mode Shown]

| 00                                | B                               |                  |                            |                |                  |                              |          |                  |                  |        |   |
|-----------------------------------|---------------------------------|------------------|----------------------------|----------------|------------------|------------------------------|----------|------------------|------------------|--------|---|
| ixper (Cvto-LX)                   |                                 |                  |                            |                |                  |                              |          |                  |                  |        | c |
| ytometer Settings Advance, Help   |                                 |                  |                            |                |                  |                              |          |                  |                  |        |   |
| QC                                | FREG                            |                  |                            |                |                  |                              |          |                  |                  |        |   |
|                                   |                                 |                  |                            |                |                  |                              |          |                  |                  |        |   |
| Task:  QC  Stande dization        | 1                               |                  |                            | ~              | . D              |                              |          |                  |                  |        |   |
| 🖨 Initialize 🕴 Backflush 👔 Boost  |                                 |                  |                            | Qu             | Report           |                              |          |                  |                  |        |   |
| -                                 | Bead Lot No.:                   |                  | 02_SE                      |                |                  |                              |          |                  |                  |        |   |
| 🖒 Standby                         | Bead Lot Ivo.:<br>Bead Expires: |                  | 02_SE<br>3-07-20           |                |                  |                              | DC Date: | 2                | 016-11-02        | 15:07  |   |
|                                   | Cytometer Nar                   |                  |                            |                |                  |                              | lytomete |                  |                  | 10101  |   |
| Events/Sec: 0.0                   | Detector Confi                  |                  | -ux                        |                |                  | _                            | ,        |                  |                  |        |   |
| Abort(%): 0.00                    | Loader Type:                    | Sem              | i Automatic                |                |                  | R                            |          |                  |                  |        |   |
| Events: 0                         | Threshold                       |                  |                            |                |                  |                              |          |                  |                  |        |   |
| Time: 00:00:00                    | Channel: FSC(He                 |                  |                            |                |                  |                              |          |                  |                  |        |   |
| Lot No.:                          |                                 | ight) Mode:      | Manual Value: :            | 0000           |                  |                              |          |                  |                  |        |   |
| Lot INO.2                         | Laser                           |                  |                            |                |                  |                              |          |                  |                  |        |   |
| Current Detector Configuration:   | Laser                           | Delay(µs)        | Default Delay(             |                | rence Delay(µs)  |                              |          | et Power         |                  | lesult |   |
| Cyto+LX                           | NUV                             | 72.8             |                            | 72.96          | -0.1             |                              | 60       |                  | 50-70            | 0      |   |
|                                   | Blue                            | 0.0              |                            | 0.00           | 0.0              |                              | 49       |                  | 40-60            | 0      |   |
| Report                            | Red<br>Yellow                   | 36.1<br>-35.6    |                            | 36.32<br>35.84 | -0.1             |                              | 49<br>30 |                  | 40-60 20-40      | 0      |   |
| Detector Configuration:           | Violet                          | -35.6            |                            | 35.84<br>70.40 | 0.1              |                              | 88       |                  | 70-120           | ő      |   |
|                                   |                                 | -70.2            |                            | 70.40          | 0.1              | ·                            | 00       |                  | 70-120           | •      |   |
| Cyto-LX -                         | Signal Value                    |                  |                            |                |                  |                              |          |                  |                  |        |   |
| Date: 2016-10-03 × ~ 2016-11-02 × | Parameter G                     |                  | %Difference<br>Target Gain | edian          | Target<br>Median | %Difference<br>Target Median |          | Target<br>rCV(%) | Width            | Result |   |
| Process Date Lot No. Result       | FSC                             | 252 252          | 0.00                       | 206408.8       |                  | -1.33                        | -        | -                | 802.0            |        |   |
| 2016-11-02 15:02 BAH02 😵 🗠        | SSC                             | 81 81            | 0.00                       | 604528.9       |                  | 3.17                         | -        |                  | 883.2            |        |   |
| 2016-11-02 15:05 BAH02_SE         | PB450                           | 56 56            | 0.00                       | 910944.4       |                  | -1.05                        | 2.13     | 5.00             | 1316.2           |        |   |
| 2016-11-02 15:07 BAH02_SE         | KO525                           | 34 34            | 0.00                       | 234576.1       |                  | 0.43                         | 2.03     | 5.00             | 1315.0           |        |   |
| 2016-11-02 15:17 BAH02 @          | Violet610<br>Violet660          | 202 202          | 0.00                       | 413936.1       |                  | -0.55                        | 2.23     | 5.00             | 1318.8           |        |   |
|                                   | Violet060<br>Violet780          | 185 185<br>62 62 | 0.00                       | 108776.3       |                  | -0.15                        | 2.32     | 5.00             | 1312.5<br>1294.6 |        |   |
|                                   | DAPI                            | 62 62<br>69 69   | 0.00                       | 8750280.0      |                  | 0.43                         | 0.80     | 5.00             | 1294.6           |        |   |
|                                   | NUV525                          | 21 21            | 0.00                       | 951872.7       |                  | -0.61                        | 0.80     | 7.00             | 802.9            | -      |   |
|                                   |                                 | 160 160          | 0.00                       | 1364065.0      |                  | 0.17                         | 0.78     | 7.00             | 820.7            |        |   |
|                                   | APC                             | 341 341          | 0.00                       | 326824.1       |                  | -0.40                        | 3.55     | 5.00             | 1063.2           |        |   |
|                                   | APC-A700                        | 329 329          | 0.00                       | 5459777.0      |                  | 2.23                         | 3.74     | 5.00             | 1067.4           |        |   |
|                                   | APC-0750                        | 44 44            | 0.00                       | 666992.6       |                  | 2.65                         | 3.78     | 5.00             |                  |        |   |

- 1. Menu. Allows you to configure settings related to QC experiments.
- 2. Acquisition control. Controls sample loading/unloading and data recording.
- 3. Lot selection. Allows you to select the lot number of the QC reagent.
- 4. QC results list area. Displays the time and results of completed QC runs.
- 5. QC reports area. Displays detailed reports for the selected QC experiment.

### **QC Experiment Screen**

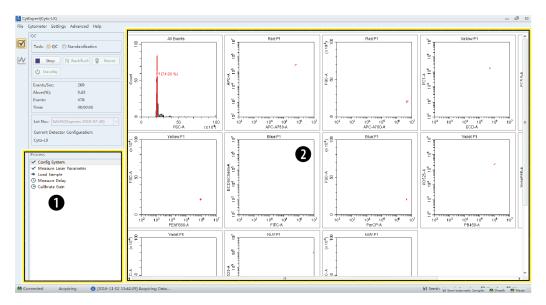

When acquiring QC samples, the software opens the QC screen.

- 1. QC experiment progress indicator. Displays the QC stage.
- 2. Plot area. Displays the QC plots.

### **QC Screen Navigation**

The Analysis screens have two navigation icons, one for the QC screen and the other for the Levey-Jennings (LJ) charts. Refer to Creating Levey-Jennings Charts in CHAPTER 4, Instrument Quality Control and Standardization.

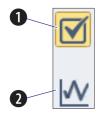

- 1. QC screen icon. Accesses the QC screen.
- 2. LJ screen icon. Accesses the Levey-Jennings (LJ) screen.

# Software Menu

**IMPORTANT** All menu items apply to the CytExpert Default software option unless otherwise specified.

The CytExpert software contains the following selectable menu items:

Figure 2.3 Software Menu Tree\*

| File                                                                                                    | Cytometer                                                                                                    | Settings                                                                                                    | QC/Standardization                                                                  | Advanced | Account*** | Log ***                                 | Signature††                                | Help                                                                  |
|----------------------------------------------------------------------------------------------------|----------------------------------------------------------------------------------------------------|----------------------------------------------------------------------------------------------------|-------------------------------------------------------------------------------------|----------|------------|-----------------------------------------|--------------------------------------------|-----------------------------------------------------------------------|
| New<br>Experiment<br>New<br>Experiment<br>from Template<br>New<br>Compensation<br>Open<br>Experiment<br>Open<br>Compensation<br>Save<br>Save As<br>Save As<br>Save As<br>Save As<br>Template<br>Import FCS Fil<br>Recent<br>Template<br>Recent<br>Compensation<br>Close<br>Experiment<br>Export††<br>Exit | e Deep Cle<br>Calibrate<br>Standby<br>Prime<br>Deep Cle<br>Calibrate<br>Sample F<br>Rate<br>System<br>Startup<br>Program<br>Program<br>e Daily Cle<br>e Sample<br>Injection<br>Sampler<br>Turn Onf | A Set Label<br>Set<br>Set<br>Customized<br>Parameter<br>Compensat<br>Matrix<br>Compensat<br>Library<br>Events Disp<br>Setting<br>Language<br>Setting<br>Set<br>Experiment<br>Directory††<br>Options<br>Mode<br>Reset<br>t†<br>ting<br>Plate L<br>Pr<br>ation<br>Plate L | ion<br>ion<br>olay<br>-<br>-<br>-<br>-<br>-<br>-<br>-<br>-<br>-<br>-<br>-<br>-<br>- |          | te Us      | Ser<br>anager ***<br>ole<br>assword *** | tion<br>n<br>tion Sin<br>gement De<br>tion | View Help<br>File<br>About<br>antt<br>actronic<br>gnature<br>stails†† |

\* The menu options for **File**, **Cytometer**, **Settings**, and **QC/Standardization** change when you select Start QC/ Standardization. Refer to Figure 2.4.

**+ Boost** is only active in the Manual Sample Injection mode.

**‡** Calibrate Plate is only an option if the Plate Loader module is installed and the Plate Loader Sample Injection mode is selected.

\*\* Plate Loader is only an option if the Plate Loader module is installed.

these options are only available if the CytExpert User Management and CytExpert Electronic Record Management software option is installed.

**‡ Experiment** is only an option if either the CytExpert Default or the CytExpert User Management software option is installed.

\*\*\* These options are only available if either the CytExpert User Management or the CytExpert Electronic Record Management software option is installed.

ttt These options are only available on the CytoFLEX LX flow cytometer.

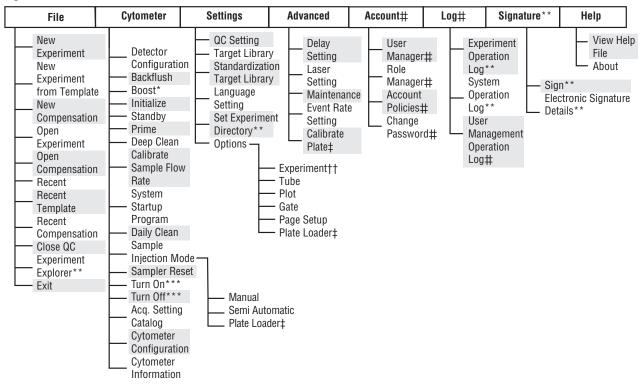

Figure 2.4 QC Software Menu Tree

\* Boost is only active in the Manual Sample Injection mode.

**† Calibrate Plate** is only an option if the Plate Loader module is installed and the Plate Loader Sample Injection mode is selected.

**‡ Plate Loader** is only an option if the Plate Loader module is installed.

\*\* These options are only available if the CytExpert User Management and CytExpert Electronic Record Management software option is installed.

**†† Experiment** is only an option if either the CytExpert Default or the CytExpert User Management software option is installed.

**#** These options are only available if either the CytExpert User Management or the CytExpert Electronic Record Management software option is installed.

\*\*\* These options are only available on the CytoFLEX LX flow cytometer.

| Acqu                              | cquisition and Analysis Screen Menu |                  |                           |                  |                 |     |           |      |
|-----------------------------------|-------------------------------------|------------------|---------------------------|------------------|-----------------|-----|-----------|------|
| CytExpert Default Software Option |                                     |                  |                           |                  |                 |     |           |      |
| <u>F</u> ile                      | <u>C</u> ytometer                   | <u>S</u> ettings | <u>Q</u> C/Standardizatio | n <u>A</u> dvanc | ed <u>H</u> elp |     |           |      |
| CytEx                             | pert User Ma                        | nagement         | Software Option           |                  |                 |     |           |      |
| File                              | Cytometer                           | Settings         | QC/Standardization        | Advanced         | Account         | Log | Help      |      |
| CytEx                             | pert Electron                       | ic Record N      | lanagement Software       | Option           |                 |     |           |      |
| File                              | Cytometer                           | Settings         | QC/Standardization        | Advanced         | Account         | Log | Signature | Help |

F

### File Menu

For creating new experiments, opening existing experiments, saving new experiments and data, and importing/exporting FCS data files.

### **CytExpert Default Software Option**

| ile | Cytometer    | Settings  | QC/Standardiza |
|-----|--------------|-----------|----------------|
|     | New Experir  | nent      | Ctrl+N         |
|     | New Experin  | Template  |                |
|     | New Compe    | nsation   |                |
|     | Open Experi  | ment      | Ctrl+O         |
|     | Open Comp    | ensation  |                |
|     | Save         |           | Ctrl+S         |
|     | Save As      |           |                |
|     | Save As Tem  | plate     |                |
|     | Import FCS   | File      |                |
|     | Export FCS F | ile       |                |
|     | Recent       |           | ۰.             |
|     | Recent Tem   | olate     | •              |
|     | Recent Com   | pensation | •              |
|     | Close Experi | ment      |                |
|     | Experiment   | Explorer  |                |
|     | Exit         |           |                |

### CytExpert User Management Software Option

| File | Cytometer Settings  | QC/Standardiza |
|------|---------------------|----------------|
|      | New Experiment      | Ctrl+N         |
|      | New Experiment from | n Template     |
|      | New Compensation    |                |
|      | Open Experiment     | Ctrl+O         |
|      | Open Compensation.  |                |
|      | Save                | Ctrl+S         |
|      | Save As             |                |
|      | Save As Template    |                |
|      | Import FCS File     |                |
|      | Export FCS File     |                |
|      | Recent              | ۰              |
|      | Recent Template     | •              |
|      | Recent Compensation | n 🕨            |
|      | Close Experiment    |                |
|      | Exit                |                |

### CytExpert Electronic Record Management Software Option

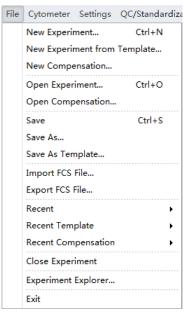

### **Cytometer Menu**

For configuring Cytometer settings and controlling Cytometer functions. Depending on the Cytometer state, certain functions may not be available.

**CytExpert Default Software Option -**

**Initialized state** 

### **CytExpert Default Software Option -**Standby state

| Cyto           | meter Settings QC/Standardizati | Cytometer | Settings QC/Standardizat |
|----------------|---------------------------------|-----------|--------------------------|
| ×              | Acq. Setting                    | 🔀 Acq.    | Setting                  |
|                | Detector Configuration          | Deter     | ctor Configuration       |
| <sup>6</sup> . | Backflush                       | & Back    | flush                    |
| Û              | Boost                           | li Boos   | t                        |
| Q,             | Initialize                      | 🔅 Initia  | lize                     |
| ப              | Standby                         | 🖒 Stand   | łby                      |
|                | Prime                           | Prime     | ð                        |
|                | Deep Clean                      | Deep      | Clean                    |
|                | Calibrate Sample Flow Rate      | Calib     | rate Sample Flow Rate    |
|                | System Startup Program          | Syste     | m Startup Program        |
|                | Daily Clean                     | Daily     | Clean                    |
|                | Sample Injection Mode           | Samp      | ole Injection Mode       |
|                | Sampler Reset                   | Samp      | oler Reset               |
|                | Turn On                         | Turn      | On                       |
|                | Turn Off                        | Turn      | Off                      |
|                | Acq. Setting Catalog            | Acq.      | Setting Catalog          |
|                | Cytometer Configuration         | Cytor     | meter Configuration      |
|                | Cytometer Information           | Cytor     | meter Information        |

### CytExpert User Management Software Option -Standby state

### CytExpert User Management Software Option -Initialized state

| ŕ  | Acq. Setting               | *         | Acq. Setting                                    |  |
|----|----------------------------|-----------|-------------------------------------------------|--|
| ~  | Detector Configuration     | *         | Detector Configuration                          |  |
| 6  | Backflush                  | <b> *</b> | Backflush                                       |  |
| j  | Boost                      | 4         | Initialize                                      |  |
| ¥. | Initialize                 | Ċ         | Standby                                         |  |
|    | Standby                    |           | Prime                                           |  |
|    | Prime                      |           | Deep Clean                                      |  |
|    | Deep Clean                 |           | Calibrate Sample Flow Rate                      |  |
|    | Calibrate Sample Flow Rate |           | System Startup Program                          |  |
|    | System Startup Program     |           | Daily Clean                                     |  |
|    | Daily Clean                |           | Sample Injection Mode<br>Sampler Reset          |  |
|    | Sample Injection Mode      |           |                                                 |  |
|    | Sampler Reset              |           | Turn On                                         |  |
|    | Turn On                    |           | Turn Off                                        |  |
|    | Turn Off                   |           | Acq. Setting Catalog<br>Cytometer Configuration |  |
|    | Acq. Setting Catalog       |           |                                                 |  |
|    | Cytometer Configuration    |           | Cytometer Information                           |  |

### CytExpert Electronic Record Management Software Option - Standby state

CytExpert Electronic Record Management Software Option - Initialized state

| Cyto         | meter Settings QC/Standardizat | Cyto       | ometer Settings QC/Standardizat |
|--------------|--------------------------------|------------|---------------------------------|
| ×            | Acq. Setting                   | ×          | Acq. Setting                    |
|              | Detector Configuration         |            | Detector Configuration          |
| <sup>0</sup> | Backflush                      | * <u>+</u> | Backflush                       |
| Û            | Boost                          | 1¢.        | Boost                           |
| •            | Initialize                     | <b>\$</b>  | Initialize                      |
| ு            | Standby                        |            | Standby                         |
|              | Prime                          |            | Prime                           |
|              | Deep Clean                     |            | Deep Clean                      |
|              | Calibrate Sample Flow Rate     |            | Calibrate Sample Flow Rate      |
|              | System Startup Program         |            | System Startup Program          |
|              | Daily Clean                    |            | Daily Clean                     |
|              | Sample Injection Mode          |            | Sample Injection Mode           |
|              | Sampler Reset                  |            | Sampler Reset                   |
|              | Turn On                        |            | Turn On                         |
|              | Turn Off                       |            | Turn Off                        |
|              | Acq. Setting Catalog           |            | Acq. Setting Catalog            |
|              | Cytometer Configuration        |            | Cytometer Configuration         |
|              | Cytometer Information          |            | Cytometer Information           |

**NOTE** The Turn On and Turn Off selections are only available on the CytoFLEX LX.

### Settings Menu

Used to select and/or change software options and settings.

### **CytExpert Default Software Option**

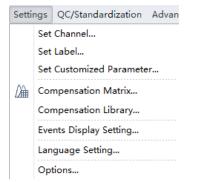

#### **CytExpert User Management Software Option**

| Settings       |                     | QC/Standardization  | Advan |  |  |  |
|----------------|---------------------|---------------------|-------|--|--|--|
|                | Set                 | Channel             |       |  |  |  |
|                | Set                 | Label               |       |  |  |  |
|                | Set                 | Customized Paramete | er    |  |  |  |
| <i>[</i> }     | Compensation Matrix |                     |       |  |  |  |
|                | Cor                 | mpensation Library  |       |  |  |  |
|                | Eve                 | nts Display Setting |       |  |  |  |
| Language Setti |                     | guage Setting       |       |  |  |  |
| Options        |                     | tions               |       |  |  |  |

#### CytExpert Electronic Record Management Software Option

| Setti      | ngs | QC/Standardization    | Advan |
|------------|-----|-----------------------|-------|
|            | Set | Channel               |       |
|            | Set | Label                 |       |
|            | Set | Customized Paramete   | r     |
| <i>[</i> ] | Cor | mpensation Matrix     |       |
|            | Cor | mpensation Library    |       |
|            | Eve | nts Display Setting   |       |
|            | Lan | guage Setting         |       |
|            | Set | Experiment Directory. |       |
|            | Ор  | tions                 |       |
|            |     |                       |       |

### QC/Standardization Menu

Select Start QC/Standardization from the QC/Standardization menu to start the QC routine.

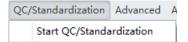

CytExpert Default Software Option - Semi-

**NOTE** The QC/Standardization menu is the same for the CytExpert Default, CytExpert User Management, and the CytExpert Electronic Record Management software options.

#### **Advanced Menu**

Used to access advanced settings for experienced users. Includes laser time delay settings.

| Automatic/Manual Sample Injection Mode | Sample Injection Mode |
|----------------------------------------|-----------------------|
| Advanced Help                          | Advanced Help         |
| Delay Setting                          | Delay Setting         |
| Laser Setting                          | Laser Setting         |
| Maintenance                            | Maintenance           |
| Event Rate Setting                     | Event Rate Setting    |
|                                        | Calibrate Plate       |

CytExpert Default Software Option - Plate Loader

# 2

### CytExpert User Management Option - Semi-Automatic/Manual Sample Injection Mode

| Advanced |               | Account     | Log | Н |
|----------|---------------|-------------|-----|---|
|          | Delay         | Setting     |     |   |
|          | Laser Setting |             |     |   |
|          | Maintenance   |             |     |   |
|          | Event         | Rate Settir | ng  |   |

#### CytExpert Electronic Record Management Software Option - Semi-Automatic/Manual Sample Injection Mode

| Adv | anced       | Account     | Log | S |  |
|-----|-------------|-------------|-----|---|--|
|     | Delay       | Setting     |     |   |  |
|     | Laser       | Setting     |     |   |  |
|     | Maintenance |             |     |   |  |
|     | Event       | Rate Settir | ng  |   |  |

### CytExpert User Management Software Option -Plate Loader Sample Injection Mode

| Advanced | Account       | Log | Н |
|----------|---------------|-----|---|
| Dela     | y Setting     |     |   |
| Lase     | r Setting     |     |   |
| Mai      | ntenance      |     |   |
| Ever     | nt Rate Setti | ng  |   |
| Cali     | orate Plate   |     |   |

#### **CytExpert Electronic Record Management Software Option - Plate Loader Sample Injection** Mode

| Advanced |        | Account     | Log | S |
|----------|--------|-------------|-----|---|
|          | Delay  | Setting     |     |   |
|          | Laser  | Setting     |     |   |
|          | Maint  | enance      |     |   |
|          | Event  | Rate Settir | ng  |   |
|          | Calibr | ate Plate   |     |   |

### Account Menu

Used to for user account management settings.

### **CytExpert User Management Software Option**

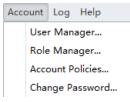

### CytExpert Electronic Record Management Software Option

| Acc | Account |        | Signature | Н |
|-----|---------|--------|-----------|---|
|     | Use     | r Man  | ager      |   |
|     | Role    | Man    | ager      |   |
|     | Acco    | ount P | olicies   |   |
|     | Cha     | nge Pa | assword   |   |

**NOTE** The Account menu is not available in the CytExpert Default software option.

### Log Menu

Used to access logs including the Experiment Operation Log, the System Operation Log, and the User Management Operation Log.

### **CytExpert User Management Software Option**

Log Help

```
User Management Operation Log...
```

#### CytExpert Electronic Record Management Software Option

| Log | Signature            | Help                 |  |
|-----|----------------------|----------------------|--|
|     | Experiment           | Operation Log        |  |
|     | System Operation Log |                      |  |
|     | User Manag           | gement Operation Log |  |

NOTE The Log menu is not available in the CytExpert Default software option.

### **Signature Menu**

Used to sign experiment and view signature details.

#### CytExpert Electronic Record Management Software Option

| Sign | ature Help |                        |
|------|------------|------------------------|
|      | Sign       |                        |
|      | Electr     | onic Signature Details |

**NOTE** The Signature menu is only available in the CytExpert Electronic Record Management software option.

#### Help Menu

For displaying software version information and system Instructions for Use.

| <u>H</u> elp |                        |
|--------------|------------------------|
|              | <u>V</u> iew help file |
|              | <u>A</u> bout          |

**NOTE** The Help menu is the same for the CytExpert Default, CytExpert User Management, and CytExpert Electronic Record Management software options.

# **User Management**

**IMPORTANT** Only an Administrator can manage users. You must have either the CytExpert User Management or CytExpert Electronic Record Management software option installed to use this feature. Refer to CytExpert Software Installation Options in APPENDIX A, Instrument Installation.

User Management is used to create and manage user accounts.

Select **Account > User Manager**. The User Manager window appears.

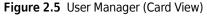

| User [1 of 2]           User [1 of 2]         Learname: Admin           Full Name: Enabled: Yes         Unededs: Yes           Role: Administrator         Creation Time: | User [2 of 2]    |  |
|----------------------------------------------------------------------------------------------------|------------------|--|
| Last Login Time: 2016-11-09 07:29:05                                                                                                    | Last Login Time: |  |

Figure 2.6 User Manager (Grid View)

| Administrator     Administrator     Administrator     2016-11-09 07:29:05     Ves     Ves       L     Sarah     Sarah L     Operator     2016-11-09 07:37:01     Ves     Ves |                                                                                                    |                                                                                                    | Photo Username | Full Name     | Role          | Creation Time       | Last Login Time     | Enabled | Unlocked |
|----------------------------------------------------------------------------------------------------|----------------------------------------------------------------------------------------------------|----------------------------------------------------------------------------------------------------|----------------|---------------|---------------|---------------------|---------------------|---------|----------|
| Ω         Sarah         Sarah L         Operator         2016-11-09 07/37/01         Ves         Ves                                                                         | Ω         Sarah         Sarah L         Operator         2016-11-09 07/37/01         Ves         Ves | Ω         Sarah         Sarah L         Operator         2016-11-09 07/37/01         Yes         Yes | <u>A</u> dmin  | Administrator | Administrator |                     | 2016-11-09 07:29:05 | Yes     | Yes      |
|                                                                                                    |                                                                                                    |                                                                                                    | <u>Sarah</u>   | Sarah L.      | Operator      | 2016-11-09 07:37:01 |                     | Yes     | Yes      |
|                                                                                                    |                                                                                                    |                                                                                                    |                |               |               |                     |                     |         |          |
|                                                                                                    |                                                                                                    |                                                                                                    |                |               |               |                     |                     |         |          |
|                                                                                                    |                                                                                                    |                                                                                                    |                |               |               |                     |                     |         |          |

- 1. Search text box: Filters users by username and display name.
- 2. View drop-down: Toggles between Card View (see Figure 2.5) and Grid View (see Figure 2.6).
- 3. New: Used to create a new user profile.
- 4. Modify: Used to modify an existing user profile.
- 5. Delete: Used to delete an existing user profile.
- **6. Unlock:** Used to unlock an existing account that has been locked.
  - **NOTE** An account locks after 3 failed password attempts. The number of attempts can be changed by the administrator. Refer to Account Policies.
  - **NOTE** An account automatically unlocks after 30 minutes. The duration can be changed by the administrator. Refer to Account Policies.
- 7. Reset Password: Used to reset an existing user password to the default password: password.
- 8. Close: Closes the User Manager window.

# Creating, Deleting, and Modifying Users in User Manager

### Creating a New User in User Manager

1 Select New... in the User Manager window. The New window appears.

| New |            | 2         | 23 |
|-----|------------|-----------|----|
|     | Username:  |           |    |
|     | Full Name: |           |    |
| 25  | Password:  | password  |    |
|     | Role:      | Operator  | -  |
|     | Enabled:   |           |    |
|     |            |           |    |
|     |            |           |    |
|     |            |           |    |
|     |            | OK Cancel |    |

- **2** Fill in the new user information.
  - **a.** Enter the Username.
  - **b.** Enter the Full Name.
  - c. Select the user Role.
  - **d.** Select the Enabled checkbox to enable the user.

**NOTE** The Enabled checkbox can only be changed by an administrator.

**3** Select OK . The new user displays in User Manager.

| 4 | Select | Close |
|---|--------|-------|
|   |        |       |

### **Deleting Users in User Manager**

- **IMPORTANT** If an account has been used and log information has been generated related to it, the account cannot be deleted, but it can be disabled.
- 1 Select the user to be deleted in the User Manager window then select Delete.

NOTE The user 'Admin' is a system default user and cannot be deleted.

2 Select Close

#### Modifying Users in User Manager

- **IMPORTANT** If an account has been used and log information has been generated related to it, the username cannot be modified.
- 1 Select Modify in the User Manager window. The Modify window appears.

| Modify |            |           | 23 |
|--------|------------|-----------|----|
|        | Username:  | Sarah     |    |
|        | Full Name: | Sarah L.  |    |
| 25     | Role:      | Operator  | -  |
|        | Enabled:   |           |    |
|        |            |           |    |
|        |            |           |    |
|        |            |           |    |
|        |            |           |    |
|        |            | OK Cancel |    |

**NOTE** The user 'Admin' is a system default user and cannot be modified.

**2** Modify the user information as necessary.

**NOTE** Uncheck the enabled box to disable a user.

| 3 | Select OK .    |
|---|----------------|
| 4 | Select Close . |

## **Unlocking a User Account**

Select a Locked user in the User Manager window and select Unlock.

**NOTE** You cannot unlock an active user.

### **Resetting a User Passwords**

Select a user in the User Manager window then select **Reset Password**. The user password is automatically reset as *password*.

### **Changing a User Password**

**1** Select **Account > Change Password**. The Change Password window appears.

| Change Password       |           |  |  |  |
|-----------------------|-----------|--|--|--|
| Username:             | Admin     |  |  |  |
| Old Password:         |           |  |  |  |
| New Password:         |           |  |  |  |
| Confirm New Password: |           |  |  |  |
|                       | OK Cancel |  |  |  |

- **2** Enter the current password, the new password, and confirm the new password.
- 3 Select OK

# **Role Management**

**IMPORTANT** Only an Administrator can manage users. You must have either the CytExpert User Management or CytExpert Electronic Record Management software option installed to use this feature. Refer to CytExpert Software Installation Options in APPENDIX A, Instrument Installation.

Role Management is used to manage user account permissions.

**NOTE** Multiple users can be applied to the same role.

Select **Account** > **Role Manager**. The Role Manager window appears. Refer to Figure 2.7.

Figure 2.7 Role Manager

| ame          | Description   | Permission                                        |
|--------------|---------------|---------------------------------------------------|
| dministrator | Administrator | V V Advanced                                      |
| perator      | Operator      | ✓ Delay Setting                                   |
|              |               | ✓ Modify maintenance date                         |
|              |               | ✓ Modify event rates setting                      |
|              |               | ✓ Calibrate plate                                 |
|              |               | ✓ Modify laser setting                            |
|              |               | v √ Cytometer                                     |
|              |               | ✓ New, edit and delete detector configuration     |
|              |               | ✓ Calibrate sample flow rate                      |
|              |               | ✓ Access cytometer configuration                  |
|              |               | ✓ ✓ Settings                                      |
|              |               | New, edit and delete standardization target value |
|              |               | ✓ Delete QC target value                          |
|              |               | ✓ Set Experiment Directory                        |
|              |               | ✓ ✓ Account                                       |
|              |               | ✓ Manage role                                     |
|              |               | ✓ Manage user                                     |
|              |               | ✓ Access account policies                         |
|              |               | v √ Log                                           |
|              |               | ✓ View operation logs                             |
|              |               | New Modify Delete Close                           |
|              |               |                                                   |

- 1. New: Used to create a new role profile.
- 2. Modify: Used to modify an existing role profile.
- **3. Delete:** Used to delete an existing role profile.
- 4. Close: Closes the Role Manager window.

# Creating, Deleting, and Modifying User Roles in Role Manager

### **Creating New User Roles in Role Manager**

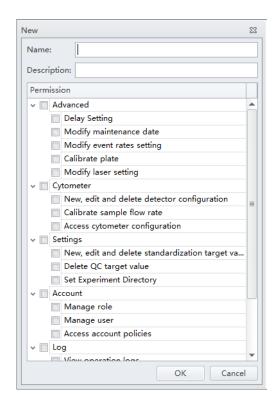

- **2** Fill in the new role information.
  - **a.** Enter the role name.
  - **b.** Enter the role description.
  - c. Select the permissions applicable to the new role.
- **3** Select  $\bigcirc$  . The new role displays in the role list.
- 4 Select Close

### **Deleting User Roles in Role Manager**

**IMPORTANT** If a role has already been assigned to a user, that role cannot be deleted.

**IMPORTANT** The Administrator and Operator Roles are system defaults and may not be deleted.

- 1 Select the Role to be deleted in Role Manager then select Delete.
- 2 Select Close

### Modifying User Roles in the Role Window

**IMPORTANT** The Administrator and Operator Roles are system defaults and may not be modified.

1 Select Modify. The Modify window appears.

| od  | ity  |         |                                              | 2 |
|-----|------|---------|----------------------------------------------|---|
| Nar | me   | :       | Quality Control                              |   |
| Des | scri | ption:  | Quality Control                              |   |
| Pe  | rmi  | ission  |                                              |   |
| ~   |      | Advan   | iced                                         | - |
|     |      | V De    | lay Setting                                  |   |
|     |      | V Mo    | odify maintenance date                       |   |
|     |      | Mo      | odify event rates setting                    |   |
|     |      | V Ca    | librate plate                                |   |
|     |      | Mc      | odify laser setting                          |   |
| v   | 1    | Cytom   | neter                                        |   |
|     |      | ✓ Ne    | w, edit and delete detector configuration    |   |
|     |      | V Ca    | librate sample flow rate                     | = |
|     |      | Acc     | cess cytometer configuration                 |   |
| Y   |      | Setting | 5                                            |   |
|     |      | V Ne    | w, edit and delete standardization target va |   |
|     |      | De      | lete QC target value                         |   |
|     |      | Set     | t Experiment Directory                       |   |
| ٧   |      | Accou   | nt                                           |   |
|     |      | _       | anage role                                   |   |
|     |      | _       | anage user                                   |   |
|     | _    |         | cess account policies                        |   |
| ۷   | 1    | Log     |                                              |   |
|     | _    | Vie Vie | w operation logs                             | Ŧ |
|     |      |         | OK Cancel                                    |   |

- **2** Modify the role information as necessary.
- З Select ок

|--|--|

# **Account Policies**

**IMPORTANT** Only an Administrator can manage users. You must have either the CytExpert User Management or CytExpert Electronic Record Management software option installed to use this feature. Refer to CytExpert Software Installation Options in APPENDIX A, Instrument Installation.

Account policies is used to manage user password expiration and account lockout policies.

Select **Account > Account Policies**. The Account Policies window appears.

#### Figure 2.8 Account Policies

| Account Policies                       | 23 |
|----------------------------------------|----|
| Password Expiration Policy             |    |
| ✓ Enforce password expiration          |    |
| Password expires in 90 days            |    |
| Reminder for expiration before 15 days |    |
| Account Lockout Policy                 |    |
| ☑ Enforce account lockout              |    |
| Invalid login attempts: 3 times        |    |
| Lockout time: 30 minutes               |    |
| OK Cancel                              |    |

**NOTE** The allowable range for each entry is as follows:

- Password Expiration: 1-999 days
- Reminder for Expiration: 1-90 days
- Invalid Login Attempts: 3-10 times
- Lockout Time: 15-1,440 minutes

# **User Management Operation Log**

**IMPORTANT** You must have either the CytExpert User Management or CytExpert Electronic Record Management software option installed to use this feature. Refer to CytExpert Software Installation Options in APPENDIX A, Instrument Installation.

### Viewing and Exporting User Logs

**1** Select Log > User Management Operation Log. The Logs window appears.

|        | nagement Operation Log    |                                   |                |                     |                                                                                      | 9  |
|--------|---------------------------|-----------------------------------|----------------|---------------------|--------------------------------------------------------------------------------------|----|
| Query  | Criteria                  |                                   |                |                     |                                                                                      |    |
| Jser:  | (ALL)                     | • • • • • • • • • • • • • • • • • |                |                     |                                                                                      |    |
|        |                           | · ~ 2016-11-0                     |                |                     |                                                                                      |    |
| lime F | ange: 2016-10-09 00:00:00 | - 2016-11-0                       | 9 23:59:59 +   |                     |                                                                                      |    |
| Que    | ry                        |                                   |                |                     | Print & Exp                                                                          | ρο |
| ¥      | Operation                 | Username                          | User Full Name | Timestamp           | Record                                                                               |    |
| 1      | Login                     | Admin                             | Administrator  | 2016-11-04 16:18:49 | Login successfully.                                                                  |    |
| 2      | Change password           | Admin                             | Administrator  | 2016-11-04 16:19:05 | Change password.                                                                     |    |
| 3      | Logout                    | Admin                             | Administrator  | 2016-11-04 16:33:00 | Logout.                                                                              |    |
| 4      | Login                     |                                   |                | 2016-11-04 16:41:09 | Login failed (Username: Admin).                                                      |    |
| 5      | Login                     | Admin                             | Administrator  | 2016-11-04 16:41:13 | Login successfully.                                                                  |    |
| 6      | Logout                    | Admin                             | Administrator  | 2016-11-04 16:43:42 | Logout.                                                                              |    |
| 7      | Login                     | Admin                             | Administrator  | 2016-11-04 16:44:36 | Login successfully.                                                                  |    |
| 8      | Login                     | Admin                             | Administrator  | 2016-11-04 16:48:40 | Login successfully.                                                                  |    |
| 9      | Logout                    | Admin                             | Administrator  | 2016-11-04 17:07:29 | Logout.                                                                              |    |
| 10     | Login                     | Admin                             | Administrator  | 2016-11-07 09:35:10 | Login successfully.                                                                  |    |
| 11     | Logout                    | Admin                             | Administrator  | 2016-11-08 17:08:07 | Logout.                                                                              |    |
| 12     | Login                     |                                   |                | 2016-11-08 17:10:11 | Login failed (Username: Admin).                                                      |    |
| 13     | Login                     | Admin                             | Administrator  | 2016-11-08 17:10:14 | Login successfully.                                                                  |    |
| 14     | Logout                    | Admin                             | Administrator  | 2016-11-08 18:01:52 | Logout.                                                                              |    |
| 15     | Login                     |                                   |                | 2016-11-09 07:28:53 | Login failed (Username: Admin).                                                      |    |
| 16     | Login                     | Admin                             | Administrator  | 2016-11-09 07:29:05 | Login successfully.                                                                  |    |
| 17     | Create user               | Admin                             | Administrator  | 2016-11-09 07:37:02 | Create new user: [Username=Sarah, Full Name=Sarah L, Role=Operator,<br>Enabled=Yes]. |    |
| 18     | Modify user information   | Admin                             | Administrator  | 2016-11-09 07:39:32 | Modify user usability (Username: Sarah) from [Yes] to [No].                          |    |
| 19     | Modify user information   | Admin                             | Administrator  | 2016-11-09 07:39:39 | Modify user usability (Username: Sarah) from [No] to [Yes].                          |    |
| 20     | Reset password            | Admin                             | Administrator  | 2016-11-09 07:41:00 | Reset password for user (Username: Sarah).                                           |    |
| 21     | Create role               | Admin                             | Administrator  | 2016-11-09 08:16:12 | Create new role: [Role Name=Quality Control, Description=Test, Assigned              |    |

- 2 Enter the filter conditions: User and Time Range.
- **3** To export the log, select **Print & Export...** .

**NOTE** User logs are exported as a .pdf file.

# **Graphic and Gating Styles**

### Plots

The CytExpert software offers a variety of plot formats including:

- Single-parameter plots and histogram overlays
- Dual-parameter plots: dot plots, density plots, pseudo color plots, contour plots, and dot plot overlays
  - **NOTE** Histogram Overlays and Dot Plot Overlays can only be created from multiple samples in the Analysis screen. A maximum of 10 samples can be overlaid.

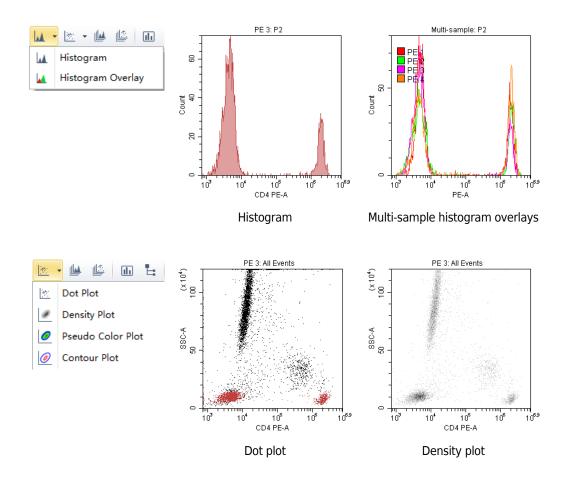

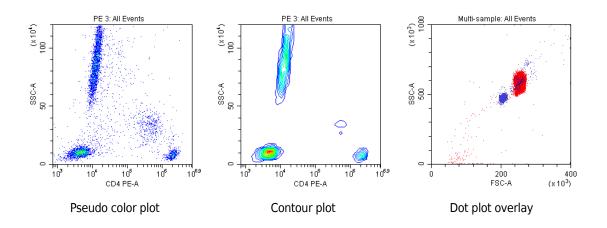

## Gates

Various gating choices are available.

The software includes the following gate types:

- For dual-parameter plots: lasso, polygon, rectangle, four-quadrant, hinged gates, and auto polygon
- For single-parameter plots: line-segment, vertical gates, and auto line segment

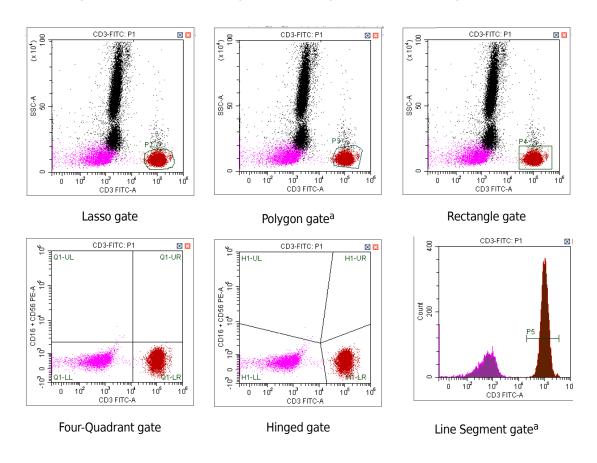

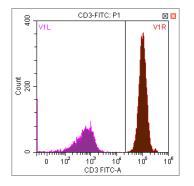

Vertical gate

a. This gate can be created using the autogate functionality. Refer to Creating and Adjusting Auto Gates in CHAPTER 5, Data Acquisition and Sample Analysis

# **Software Settings**

Select **Options** in the Settings menu to configure the software settings.

In the experiment settings, you can set the experiment's default save path.

**NOTE** The Experiment setting is only available if either the CytExpert Default or the CytExpert User Management software option is installed.

| Options      |                                             | 23    |
|--------------|---------------------------------------------|-------|
| Experiment   | Default Path                                |       |
| Tube         | C:\Users\KMCABRERA\Documents\CytExpert Data |       |
| Plot         | Defa                                        | ult   |
| Gate         |                                             |       |
| Page Setup   |                                             |       |
| Plate Loader |                                             |       |
|              |                                             |       |
|              |                                             |       |
|              |                                             |       |
|              |                                             |       |
|              |                                             |       |
|              |                                             |       |
|              |                                             |       |
|              |                                             |       |
|              |                                             |       |
|              | ОК Са                                       | incel |

| Options                                          |                                                                                              | 23 |
|--------------------------------------------------|----------------------------------------------------------------------------------------------|----|
| Experiment<br>Tube<br>Plot<br>Gate<br>Page Setup | Select Columns Select the columns that will appear on the tube list.  Sample ID  Time Events |    |
| Plate Loader                                     | Select All       Preview       Sample ID                                                     |    |
|                                                  | OK Canc                                                                                      | el |

In the tube settings, you can select the columns that display in the tube section of the screen.

In the plot settings, you can define the background of the graphics display area, configure the histograms, and set the default signal parameters to either the channel's area or the channel's height. The default is area. You can also set the default axis display range.

| Options      |                                              | 23     |
|--------------|----------------------------------------------|--------|
| Experiment   | Background                                   |        |
| Tube         | Plot Background                              |        |
| Plot         | Figure Background                            |        |
| Gate         | Histogram                                    |        |
| Page Setup   | Plot Mode: 🔘 Border 💿 Fill 💿 Border and Fill |        |
| Plate Loader | Opacity: 50 %                                |        |
|              |                                              |        |
|              | Signal                                       |        |
|              | Main Channel: 🔘 Height 🛛 💿 Area              |        |
|              | Axis Default Scale                           |        |
|              | FSC/SSC: Min 100 Max 1000000                 |        |
|              | Fluorescence: Min 100 Max 1000000            |        |
|              | Time: Min 0 Max 120000                       |        |
|              | Width: Min 0 Max 4096                        |        |
|              |                                              |        |
|              | OK OK                                        | Cancel |

| Options      |                                                              | 23  |
|--------------|--------------------------------------------------------------|-----|
| Experiment   | Display Options                                              |     |
| Tube         | ☑ Display population percentage on all plots except overlay. |     |
| Plot         |                                                              |     |
| Gate         |                                                              |     |
| Page Setup   |                                                              |     |
| Plate Loader |                                                              |     |
|              |                                                              |     |
|              |                                                              |     |
|              |                                                              |     |
|              |                                                              |     |
|              |                                                              |     |
|              |                                                              |     |
|              |                                                              |     |
|              |                                                              |     |
|              |                                                              | _   |
|              | OK Can                                                       | :el |

In the Gate settings, you can choose to display population percentage on all plots except overlay.

In the Page Setup settings, you can change the page size, orientation, margin size, and display options.

| Options      | 23                                                                                    |
|--------------|---------------------------------------------------------------------------------------|
| Experiment   | Paper                                                                                 |
| Tube         | Size: A4: 210mm X 297mm 🔹                                                             |
| Plot         | Orientation Margins(millimeters)                                                      |
| Gate         | Portrait     Left: 5.08     Right: 5.08                                               |
| Page Setup   | C Landscape Top: 5.08 Bottom: 5.08                                                    |
| Plate Loader | Display Options                                                                       |
|              | C Show page breaks                                                                    |
|              | The above parameters will be applied as the default page settings for new experiment. |
|              | OK Cancel                                                                             |

In the plate loader settings, you can select the plate type, sampling sequence, mix, and backflush settings for the plate loader.

| Options    |                                                                                                    | 23 |
|------------|----------------------------------------------------------------------------------------------------|----|
| Experiment | Plate Default Setting                                                                                                    |    |
| Tube       | Plate Type: 96-well flat-bottom 👻                                                                                                    |    |
| Plot       | Sampling Sequence                                                                                                    |    |
| Gate       | $\textcircled{\tiny{\bullet}} \stackrel{\scriptstyle{\pm}}{=} \bigcirc \stackrel{\scriptstyle{\pm}}{=} \bigcirc \stackrel{\scriptstyle{\downarrow}}{\amalg} \bigcirc \stackrel{\scriptstyle{\downarrow}}{\amalg} \bigcirc \stackrel{\scriptstyle{\downarrow}}{\amalg} $ |    |
| Page Setup | Image: Mix       3       sec (0.1-100)         Image: Backflush       3       sec (0.1-100)                                                                                                    |    |
|            | OK Cance                                                                                                    | !  |

**NOTE** This setting is only available in the Plate Loader sample injection mode.

### Language Settings

Select **Settings** > **Language Settings** to open the Language Settings window. In the Language Settings window, you can select which language to use for the software menus and graphical statistics. The two options currently offered are English and Simplified Chinese.

| Language Setting 🛛 🕅                                          |    |        |  |  |  |  |
|---------------------------------------------------------------|----|--------|--|--|--|--|
| English                                                       |    | -      |  |  |  |  |
| This setting will be effective after restarting the software. |    |        |  |  |  |  |
|                                                               | ОК | Cancel |  |  |  |  |

# Setting Up CytExpert Application Programming Interface (API) Test Client

The CytExpert API is available for external software to control CytoFLEX series instruments. It allows external software to perform operations such as running methods and allows for basic control of the plate loader. It is also possible to report population statistics as each sample finishes. Contact us to request a copy of the CytExpert API Instructions for Use manual.

Using the CytExpert Software Software Settings

# CHAPTER 3 Daily Startup

# **Overview**

**IMPORTANT** Verify that the correct USB configuration key is securely connected to a computer USB port. If the USB configuration key is not connected, the following error message appears: *CytExpert cannot find the license. Please check whether the correct USB configuration key has been plugged in.* 

This chapter describes the instrument startup procedure.

Workflow:

| Pre-startup<br>inspection | → | Turn on power | → | Open software | → | Initialize instrument |
|---------------------------|---|---------------|---|---------------|---|-----------------------|
|---------------------------|---|---------------|---|---------------|---|-----------------------|

This chapter contains information on:

- Pre-Startup Inspection
- Turning On the Instrument
- Logging Into the Software
- Initializing the Instrument

# **Pre-Startup Inspection**

Before using the CytoFLEX or CytoFLEX LX flow cytometer, perform the following system checks.

# Check Waste and Reagent Levels [4 L Fluid Containers]

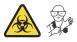

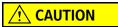

Risk of instrument damage. Do not use a saline-based sheath fluid on the CytoFLEX instrument. Saline-based sheath fluid could damage instrument components. Beckman Coulter recommends using CytoFLEX Sheath Fluid or a similar nonionic sheath fluid to ensure system performance.

1 Examine the sheath fluid and waste containers. Verify that there is sufficient sheath fluid in the sheath fluid container and that the waste container is empty.

**NOTE** When the sheath fluid container is near empty or the waste container is near full, a warning message is transmitted to the Workstation and audible signals sound as a warning.

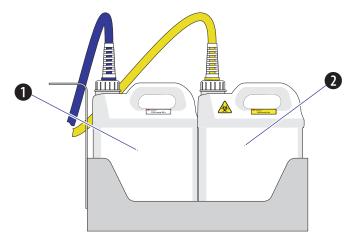

- 1. Sheath fluid container
- 2. Waste container

### 

Risk of instrument damage. Remove the sheath fluid container from the Fluid Container holder before filling the sheath fluid container to avoid damage to instrument electronics.

2 If necessary, fill the sheath fluid container with CytoFLEX Sheath Fluid or a similar nonionic sheath fluid while not exceeding the maximum volume indicated (4 L). Refer to Filling the 4 L Sheath Fluid Container [CytoFLEX] in CHAPTER 11, Replacement/Adjustment Procedures.

### 🕂 WARNING

Risk of chemical injury from bleach. To avoid contact with the bleach, use barrier protection, including protective eyeware, gloves, and suitable laboratory attire. Refer to the Safety Data Sheet for details about chemical exposure before using the chemical.

- **3** If necessary, empty all waste liquid from the waste container. If biohazardous samples are used for data collection, add 400 mL of 5 to 6% bleach to the waste container. Refer to Emptying the 4 L Waste Container [CytoFLEX] in CHAPTER 11, Replacement/Adjustment Procedures.
- **4** Verify that the Fluid Containers and the Cytometer are on the same level.
- **5** Verify that all sheath fluid tubing, waste tubing, and sensor cables are properly connected, as shown in the figure:

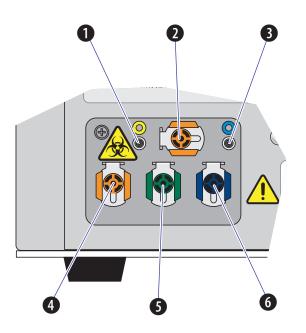

- 1. Waste level sensor connector. Connects to the waste liquid sensor cable.
- 2. Flow cell waste out. Connects to the flow cell waste tubing.
- 3. Sheath fluid level sensor connector. Connects to the sheath fluid sensor cable.
- 4. Waste out. Connects to the waste liquid tubing.
- 5. Sheath return. Connects to the sheath fluid tubing.
- 6. Sheath fluid in. Connects to the sheath fluid tubing.

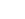

# Check Waste and Reagent Levels [10 L Fluid Cubitainers]

# **<u>A</u>** CAUTION

Risk of instrument damage. Do not use a saline-based sheath fluid on the CytoFLEX Series instrument. Saline-based sheath fluid could damage instrument components. Beckman Coulter recommends using CytoFLEX Sheath Fluid or a similar nonionic sheath fluid to ensure system performance.

- 1 Examine the sheath fluid and waste cubitainers. Verify that there is sufficient sheath fluid in the sheath fluid container and that the waste container is empty.
  - **NOTE** When the sheath fluid container is near empty or the waste container is near full, a warning message is transmitted to the Workstation and audible signals sound as a warning.

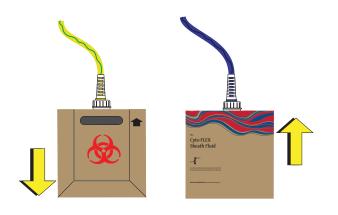

- **2** Confirm that the instrument is in the standby state.
- **3** If necessary, replace the sheath fluid cubitainer with CytoFLEX Sheath Fluid or a similar nonionic sheath fluid. Refer to Replacing the 10 L Sheath Fluid Cubitainer in CHAPTER 11, Replacement/Adjustment Procedures.
- **4** If necessary, empty all waste liquid from the waste container. Refer to Emptying the 10 L Waste Cubitainer in CHAPTER 11, Replacement/Adjustment Procedures.
- **5** Verify that the Fluid Cubitainers and the Cytometer are on the same level.

**6** Verify that all sheath fluid tubing, waste tubing, and sensor cables are properly connected, as shown in the figure:

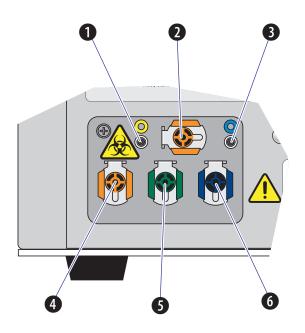

- 1. Waste level sensor connector. Connects to the waste liquid sensor cable.
- 2. Flow cell waste out. Connects to the flow cell waste tubing.
- 3. Sheath fluid level sensor connector. Connects to the sheath fluid sensor cable.
- 4. Waste out. Connects to the waste liquid tubing.
- 5. Sheath return. Connects to the sheath fluid tubing.
- 6. Sheath fluid in. Connects to the sheath fluid tubing.

### **Power Source Inspection**

Check the power cable located below the power switch on the back of the Cytometer, and verify it is securely connected to both the Cytometer and the power source.

### **Workstation Connections Inspection**

Check that the monitor, mouse, keyboard, and the Cytometer are properly connected to the computer. Refer to Figure 1.17.

# **Turning On the Instrument**

### 

- 1. If the Cytometer or Workstation fails to start properly, check first to see whether the power cable and connection cables are properly connected.
- 2. Never shut off the power or disconnect a data cable while the Cytometer is performing a task. Doing so can result in data loss or damage to the system.

1 Turn on the main power switch located on the back of the Cytometer.

**2** Wait for the Cytometer to finish powering on, then turn on the Workstation.

# Logging Into the Software

1 Log in to the Windows operating system and double-click the CytExpert desktop icon open the software.

If you are running the CytExpert Default software installation, login is not required. Proceed to Step 4.

If you are running either the CytExpert User Management or the CytExpert Electronic Record Management software installation, the login window appears.

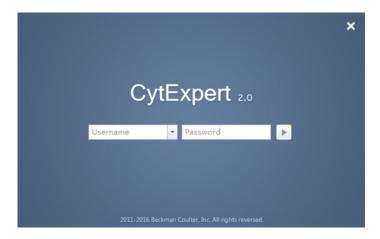

**NOTE** The default software shortcut appears on the desktop. If you do not see the icon, the default installation path is under C:/Program Files/CytExpert. Double-click CytExpert.exe to run the software.

**2** Enter your username and password.

## 3 Select $\blacktriangleright$ .

**NOTE** The display name of the user that is currently logged in displays in the top, right corner of the software screen.

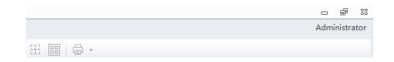

- **4** Confirm that the software and the Cytometer are properly connected.
  - **a.** Open the software. The Startup screen appears.

[CytExpert Electronic Record Management Software Option Shown]

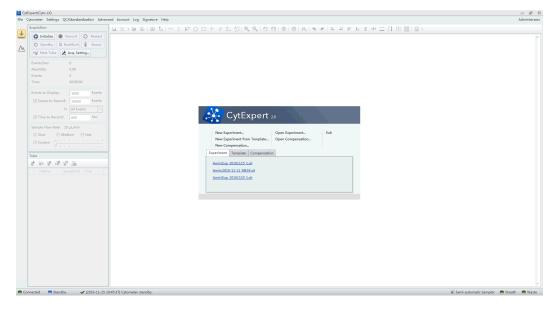

**b.** Verify that the connection indicator light in the lower left corner of the software screen is green, and *Connected* is displayed. The left side shows the connection status, the middle shows the instrument status, and the right side shows the status details.

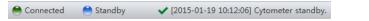

**c.** Verify that the *Sheath* and *Waste* flow indicators in the lower right corner of the software screen are green indicating that the fluidics system is normal.

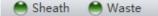

#### NOTE

• A red connection indicator light indicates that there is a faulty connection. Ensure that the instrument is properly turned on and connected. If necessary, restart both the Cytometer and the Workstation.

| 兽 Disconnected 🛛 🗎 | Error 😣 | [2015-01-19 10:57:27] | 00001: Cytometer | disconnected. |
|--------------------|---------|-----------------------|------------------|---------------|
|--------------------|---------|-----------------------|------------------|---------------|

• After the instrument initializes, a warning beep sounds if there is a problem with the fluidics system. If a flow indicator is red and blinking, it means that the fluidics system requires attention.

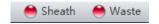

- When the waste fluid sensor is disconnected, the waste flow indicator shows that the waste container is full or nearly full.
- Select the status information in the lower left to open the system log. Send a copy of the system log to your Beckman Coulter Representative for support if a service call is requested.

| yste | em Log                                               | Σ |
|------|------------------------------------------------------|---|
| 8    | [2015-01-19 09:52:25] 00001: Cytometer disconnected. |   |
| ~    | [2015-01-19 09:57:32] Cytometer connected.           | _ |
| 0    | [2015-01-19 09:57:35] Ready to standby               |   |
| ~    | [2015-01-19 09:57:35] Cytometer standby.             |   |
| 0    | [2015-01-19 09:57:52] Initializing                   |   |
| ~    | [2015-01-19 09:57:53] Completed Initialize.          |   |
| 0    | [2015-01-19 09:57:55] Ready to standby               |   |
| ~    | [2015-01-19 09:57:55] Cytometer standby.             |   |
| Ð    | [2015-01-19 09:57:55] Priming                        | = |
| ~    | [2015-01-19 09:59:00] Completed Prime.               |   |
| 0    | [2015-01-19 09:59:00] Initializing                   |   |
| ~    | [2015-01-19 09:59:01] Completed Initialize.          |   |
| 0    | [2015-01-19 10:12:06] Ready to standby               |   |
| ~    | [2015-01-19 10:12:06] Cytometer standby.             |   |
| 8    | [2015-01-19 10:57:27] 00001: Cytometer disconnected. |   |
|      |                                                      |   |
|      | Clear                                                |   |
|      | L                                                    | _ |

B49006AH

## Logging Out of the Software

If you have the CytExpert User Management or the CytExpert Electronic Record Management software option installed, select the username displayed in the top-right corner of the software

screen and select Log out.

|        |               | 0             | đ     | 23 |  |  |
|--------|---------------|---------------|-------|----|--|--|
|        |               | Administrator |       |    |  |  |
| $\cap$ | Administrator |               |       |    |  |  |
| 35     | Username:     | Admir         | n     |    |  |  |
|        |               |               |       |    |  |  |
|        |               | Lo            | g out | :  |  |  |

If you have the CytExpert Default software option installed, log out is not required. Select **File > Exit** to close the CytExpert software.

### Selecting the Proper Sample Injection Mode

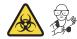

Select **Sample injection Mode** in the Cytometer Menu to change between the Semi-Automatic Injection mode and the Manual Injection mode. The Semi-Automatic Injection mode is recommended under most circumstances. The Manual Injection mode can be used for two purposes: running 1.5-mL and 2-mL microcentrifuge sample tubes and a backup mode that allows you to continue to collect data if the Semi-Automatic Injection mode is not working correctly.

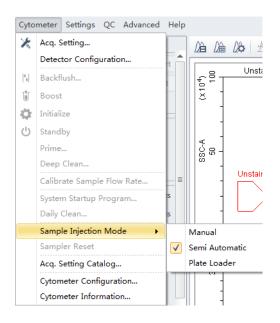

### **Using Semi-Automatic Injection Mode**

Select Sample Injection Mode > Semi Automatic in the Cytometer menu to change the Sample Injection mode selection. The sampler status icon located in the bottom right side of the screen changes to display Semi-automatic Sampler.

🕼 Semi-automatic Sampler 🛛 🗎 Sheath 🛛 🗎 Waste

2 Select Initialize. The sample tube holder swings out from the standby position to the sample loading position (see Figure 1.12) so that you can load the sample tube.

**NOTE** You can also swing out the sample tube holder manually, load the sample tube, then select **Initialize**.

**3** Select **Run**. The sample tube holder automatically swings back to the standby position and raises the sample tube to the sample acquisition position (see Figure 1.12), where the instrument mixes the sample and transfers the sample to the flow cell.

At the flow cell, the sample runs at the designated flow rate and the Cytometer begins to acquire data.

**NOTE** You can also push the load button on the front of the instrument to automatically start the run and record the data.

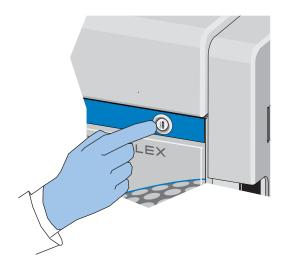

- **4** When you are satisfied with the data, select **Record** to record the data.
- **5** Wait for the data acquisition to finish or select **Stop**. The sample tube holder automatically lowers the sample tube and moves it to the sample loading position (see Figure 1.12) and the Cytometer backflushes the sample probe.

#### <u>/ W</u>ARNING

Risk of biohazardous contamination. When using 1.5-mL and/or 2-mL sample tubes, always cut the cap off and do not exceed 300- $\mu$ L sample volume. Running samples with a cap attached to the sample tube or with volumes exceeding 300  $\mu$ L can result in sample splashing.

#### **Using the Manual Injection Mode**

 Select Sample Injection Mode > Manual in the Cytometer menu to change the Sample Injection mode selection. The sampler status icon located in the bottom right side of the screen changes to display *Manual Sampler*.

🧈 Manual Sampler 🛛 😁 Sheath 🛛 😁 Waste

- **2** Manually swing the sample tube holder out from the standby position to the sample loading position (see Figure 1.12).
- **3** Select Initialize.
- **4** Load the sample tube.

NOTE The sample tube holder accommodates 1.5-mL, 2.0-mL, and 12 x 75 mm sample tubes.

- **5** Manually swing the sample tube holder gently back to the standby position (see Figure 1.12).
- **6** Manually raise the sample tube holder gently to the sample acquisition position (see Figure 1.12) and hold the tube in that position.
- **7** Select **Boost** to transfer the sample to the flow cell.
- 8 Select Run.

The sample runs at the designated flow rate and the Cytometer begins to acquire data.

- **9** When you are satisfied with the data, select **Record** to record the data.
- **10** Wait for the data acquisition to finish or select **Stop**. Then, manually lower the sample tube holder and move it to the sample loading position (see Figure 1.12).

**11** Select **Backflush** to clean the probe.

### Selecting the Plate Loader Sample Injection Mode [With Plate Loader]

Select **Sample injection Mode** in the Cytometer Menu to change between the Semi-Automatic Injection mode, the Manual Injection mode, and the Plate Loader Injection mode. The Plate Loader Injection mode can be used for running small volumes using the following plates: 96-well flat-bottom, 96-well V-bottom, and 96-well U-bottom.

#### [CytoFLEX Shown]

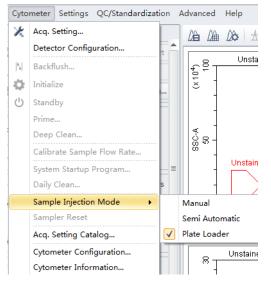

**Using Plate Loader Injection Mode** 

- Select Sample Injection Mode > Plate Loader in the Cytometer menu to change the Sample Injection mode selection.
- **2** The restart warning prompt appears on screen. Select **OK**.

| Warning | X                                                                                                    |
|---------|----------------------------------------------------------------------------------------------------|
|         | Sample loading mode has been reset, please restart the cytometer, connect the appropriate probe and follow the cleaning procedure. |
|         |                                                                                                    |

**NOTE** The restart warning only appears when switching to and from the Plate Loader sample injection mode.

**3** Turn the Cytometer's main power switch off.

**NOTE** If you have a CytoFLEX LX instrument, you can turn the Cytometer's power off by selecting Cytometer > Turn Off.

- **IMPORTANT** If you have the Sample Injection Mode Control Kit installed on your CytoFLEX Series instrument, refer to APPENDIX C, Sample Injection Mode Control Kit for detailed instructions on switching from the single tube sample probe to the Plate Loader.
- **4** Remove the single tube sample probe and replace it with the plate loader PEEK tubing. Refer to Changing the Sample Probe from the Plate Loader to the Single Tube Sample Station [CytoFLEX With Plate Loader] in CHAPTER 11, Replacement/Adjustment Procedures.
- **5** Turn the Cytometer's main power switch on.

The sampler status icon located in the bottom right side of the screen changes to display *Plate Loader*.

📰 Plate Loader 🛛 😁 Sheath 😁 Waste

**NOTE** If you have a CytoFLEX LX instrument, you can turn the Cytometer's power on by selecting Cytometer > Turn On.

- **6** Select Initialize.
- 7 Select Eject.
- **8** Place the plate flat on the plate holder and ensure that it is secure.

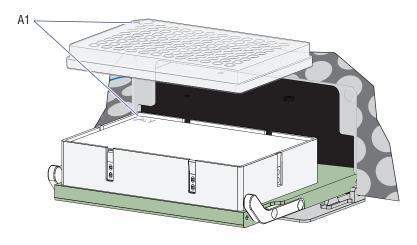

**NOTE** Ensure that plate well A1 aligns with position A1 on the plate holder.

- **9** Select **Load** to load the plate.
- **10** Select **Run**. The plate loader automatically loads the plate holder stage and begins to acquire data.
- **11** When you are satisfied with the data, select **Record** to record the data.
- **12** Wait for the data acquisition to finish or select **Stop**. The Cytometer backflushes the sample probe.

**13** Select **Eject** to eject the sample loader.

### Running the System Startup Program with the Single Tube Loader

**IMPORTANT** Instructions on the software window vary depending on whether you are in semi-automatic injection mode or manual injection mode.

The system startup program takes approximately 8 minutes.

1 Select Initialize.

2 Select System Startup Program in the Cytometer menu.

| Cyto                                                          | meter Settings QC/Standardiz | zati         |  |  |  |  |  |
|---------------------------------------------------------------|------------------------------|--------------|--|--|--|--|--|
| ×                                                             | Acq. Setting                 | Acq. Setting |  |  |  |  |  |
|                                                               | Detector Configuration       |              |  |  |  |  |  |
| $\left  \begin{smallmatrix} b \\ b \end{smallmatrix} \right $ | Backflush                    |              |  |  |  |  |  |
| Û                                                             | Boost                        |              |  |  |  |  |  |
| Ф                                                             | Initialize                   |              |  |  |  |  |  |
| $\bigcirc$                                                    | Standby                      |              |  |  |  |  |  |
|                                                               | Prime                        |              |  |  |  |  |  |
|                                                               | Deep Clean                   |              |  |  |  |  |  |
|                                                               | Calibrate Sample Flow Rate   |              |  |  |  |  |  |
|                                                               | System Startup Program       |              |  |  |  |  |  |
|                                                               | Daily Clean                  |              |  |  |  |  |  |
|                                                               | Sample Injection Mode        | •            |  |  |  |  |  |
| Sampler Reset                                                 |                              |              |  |  |  |  |  |
| Turn On                                                       |                              |              |  |  |  |  |  |
|                                                               | Turn Off                     |              |  |  |  |  |  |
|                                                               | Acq. Setting Catalog         |              |  |  |  |  |  |
|                                                               | Cytometer Configuration      |              |  |  |  |  |  |
|                                                               | Cytometer Information        |              |  |  |  |  |  |

[CytoFLEX LX Shown]

3

The System Startup Program window appears. Select Initialize.

System Startup Program Window in Semi-Automatic Injection Mode

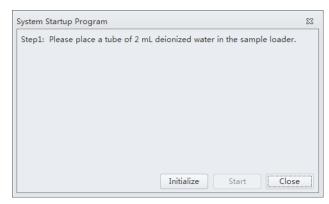

| Step1: | Please place a tube with 2 mL of deionized water in the sample loa | der. |
|--------|--------------------------------------------------------------------|------|
| 1      | and move the sample loader to the sample acquisition position.     |      |
|        |                                                                    |      |
|        |                                                                    |      |
|        |                                                                    |      |
|        |                                                                    |      |
|        |                                                                    |      |
|        |                                                                    |      |
|        |                                                                    |      |
|        |                                                                    |      |

System Startup Program Window in Manual Injection Mode

**4** Wait for the system to initialize. Follow the on screen software prompts, then select **Start**. The instrument begins to prime. This process takes about 1 minute.

| System Startup Prog | ram                          |
|---------------------|------------------------------|
| Step2: Priming      |                              |
|                     |                              |
|                     |                              |
|                     | Remaining Time: 7 min 50 sec |
|                     |                              |
|                     |                              |
|                     |                              |
|                     |                              |
|                     | Initialize Stop Close        |

After priming, the system initializes again. The sample is loaded automatically. This process takes about 3 minutes.

| System Startup Program                      |
|---------------------------------------------|
| Step3: Starting to acquire deionized water. |
|                                             |
|                                             |
| Remaining Time: 6 min 45 sec                |
|                                             |
|                                             |
|                                             |
|                                             |
| Initialize Stop Close                       |

The sample tube is unloaded after sample acquisition has finished. The system uses the remaining time to warm up.

| System Startup Program<br>Step4: Warm up |                              |
|------------------------------------------|------------------------------|
|                                          | Remaining Time: 3 min 26 sec |
|                                          |                              |

**5** When warm up is finished, select **Close** to quit the startup program. The system is now initialized.

| Step5: Completed. |       |
|-------------------|-------|
|                   |       |
|                   |       |
|                   |       |
|                   |       |
|                   |       |
|                   |       |
|                   |       |
|                   |       |
|                   |       |
|                   |       |
|                   |       |
|                   |       |
|                   | Close |
|                   |       |

### Running the System Startup Program [With Plate Loader]

The system startup program takes approximately 8 minutes.

1 Select Initialize.

2 Select System Startup Program from the Cytometer menu to open the System Startup Program wizard.

#### [CytoFLEX LX Shown]

| Cyto           | meter Settings QC/Standardizat |  |  |  |  |  |  |  |
|----------------|--------------------------------|--|--|--|--|--|--|--|
| Ж              | Acq. Setting                   |  |  |  |  |  |  |  |
|                | Detector Configuration         |  |  |  |  |  |  |  |
| <sup>4</sup> . | Backflush                      |  |  |  |  |  |  |  |
| Û              | Boost                          |  |  |  |  |  |  |  |
| Ф              | Initialize                     |  |  |  |  |  |  |  |
| $\bigcirc$     | Standby                        |  |  |  |  |  |  |  |
|                | Prime                          |  |  |  |  |  |  |  |
|                | Deep Clean                     |  |  |  |  |  |  |  |
|                | Calibrate Sample Flow Rate     |  |  |  |  |  |  |  |
|                | System Startup Program         |  |  |  |  |  |  |  |
|                | Daily Clean                    |  |  |  |  |  |  |  |
|                | Sample Injection Mode          |  |  |  |  |  |  |  |
|                | Sampler Reset<br>Turn On       |  |  |  |  |  |  |  |
|                |                                |  |  |  |  |  |  |  |
|                | Turn Off                       |  |  |  |  |  |  |  |
|                | Acq. Setting Catalog           |  |  |  |  |  |  |  |
|                | Cytometer Configuration        |  |  |  |  |  |  |  |
|                | Cytometer Information          |  |  |  |  |  |  |  |

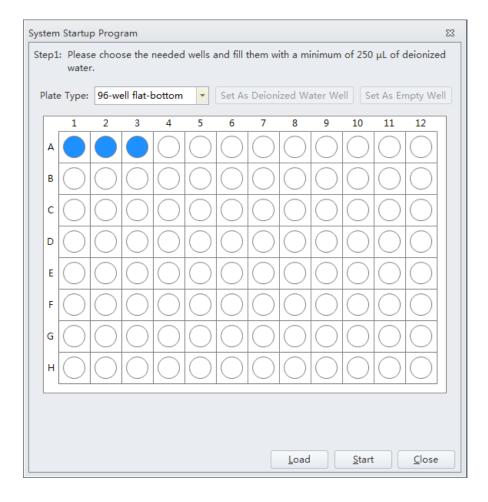

The plate loader automatically ejects the plate holder stage and the System Startup Program window appears.

**3** Follow the on screen software prompts and select the desired wells and select **Set As Deionized Water Well**.

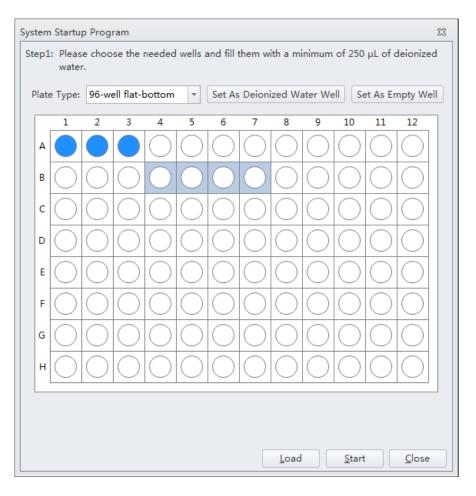

**NOTE** To deselect water wells, select the desired well and select **Set As Empty Well**.

**NOTE** Prepare two to six sample wells with deionized water.

- **4** Select **Load** to load the plate.
- **5** Select **Start** to start the program. The message *Please confirm that the correct plate is placed properly and press OK* appears. Select **OK**.

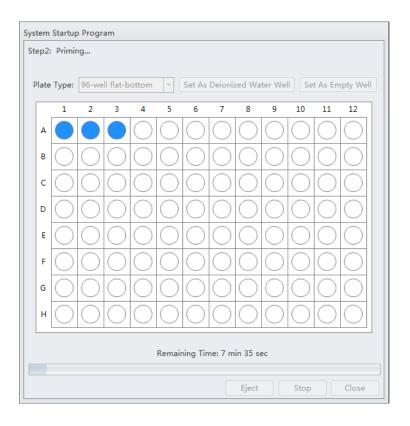

Wait for the system to initialize. The instrument begins to prime. This process takes about 1 minute.

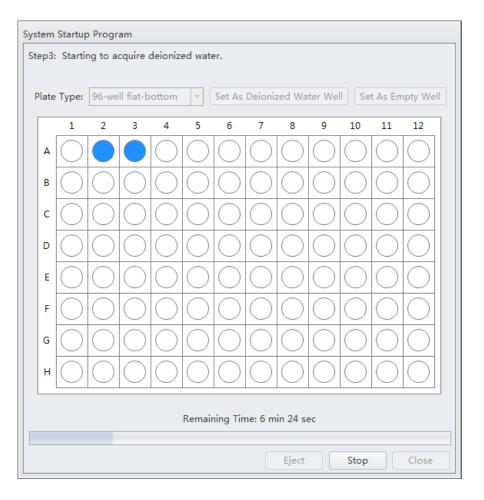

After priming, the system initializes again. The sample is loaded automatically. This process takes about 1 minute per well.

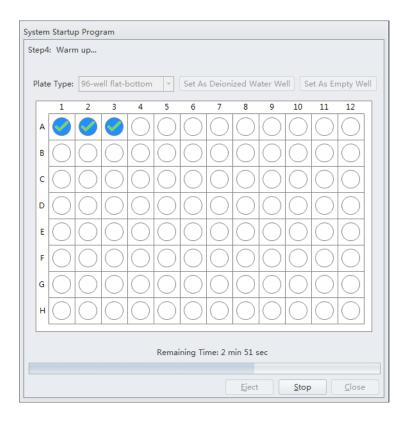

When the system finishes acquiring the selected sample well, it uses the remaining time to warm up.

**6** When warm up is complete the plate loader ejects the plate holder stage. Select **Close** to quit the startup program. The system is now initialized.

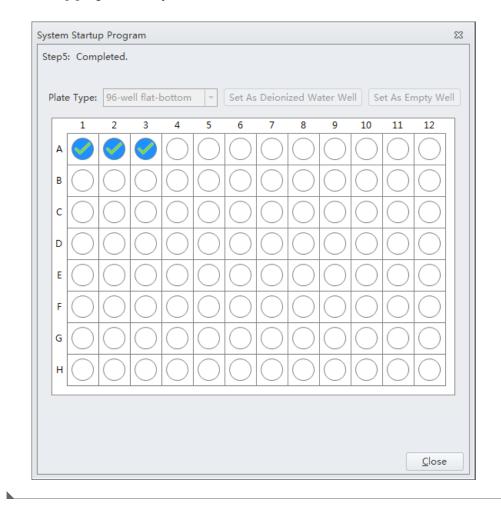

### Selecting Experiments from the Start Page

Refer to Start Page in CHAPTER 2, Using the CytExpert Software.

## **Initializing the Instrument**

1 Select Initialize in the Data Acquisition Control screen or select Initialize in the Cytometer Menu to initialize the instrument.

| 🔯 Initialize | Record       | <b>O</b> Restart |
|--------------|--------------|------------------|
| 🖒 Standby    | %  Backflush | 1 Boost          |

**NOTE** If the instrument is in Semi-Automatic Injection mode during the initialization process, the sample tube holder automatically shifts into the sample loading position (see Figure 1.12).

**2** Wait for the beep indicating that the instrument properly initialized.

**NOTE** In the initialized state, the enabled lasers power on to achieve operating status, and the sheath fluid flows. Refer to Laser Settings in CHAPTER 5, Data Acquisition and Sample Analysis.

- If you need to execute a task with the Fluid Containers, do so with the instrument in standby state.
- If the instrument remains idle for 10 minutes, the Cytometer automatically enters the standby state.

**NOTE** After approximately 30 seconds, there should be a continuous flow of waste liquid from the Cytometer to the waste container.

**3** Proceed to the subsequent operations or select **Standby** to put the instrument in standby state.

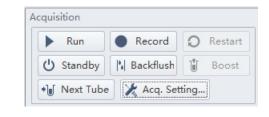

Daily Startup Initializing the Instrument

# CHAPTER 4 Instrument Quality Control and Standardization

### **Overview**

This chapter provides information on performing daily quality control (QC) on the CytoFLEX and CytoFLEX LX flow cytometer and how to confirm that the instrument is working properly within the specified parameters. Quality control allows you to determine whether your instrument can provide adequate signal strength and precision.

This chapter also provides information on performing standardization. CytoFLEX Daily QC Fluorospheres or any other reference material that is relevant for your application(s) may be used as the standardization sample(s).

Ensure that the standardization sample has been run at optimized experiment settings to determine the standardization sample threshold setting as well as median values for all relevant channels.

The QC process verifies important system functions. The system:

- 1. Verifies that the unit hardware configuration matches the default configuration specified in the software. Refer to Verifying, Selecting, Editing, and Creating Detector Configuration in CHAPTER 5, Data Acquisition and Sample Analysis.
- **2.** Measures the laser power of each individual laser and ensures that each laser meets the system specifications.
- 3. Loads the QC sample and begins to acquire data.
- **4.** Verifies that the actual laser delays match those set in the software and will adjust the delay within certain parameters.
- Notifies you if laser delay is >2 μs from the previous setting. The software automatically changes the laser delay setting.
   OR

Notifies you if laser delay is >5 µs from the previous setting. Manual laser delay adjustments are required. Refer to Setting Laser Delay in CHAPTER 11, Replacement/Adjustment Procedures.

- **6.** Verifies and calibrates the gain settings. If any of these parameters are outside of the operating limits, the system automatically adjusts these parameters. If the system is unable to adjust these parameters to fall within the operating limits, the system notifies you.
- **NOTE** Beckman Coulter recommends performing QC on a daily basis.
- **NOTE** QC can only be run in channels with the standard detector sets including, laser and band-pass. Refer to Verifying, Selecting, Editing, and Creating Detector Configuration in CHAPTER 5, Data Acquisition and Sample Analysis to verify that the default factory detector configuration is selected before running QC.
- NOTE CytExpert QC includes auto daily QC routine with Levey-Jennings (LJ) charts tracking and logging.
- **NOTE** CytExpert standardization allows for application-specific settings to be established and applied to future experiments.

QC Workflow:

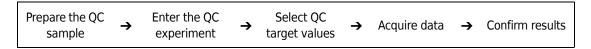

Standardization Workflow:

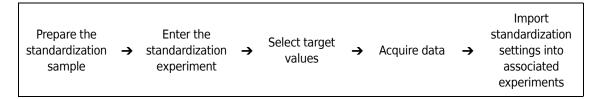

This chapter contains information on:

- Preparing the QC Sample
- Preparing the QC Sample [With Plate Loader]
- Importing Lot-Specific Target Values
- Collecting QC Data
- Collecting QC Data [With Plate Loader]
- Confirming Results
- Standardization

# **Preparing the QC Sample**

#### **Required Materials**

The following materials are required to complete the QC process:

- CytoFLEX Daily QC Fluorospheres
- CytoFLEX Sheath Fluid or another nonionic sheath fluid
- Sample tubes (12 x 75 mm).
- Vortexer
- CytoFLEX IR Daily QC Fluorospheres (for systems configured with an IR laser)

### **Preparation Process CytoFLEX Daily QC Fluorospheres**

| 1 | Take one sample tube a | nd label it as the QC sample tube. |
|---|------------------------|------------------------------------|
|---|------------------------|------------------------------------|

- **2** Add approximately 1 mL of deionized water to the sample tube.
- **3** Use the vortexer or shake vigorously to thoroughly mix the bottle of CytoFLEX Daily QC Fluorospheres.
- **4** Add three drops of CytoFLEX Daily QC Fluorospheres to the sample tube.
- **5** Vortex the sample tube until a uniform mixture is achieved.
- **6** Place the sample tube in a dark location at 2-8 °C until ready to load the tube into the instrument for QC.

**NOTE** Tubes containing diluted CytoFLEX Daily QC Fluorospheres should be stored and sealed in a dark location at 2-8 °C for up to 5 days.

### **Preparation Process CytoFLEX IR Daily QC Fluorospheres**

1 Take one sample tube and label it as the QC/IR sample tube.

**2** Add approximately 1 mL of deionized water to the sample tube.

- **3** Use the vortexer or shake vigorously to thoroughly mix the bottle of CytoFLEX IR Daily QC Fluorospheres.
- **4** Pipette 100 μL of CytoFLEX IR Daily QC Fluorospheres into the sample tube.
- **5** Vortex the sample tube until a uniform mixture is achieved.
- **6** Place the sample tube in a dark location at 2-8 °C until ready to load the tube into the instrument for QC.
  - **NOTE** Tubes containing diluted CytoFLEX IR Daily QC Fluorospheres should immediately be stored and sealed in a dark location at 2-8  $^{\circ}$ C for up to 5 days.

# Preparing the QC Sample [With Plate Loader]

### **Required Materials**

The following materials are required to complete the QC process:

- CytoFLEX Daily QC Fluorospheres
- CytoFLEX IR Daily QC Fluorospheres (for systems configured with an IR laser)
- CytoFLEX Sheath Fluid or another nonionic sheath fluid
- 96-well plate
  - 96-well flat-bottom
  - 96-well V-bottom
  - 96-well U-bottom
- Vortexer

### **Preparation Process CytoFLEX Daily QC Fluorospheres**

- **1** Take one 96-well plate and label one well as the QC sample well.
- **2** Use the vortexer or shake vigorously to thoroughly mix the bottle of CytoFLEX Daily QC Fluorospheres.

- **3** Add one drop of CytoFLEX Daily QC Fluorospheres to the sample well.
- 4 Add approximately  $200 \,\mu\text{L}$  of deionized water to the sample well.
- **5** Place the well plate in a dark location at 2-8 °C until ready to load the well plate into the instrument for QC.

### **Preparation Process CytoFLEX IR Daily QC Fluorospheres**

- 1 Take one 96-well plate and label one well as the QC/IR sample well.
- **2** Use the vortexer or shake vigorously to thoroughly mix the bottle of CytoFLEX IR Daily QC Fluorospheres.
- **3** Pipette 25 μL of CytoFLEX IR Daily QC Fluorospheres to the sample well.
- 4 Add approximately  $225 \,\mu\text{L}$  of deionized water to the sample well.
- **5** Place the well plate in a dark location at 2-8 °C until ready to load the well plate into the instrument for QC.

**NOTE** Well plates containing diluted CytoFLEX IR Daily QC Fluorospheres should immediately be stored and sealed in a dark location at 2-8 °C for up to 5 days.

**NOTE** Well plates containing diluted CytoFLEX Daily QC Fluorospheres should be stored sealed in a dark location at 2-8 °C for up to 5 days.

# Importing Lot-Specific Target Values

Import lot-specific target values for each new lot of CytoFLEX QC Fluorospheres and CytoFLEX IR Daily QC Fluorospheres.

### 

Risk of erroneous QC results. Different target value information correspond to different lot numbers. Selecting the wrong lot number will lead to erroneous QC results.

- **1** Open the CytExpert QC screen.
- **2** Select **Target Library** from the Settings menu. The Target Library window appears.

| Lot No. | Expires    | Lot No.: 6 | 347         |         |           |                   |        |
|---------|------------|------------|-------------|---------|-----------|-------------------|--------|
| 6347    | 2015-06-26 | Expires: 2 | 2015-06-26  |         |           |                   |        |
|         |            | Threshold  |             |         |           |                   |        |
|         |            | Channel    | M           | ode Val | e         |                   |        |
|         |            | FSC(Heig   | ht) M       | anual   | 100000    |                   |        |
|         |            | Signal     | <b>F</b> 1. |         | 1.4 P     |                   | 01//00 |
|         |            | Laser      | Filter      | Gain    | Median    | Median Tolerance( |        |
|         |            |            | FSC         |         | 42 23750  |                   |        |
|         |            | Blue       | 488/8       |         | 59 57000  | 0.0 5.00          |        |
|         |            | Blue       | 525/40      | 1       | 59 340000 | 0.0 5.00          | 5.0    |
|         |            | Blue       | 585/42      | 1       | 19 133500 | 0.0 5.00          | 5.0    |
|         |            | Blue       | 690/50      | 3       | 81 208000 | 0.0 5.00          | 5.0    |
|         |            | Blue       | 780/60      | 6       | 33 42201  | 8.0 5.00          | 5.(    |
|         |            | Red        | 660/20      | 4       | 36 55200  | 0.0 5.00          | 5.0    |
|         |            | Red        | 712/25      | 3       | 88 227000 | 0.0 5.00          | 5.0    |
|         |            | Red        | 780/60      | 4       | 40 82089  | 2.0 5.00          | 5.0    |
|         |            | 4          |             |         |           |                   | •      |

- **IMPORTANT** The Beckman Coulter website may prompt you to select your Region and Country prior to the Beckman Coulter Technical Documents and Software page.
- **3** Select **Download Target File**. The Beckman Coulter Technical Documents and Software Downloads page appears.

| 🔊 - 🙈 hitsen //                              | Windows Internet Explorer provid                                                                                                    |                                      |                       |                                                                                     |                                       | × 5 Live Search                    |
|----------------------------------------------|----------------------------------------------------------------------------------------------------|--------------------------------------|-----------------------|-------------------------------------------------------------------------------------|---------------------------------------|------------------------------------|
| https://www.beckmancoulter.com/warportal     |                                                                                                    |                                      |                       |                                                                                     | M 💼 🖄 🤧                               | Realities Search                   |
| Edit View Favorites Tools Help               | and the second second second second second second second second second second second second second second secon                                                                  |                                      |                       |                                                                                     |                                       |                                    |
| avorites 🛛 🚖 🧟 Odyssey 🗿 Suggested Sites 🔹 🗃 | ) Web Sice Gallery 🔹 🎑 EBS Home 🌍                                                                                                    | EBS Prod                             |                       |                                                                                     |                                       |                                    |
| eckman Coulter Inc - Beckman Coulter, Inc.   |                                                                                                    |                                      |                       |                                                                                     |                                       | 🏠 • 🔝 - 🖂 🖶 • Page • Safety • Tool |
|                                              |                                                                                                    |                                      |                       | 🔤 Login   Contact U                                                                 | s   Carcers 🕮 Cart (0) 🔛 Quote (0)    |                                    |
|                                              | COULTER                                                                                                    |                                      |                       |                                                                                     |                                       |                                    |
|                                              |                                                                                                    |                                      |                       |                                                                                     |                                       |                                    |
|                                              | COMPANY SUPPORT                                                                                                    | Resea                                | irch & Discovery 👘 Di | iagnostics Industrial                                                               | ,,,,,,,,,,,,,,,,,,,,,,,,,,,,,,,,,,,,, |                                    |
|                                              | Technical Docume                                                                                                    | ents & Software Dow                  | nloads                |                                                                                     |                                       |                                    |
|                                              | On this page you can obtain p                                                                                                    | roduct specific documentation inc    | duding:               | Introducing "My                                                                     | echnical Documents"                   |                                    |
|                                              | Instructions for Use (IFU)     Customer Notifications                                                                                                    | <ul> <li>Safety Data Shee</li> </ul> | ets (SDS/MSDS)        | Innovative electronic technic                                                       |                                       |                                    |
|                                              | Compliance Documentation         Software Downloads         To obtain bibliography or literature (brochures, data sheets, applications information         and more), dick here. |                                      |                       | <ul> <li>Instant updates on docume</li> </ul>                                       |                                       |                                    |
|                                              |                                                                                                    |                                      |                       | To learn more click on:<br>My Technical Documents Us<br>My Technical Documents Virt |                                       |                                    |
|                                              |                                                                                                    |                                      |                       | To access My Technical Docum                                                        |                                       |                                    |
|                                              |                                                                                                    |                                      |                       |                                                                                     |                                       |                                    |
|                                              | Technical Documents                                                                                                    | My Technical Documents               | Safety Data Sheets (S | 5DS/MSDS) Software Download                                                         | *Indicates required fields            |                                    |
|                                              | Search By Produ                                                                                                    | ct                                   |                       |                                                                                     | indicates requires neros              |                                    |
|                                              | Market Segment*                                                                                                    | Product Line*                        | Product Series        | Product                                                                             | Software Name                         |                                    |
|                                              | Please select one                                                                                                    | Please select one                    | All Product Series    | All Products                                                                        | All Software                          |                                    |
|                                              | Lot Number                                                                                                    | Language                             | _                     |                                                                                     |                                       |                                    |
|                                              | AI                                                                                                    | English                              | *                     |                                                                                     |                                       |                                    |
|                                              | Search                                                                                                    |                                      |                       |                                                                                     |                                       |                                    |
|                                              | Search By Softw                                                                                                    | are Name                             |                       |                                                                                     |                                       |                                    |
|                                              | Search By Item/                                                                                                    | REF Number                           |                       |                                                                                     |                                       |                                    |
|                                              |                                                                                                    |                                      |                       |                                                                                     |                                       |                                    |
|                                              | Search By Lot N                                                                                                    | ımber                                |                       |                                                                                     |                                       |                                    |
|                                              | Search By Lot No                                                                                                    | imber                                |                       |                                                                                     |                                       |                                    |
|                                              | Search By Lot No                                                                                                    | imber                                |                       |                                                                                     |                                       |                                    |
|                                              | Search By Lot No                                                                                                    | ımber                                |                       |                                                                                     |                                       |                                    |
|                                              | Search By Lot No.                                                                                                    | ımber                                |                       |                                                                                     |                                       |                                    |
|                                              | Search By Lot N                                                                                                    | ımber                                |                       |                                                                                     |                                       |                                    |

- **NOTE** If your CytoFLEX Workstation does not have access to the internet, navigate to https:// www.beckmancoulter.com/wsrportal/page/softwareDownloadSearch using a computer with access to the internet and save the file to a USB drive. If the website is not accessible, contact us.
- **4** In the Search By Product section of the screen, select the following:
  - a. Select Research & Discovery from the Market Segment drop-down menu.
  - **b.** Select **Flow Cytometry** from the Product Line drop-down menu.
  - c. Select Instruments from the Product Series drop-down menu.
  - d. Select CytoFLEX from the Product drop-down menu.
  - e. Select CytoFLEX QC Fluorospheres Target from the Software Name drop-down menu.
  - f. Select All from the Lot Number drop-down menu.

g. Select English from the Language drop-down menu.

| Technical Documents  | My Technical Documents | s Saf | ety Data Sheets (SD | S/MSDS | ) Software Down | oad | * Indicates required fields   |
|----------------------|------------------------|-------|---------------------|--------|-----------------|-----|-------------------------------|
| Search By Prod       | uct                    |       |                     |        |                 |     |                               |
| Market Segment*      | Product Line*          |       | oduct Series        | _      | Product         |     | Software Name                 |
| Research & Discovery | Flow Cytometry         | Y Ins | struments           | *      | CytoFLEX        | *   | CytoFLEX QC Fluorospheres T 💙 |
| Lot Number           | Language               |       |                     |        |                 |     |                               |
| All                  | Y English              | ~     |                     |        |                 |     |                               |
| Search               |                        |       |                     |        |                 |     |                               |
| Search By Soft       | ware Name              |       |                     |        |                 |     |                               |
| Search By Item       | REF Number             |       |                     |        |                 |     |                               |
| Search By Lot N      | lumber                 |       |                     |        |                 |     |                               |

- 5 Select Search.
- ${\bf 6} \quad {\rm The \ search \ results \ appear \ below \ the \ Search \ By \ Lot \ Number \ tab.}$

| Fechnical Documents  | My Technical Doc  | uments Safety | Data Sheets (SDS/MS | DS) Software Downloa | ad              | *Indicates required field |
|----------------------|-------------------|---------------|---------------------|----------------------|-----------------|---------------------------|
| Search By Prod       | uct               |               |                     |                      |                 |                           |
| larket Segment*      | Product Line*     | Produc        | t Series            | Product              | Software Name   | l                         |
| Research & Discovery | Flow Cytometry    | M Instrum     | ents                | CytoFLEX             | CytoFLEX QC Flu | iorospheres T 🗙           |
| ot Number            | Language          |               |                     |                      |                 |                           |
| All                  | English           | ~             |                     |                      |                 |                           |
| Search               |                   |               |                     |                      |                 |                           |
| Search By Item/      | REF Number        |               |                     |                      |                 |                           |
| Search By Item/      |                   |               |                     |                      |                 |                           |
| -                    | lumber<br>Results |               |                     |                      |                 | View 25 per page          |
| Search By Lot N      | lumber<br>Results | Lot No.       | Version             | Item/REF NO.         | Release Date    | View 25 per page          |

7 Select CytoFLEX QC Fluorospheres Target Values under the Software Name column. The CytoFLEX QC Fluorospheres Target Values page appears.

|                 |                                                                                                    | 🗯 Login I Contact Us I Caree | rs 📜 Cart (0) 📑 Quote (0)              |
|-----------------|----------------------------------------------------------------------------------------------------|------------------------------|----------------------------------------|
| COMPANY SUPPORT | RESEARCH & DISCOVERY   DIAGNOSTICS   INDUSTRIAL                                                                                                    | Enter p                      | roduct, item number or keyword ${f Q}$ |
|                 | CytoFLEX QC Fluorospheres Target Values                                                                                                    |                              |                                        |
|                 | Description                                                                                                    |                              |                                        |
|                 | The files contain assay values to program into your instrument using the CytoFLEX Fluorospheres.<br>Please print out this page and follow instructions below carefully. |                              |                                        |
|                 | Requirements<br>You must have a CytoFLEX instrument and suitable CytoFLEX reagents.                                                                                     |                              |                                        |
|                 | Instructions<br>Download the file.<br>Open the file and enter the values from the file as instructed in your user manuals.                                              |                              |                                        |
|                 | Download Files                                                                                                    |                              |                                        |
|                 | BAH03 tot # BAH03<br>Download                                                                                                    |                              |                                        |
|                 | Back                                                                                                    |                              |                                        |

- **8** Select **Download** under the correct lot number from the CytoFLEX QC Fluorospheres Target Values page.
- **9** If the File Download pop up window appears, select **Save** and browse to the desired file path.

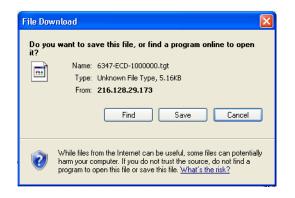

**10** Select **Import** from the Target Library window in the CytExpert software.

11 Navigate to the file saved in step 9 and select Open.

**12** Select **Close** to exit the Target Library window.

# **Collecting QC Data**

QC data and reports are saved by default. Select **QC/Standardization Setting** in the Settings menu to change the default save settings or modify the file path these files are saved to.

| QC/Standardization Setting                        | 23     |
|---------------------------------------------------|--------|
| FCS Files                                         |        |
| Automatically save acquired data to FCS file.     |        |
| Path: C:\Users\Public\Documents\CytExpert QC Data |        |
| PDF Files                                         |        |
| ✓ Automatically export QC result to PDF file.     |        |
| Path: C:\Users\Public\Documents\CytExpert QC Data |        |
| OK (                                              | Cancel |

**1** Double-click **i** to start the CytExpert software.

**a.** Ensure that the **Connected** icon on the Status Bar near the bottom-left side of the display is green.

😂 Connected 😂 Standby 🖌 🖌 [2015-01-19 10:12:06] Cytometer standby.

- **b.** If the icon is not green, ensure that the Cytometer USB is securely connected to the Workstation and restart the Workstation.
- **2** Verify the detector configuration. Refer to Verifying, Selecting, Editing, and Creating Detector Configuration in CHAPTER 5, Data Acquisition and Sample Analysis.
  - **NOTE** Ensure that the instrument configuration is properly configured for the QC experiment. The QC experiment may not be completed or may end in erroneous results if incorrect settings are chosen. Beckman Coulter recommends using the factory configuration and ensuring that the proper optical filters are in place.
- **3** Verify the laser settings. Refer to Laser Settings in CHAPTER 5, Data Acquisition and Sample Analysis.

**4** Select **Start QC/Standardization** in the QC/Standardization menu to access the QC experiment.

| tometer Settings Advanced Help   |                               |                         |                           |                      |                  |                              |          |                  |                 |         |  |
|----------------------------------|-------------------------------|-------------------------|---------------------------|----------------------|------------------|------------------------------|----------|------------------|-----------------|---------|--|
| c                                | <b>P</b>                      | •                       |                           |                      |                  |                              |          |                  |                 |         |  |
| Task: 🧿 QC 🛛 Standardization     |                               |                         |                           |                      |                  |                              |          |                  |                 |         |  |
| 🗘 Initialize 🔥 Backflush 👔 Boost |                               |                         |                           | QC                   | Report           |                              |          |                  |                 |         |  |
| () Standby                       | Bead Lot No.:                 | BAHO                    | 2_SE                      |                      |                  |                              |          |                  |                 |         |  |
| O standby                        | Bead Expires:                 |                         | -07-20                    |                      |                  |                              | QC Date: |                  | 2016-11-0       | 2 15:07 |  |
| ivents/Sec: 0.0                  | Cytometer Na<br>Detector Conf | me:<br>iguration: Cyto- | IX                        |                      |                  |                              | Cytomete | er SN:           |                 |         |  |
| vbort(%): 0.00                   | Loader Type:                  |                         | Automatic                 |                      |                  |                              |          |                  |                 |         |  |
| ime: 00:00:00                    | Threshold                     |                         |                           |                      |                  |                              |          |                  |                 |         |  |
|                                  | Channel: FSC(He               | sight) Mode: N          | Aanual Value              | e: 50000             |                  |                              |          |                  |                 |         |  |
| .ot No.:                         | Laser                         |                         |                           |                      |                  |                              |          |                  |                 |         |  |
| Current Detector Configuration:  | Laser                         | Delay(µs)               | Default Dela              |                      | rence Delay(µs)  |                              |          | get Powe         |                 | Result  |  |
| Cyto-LX                          | Blue                          | 72.80                   |                           | 72.96                | -0.16            |                              | 60<br>49 |                  | 50-70<br>40-60  | 0       |  |
|                                  | Red                           | 36.16                   |                           | 36.32                | -0.16            |                              | 49       |                  | 40-60           | ő       |  |
| port                             | Yellow                        | -35.68                  | 1                         | -35.84               | 0.16             | 6                            | 30       |                  | 20-40           | 0       |  |
| etector Configuration:           | Violet                        | -70.24                  | 1                         | -70.40               | 0.16             | i                            | 88       |                  | 70-120          | 0       |  |
| vto-LX *                         | Signal Value                  |                         |                           |                      |                  |                              |          |                  |                 |         |  |
| ate: 2016-10-03 * ~ 2016-11-02 * | Parameter G                   |                         | 6Difference<br>arget Gain | Median               | Target<br>Median | %Difference<br>Target Median | rCV(%)   | Target<br>rCV(%) | Width           | Result  |  |
| ocess Date Lot No. Result        | FSC                           | 252 252                 | 0.00                      | 206408.8             |                  | -1.33                        |          | -                | 802.0           |         |  |
| 16-11-02 15:02 BAH02 🔇           | SSC<br>PB450                  | 81 81<br>56 56          | 0.00                      | 604528.9<br>910944.4 |                  | 3.17                         |          |                  | 883.2<br>1316.2 |         |  |
| 016-11-02 15:05 BAH02_SE 😵       | K0525                         | 34 34                   | 0.00                      | 234576.1             |                  | -1.05                        |          |                  | 1315.0          |         |  |
| 16-11-02 15:07 BAH02_SE Ø        | Violet610                     | 202 202                 | 0.00                      | 413936.1             |                  | -0.55                        |          |                  | 1318.8          |         |  |
| 10-11-02 13.17 040102            | Violet660                     | 185 185                 | 0.00                      | 108776.3             | 108938.6         | -0.15                        | 2.32     | 5.00             | 1312.5          |         |  |
|                                  | Violet780                     | 62 62                   | 0.00                      | 63120.5              | 62851.0          | 0.43                         | 2.03     | 5.00             | 1294.6          | 0       |  |
|                                  | DAPI                          | 69 69                   | 0.00                      | 8750280.0            | 8804270.0        | -0.61                        | 0.80     | 7.00             | 1604.2          | 9       |  |
|                                  | NUV525                        | 21 21                   | 0.00                      | 951872.7             | 937573.0         | 1.53                         | 0.78     | 7.00             | 802.9           | 0       |  |
|                                  | HoechstRed                    | 160 160                 | 0.00                      | 1364065.0            | 1361715.0        | 0.17                         | 0.87     | 7.00             | 820.7           | 0       |  |
|                                  | APC                           | 341 341                 | 0.00                      | 326824.1             | 328142.5         | -0.40                        | 3.55     | 5.00             | 1063.2          | 0       |  |
|                                  | APC-A700                      | 329 329                 | 0.00                      | 5459777.0            | 5340872.0        | 2.23                         | 3.74     | 5.00             | 1067.4          | 0       |  |
|                                  | APC-A750                      | 44 44                   | 0.00                      | 666992.6             | 649742.0         | 2.65                         | 3.78     | 5.00             | 1070.0          | 0       |  |

[CytoFLEX LX Shown]

Ensure that the QC bead lot number is selectable in the Lot No. drop down menu. If the lot number is not selectable, refer to Importing Lot-Specific Target Values, then select the proper lot number.

- **5** Select Initialize.
- **6** Insert the prepared QC sample tube (see Preparation Process CytoFLEX Daily QC Fluorospheres) into the tube holder.

7 Select **Start** to load the sample and begin to run the QC procedure.

Completed processes appear on the left. Plots appear on the right. The QC experiment sequentially detects the system configuration, laser power, laser delay, signal strength, and coefficient of variation.

| ~ | Config | System |
|---|--------|--------|
|   |        |        |

- Measure Laser Parameter
- 🕒 Load Sample
- Measure Delay
- 🕒 Calibrate Gain

During QC, the software automatically seeks the CytoFLEX Daily QC Fluorospheres and computes the results. The software returns to the QC Report screen after the QC run is complete.

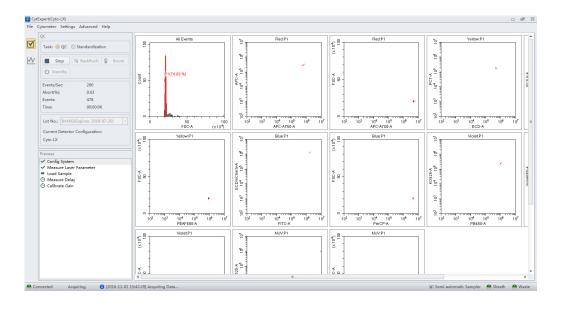

- **8** If the sampling rate is too low, the Cytometer stops the QC run and displays a prompt alerting you that the QC run failed to reach the required event flow rate. This is not considered a QC failure. If this situation occurs, increase the sample concentration by adding one drop of CytoFLEX Daily QC Fluorospheres to the sample tube and then perform the experiment.
- **9** Run Daily Clean to remove any residual fluorosphere particles. Refer to Daily Clean in CHAPTER 10, Cleaning Procedures.

# Collecting QC Data [With Plate Loader]

QC data and reports are saved by default. Select **QC/Standardization Setting** in the Settings menu to change the default save settings or modify the file path these files are saved to.

| QC/Standardization Setting                        | 23     |
|---------------------------------------------------|--------|
| FCS Files                                         |        |
| ✓ Automatically save acquired data to FCS file.   |        |
| Path: C:\Users\Public\Documents\CytExpert QC Data |        |
| PDF Files                                         |        |
| Automatically export QC result to PDF file.       |        |
| Path: C:\Users\Public\Documents\CytExpert QC Data |        |
|                                                   | Cancel |

- **1** Double-click **i** to start the CytExpert software.
  - **a.** Ensure that the **Connected** icon on the Status Bar near the bottom-left side of the display is green.

| 🛭 😁 Connected 🛛 🕚 | Standby | ~ | [2015-01-19 | 10:12:06] | Cytometer | standby. |
|-------------------|---------|---|-------------|-----------|-----------|----------|
|-------------------|---------|---|-------------|-----------|-----------|----------|

- **b.** If the icon is not green, ensure that the Cytometer USB is securely connected to the Workstation and restart the Workstation.
- **2** Verify the detector configuration. Refer to Verifying, Selecting, Editing, and Creating Detector Configuration in CHAPTER 5, Data Acquisition and Sample Analysis.
  - **NOTE** Ensure that the instrument configuration is properly configured for the QC experiment. The QC experiment may not be completed or may end in erroneous QC results if incorrect settings are chosen. Beckman Coulter recommends using the factory configuration and ensuring that the proper optical filters are in place.
- **3** Verify the laser settings. Refer to Laser Settings in CHAPTER 5, Data Acquisition and Sample Analysis.
- **4** Select **Start QC/Standardization** in the QC/Standardization menu to access the QC experiment.

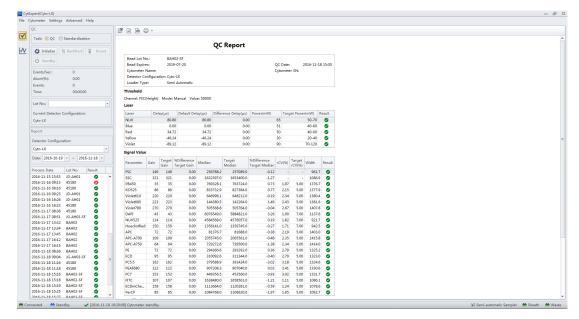

Ensure that the QC bead lot number is selectable in the Lot No. drop down menu. If the lot number is not selectable, refer to Importing Lot-Specific Target Values in CHAPTER 4, Instrument Quality Control and Standardization, then select the proper lot number.

#### [CytoFLEX LX Shown]

- 5 Select Initialize.
- 6 Select Eject.
- 7 Insert the prepared QC well plate (see Preparation Process CytoFLEX Daily QC Fluorospheres) into the plate holder.

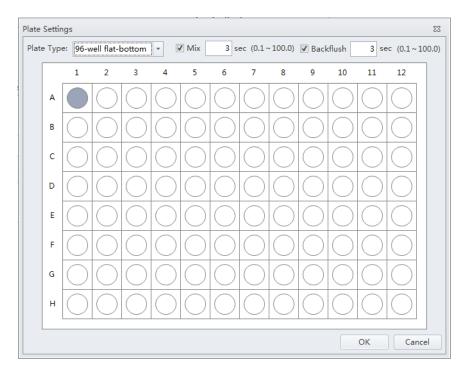

**IMPORTANT** Ensure the well position on the plate matches the well position selected in the software.

**9** Select the appropriate QC well.

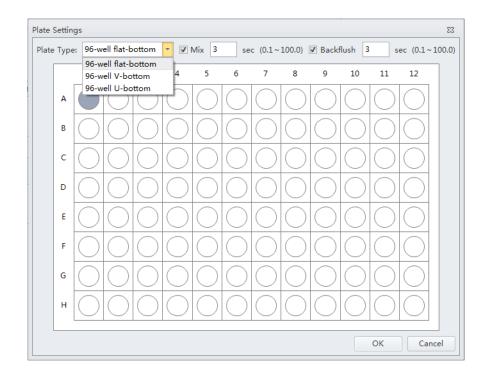

**10** Select the desired plate type from the Plate Type dropdown menu.

**11** Select the Mix and Backflush settings in the top of the Plate Settings window.

#### 12 Select ок.

**13** Select **Start** to load the sample and begin to run the QC procedure. The message *Please confirm that the correct plate is placed properly and press OK* appears. Select **OK**.

Completed processes appear on the left. Plots appear on the right. The QC experiment sequentially detects configuration, laser power, laser delay, signal strength, and coefficient of variation.

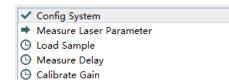

During QC, the software automatically seeks the CytoFLEX Daily QC Fluorospheres and computes the results. The software returns to the QC screen after the QC run is complete.

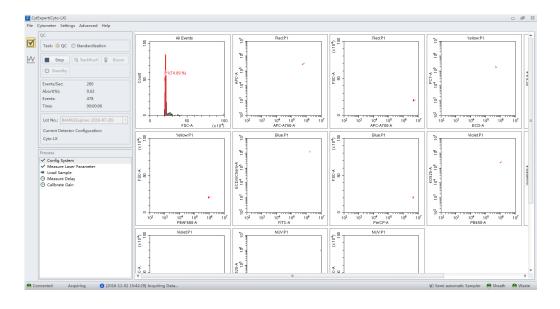

- 14 If the sampling rate is too low, the Cytometer stops the QC run and displays a prompt that the QC run fails to reach the required event flow rate. This is not considered a QC failure. If this situation occurs, increase the sample concentration by adding one drop of CytoFLEX Daily QC Fluorospheres to the sample tube and then perform the experiment.
- **15** Run Daily Clean to remove any residual fluorosphere particles. Refer to Daily Clean [With Plate Loader] in CHAPTER 10, Cleaning Procedures.

# **Confirming Results**

Select **Start QC/Standardization** in the QC/Standardization menu to return to the QC Setting screen at any time to review completed experiment results.

1 Select the desired default configuration and date range from the drop-down menus located on the left side of the QC screen to sort by the configuration used during the specified date range.

| Detec | tor Configuration:          |   |
|-------|-----------------------------|---|
| Defau | lt-Configuration            | * |
| Date: | 2016-10-23 🔻 ~ 2016-11-22 🔻 |   |

**NOTE** At least one date range must be specified.

**2** Select a QC run from the QC Process list on the left and a QC report appears on the right.

| Process Date     | Lot No.  | Result       |   |
|------------------|----------|--------------|---|
| 2016-11-02 15:02 | BAH02    | 8            | - |
| 2016-11-02 15:05 | BAH02_SE | 8            |   |
| 2016-11-02 15:07 | BAH02_SE | 0            |   |
| 2016-11-02 15:17 | BAH02    | $\checkmark$ |   |
| 2016-11-02 15:41 | BAH02    | 0            |   |
|                  |          |              |   |

**NOTE** The results column indicates a passing QC result with a  $\bigcirc$  and a failed QC result with  $\bigotimes$ .

QC results must meet the following criteria to pass:

- The gain differences must be  $\leq 20\%$  from the target gain.
- The median fluorescence intensity (MFI) differences must be  $\leq$ 5% from the target MFI.
- The rCV must be  $\leq$ 5%.

**NOTE** The CytoFLEX Daily QC Fluorospheres rCV pass QC criteria is  $\leq$ 5%.

The report area on the right displays detailed experiment results, including laser power, delay, testing conditions, and signal results. The same  $\checkmark$  and  $\bigotimes$  symbols are used to indicate each result. For items that fail, values falling outside the prescribed range are displayed in red font. In the Comment area, an explanation appears for each failed item.

| Bead Lot No.:          | A555                    |               |                  |
|------------------------|-------------------------|---------------|------------------|
| Bead Expires:          | 2015-09-30              | QC Date:      | 2015-01-20 10:23 |
| Cytometer Name:        | CytoFLEX                | Cytometer SN: | AR38012          |
| Detector Configuration | : Default-Configuration |               |                  |
| Loader Type:           | Semi Automatic          |               |                  |
|                        |                         |               |                  |

#### Threshold

Channel: FSC(Height) Mode: Manual Value: 50000

#### Laser

| Laser      | Delay(µs) | Default Delay(µs) | Difference Delay(µs) | Power(mW) | Target Power(mW) | Result |
|------------|-----------|-------------------|----------------------|-----------|------------------|--------|
| Blue laser | 0.00      | 0.00              | 0.00                 | 53        | 40-60            | 0      |
| Red laser  | -37.12    | -39.36            | 2.24                 | 53        | 40-60            | 0      |

#### Signal Value

| Parameter | Gain | Target<br>Gain | %Difference<br>Target Gain | Median    | Target<br>Median | %Difference<br>Target Median | rCV(%) | Target<br>rCV(%) | Width  | Result |
|-----------|------|----------------|----------------------------|-----------|------------------|------------------------------|--------|------------------|--------|--------|
| FSC       | 20   | 107            | -81.31                     | 242486.0  | 242482.7         | 0.00                         | -      | -                | 1117.1 | 8      |
| SSC       | 14   | 96             | -85.42                     | 608237.2  | 601799.5         | 1.07                         | -      | -                | 1187.8 | 8      |
| FITC      | 19   | 426            | -95.54                     | 3279233.0 | 3313982.0        | -1.05                        | 2.27   | 5.00             | 1188.6 | 8      |
| PE        | 26   | 71             | -63.38                     | 1117258.0 | 1145402.0        | -2.46                        | 2.22   | 5.00             | 1194.0 | 8      |
| APC       | 3000 | 472            | 535.59                     | 29386.1   | 483724.0         | -93.93                       | 11.13  | 5.00             | 1700.8 | 8      |
| APC-A750  | 3000 | 495            | 506.06                     | 20604.3   | 689351.1         | -97.01                       | 17.46  | 5.00             | 1433.5 | 8      |

#### Specifications

Delay: -5.00µs ≤ Difference Delay ≤ 5.00µs. Gain: -20.00% ≤ %Difference Target Gain ≤ 20.00%. Median: -5.00% ≤ %Difference Target Median ≤ 5.00%. rCV: rCV(%) ≤ Target rCV(%).

#### Result

QC Failed.

#### Comment

The difference between FSC gain and target is more than 20%. The difference between SSC gain and target is more than 20%. The difference between FITC gain and target is more than 20%. The difference between PE gain and target is more than 20%. APC gain calibration was failed, median value is out of the target value range. APC-A750 gain calibration was failed, median value is out of the target value range.

If QC fails, follow the procedure below:

- **a.** Verify whether the beads used were within their shelf life and stored in accordance with the appropriate instruction manual.
- **b.** Verify whether the allocated sample tube was prepared as required and correctly positioned.
- **c.** Run Priming the Flow Cell in CHAPTER 11, Replacement/Adjustment Procedures, and retest.

- d. Run Daily Clean in CHAPTER 10, Cleaning Procedures, and retest.
- e. Run Deep Clean Procedure in CHAPTER 10, Cleaning Procedures, and retest.
- f. Repeat Steps c-d.

**NOTE** If QC fails two times in a row on the same day after repeating Steps a-f, contact us.

- **3** If necessary, you can select (for CSV format) or (for PDF format) in the top left corner of the report area to export the QC results.
- **4** Select **Close QC/Standardization** in the File menu to exit the QC screen.

#### **Creating Levey-Jennings Charts**

- **1** Select **Start QC/Standardization** in the QC/Standardization menu to open the QC screen.
- 2 Select LJ chart M on the left side of the screen.

**IMPORTANT** When there are multiple lots, select which lot to create the LJ charts from.

**3** Select LJ Chart Settings in the top of the LJ Chart screen. The LJ Chart Settings screen appears.

| IJ | Charts Set | tting    |           |               |                 |         | 23    |  |
|----|------------|----------|-----------|---------------|-----------------|---------|-------|--|
|    | Detector C | onfigura | ation: De | fault-Configu | ration          | -       |       |  |
|    | Lot No.    | Laser    | Channel   | Alarm Bou     | ndary and Scale | e Range |       |  |
|    |            | Lot      | t No.     | Start Date    | End Date        |         |       |  |
|    | 0          | 6347     |           | 2014-08-08    | 2014-08-08      |         |       |  |
|    |            |          |           |               |                 |         |       |  |
|    |            |          |           |               |                 |         |       |  |
|    |            |          |           |               |                 |         |       |  |
|    |            |          |           |               |                 |         |       |  |
|    |            |          |           |               |                 |         |       |  |
|    |            |          |           |               |                 |         |       |  |
|    |            |          |           |               |                 |         |       |  |
|    |            |          |           |               |                 |         |       |  |
|    |            |          |           |               |                 |         |       |  |
|    |            |          |           |               |                 |         |       |  |
|    |            |          |           |               |                 |         |       |  |
|    |            |          |           |               |                 |         |       |  |
|    |            |          |           |               |                 |         |       |  |
|    |            |          |           |               |                 |         |       |  |
|    |            |          |           |               | ОК              | Cancel  | Apply |  |

**4** Select the **Laser** tab, and select the power and/or delay checkboxes for each laser as needed.

| LJ Charts Se | tting    |          |         |             |             | 23    |
|--------------|----------|----------|---------|-------------|-------------|-------|
| Detector C   | onfigura | tion: 12 | 223     |             | -           |       |
| Lot No.      | Laser    | Channe   | Alarm B | oundary and | Scale Range |       |
|              | Laser    |          |         |             |             |       |
|              | 20001    | ·        | Power   | Delay       |             |       |
|              | Blue     | laser    |         |             |             |       |
|              | Red      | aser     |         |             |             |       |
|              | Viole    | t laser  |         |             |             |       |
|              |          |          |         |             |             |       |
|              |          |          |         |             |             |       |
|              |          |          |         |             |             |       |
|              |          |          |         |             |             |       |
|              |          |          |         |             |             |       |
|              |          |          |         |             |             |       |
|              |          |          |         |             |             |       |
|              |          |          |         |             |             |       |
|              |          |          |         |             |             |       |
|              |          |          |         |             |             |       |
|              |          |          |         |             |             |       |
| Select All   |          | ar All   |         |             |             |       |
|              |          |          |         | ОК          | Cancel      | Apply |

 ${\bf 5} \quad {\rm Select \ the \ Channels \ tab, \ and \ select \ each \ channel \ checkbox \ as \ needed.}$ 

| Lot No. | Laser Char | nnel Alarm | Boundary and | d Scale Rang | Je |   |
|---------|------------|------------|--------------|--------------|----|---|
|         | Channel    |            |              |              |    |   |
|         | channer    | Gain       | rCV          |              |    |   |
|         | FSC        |            | -            |              |    |   |
|         | SSC        |            | -            |              |    |   |
|         | FITC       |            |              |              |    |   |
|         | PE         |            |              |              |    |   |
|         | ECD        |            |              |              |    |   |
|         | PC5.5      |            |              |              |    |   |
|         | PC7        |            |              |              |    | = |
|         | APC        |            |              |              |    |   |
|         | APC-A700   |            |              |              |    |   |
|         | APC-A750   |            |              |              |    |   |
|         | PB450      |            |              |              |    |   |
|         | KO525      |            |              |              |    |   |
|         | Violet610  |            |              |              |    | _ |
|         | Violet660  |            |              |              |    |   |
|         | Violet780  |            |              |              |    | • |

6 Select Apply.

#### 7 Select ок.

**8** Select the Levey-Jennings plot and select the start and end date from the drop down boxes at the top of the LJ Chart screen to specify the desired date range.

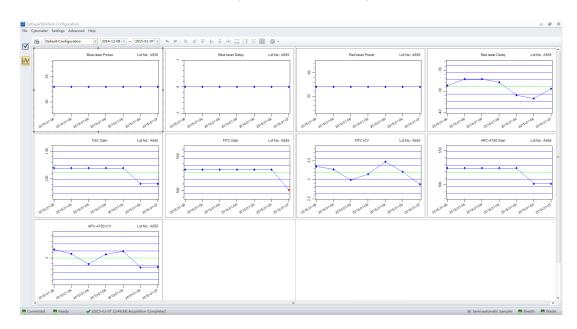

**NOTE** Select the desired configuration and date range from the drop-down menus located at the top of the LJ Chart screen to sort by the configuration used during the specified date range.

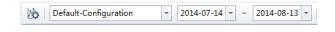

**9** Select **Close QC/Standardization** in the File menu to exit the QC screen.

### QC Result Manager

The QC Result Management window can be used to search, delete, print, and export QC results.

To access the QC Result Manager, right-click the desired QC result and select **Result Manager** in the QC screen. The QC Result Manager window appears.

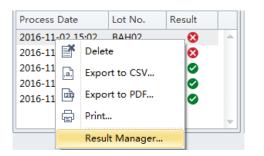

|   |          |            | Configuration 🔹        | Configuration: Defau | Detector |
|---|----------|------------|------------------------|----------------------|----------|
|   |          | 16-11-22 🔻 | Date: 2016-10-23 - 20  |                      | ot No.:  |
|   | Result   | Lot No.    | Detector Configuration | Process Date         |          |
| - | <b>S</b> | Moni       | Default-Configuration  | 2016-11-18 17:50:00  | 1        |
|   | 9        | 123        | Default-Configuration  | 2016-11-18 17:52:00  | 1        |
|   | 8        | 4Laser     | Default-Configuration  | 2016-11-18 17:55:00  | 1        |
|   | 9        | Moni       | Default-Configuration  | 2016-11-18 17:58:00  |          |
|   | 8        | 123        | Default-Configuration  | 2016-11-18 18:01:00  |          |
|   | 8        | 123        | Default-Configuration  | 2016-11-18 18:05:00  |          |
|   | 8        | 123        | Default-Configuration  | 2016-11-18 18:07:00  |          |
|   | <b>S</b> | Moni       | Default-Configuration  | 2016-11-18 18:09:00  |          |
|   | 0        | Moni       | Default-Configuration  | 2016-11-18 18:11:00  |          |
|   |          |            |                        |                      |          |
|   |          |            |                        |                      |          |
|   |          |            |                        | t All                | ✓ Selec  |
|   | -        |            |                        | 2016-11-18 18:11:00  | Selec    |

# **Standardization**

Use Beckman Coulter CytoFLEX Daily QC fluorospheres or any other reference material that is relevant for your application. Ensure that either the Beckman Coulter CytoFLEX Daily QC fluorospheres or other reference material has optimized settings appropriate for your experiment.

# Adding, Editing, Importing, and Deleting Standardization Laser Target Values in the QC Experiment

Select **Standardization Target Library...** from the Settings menu. The standardization Target Library window appears.

| S | tandardization Target L | ibrary  |         |                                   |     |                |        |              | 23      |
|---|-------------------------|---------|---------|-----------------------------------|-----|----------------|--------|--------------|---------|
|   | Item                    | Lot No. | Expires | Lot No.:<br>Expires:<br>Threshold |     |                |        |              |         |
|   |                         |         |         | Туре                              | Cha | nnel           | Mode   | Value        |         |
|   |                         |         |         |                                   |     |                |        |              |         |
|   |                         |         |         | Signal                            |     |                |        |              |         |
|   |                         |         |         | Channel                           |     | Median         |        | Median Toler | ance(%) |
|   |                         |         |         |                                   |     |                |        |              |         |
|   |                         |         |         |                                   |     |                |        |              |         |
|   |                         |         |         |                                   |     |                |        |              |         |
|   |                         |         |         |                                   |     |                |        |              |         |
|   |                         |         |         |                                   |     |                |        |              |         |
|   |                         |         |         |                                   |     |                |        |              |         |
|   |                         |         |         |                                   |     |                |        |              |         |
|   |                         |         |         |                                   |     |                |        |              |         |
|   |                         |         |         |                                   |     |                |        |              |         |
|   |                         |         |         |                                   |     |                |        |              |         |
|   |                         |         |         | Add Delete                        |     | Edit Duplicate | Import | Export       | Close   |

**NOTE** The Item name displays in the Acquisition Setting Catalog window as the saved acquisition setting name.

| Adding a | New | Standardization | Item |
|----------|-----|-----------------|------|
|----------|-----|-----------------|------|

| em:          |                          | ✓ Lot No.:             |                    | ▼ Expire: 2016    | 5-11-22 👻       |
|--------------|--------------------------|------------------------|--------------------|-------------------|-----------------|
| Thre         | shold                    |                        |                    |                   |                 |
| Sta          | Indardization Test Setti | ng                     | Acquisition Settin | g                 |                 |
| ESC          | Manual:                  | 10000 (>0)             | Channel: FSC       | -                 |                 |
| 130          |                          | 10000 (20)             |                    |                   |                 |
|              | Automatic                |                        | Manual             | 10000 (>0)        | ⊚ Height ◎ Area |
|              |                          |                        | O Automatic        |                   |                 |
|              |                          |                        |                    |                   |                 |
| V Us         | se the same threshold    | setting for acquisitio | on setting         |                   |                 |
|              |                          |                        |                    |                   |                 |
|              | Channel                  | Median                 |                    | Median Tolerance( | %)              |
| $\checkmark$ | FSC                      |                        | 0.00               |                   | 5.00 🔺          |
|              | SSC                      |                        | 0.00               |                   | 5.00            |
|              | Fitc                     |                        | 0.00               |                   | 5.00            |
|              | mCherry                  |                        | 0.00               |                   | 5.00            |
|              | PerCP                    |                        | 0.00               |                   | 5.00            |
|              | APC                      |                        | 0.00               |                   | 5.00            |
|              | APC-A700                 |                        | 0.00               |                   | 5.00            |
|              | APC-A750                 |                        | 0.00               |                   | 5.00            |
|              | PE                       |                        | 0.00               |                   | 5.00            |
|              | ECD                      |                        | 0.00               |                   | 5.00            |
|              | PC5.5                    |                        | 0.00               |                   | 5.00            |
|              | PE-AF680                 |                        | 0.00               |                   | 5.00            |
|              | PC7                      |                        | 0.00               |                   | 5.00            |
|              | PB450                    |                        | 0.00               |                   | 5.00            |
|              | KO525                    |                        | 0.00               |                   | 5.00            |
| · · · · ·    | Violet610                |                        | 0.00               |                   | 5.00            |
|              | Violet660                |                        | 0.00               |                   | 5.00            |

**NOTE** Select <sup>Duplicate...</sup> to create a duplicate copy of an existing standardization item.

**NOTE** Unchecking the *Use the same threshold setting for acquisition setting* checkbox allows you to specify custom threshold settings and when to save the test item into the Acquisition Setting Catalog.

**2** Enter the Item, Lot No., and Expire date from the drop downs located at the top of the Add Standardization Target Value window.

**NOTE** A single Lot No. can include several Items, but you can not add duplicate Items under the same Lot No.

**NOTE** If the Lot No. selected already exists, the Expire date cannot be edited.

**3** Choose either Manual or Automatic threshold from the Standardization Test Setting or Acquisition Setting section of the screen.

**NOTE** If you select Manual threshold, enter a value greater than 0, but less than 8,388,600.

**4** Set the channels, median, and median tolerance values.

NOTE The contents of channel, laser and filter column come from current detector configuration setting.

**NOTE** Do not set the median tolerance range any lower than 5%.

NOTE FSC is a required channel.

**5** Select **OK** to save the target value.

The saved results display in the Standardization Target Library window.

| tem     | Lot No. | Expires    | Lot No.: 123456              |             |            |                     |
|---------|---------|------------|------------------------------|-------------|------------|---------------------|
| SC STD. | 123456  | 2016-12-01 | Expires: 2016-12-01          |             |            |                     |
|         |         |            | Threshold                    |             |            |                     |
|         |         |            | Туре                         | Channel     | Mode       | Value               |
|         |         |            | Standardization Test Setting | FSC(Height) | Manual     | 50000               |
|         |         |            | Acquisition Setting          | FSC(Height) | Manual     | 50000               |
|         |         |            | Signal                       |             |            |                     |
|         |         |            | Channel                      | Median      |            | Median Tolerance(%) |
|         |         |            | FSC                          |             | 1000000.00 | 5.00                |
|         |         |            | SSC                          |             | 1000000.00 | 5.00                |
|         |         |            | V450-PB                      |             | 50000.00   | 5.00                |
|         |         |            | V525-KrO                     |             | 956025.00  | 5.00                |
|         |         |            | R660-APC                     |             | 300000.00  | 5.00                |
|         |         |            | R763-APCA750                 |             | 652000.00  | 5.00                |
|         |         |            | Y585-PE                      |             | 80000.00   | 5.00                |
|         |         |            | B525-FITC                    |             | 100000.00  | 5.00                |
|         |         |            |                              |             |            |                     |
|         |         |            |                              |             |            |                     |

**6** Select **Close** to exit the Standardization Target Library window.

#### **Editing Standardization Item Parameters**

1 Select an item from the Item column on the Standardization Target Library window and select

| 2   | Edit the parameters for that item and select <b>OK</b> .                                        |
|-----|-------------------------------------------------------------------------------------------------|
|     | <b>NOTE</b> Task Item, Lot No., and Expire date cannot be edited.                               |
| 3   | Ensure the item parameters are correct then select <b>Export</b> and save the file.             |
| 4   | Select <b>Close</b> to exit the Standardization Target Library window.                          |
| Im  | porting a Standardization Item                                                                  |
| 1   | Select Import on the Standardization Target Library window.                                     |
| 2   | Browse for the Item to import and select <b>Open</b> .                                          |
|     | The imported item displays at the top of the list in the Standardization Target Library window. |
| 3   | Select Close to exit the Standardization Target Library window.                                 |
| De  | leting Standardization Items                                                                    |
| Sel | ect an item from the Item column on the Standardization Target Library window and select        |
|     | Delete . Select to exit the Standardization Target Library window.                              |

# Applying the Standardization in QC

**1** Open the CytExpert QC screen.

**2** Select the **Standardization** radio button.

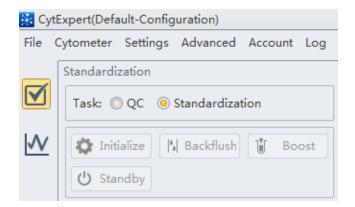

**3** Select the Lot No. and the Items to be applied.

| Standardization                                                                                                    |  |  |  |  |  |  |  |  |  |  |
|----------------------------------------------------------------------------------------------------|--|--|--|--|--|--|--|--|--|--|
| Task: © QC ( Standardization                                                                                                    |  |  |  |  |  |  |  |  |  |  |
| Initialize     Image: Image: Im |  |  |  |  |  |  |  |  |  |  |
| Plate Type: 96-well flat-bottom<br>Well: A1<br>Mix: 3.0 sec<br>Backflush: 3.0 sec                                                                                                    |  |  |  |  |  |  |  |  |  |  |
| Events/Sec:         0           Abort(%):         0.00           Events:         0           Time:         00:00:00                                                                                                    |  |  |  |  |  |  |  |  |  |  |
| Lot No.: moni(Expires: 2016-08-31)  Item: moni                                                                                                    |  |  |  |  |  |  |  |  |  |  |
| Current Detector Configuration:<br>Default-Configuration                                                                                                    |  |  |  |  |  |  |  |  |  |  |

4 Select Start

The Process section of the screen displays the process details.

| Process                           |  |
|-----------------------------------|--|
| <ul> <li>Config System</li> </ul> |  |
| Load Sample                       |  |
| 🕒 Calibrate Blue Gain             |  |

Once the process is complete, the Custom Setting Calibration Report displays.

| tandardization                      | FBBG                                                          |           |                      |               |                           |       |                |   |  |
|-------------------------------------|---------------------------------------------------------------|-----------|----------------------|---------------|---------------------------|-------|----------------|---|--|
| Task: O QC 🔘 Standardization        |                                                               |           | Stan                 | dardization R | enort                     | _     |                | 7 |  |
| 🗘 Initialize 🙌 Backfush 🔺 Eject     | ·                                                             |           |                      |               |                           |       |                |   |  |
| 🕚 Standby 🔛 Plate Settings          | Task Berry<br>Bead Lot No.:                                   |           |                      |               | Bead Explores: 2          |       | 58 17:20<br>58 |   |  |
| Plate Type: 96-well flat-bottom     | Cytometer Na                                                  |           | ult-Configuration    |               | Cytometer SN              |       |                |   |  |
| Awil: A1                            | Loader Type:                                                  |           | Loader               |               |                           |       |                |   |  |
| Vix 3.0 sec                         | Threshold                                                     |           |                      |               |                           |       |                |   |  |
| Backflush: 3.0 sec                  |                                                               | abri Made | Manual Value: 1000   |               |                           |       |                |   |  |
| iventa/Sec: 0                       | Signal Value                                                  | grij wooe | variation raise 1000 | u .           |                           |       |                |   |  |
| Abort(%): 0.00                      | Parameter                                                     | Gain      | Median               | Target Median | %Difference Target Median |       | Result         |   |  |
| Time: 00:00:00                      | FSC                                                           | 1293      | 64322.6              | 65000.0       |                           | -1.04 | 0              |   |  |
|                                     | SSC                                                           | 1,293     | 64480.9              | 65000.0       |                           | -0.80 | 0              |   |  |
| ot No.: moni(Expires: 2016-08-31) * | Fite                                                          | 1318      | 65376.5              | 65000.0       |                           | 0.58  | 0              |   |  |
| tem: V moni                         | mCherry                                                       | 1303      | 64602.4              | 65000.0       |                           | -0.61 | •              |   |  |
| terre (e) musin                     | PerCP                                                         | 1297      | 63678.9              | 65000.0       |                           | -2.08 | 0              |   |  |
|                                     | APC                                                           | 1288      | 63439.3              | 65000.0       |                           | -2.40 | ۲              |   |  |
|                                     | APC-A700                                                      | 1300      | 64417.4              | 65000.0       |                           | -0.90 | 0              |   |  |
|                                     | APC-A750                                                      | 1286      | 62450.2              | 65000.0       |                           | -3.92 | •              |   |  |
|                                     | PE                                                            | 1335      | 67778.2              | 65000.0       |                           | 4.27  | 0              |   |  |
| Surrent Detector Configuration:     | ECD                                                           | 1315      | 66570.2              | 65000.0       |                           | 2.42  | •              |   |  |
| Default-Configuration               | PC5.5                                                         | 1,288     | 62975.3              | 65000.0       |                           | -3.11 | 0              |   |  |
| port                                | RE-MR680                                                      | 1281      | 61897.8              | 65000.0       |                           | -4.77 | •              |   |  |
| port.                               | PC7                                                           | 1,285     | 62987.6              | 65000.0       |                           | -3.10 | 0              |   |  |
| etector Configuration:              | P8450                                                         | 1312      | 65641.2              | 65000.0       |                           | 0.99  | •              |   |  |
| efault-Configuration ×              | K0525                                                         | 1329      | 66486.1              | 65000.0       |                           | 2.29  | •              |   |  |
|                                     | Wolet600                                                      | 1302      | 64996.7              | 65000.0       |                           | -0.01 | 0              |   |  |
| ate: 2016-04-18 v = 2016-05-18 v    | Wolet660                                                      | 1324      | 66876.1              | 65000.0       |                           | 2.89  | 0              |   |  |
|                                     | Wolet780                                                      | 1312      | 64944.9              | 65000.0       |                           | -0.08 | •              |   |  |
| coess Date Lot No. Task Item Result | DAPE                                                          | 1305      | 64645.5              | 65000.0       |                           | -0.55 | •              |   |  |
| 116-05-18 17:20 Target Blue 🚳 -     | NUV525                                                        | 1305      | 64506.4              | 65000.0       |                           | 4.76  |                |   |  |
|                                     | HoechstRed<br>AF790                                           | 1292      | 64113.4              | 65000.0       |                           | -1.36 | 0              |   |  |
|                                     | PF840                                                         | 1,299     | 63957.9              | 65000.0       |                           | 1.56  | 0              |   |  |
|                                     |                                                               | 1299      | 0.0007.0             | 65000.0       |                           | -1.90 |                |   |  |
|                                     | Specifications<br>Median: -5.00%<br>Result<br>Standardization |           | Target Median ± 5J   | 00%.          |                           |       |                |   |  |

- **5** Verify the gain settings.
  - **a.** Select **Acq. Setting Catalog** from the Cytometer menu. The Acq. Setting Catalog window appears.

|   | Item         | Date Created    | Detector Configurati | Gain   | Threshold | Width |     |
|---|--------------|-----------------|----------------------|--------|-----------|-------|-----|
|   | Default Sett | 2016-05-05 12:2 |                      | Chann  | el Name   | Gain  |     |
| S | BAH-02 stan  | 2016-11-10 15:4 | Cyto-LX              | FSC    |           |       | 500 |
|   |              |                 |                      | SSC    |           |       | 500 |
|   |              |                 |                      | Fitc   |           |       | 500 |
|   |              |                 |                      | mCher  | ry        |       | 500 |
|   |              |                 |                      | PerCP  |           |       | 500 |
|   |              |                 |                      | APC    |           |       | 500 |
|   |              |                 |                      | APC-A  | 700       |       | 500 |
|   |              |                 |                      | APC-A  | 750       |       | 500 |
|   |              |                 | PE                   | PE     |           | 500   |     |
|   |              |                 |                      | ECD    |           |       | 500 |
|   |              |                 |                      | PC5.5  |           |       | 500 |
|   |              |                 |                      | PE-AF6 | 580       |       | 500 |
|   |              |                 |                      | PC7    |           |       | 500 |
|   |              |                 |                      | PB450  |           |       | 500 |
|   |              |                 |                      | KO525  | i         |       | 500 |

**NOTE** <u>S</u> designates test items from Standardization.

**b.** Select the desired Test Item, from the list in the Gain, Threshold, and Width tabs.

# CHAPTER 5 Data Acquisition and Sample Analysis

# **Overview**

This chapter contains information on how to use your CytoFLEX and CytoFLEX LX flow cytometer, including data acquisition, analyzing and exporting results, and compensation procedures that will be executed manually during the process.

Workflow:

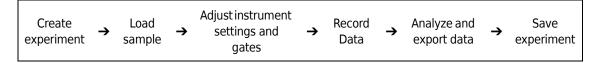

This chapter contains information on:

- Creating an Experiment
- Creating an Experiment [With Plate Loader]
- Load Sample and Record Data
- Configuring Acquisition Settings
- Analyzing and Exporting Data
- Saving the Experiment

# **Creating an Experiment**

#### 

Risk of file corruption. When modifying experiment (\*.xit) file names in Windows Explorer, ensure you modify the corresponding experiment folder name to match the new file name.

- **1** Open the CytExpert software and confirm that the instrument is connected. Refer to Logging Into the Software in CHAPTER 3, Daily Startup.
- **2** Verify the detector configuration. Refer to Verifying, Selecting, Editing, and Creating Detector Configuration.

- **3** Verify the laser settings. Refer to Laser Settings in CHAPTER 5, Data Acquisition and Sample Analysis.
- **4** Create or open an experiment using one of the following methods:
  - Create a new experiment:
    - Select New Experiment on the Start page, specify the file path, and save the experiment.
       Or
    - Select **New Experiment** in the File menu, specify the file path, and save the experiment.
  - Create a new experiment from a template:
    - Select New Experiment from Template on the Start page. Select Browse next to New Experiment and specify the file path for the new experiment, then select Browse next to Template and specify the file path to the existing template.
       Or
    - Select New Experiment from Template in the File menu, specify the file path and save the experiment.
       Or
    - Select the Template tab on the Start page and select the template from the list of recently used templates. Specify the file path and save the experiment.
  - Open an existing experiment:
    - If you are using either the CytExpert Default Software Option or the CytExpert User Management Software Option: Select Open Experiment on the Start page, specify the file path and save the experiment.

If you are using the CytExpert Electronic Record Management Software Option: Select **Open Experiment** on the Start page, specify the experiment file and open the experiment.

Or

 If you are using either the CytExpert Default Software Option or the CytExpert User Management Software Option: Select Open Experiment in the File menu, specify the path and save the experiment.

If you are using the CytExpert Electronic Record Management Software Option: Select **Open Experiment** in the File menu, specify the experiment file and open the experiment.

Or

 If you are using either the CytExpert Default Software Option or the CytExpert User Management Software Option: Select the Experiment tab on the Start page and select the experiment from the list of recently opened experiments. Specify the file path and save the experiment.

If you are using the CytExpert Electronic Record Management Software Option: Select the Experiment tab on the Start page and select the experiment from the list of recently opened experiments. Specify the experiment file and open the experiment.

**NOTE** Experiments are saved as an .xit file. Template are saved as an .xitm file.

**NOTE** If you are using either the CytExpert Default Software Option or the CytExpert User

**Management Software Option:** If you need to change the default save path, select **Options** in the Settings menu and modify the Default Path displayed to the right of the Experiment tab. Then select **OK**.

If you are using the CytExpert Electronic Record Management Software Option: Select File > Experiment Explorer to modify any Experiment Directory sub folders for the Experiment. Refer to Experiment Directory Management in APPENDIX B, CytExpert Electronic Record Management.

| Options      |                                             | 23 |
|--------------|---------------------------------------------|----|
| Experiment   | Default Path                                |    |
| Tube         | C:\Users\KMCABRERA\Documents\CytExpert Data |    |
| Plot         | Default                                     |    |
| Gate         |                                             |    |
| Page Setup   |                                             |    |
| Plate Loader |                                             |    |
|              |                                             |    |
|              |                                             |    |
|              |                                             |    |
|              |                                             |    |
|              |                                             |    |
|              |                                             |    |
|              |                                             |    |
|              |                                             |    |
|              |                                             |    |
|              | OK                                          |    |

**NOTE** If desired, import saved settings/standardization settings from the catalog.

# Creating an Experiment [With Plate Loader]

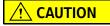

Risk of file corruption. When modifying file names in Windows Explorer, ensure you modify the corresponding folder name to match the new file name.

**1** Create an experiment. Refer to Creating an Experiment in CHAPTER 5, Data Acquisition and Sample Analysis.

**2** Select **.** The Plate window appears.

### [CytoFLEX LX Shown]

| Pla | te    |     |   |           |   |        |       |     |     |                |            |          |    | 23 |
|-----|-------|-----|---|-----------|---|--------|-------|-----|-----|----------------|------------|----------|----|----|
|     | + - × | 0.0 | Ŧ |           | Ŧ | ~      | ]  ]  | ¥ 1 | ţîĮ | $(\mathbb{A})$ | <b>(A)</b> |          |    |    |
|     |       |     |   |           |   |        |       |     |     |                |            |          |    |    |
|     |       |     |   |           |   |        |       |     |     |                |            |          |    |    |
|     |       |     |   |           |   |        |       |     |     |                |            |          |    |    |
|     |       |     |   |           |   |        |       |     |     |                |            |          |    |    |
|     |       |     |   |           |   |        |       |     |     |                |            |          |    |    |
|     |       |     |   |           |   |        |       |     |     |                |            |          |    |    |
|     |       |     |   |           |   |        |       |     |     |                |            |          |    |    |
|     |       |     |   |           |   |        |       |     |     |                |            |          |    |    |
|     |       |     |   |           |   |        |       |     |     |                |            |          |    |    |
|     |       |     |   |           |   |        |       |     |     |                |            |          |    |    |
|     |       |     |   |           |   |        |       |     |     |                |            |          |    |    |
|     |       |     |   |           |   |        |       |     |     |                |            |          |    |    |
|     |       |     |   |           |   |        |       |     |     |                |            |          |    |    |
|     |       |     |   |           |   |        |       |     |     |                |            |          |    |    |
| _   | Name  |     |   | Cample ID |   | Events | Grou  |     |     | Mix            | Backflu    | h T'     |    |    |
|     | Name  |     |   | Sample ID |   | Events | Group | )   |     | VIIX           | Backflu    | sn i fir | ne |    |
|     |       |     |   |           |   |        |       |     |     |                |            |          |    |    |

**3** Select the Add Plate dropdown and select **Add Plate**.

| te                     |                |        |       |       |     |           |      |
|------------------------|----------------|--------|-------|-------|-----|-----------|------|
|                        |                | · ·    | L L   | u u M | A   | \land 🗘   |      |
| Add Plate              |                |        |       |       |     |           |      |
| Add Plate from Templ   | ate            |        |       |       |     |           |      |
| Duplicate Current Plat | e without Data |        |       |       |     |           |      |
|                        |                |        |       |       |     |           |      |
|                        |                |        |       |       |     |           |      |
|                        |                |        |       |       |     |           |      |
|                        |                |        |       |       |     |           |      |
|                        |                |        |       |       |     |           |      |
|                        |                |        |       |       |     |           |      |
|                        |                |        |       |       |     |           |      |
|                        |                |        |       |       |     |           |      |
|                        |                |        |       |       |     |           |      |
|                        |                |        |       |       |     |           |      |
|                        |                |        |       |       |     |           |      |
|                        |                |        |       |       |     |           |      |
| Name                   | Sample ID      | Events | Group |       | Mix | Backflush | Time |
|                        |                |        |       |       |     |           |      |

#### [CytoFLEX LX Shown]

The Add Plate window appears.

| Add Plate   |                        | 23 |
|-------------|------------------------|----|
| Plate Type: | 96-well flat-bottom    | -  |
| Sampling    | Sequence for the Plate |    |
| . ₹ (       | >≓ ○₩ ○₩               |    |
|             | OK                     |    |

**NOTE** Select **Add Plate from Template** to add a plate template with preset plate settings.

**NOTE** Select **Duplicate Current Plate without Data** to create a copy of the selected plate without data.

**4** Select the Plate type from the dropdown.

**5** Select the direction of the workflow from the sampling sequence from the plate section of the window. The Plate window appears.

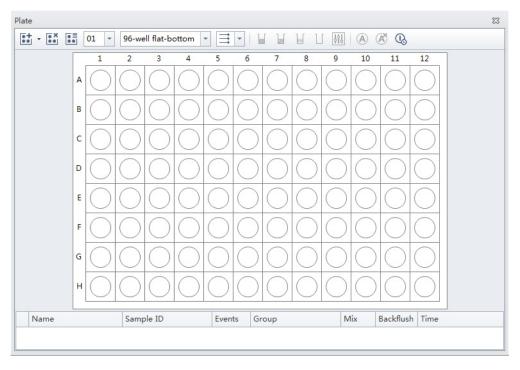

#### [CytoFLEX LX Shown]

- 6 If you need to automatically turn off the cytometer after auto acquisition is complete [CytoFLEX LX Only]:
  - **a.** Ensure you set the last sample wells with the appropriate number of cleaning agent wells and deionized water wells.
  - **b.** Select 🕓 .

**NOTE** A gray background ( ) indicates autoshutdown is disabled. A yellow background ( ) indicates autoshutdown is enabled.

7 Select ок.

# Setting Sample Wells

Once the plate protocol is created, the plate window appears. Refer to Figure 5.1.

Figure 5.1 Plate Window [CytoFLEX LX Shown]

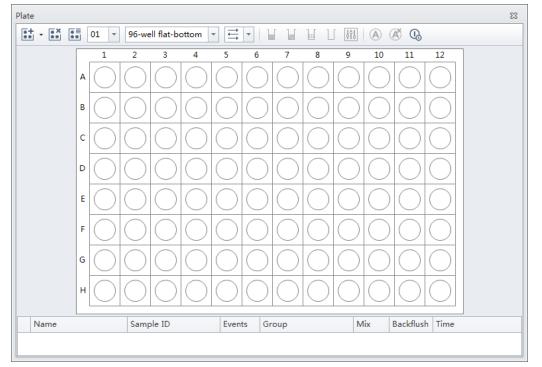

| $\bigcirc$   | Empty well                                                                                                    |
|--------------|----------------------------------------------------------------------------------------------------|
|              | The well with color is set as sample well, but is not set for Auto Record                                                                                                    |
| •            | The well is set as sample well, and is ready for Auto Record. The number labeled at the right bottom shows the order of auto record.                                                    |
|              | Cleaning Agent well                                                                                                    |
|              | Deionized water well                                                                                                    |
| $\checkmark$ | A blue check mark means the data is acquired, not recorded.                                                                                                    |
| $\checkmark$ | A green check mark means the data is recorded.                                                                                                    |
| ×            | A red cross mark means the data is recorded by Auto Record mode. But the acquisition is terminated abnormally. For example, the well is skipped or the acquisition is manually stopped. |

- 1 Left-click and drag your mouse to highlight the desired wells or hold the Control key and select each desired well.
- **2** Select **i** or right-click the selected wells and select **Set As Sample Wells**. The Set As Sample Wells window appears.

| Set As Sample Wells                          |                                                             | 23                                          |
|----------------------------------------------|-------------------------------------------------------------|---------------------------------------------|
| Naming Rules                                 | Mix/Backflush Group                                         |                                             |
| Prefix: Tube                                 | ♥ Mix         3         sec (0.1~100)         Name          | C Apply to Sample ID                        |
| Example: 01-Tube-A1                          | ▼ Backflush 3 sec (0.1~100) Color:                          |                                             |
| Acq.Setting Channel Compensation Matrix Stop | pping Rules                                                 |                                             |
| Gain                                         | Threshold                                                   | Width                                       |
| FSC 500 + (1~3000)                           | Primary Threshold (Trigger Level)                           | Channel: FSC -                              |
| SSC 500 (1~3000)                             | Channel: FSC -                                              |                                             |
| FITC 500 (1~3000)                            | ○ Manual         10000         (>0)         ○ Height ○ Area |                                             |
| PE 500 1~1~3000)                             | Automatic                                                   |                                             |
| APC 500 📜 🕨 (1~3000)                         | Logic Operator:                                             |                                             |
| APC-A750 500 2 + (1~3000)                    | Secondary Threshold (Trigger Level)                         |                                             |
|                                              | Channel:                                                    |                                             |
|                                              | ◯ Manual 1 (>0) ◯ Height ◯ Area                             | ]                                           |
|                                              | Automatic                                                   |                                             |
| Default                                      | ed Default                                                  | Default                                     |
|                                              |                                                             | Import from File Import from Catalog        |
|                                              |                                                             | Import Acquisition Conditions from FCS File |
|                                              |                                                             | OK Cancel                                   |

NOTE Select U or right-click and select Set as Empty Wells to reset selected wells as empty.

- **3** Enter the name in the Prefix box in the Naming Rules section of the window.
- **4** Select the desired Mix and Backflush settings from the Mix/Backflush section of the window.
- **5** Enter the Group Name in the Name box in the Group section of the window.
- **6** Select the sample well color using the color dropdown under the Group section of the window.

**7** Select the desired acquisition settings under the Acq. Setting tab.

| laming Rules                                                                                                    | Mix/Backflush G                                                                                                    | iroup                                        |
|----------------------------------------------------------------------------------------------------|----------------------------------------------------------------------------------------------------|----------------------------------------------|
| refix: <mark>Tube</mark><br>xample: 01-Tube-A1                                                                                                    |                                                                                                    | ame: Apply to Sample                         |
| Acq.Setting Channel Compensation Matrix S                                                                                                    | topping Rules                                                                                                    |                                              |
| Gain                                                                                                    | Threshold                                                                                                    | Width                                        |
| FSC     500 <sup>+</sup> / <sub>2</sub> → (1~3000)       SSC     500 <sup>+</sup> / <sub>2</sub> → (1~3000)       FITC     500 <sup>+</sup> / <sub>2</sub> → (1~3000)       PE     500 <sup>+</sup> / <sub>2</sub> → (1~3000)       APC     500 <sup>+</sup> / <sub>2</sub> → (1~3000)       APC-A750     500 <sup>+</sup> / <sub>2</sub> → (1~3000) | Primary Threshold (Trigger Level)<br>Channel: FSC •<br>Manual 10000 (>0) Height Ar<br>Automatic<br>Logic Operator: •<br>Secondary Threshold (Trigger Level)<br>Channel: •<br>Manual 1 (>0) Height Ar<br>Automatic |                                              |
| Default                                                                                                    | Def                                                                                                    | ault Default                                 |
|                                                                                                    |                                                                                                    | Import from File Import from Catalog         |
|                                                                                                    |                                                                                                    | Import Acquisition Conditions from FCS File. |

**NOTE** Select **Import from File** to import the settings from a FCS file.

**NOTE** If desired, import saved settings/standardization settings from the catalog.

**8** Select the channels and create label names under the Channel tab.

| Naming Rules        |         |                              | Mix/Backflush                                              |                       | Group |          |                   |  |
|---------------------|---------|------------------------------|------------------------------------------------------------|-----------------------|-------|----------|-------------------|--|
| Prefix: Tub         |         |                              | V Mix                                                      | ✓ Mix 3 sec (0.1~100) |       | Apply to | Apply to Sample I |  |
| Example: 01-Tube-A1 |         |                              | ✓ Backflush         3         sec (0.1~100)         Color: |                       |       | <b>•</b> |                   |  |
| Acq.Sett            | ting Ch | nannel Compensation Matrix S | topping Rules                                              |                       |       |          |                   |  |
| Us                  | se      | Channel                      |                                                            | Label                 |       |          |                   |  |
| V                   |         | FITC                         |                                                            |                       |       |          |                   |  |
| V                   |         | PE                           |                                                            |                       |       |          |                   |  |
| <b>v</b>            |         | APC<br>APC-A750              |                                                            |                       |       |          |                   |  |
|                     |         |                              |                                                            |                       |       |          |                   |  |
|                     |         |                              |                                                            |                       |       |          |                   |  |
|                     |         |                              |                                                            |                       |       |          |                   |  |

**9** Set compensation under the Compensation Matrix tab. Refer to CHAPTER 6, Compensation for detailed instructions on setting compensation.

| Naming Rules |            |             |            |           | Mix/                                  | Backflush Group                   |
|--------------|------------|-------------|------------|-----------|---------------------------------------|-----------------------------------|
| Prefix: Tube |            |             |            |           | ix 3 sec (0.1~100) Name: Apply to Sam |                                   |
| ample: (     | 01-Tube-A1 |             |            |           | V B                                   | ackflush 3 sec (0.1~100) Color: - |
| Acq.Settir   | ng Channe  | el Compe    | ensation N | Matrix St | topping Ru                            | les                               |
| Use          | Show Aut   | tofluoresce | ence       |           |                                       | C Area and Height in Sync         |
| Autofl.      | Channel    | -FITC%      | -PE%       | -APC%     | -APC-<br>A750%                        |                                   |
| 0.00 ‡       | FITC       |             | 0.00       | 0.00      | 0.00                                  |                                   |
| 0.00         | PE         | 0.00        |            | 0.00      | 0.00                                  |                                   |
| 0.00         | APC        | 0.00        | 0.00       |           | 0.00                                  |                                   |
|              |            |             |            |           |                                       |                                   |
| 0.00         | APC-A750   | 0.00        | 0.00       | 0.00      |                                       |                                   |
| 0.00         | APC-A750   | 0.00        | 0.00       | 0.00      |                                       |                                   |

 $10\,$  Select Events to record or time to record under the Stopping Rules tab.

| Set As Samp | le Wells     |             |                |              |   |               |        |                       |                     | 23     |
|-------------|--------------|-------------|----------------|--------------|---|---------------|--------|-----------------------|---------------------|--------|
| Naming F    | Rules        |             |                | Mix/Backflus | ı |               | Group  |                       |                     |        |
| Prefix:     | Tube         |             |                | ✓ Mix        | 3 | sec (0.1~100) | Name:  |                       | Apply to Sam        | ple ID |
| Example:    | 01-Tube-A1   |             |                | V Backflush  | 3 | sec (0.1~100) | Color: | Ŧ                     |                     |        |
| Acq.Sett    | ing Channel  | Compensatio | on Matrix Stop | ping Rules   |   |               |        |                       |                     |        |
| V Event     | s to Record: | 10000       | Events         |              |   |               |        |                       |                     |        |
|             | in           | All Events  | -              |              |   |               |        |                       |                     |        |
| ✓ Time      | to Record:   | 600         | sec            |              |   |               |        |                       |                     |        |
|             |              |             |                |              |   |               |        |                       |                     |        |
|             |              |             |                |              |   |               |        |                       |                     |        |
|             |              |             |                |              |   |               |        |                       |                     |        |
|             |              |             |                |              |   |               |        |                       |                     |        |
|             |              |             |                |              |   |               |        |                       |                     |        |
|             |              |             |                |              |   |               |        |                       |                     |        |
|             |              |             |                |              |   |               |        |                       |                     |        |
|             |              |             |                |              |   |               |        |                       |                     |        |
|             |              |             |                |              |   |               |        |                       |                     |        |
|             |              |             |                |              |   |               |        | Import Acquisition Co | nditions from FCS F | ile    |
|             |              |             |                |              |   |               |        |                       | ОКСа                | ncel   |

**NOTE** Beckman Coulter recommends setting an acquisition time limit, so the acquisition will not continue if the event limit cannot be reached.

**11** Select **ок**.

## **Modifying Well Settings**

If any well settings require modification, right-click the sample well and select the setting to change.

#### [CytoFLEX LX Shown]

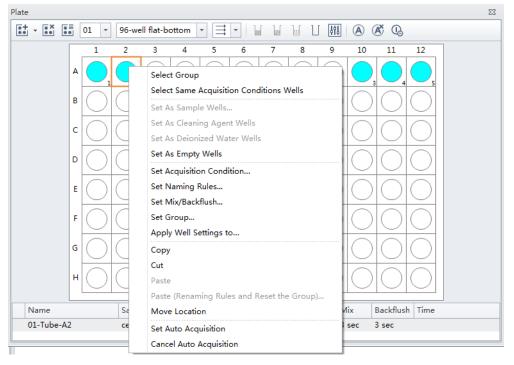

#### Applying Existing Well Settings to Additional Wells

1 Right-click the well with the desired settings and select **Apply Well Settings to**. The Apply Well Settings of window appears.

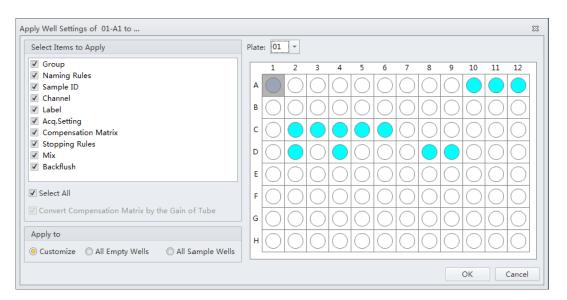

- **NOTE** The Convert Compensation Matrix by the Gain of Tube checkbox is only available when Acq. Setting is deselected. Selecting the Convert Compensation Matrix by the Gain of Tube checkbox converts the compensation matrix automatically by the gain of the well selected.
- **2** Select the wells to apply the well settings to.
  - **NOTE** Select the **Customize** option to select individual wells to apply the settings to. Select the **All Empty Wells** option to apply the settings to all remaining empty wells. Select the **All Sample Wells** option to apply the settings to all existing colored sample wells. You can not apply settings to wells that already contain data.
- **3** Checkmark which settings to apply from the Select Items to Apply section of the window.

#### NOTE

- If Group and Name Rule are selected, the settings can be applied to any wells, and empty wells will be set as sample wells after applied.
- If Group and Name Rule are not selected, the settings can only be applied to sample wells.

#### Copying, Cutting, and Pasting Wells

1 Left-click and drag your mouse to highlight the desired wells or hold the Control key and select each desired well.

| 2  | Right-click and select <b>Copy</b> or <b>Cut</b> . <b>NOTE</b> When <b>Copy</b> or <b>Cut</b> is selected, the well displays as follows:                   |
|----|----------------------------------------------------------------------------------------------------|
| 3  | Right-click an empty well and select <b>Paste</b> . <b>NOTE</b> The same number of wells will paste in the same orientation the wells were selected.       |
| Mo | oving the Location of a Well                                                                                                    |
| 1  | Right-click the desired well to move and select <b>Move location</b> .<br><b>NOTE</b> When <b>Move location</b> is selected, the well displays as follows: |
| 2  | Select the new well location. The well will automatically move to the new selected location.                                                               |

### **Running Samples**

**IMPORTANT** Ensure the sample plate is loaded properly before acquiring the samples.

- **1** To run a single well:
  - **a.** Select the well in the Plate window.
  - **b.** Select **Run** to prompt the system to begin sample aspiration.

**NOTE** Acquisition settings can be adjusted during acquisition.

- c. Select Record to save the data.
- **d.** Select **Eject** to prompt the plate loader to eject.

To run a set of wells:

**a.** Select the desired wells.

**b.** Select or right-click and select **Auto Record** to set the selected wells for auto record. Number labels appear in the bottom right corner of each well set for auto record. Sample acquisition occurs in the order indicated by the numbers.

#### [CytoFLEX LX Shown]

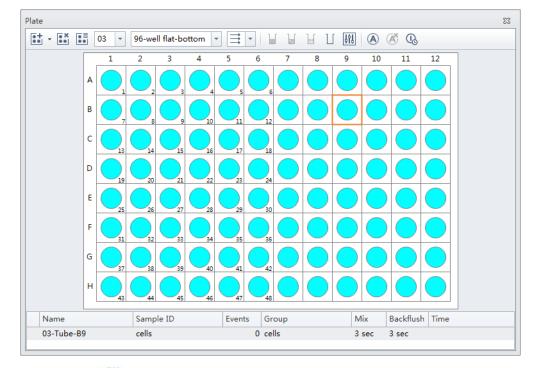

**NOTE** Select *intermove the auto record setting from the selected wells.* 

| 2 | Select Auto Record to begin sample acquisition.                                                                                                    |
|---|----------------------------------------------------------------------------------------------------|
|   | <b>NOTE</b> Select <b>I</b> skip the current well and move to the next well for acquisition.                                                                                                    |
|   | <b>NOTE</b> Select <b>Pause</b> to pause acquisition. The software completes the current sample well acquisition and pauses when the current well is complete. The plate can be loaded and unloaded while the sample acquisition is paused. |
|   | D                                                                                                    |
|   | NOTE Select lo continue the acquisition                                                                                                    |

# **Creating a Heat Map**

1 Select 💽 from the Tube management controls (refer to Test Tubes in CHAPTER 2, Using the CytExpert SoftwareCHAPTER 5, Data Acquisition and Sample Analysis). The Heat Map window appears.

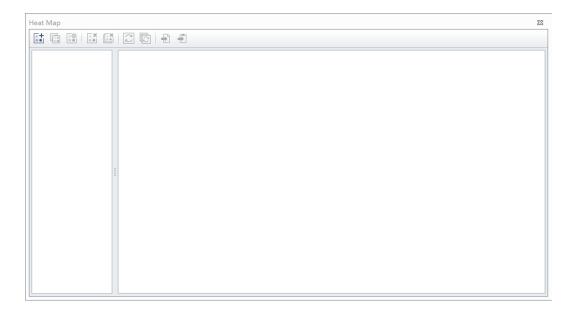

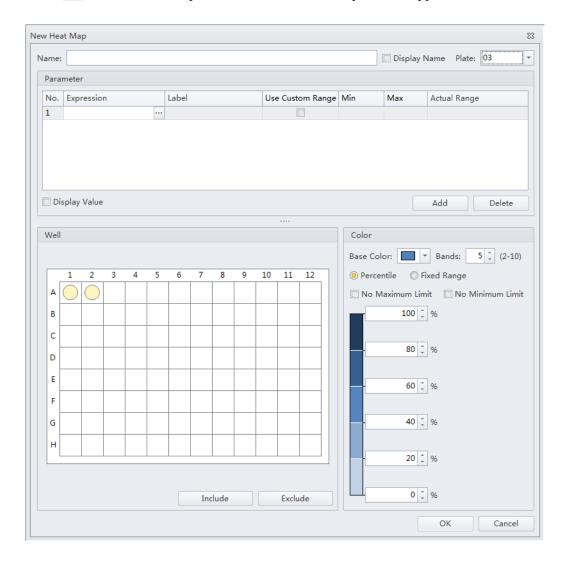

# 2 Select 📑 from the Heat Map window. The New Heat Map window appears.

NOTE You must have at least one plate that contains data in at least two wells to create a new heat map.

- **NOTE** Select **Display Value** to display the value within the heat map well on the Heat Map window. Display Value is only selectable when using a single parameter.
- **3** Enter the heat map name, select the Display Name checkbox if you want the name to display in the heat map view, and select the heat map data set from the Plate drop down menu.

| Name: | Heat Map 1 | Display Name | Plate: | 01 - | - |
|-------|------------|--------------|--------|------|---|
|       |            |              |        |      |   |

**NOTE** The plate drop down menu only displays plates that contain data.

4 Select Add to add a parameter item to the Parameter section of the New Heat Map window.

| No. E | Expression | pression Label Use Custom Range |  | Min | Max | Actual Range |  |  |
|-------|------------|---------------------------------|--|-----|-----|--------------|--|--|
|       |            |                                 |  |     |     |              |  |  |
|       |            |                                 |  |     |     |              |  |  |
|       |            |                                 |  |     |     |              |  |  |
|       |            |                                 |  |     |     |              |  |  |
|       |            |                                 |  |     |     |              |  |  |

**NOTE** A maximum of 6 parameters can be added to a single heat map.

**NOTE** Select a parameter then select **Delete** to delete a parameter. Select **Yes** when the following message appears.

| Confirm |                                                                  |
|---------|------------------------------------------------------------------|
| ?       | Are you sure you want to delete the selected heat map parameter? |
|         | Yes                                                              |

- **5** Change the Parameter elements in the Parameter section of the New Heat Map window.
  - **a.** Change the Label name if needed.
  - **b.** Select in from the Statistic Expression section of the Parameter list. The Expression window appears.

| Statistics | Const | + | • | • | In | log | • |  | Backspace | Clear |  |
|------------|-------|---|---|---|----|-----|---|--|-----------|-------|--|
|            |       |   |   |   |    |     |   |  |           |       |  |
|            |       |   |   |   |    |     |   |  |           |       |  |
|            |       |   |   |   |    |     |   |  |           |       |  |
|            |       |   |   |   |    |     |   |  |           |       |  |
|            |       |   |   |   |    |     |   |  |           |       |  |
|            |       |   |   |   |    |     |   |  |           |       |  |
|            |       |   |   |   |    |     |   |  |           |       |  |
|            |       |   |   |   |    |     |   |  |           |       |  |
|            |       |   |   |   |    |     |   |  |           |       |  |
|            |       |   |   |   |    |     |   |  |           |       |  |
|            |       |   |   |   |    |     |   |  |           |       |  |
|            |       |   |   |   |    |     |   |  |           |       |  |
|            |       |   |   |   |    |     |   |  |           |       |  |
|            |       |   |   |   |    |     |   |  |           | ОК    |  |

**c.** Enter the desired expression for the selected parameter then select **OK**. The Actual Range displays in the Parameter section of the Heat Map window.

d. Select the Use Custom Ranges checkbox if needed and enter the Min and Max ranges.

**NOTE** The Actual Range displays when the statistics parameter can be calculated.

6 Select any wells that should be excluded from the heat map in the Wells section of the New Heat Map window then select **Exclude**.

| We |   |            |   |   |   |   |        |    |   |    |        |    |
|----|---|------------|---|---|---|---|--------|----|---|----|--------|----|
|    |   |            |   |   |   |   |        |    |   |    |        |    |
|    | 1 | 2          | 3 | 4 | 5 | 6 | 7      | 8  | 9 | 10 | 11     | 12 |
| A  |   |            |   |   |   |   |        |    |   |    |        |    |
| в  |   |            |   |   |   |   |        |    |   |    |        |    |
| с  |   |            |   | ۲ |   |   |        |    |   |    |        |    |
| D  |   | $\bigcirc$ |   |   |   |   |        |    |   |    |        |    |
| E  |   |            |   |   |   |   |        |    |   |    |        |    |
| F  |   |            |   |   |   |   |        |    |   |    |        |    |
| G  |   |            |   |   |   |   |        |    |   |    |        |    |
| н  |   |            |   |   |   |   |        |    |   |    |        |    |
|    |   |            |   |   |   |   |        |    |   | /  | ~      |    |
|    |   |            |   |   |   |   |        |    | _ | /  |        |    |
|    |   |            |   |   |   |   | Inclue | de |   |    | Exclud | le |
|    |   |            |   |   |   |   |        |    |   |    |        |    |
|    |   |            |   |   |   |   |        |    |   |    | -      |    |

NOTE

designates that a well is included. All wells are included by default.

NOTE

designates that a well is excluded. Select any wells that should be included and select Include

| A (      |            |   |   |   | 5 | 6 | 7 | 8 | 9 | 10 | 11 | 12 |
|----------|------------|---|---|---|---|---|---|---|---|----|----|----|
|          | $\bigcirc$ |   |   |   |   |   |   |   |   |    |    |    |
| в (      |            | 0 |   | ٢ |   |   |   |   |   |    |    |    |
| <b>c</b> |            | ٢ | ۲ | ٢ |   |   |   |   |   |    |    |    |
| D        |            |   |   | ٢ |   |   |   |   |   |    |    |    |
| E (      |            |   |   |   |   |   |   |   |   |    |    |    |
| F (      |            |   |   |   |   |   |   |   |   |    |    |    |
| G        |            |   |   |   |   |   |   |   |   |    |    |    |
| н (      |            |   |   |   |   |   |   |   |   |    |    |    |
|          |            |   |   |   |   | / |   |   |   |    |    |    |

- 7 Edit the color elements in the Color section of the New Heat Map window.
  - **a.** Select a color from the base color drop down menu.

| Color                          |
|--------------------------------|
| Base Color: Bands: 5 + (2-10)  |
| Percentile Fixed Range         |
| No Maxin imit No Minimum Limit |
| 80 1 %                         |
| 60 ÷ %                         |
| 40 1 %                         |
| 20 1 %                         |
| 0 ‡ %                          |

**b.** Select the number of color bands desired from the Bands drop down menu. The window refreshes to display the appropriate number of bands.

| Color                                 |
|---------------------------------------|
| Base Color: Bands: 4 + (2-10)         |
| ● Percentile ○ Fixed Range            |
| 🔲 No Maximum Limit 🔲 No Minimum Limit |
| 100 + %                               |
|                                       |
|                                       |
| %                                     |
|                                       |
| 50 ‡ %                                |
|                                       |
|                                       |
| - 25 ‡ %                              |
|                                       |
| 0 * %                                 |
| 70                                    |

**NOTE** You can choose between 2 and 10 color bands.

- c. Select Percentile to assign colors based on a percentage range.
  - **NOTE** If Use **Custom Range** is selected, the percentile is calculated according to "Min" and "Max". If **Use Custom Range** is not selected, the percentile is calculated according to "Actual Range".

#### Or

Select **Fixed Range** to assign colors based on a fixed range specified by the user. The heat map is created directly based on the result of the expression. The color of the heat map displays according to the legend range.

**NOTE** Fixed Range can only be used with one parameter.

**8** Select **OK**. The New Heat Map window closes to display the Heat Map window.

#### Heat Map with 6 Parameters

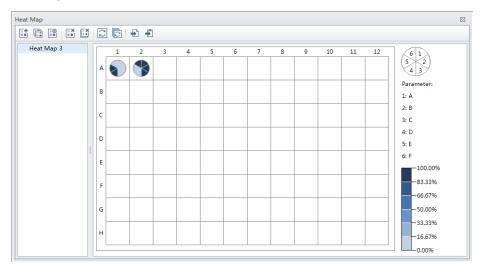

**NOTE** When viewing more than one parameter, the parameter location relative to the pie chart is visible in the top, right corner of the Heat Map screen.

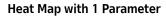

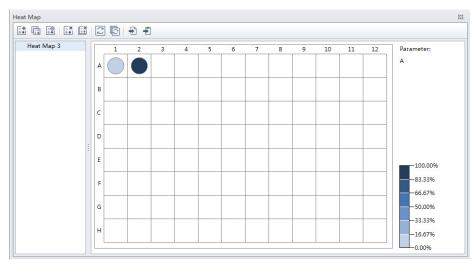

## **Refreshing a Heat Map**

Heat Map 23 HeatMap\_001 2 8 9 10 11 12 1 3 4 7 A HeatMap\_002 1 2 А Parameter: В 1: Parameter\_1 2: Parameter\_2 Analysis has changed. Please refresh. D -100.00% -80.00% -60.00% G 40.00% -20.00% -0.00%

When data displayed in a heat map is no longer current, the 🛕 symbol appears next to the heat map name and the message Analysis changed. Please refresh. appears on the Heat Map window.

Select *Select* from the heat map toolbar to refresh the analysis.

# Modifying Existing Heat Map Settings

Select from the heat map toolbar to modify existing heat map settings. The Modify Heat Map Settings window appears.

| me:  | Heat N     | ap 3    |        |   |       |     |      |   |    |        |          |         | Display    | Name Plate: 03   |       |
|------|------------|---------|--------|---|-------|-----|------|---|----|--------|----------|---------|------------|------------------|-------|
| Para | meter      |         |        |   |       |     |      |   |    |        |          |         |            |                  |       |
| No.  | Express    | ion     |        |   | Label |     |      |   | Us | e Cust | om Range | Min     | Max        | Actual Range     |       |
| 1    | Median     | All Eve | nts,FS |   | Α     |     |      |   |    |        |          |         |            | 526456.13-527044 | .31   |
| Dis  | play Val   | Je      |        |   |       |     |      |   |    |        |          |         |            | Add De           | lete  |
|      |            |         |        |   |       |     |      |   |    |        |          |         |            |                  |       |
| Vell |            |         |        |   |       |     |      |   |    |        |          | Color   |            |                  |       |
|      |            |         |        |   |       |     |      |   |    |        |          | Base C  | olor:      | ▼ Bands: 6 ‡     | (2-10 |
|      | 1 2        | 3       | 4      | 5 | 6     | 7   | 8    | 9 | 10 | 11     | 12       | Percent | centile 🔘  | Fixed Range      |       |
| Α    | $\bigcirc$ |         |        |   |       |     |      |   |    |        |          | 🔲 No    | Maximum Li | mit 🔲 No Minimu  | m Lim |
| в    |            |         |        |   |       |     |      |   |    |        |          |         | 100        | \$ %             |       |
| с    |            |         |        |   |       |     |      |   |    |        |          |         | 83.33      | * oc             |       |
| D    |            |         |        |   |       |     |      |   |    |        |          |         | 05.55      | - 70             |       |
| E    |            | +       |        |   | -     |     |      |   |    |        |          |         | 66.67      | \$ %             |       |
| F    |            | -       |        |   |       |     |      |   |    |        |          |         | FO         | Ĵ %              |       |
| G    |            | -       |        |   | -     |     |      |   |    |        |          |         | 50         | - %              |       |
| -    |            | -       |        |   |       |     |      |   |    |        |          |         | 33.33      | \$ %             |       |
| н    |            |         |        |   |       |     |      |   |    |        |          |         |            | •                |       |
|      |            |         |        |   |       |     |      |   |    |        |          |         | 16.67      | - %              |       |
|      |            |         |        |   |       | Inc | lude |   |    | Exclu  | ıde      |         | 0          | \$ %             |       |

### **Deleting an Existing Heat Map**

To delete a single heat map, select the heat map to be deleted from the list of heat maps in the Heat

Map window then select 🚺 from the heat map toolbar.

To delete multiple heat maps, select if from the heat map toolbar. The Delete Multiple Heat Maps window appears.

| Delete Multiple Heat Map |        | 23   |
|--------------------------|--------|------|
| Heat Map 1               |        |      |
| 🔲 Heat Map 2             |        |      |
|                          |        |      |
|                          |        |      |
|                          |        |      |
|                          |        |      |
|                          |        |      |
|                          |        |      |
|                          |        |      |
| Select All               | OK Car | ncel |

Select the heat maps to be deleted then select **OK**.

**NOTE** The Select All checkbox allows you to delete all of the heat maps listed.

### **Exporting a Heat Map**

Heat maps can be exported as a graphics file (.bmp or .emf) or to a clipboard (.bmp).

To export a heat map as a graphics file, select 1 from the heat map toolbar.

To export a heat map to a clipboard, select 🛐 from the heat map toolbar.

# Load Sample and Record Data

# **Before Running Samples**

|   | Risk of erroneous results if the Cytometer has been idle for an extended period of time. Perform a prime if the system has been idle for an extended period of time (see Priming the Flow Cell in CHAPTER 11, Replacement/Adjustment Procedures.) |
|---|----------------------------------------------------------------------------------------------------|
| 1 | Run the Daily Startup procedure.                                                                                                    |
| 2 | Run the Instrument Quality Control and Standardization procedure.                                                                                                    |
| 3 | Create an experiment. Refer to Creating an Experiment.                                                                                                    |
| 4 | Verify mixer settings. Refer to Changing Sample Mixing and Backflush Settings in CHAPTER 11, Replacement/Adjustment Procedures.                                                                                                    |
| 5 | Ensure that there is sufficient space on your hard drive for sample processing and data acquisition.                                                                                                    |
| 6 | Verify the detector configuration. Refer to Verifying, Selecting, Editing, and Creating Detector Configuration.                                                                                                    |
| 7 | Verify the laser settings. Refer to Laser Settings in CHAPTER 5, Data Acquisition and Sample Analysis.                                                                                                    |

## Verifying, Selecting, Editing, and Creating Detector Configuration

### 🕂 CAUTION

Risk of erroneous results. The system will read the selected Detector Configuration even if the optical filters do not match the selected Detector Configuration. You must verify the installed optical filters match the selected Detector Configuration.

- **1** Select **Detector Configuration** in the Cytometer menu to verify the correct detector configuration is selected. To change the configuration:
  - a. Select the desired configuration.
  - **b.** Select **Set as Current**.

A green checkmark appears in front of the selected configuration.

#### [CytoFLEX Shown]

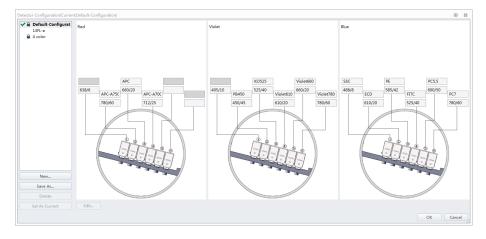

**NOTE** A configuration is locked when appears to the left of a configuration. A configuration locks for two reasons:

- QC was run using the configuration.
- The compensation library contains data for the configuration.

Locked configurations can be deleted, but not edited.

- **2** Select **OK** to close the Detector Configuration screen.
- **3** Proceed to Step 4 if you need to edit the Detector Configuration settings, or skip to Step 5 if you need to create a new Detector Configuration, or skip to Step 12 if you need to delete a Detector configuration.

**4** If a saved configuration requires changes, edit that configuration.

**NOTE** The factory configuration is in bold and cannot be edited.

**a.** Select the configuration, then select **Edit** to access the Edit Detector Configuration screen.

| New            |      |
|----------------|------|
| Save As        |      |
| Delete         |      |
| Set As Current | Edit |

**b.** Channels with a white background can be edited. Drag the names of the appropriate fluorescence channels and optical filters on the left to the correct channels.

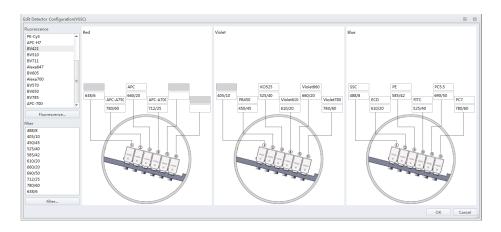

- **c.** Continue to Step 6.
- **5** If an appropriate configuration is not saved, create a new configuration.
  - **a.** Select **Detector Configuration**... in the Cytometer menu.
  - **b.** Select **New...** and name your configuration.
    - You can also select a previously saved configuration and select **Save As** to create a copy.
  - c. Select OK.

**d.** Ensure the new configuration is highlighted, then select **Edit**. The Edit Detector Configuration window appears.

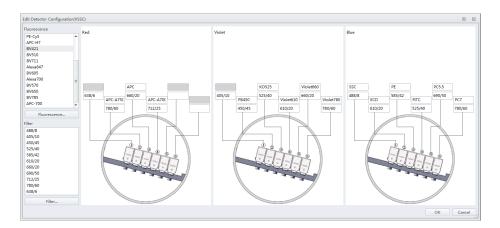

- **e.** Customize the new configuration. Channels with a white background can be edited. Drag the names of the appropriate fluorescence channels and optical filters on the left to the correct channels.
- **f.** Continue to Step 6.
- **6** If a required channel name or filter is not listed on the left, select **Fluorescence** or **Filter** to add or modify the channel name or the filter.

| PacBlu                                                                                          | - |
|-------------------------------------------------------------------------------------------------|---|
| KrO                                                                                             |   |
| Violet610                                                                                       |   |
| Violet660                                                                                       |   |
| Violet780                                                                                       |   |
| SSC488                                                                                          |   |
| APC-A700                                                                                        |   |
| APC-A750                                                                                        |   |
| PacificBlue                                                                                     |   |
| KromeOrange                                                                                     | ≡ |
| PB450                                                                                           |   |
| KO525                                                                                           | Ŧ |
| Fluorescence                                                                                    |   |
|                                                                                                 |   |
| Filter<br>488/8                                                                                 |   |
| Filter<br>488/8<br>405/10                                                                       |   |
| Filter<br>488/8<br>405/10<br>450/45                                                             |   |
| Filter<br>488/8<br>405/10<br>450/45<br>525/40                                                   |   |
| Filter<br>488/8<br>405/10<br>450/45<br>525/40<br>585/42                                         |   |
| Filter<br>488/8<br>405/10<br>450/45<br>525/40<br>585/42<br>610/20                               |   |
| Filter<br>488/8<br>405/10<br>450/45<br>525/40<br>585/42<br>610/20<br>660/20                     |   |
| Filter<br>488/8<br>405/10<br>450/45<br>525/40<br>585/42<br>610/20<br>660/20<br>690/50           |   |
| Filter<br>488/8<br>405/10<br>450/45<br>525/40<br>585/42<br>610/20<br>660/20<br>690/50<br>712/25 |   |
| Filter<br>488/8<br>405/10<br>450/45<br>525/40<br>585/42<br>610/20<br>660/20<br>690/50           |   |

- **7** When finished, select **OK**.
- **8** Select the appropriate configuration.
- **9** Verify that the correct optical filters are installed in the Cytometer and match the newly created configuration.
- **10** Select Set As Current.

### **11** Select **ок**.

**12** To delete a configuration created in error, select **Delete**. The following confirmation message appears. Select **OK**.

| ? | The following data affiliated with this configuration will be deleted<br>Compensation library<br>QC results<br>LeveyJennings setting<br>Are you sure to delete the configuration? |
|---|----------------------------------------------------------------------------------------------------|
|   | OK Cancel                                                                                                    |

### Setting Up Violet Side Scatter (VSSC) Channel

For microparticles, a VSSC option can be added to better separate side scatter signals from noise. Beckman Coulter recommends using this channel to detect particles smaller than 500 nm.

**NOTE** Since the total available channel numbers remain the same when the VSSC channel is used, the number of fluorescent channels in the violet WDM is reduced by 1 channel.

### 

Risk of erroneous results. Beckman Coulter recommends using the VSSC channel to detect side scatter signals for particles smaller than 0.5  $\mu$ m. VSSC could be too sensitive when large particles are being acquired. Switch back to the original detector configuration for particles larger than 5  $\mu$ m. For particles larger than 5  $\mu$ m, set the gain of the VSSC to 1 to increase the threshold and decrease the collection of sample noise.

1 Open the Violet WDM lid (see Replacing the Optical Filter in CHAPTER 11, Replacement/ Adjustment Procedures) and remove the 405-nm filter, the 450-nm filter, and a third filter not required for the test, for example, the 780-nm filter.

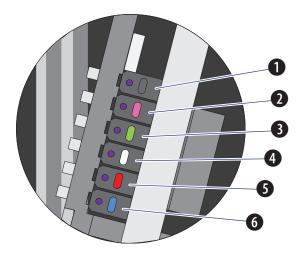

**NOTE** Refer to Table 1.1 to identify the WDM filter mount color codes.

- **1.** Position 1 **4.** Position 4
- **2.** Position 2 **5.** Position 5
- **3.** Position 3 **6.** Position 6
  - **NOTE** The orientation for position 1 through 6 starts with position 1 located closest to the back of the Cytometer, and position 6 located closest to the front of the Cytometer.

- **2** Place the third filter in position 1, the 405-nm filter in position 2, and the 450-nm filter in position 3.
  - **NOTE** For the Violet WDM, Beckman Coulter recommends placing the filters in sequential order from the shortest wavelength to the longest wavelength in positions 2 to 6. Position 1 will always contain the unused filter.

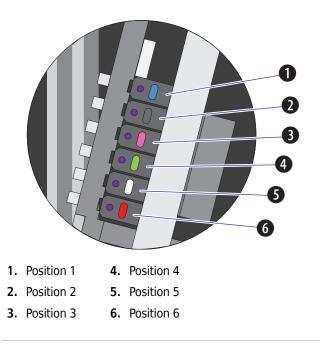

- **3** Start the CytExpert software. Refer to Logging Into the Software in CHAPTER 3, Daily Startup.
- **4** Select **Detector Configuration** from the Cytometer menu. The Detector Configuration window appears.

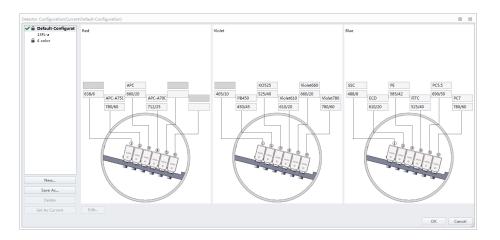

**5** Select the Default Configuration and select **Save As**. The Configuration Save As window appears.

| The Confi | guration Save As | 23 |
|-----------|------------------|----|
| Name:     | VSSC             |    |
|           | OK Cano          | el |

- **6** Name the new configuration VSSC and select **Οκ**.
- 7 Select the VSSC configuration and select **Edit**. The Edit Detector Configuration window appears.

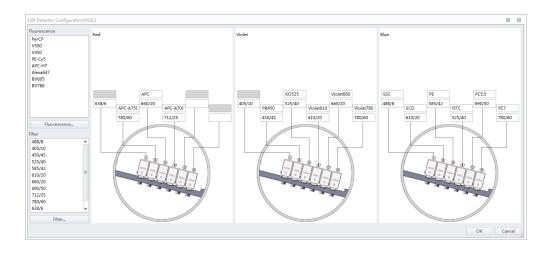

**8** Change the filters and channel names according to the filter order in the violet WDM.

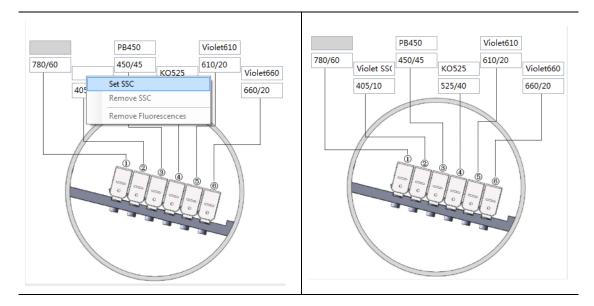

**9** Right-click the VSSC channel, and select **Set SSC** to set it as the Violet SSC channel.

**10** Select **OK** to save the changes and close the Edit Detector Configuration window.

**11** Select **Set as Current**.

**12** Select **OK** to save the changes and close the Detector Configuration window.

**13** Create a new experiment using the VSSC configuration. Refer to Creating an Experiment.

### Sampling and Collecting Data

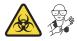

**NOTE** Settings can be imported from the Acquisition Settings Catalog. Refer to Importing and Exporting Instrument Settings.

If compensation settings are desired, import the compensation from the Compensation Library or import the compensation file. Refer to Importing and Exporting Compensation in CHAPTER 6, Compensation.

1 Select 📑 from the Test Tube screen to create the new sample tube.

**NOTE** The first sample tube is already created by default.

- **2** Change the tube name if necessary. Refer to Changing the Tube Name.
- **3** Mix the sample tube intended for testing.
- **4** Ensure that the sample tube holder is in the sample loading position (see Figure 1.12). If the sample tube holder is not in the sample loading position, select **Initialize**.

#### <u> WARNING</u>

Risk of biohazardous contamination. When using 1.5-mL and/or 2-mL sample tubes, always cut the cap off and do not exceed 300- $\mu$ L sample volume. Running samples with a cap attached to the sample tube or with volumes exceeding 300- $\mu$ L can result in sample splashing.

- **5** Place the sample tube in the sample tube holder.
- **6** Select the desired acquisition parameters (Events/Time to Record and Sample Flow Rate) on the left side of the screen.
  - **NOTE** You can also push the load button on the front of the instrument to automatically start the run and record the data.

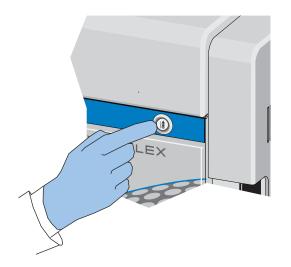

#### 7 Select **Run** to load the sample.

**NOTE** When you select a tube that only contains acquired data, as indicated by the blue tube  $\bigcirc$  in the test tube section of the screen, the following message appears:

| Confirm                                                    | 23     |
|------------------------------------------------------------|--------|
| The current tube already contains data. Would you like to: |        |
| Overwrite the data                                         | Cancel |
|                                                            | Cancer |

- Create new tube. Saves the current tube and creates an additional tube.
- **Overwrite the data**. Overwrites the current tube data with new data.
- **8** View the plots and establish the gates. Refer to Creating Plots and Gates. Adjust the gate and instrument settings as necessary. Refer to Configuring Acquisition Settings.
- **9** Adjust the gain settings. Refer to Adjusting the Gain.
- **10** Adjust the threshold settings. Refer to Adjusting the Threshold.
- **11** Adjust the Acquisition conditions. Refer to Setting Collection Conditions.
- **12** Select **Record** to save the data.

Wait for the saving process to finish. The sample tube holder returns to the sample loading position (see Figure 1.12).

**NOTE** When you select a tube that contains recorded data, as indicated by the green tube **()** in the test tube section of the screen, the following message appears:

| Confirm                                   | 23                         |
|-------------------------------------------|----------------------------|
| The current tube already contains recorde | d data. Would you like to: |
| O Append data to existing file            |                            |
|                                           | OK Cancel                  |

• **Create new tube.** Creates a new tube in the test tube section of the screen for the data.

- Append data to existing file. Adds new data to the existing data.
- **NOTE** When you select a tube that only contains acquired data, as indicated by the blue tube  $\bigcirc$  in the test tube section of the screen, the following message appears:

| Confirm                                                    |            |          | 23 |
|------------------------------------------------------------|------------|----------|----|
| The current tube already contains data. Would you like to: |            |          |    |
| 🔘 Create a new tube                                        |            |          |    |
| Overwrite the data                                         |            |          |    |
| Append data to existing<br>Append data to existing         |            |          |    |
| ▼ Events to Record:                                        | 10000      | Events   |    |
| in                                                         | All Events | -        |    |
| ✓ Time to Record:                                          | 600        | Sec      |    |
|                                                            |            | OK Cance |    |

- Create new tube. Creates a new tube in the test tube section of the screen for the data.
- Overwrite existing data. Overwrites the current tube data with new data.
- Append data to existing file. Adds new data to the existing data.

**13** Repeat steps 1-12 until all sample tube data required for testing has been collected.

**NOTE** If the rate suddenly appears to drop, check to see if the sample has run dry or the sample probe is clogged. Any time the sample probe becomes clogged, immediately select **Stop** to unload the sample. Then select **Backflush** to clean the sample probe. Refer to Daily Clean in CHAPTER 10, Cleaning Procedures, to flush out the sample probe. If you are still unable to clear the sample probe, contact us.

# **Configuring Acquisition Settings**

### **Changing the Tube Name**

To change the name of a new sample tube or the sample ID, right-click the tube name or the sample ID name in the Tube section of the screen and select **Edit Name** or simply double-click the sample tube or sample ID name.

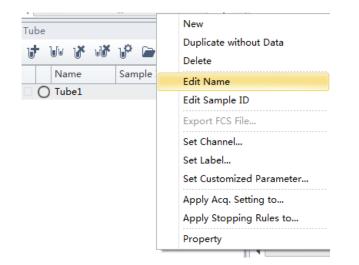

### Setting the Channel and Label

**1** Select **Set Channel** in the Settings menu. The Set Channel window appears.

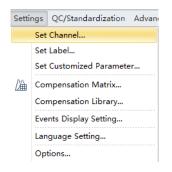

- 2 In the Set Channel window, modify which channels are used and how they are displayed.
  - **a.** Select the channel signal checkbox, then you can add the reagent name in the Label column. The information you add appears in the corresponding axis of the relevant plot in the plot area. Unselected channel signals are not stored in the data file.

| Use | Channel   | Label |  |
|-----|-----------|-------|--|
| 1   | FITC      |       |  |
| 1   | PE        |       |  |
| 1   | ECD       |       |  |
| 1   | PC5.5     |       |  |
| 1   | PC7       |       |  |
| 1   | APC       |       |  |
| 1   | APC-A700  |       |  |
| 1   | APC-A750  |       |  |
| 1   | PB450     |       |  |
| 1   | KO525     |       |  |
| 1   | Violet610 |       |  |
| 1   | Violet660 |       |  |
| 1   | Violet780 |       |  |
|     |           |       |  |
|     |           | (     |  |

**b.** Select **Apply to**. The Apply Channel Setting window appears.

| Apply Cl | hannel Setting of T | be3 to 23 |
|----------|---------------------|-----------|
|          | Name                | Sample ID |
| 1        | O Tube4             |           |
| 1        | O Tube5             |           |
| 1        | O Tube6             |           |
| 1        | O Tube7             |           |
|          |                     |           |
|          |                     |           |
|          |                     |           |
|          |                     |           |
|          |                     |           |
|          |                     |           |
|          |                     |           |
|          |                     |           |
| 🖌 Sele   | ect All             | OK Cancel |

c. Select the tubes to apply the channel settings to and select **OK**.

**d.** If you only need to modify the label name, select **Set Label** in the Settings menu to make the required changes. The Set Label screen appears. The Set Label screen does not allow you to select which channels to use, but it does allow you to apply the modified label to all the sample tubes.

| Channel   | Label |  |
|-----------|-------|--|
| FITC      |       |  |
| PE        |       |  |
| ECD       |       |  |
| PC5.5     |       |  |
| PC7       |       |  |
| APC       |       |  |
| APC-A700  |       |  |
| APC-A750  |       |  |
| PB450     |       |  |
| KO525     |       |  |
| Violet610 |       |  |
| Violet660 |       |  |
| Violet780 |       |  |
|           |       |  |
|           |       |  |
|           |       |  |

e. Select Apply to. The Apply Label Setting window appears.

|     | Name    | Sample ID |  |
|-----|---------|-----------|--|
| ✓ ( | D Tube1 |           |  |
| ☑ ( | D Tube2 |           |  |
| ☑ ( | Tube4   |           |  |
| V ( | ) Tube5 |           |  |
| ☑ ( | Tube6   |           |  |
| ☑ ( | Tube7   |           |  |
|     |         |           |  |
|     |         |           |  |
|     |         |           |  |
|     |         |           |  |
|     |         |           |  |
|     |         |           |  |
|     |         |           |  |

f. Select the tubes to apply the label settings to and select **OK**.

### **Creating Plots and Gates**

**1** Use the plotting controls (see Figure 2.1) in the plot area to create plots and gates and to generate graphs as shown.

Use the icons to generate histograms, dot plots, density plots, pseudo color plots, and contour plot.

The experiment uses scatter plots, histograms, polygon gating, four-quadrant gating, and line-segment gating.

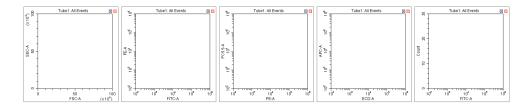

**a.** After selecting a plot, click and drag the mouse to adjust the position and select and drag the sizing handles at the edge of the graph to adjust the size of the graph.

**b.** Select an axis name to change which channel is displayed. An "A" after the channel name indicates signal pulse area, while an "H" indicates height. The default setting is "A".

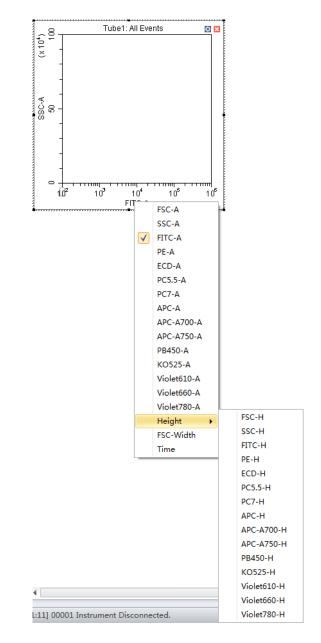

- **NOTE** To modify the default settings, select **Options** in the Settings menu. The Options window appears. Select **Plot** on the left side of the Options window. Under the Signal section of the window, change the Main Channel default by selecting the **Height** or **Area**.
- **NOTE** When using both Height and Area signals, ensure the gain setting is set to where the Height signal does not reach its upper range.

| Acq. Setting                         |                             | 23 |  |
|--------------------------------------|-----------------------------|----|--|
| Gain Thresho                         | old Width                   |    |  |
| FSC                                  | 1100 📜 🕨 (1~3000)           |    |  |
| SSC                                  | 500 1~3000)                 |    |  |
| FITC                                 | 1000 📜 🕨 (1~3000)           |    |  |
| PE                                   | 1000 📜 🕨 (1~3000)           |    |  |
| ECD                                  | 1000 📜 🕨 (1~3000)           |    |  |
| PC5.5                                | 477 📜 🕨 (1~3000)            |    |  |
| PC7                                  | 1013 📜 🕨 (1~3000)           |    |  |
| APC                                  | 1100 📜 🕨 (1~3000)           |    |  |
| APC-A700                             | 634 <sup>+</sup> ↓ (1~3000) |    |  |
| APC-A750                             | 527 📜 🕨 (1~3000)            |    |  |
| PB450                                | 106 📫 🕨 (1~3000)            |    |  |
| KO525                                | 71 📜 🕨 (1~3000)             |    |  |
| Violet610                            | 377 📜 🕨 (1~3000)            |    |  |
| Violet660                            | 1096 📜 🕨 (1~3000)           |    |  |
| Violet780                            | 1107 📜 🕨 (1~3000)           |    |  |
| Set As Default                       | Default Recommended         |    |  |
| Import from File Import from Catalog |                             |    |  |
| Export to File.                      | Export to Catalog Close     |    |  |

**c.** Signal width can be used as a tool for doublet discrimination and to differentiate somatic cell adhesion. If necessary, select 🔀 Acq. Setting... to open the Acq. Setting window.

**d.** Select the **Width** tab, and select a channel with the required signal width.

| Acq. Setting                           | 23 |
|----------------------------------------|----|
| Gain Threshold Width                   |    |
| Channel: FSC 🔹                         |    |
|                                        |    |
|                                        |    |
|                                        |    |
|                                        |    |
|                                        |    |
|                                        |    |
|                                        |    |
|                                        |    |
|                                        |    |
|                                        |    |
|                                        |    |
|                                        |    |
|                                        |    |
|                                        |    |
|                                        |    |
| Default                                |    |
| Import From File Import From Catalog   |    |
| Export To File Export To Catalog Close |    |

- **e.** Plot properties can be configured to display axes in Log, Log-Linear, or Linear format.
  - 1) Double-click the plot or right-click the plot and select **Property** from the drop-down menu. The Plot Property screen appears.

| ≈ X Axis                 |                                          |
|--------------------------|------------------------------------------|
| Label: <u>FITC-A</u>     | X Axis Defau                             |
| Min: 100                 | ● Log ○ Linear                           |
| Max: 1000000             | Log-Linear Coefficient                   |
| Fit With Sample          | Recommended                              |
| Auto                     | Custom 1                                 |
| ≈ Y Axis                 |                                          |
| Label: <u>PE-A</u>       | Y Axis Defau                             |
|                          |                                          |
| Min: 100                 | ● Log ○ Linear                           |
| Min: 100<br>Max: 1000000 | ● Log ○ Linear<br>Log-Linear Coefficient |
|                          |                                          |

- 2) Select whether to display the axes in logarithmic or linear format for both the X-axis and Y-axis. Enter a value for log-linear coefficient if the log-linear view is desired.
- 3) Select Close.

Or

Select the logarithmic axis on the plot. The slider appears. Drag the slider along the axis to change the log-linear coefficient and view events that are not shown, including events with negative values.

**NOTE** The log-linear slider is also available during data acquisition.

**NOTE** To reset the axis back to logarithmic, right-click on the axis and select **Property**. Select **X axis Default** or **Y axis Default** to reset the axis.

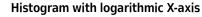

Histogram with log-linear X-axis

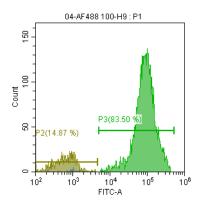

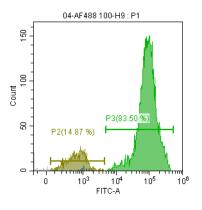

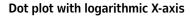

Dot plot with log-linear X-axis

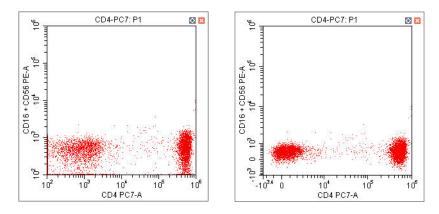

- **f.** You can adjust axis ranges using the pan axis display controls located at the top of the screen.
  - Select (, to zoom-in and define which area of a plot to enlarge. The selected area can be magnified to fill the entire graph. By selecting the zoom-out function, you can click on the graph and restore the plot to its original appearance before magnification.

- Select <u>Select</u> to shift the axes. The mouse pointer appears as a hand. It allows you to drag the graph to reveal the axis segment you need.
  - Pan: Modifies the axis display range dimensions when panning both axes. When the pan control is selected, you can right-click the graph and select which axis you need to adjust when dragging. You can also pan directly to the default axis range.

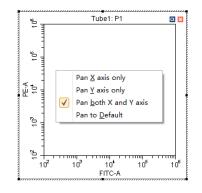

Single side pan: Modifies the axis display range dimensions when panning one axis.

**NOTE** Only the low end of the axis can be adjusted by the single side pan tool.

- Double-click the border area of the plot to open the Plot Property window, or right-click the plot, then select **Property** to open the same Plot Property window.
- In the Plot Property window, manually enter the minimum and maximum display values for the X- and Y-axes. You can also select **Fit With Sample** to let the software automatically adjust the lower limit according to the signal and perform the corresponding log-linear transformation. The X- and Y-axes **Default** settings are the default parameters. The default parameters are 100-1,000,000.
  - **NOTE** Select **Fit With Sample** to identify the signal's lower limit, adjusting automatically as warranted. Selecting this item is recommended whenever the signal appears to be relatively low.
  - **NOTE** Select **Auto** to automatically set the upper and lower display limits of the axes based on the data already collected.
  - **NOTE** Select **Options** in the Settings menu, then select **Plot** to modify the default setting of the axis range under the Axis Default Setting section of the window.

**2** To create gates, use the  $\neg \square P \bigcirc \square + \neg \land \bigtriangleup$  control buttons or right-click the plot and select the gate type required. Gates can be set according to different requirements to differentiate cell populations.

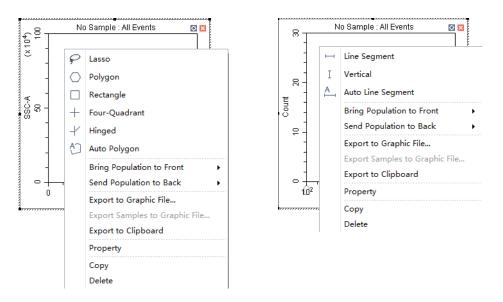

**NOTE** To add a vertex to a polygon gate:

- 1. Select the gate.
- 2. Hover your cursor over the perimeter of the gate until the cursor changes to the hand icon.
- 3. Select the desired location for the new gate vertex.
- **NOTE** A newly created gate becomes a subset of the plot where it appears. The relationship between parent and progeny/daughter gates can be changed when a displayed gate is subsequently modified.

The position of the same gate in different sample tubes may vary. To change the position of a gate and apply the change to all sample tubes accordingly, you can right-click the gate and select **Apply to All Tubes**.

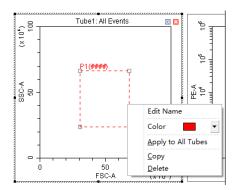

### **3** Select the gates to display.

**a.** Select the heading area of the plot, select the parent population/gate to display in the plot from the drop-down menu. The selected parent gate appears in the tab area of the plot.

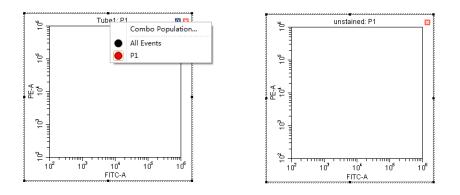

**NOTE** The CytExpert software will not list gates which would create circular gating logic.

Figure 5.2 shows all gates defined in the example experiment below. Note that the only gate option in plot 1 of Figure 5.3 is P2 for the following reasons:

- Plot 1 cannot be gated on P1 because P1 is on that plot.
- Plot 1 cannot be gated on P2 because P2 is gated on P1.
- Plot 1 cannot be gated on the P2 OR P1 combo population because the gate logic contains P1.

Figure 5.2 All Gates - Example Experiment

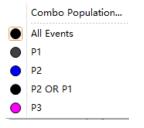

Figure 5.3 Circular Gating Logic - Example Experiment

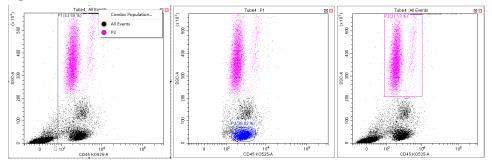

**b.** If necessary, you can select the **Combo Population** option from the drop-down menu to create a combination gate, using the boolean relationships "and", "or", and "not" to produce a new gate. You can also select the population color or change the gate name.

| Combo Po  | pulation |          |      |          | 23     |
|-----------|----------|----------|------|----------|--------|
| Name :    | P1 OR P2 |          |      |          | -      |
| Logic :   | P1 OR P2 |          |      |          |        |
| Populatio | on       | Operator |      |          |        |
| ✓ P1      |          | NOT      | OR   | O AND    |        |
| ✓ P2      |          | NOT      | ○ OR | O AND    |        |
|           |          |          |      |          |        |
| Clear A   | I        |          | 0    | <b>k</b> | Cancel |

- "And" indicates that all selections must be satisfied. For example, "P1 and P2" means that the data for the newly added gate represent the intersection of P1 and P2.
- "Or" indicates that only one of the selections need be satisfied. For example, "P1 or P2" means that the data for the newly added gate represent the union of P1 and P2.
- "Not" indicates exclusion from the selection. For example, "Not P1" means that the data for the newly added gate represent the events that are not part of P1.

4 Select 🗄 to display the population hierarchy.

The Population Hierarchy function allows you to view how gates rank in relation to one another. To change the display color, double-click the default color and select the desired color from the drop-down color palette. To change the name of each gate, double-click the name of the desired gate. By hovering your mouse pointer over a combo population whose display name has just been changed, you can view its corresponding boolean logical operation.

| Popula       | tion                    | Events | % Total | % Parer |
|--------------|-------------------------|--------|---------|---------|
| ~ <b>●</b> / | All Events              | 0      | ####    | ###     |
|              | P1                      | 0      | ####    | ###     |
|              | P2                      | 0      | ####    | ###     |
|              | new population P1 OR P2 | 0      | ####    | ###     |

### **Creating and Adjusting Auto Gates**

There are two types of auogates available in the CytExpert software: auto line segment and auto polygon.

To create an auto line segment gate, select Auto Line Segment from the drop down menu.

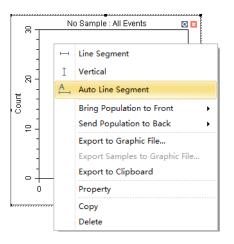

Select the population you want to gate in the histogram to automatically gate that population.

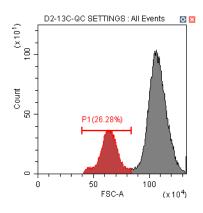

To create an auto polygon gate, select **D** from the toolbar or right-click on the 2D plot and select **Auto Polygon** from the drop down menu.

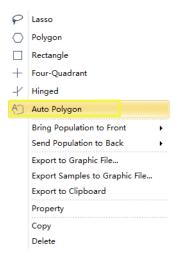

Select the population you want to gate in the 2-D plot. The gate will automatically be drawn to fit the population.

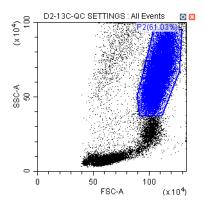

**NOTE** To add a vertex to an auto polygon gate:

- 1. Select the gate.
- 2. Hover your cursor over the perimeter of the gate until the cursor changes to the hand icon.
- 3. Select the desired location for the new gate vertex.

#### **Turning Auto Recalculate On/Off**

When auto recalculate is turned on, all autogates will recalculate when:

- The current tube is changed
- Compensation is changed
- Gating is changed
- Collection stops
- An FCS file is imported to the tube or well

Auto recalculate turns off after a gate is moved or the size of a gate is altered You must select **Auto Recalculate** from the auto gate menu again to turn auto recalculate back on.

NOTE Auto recalculate turns on after adjusting movement or extent.

Right-click an autogate and select **Auto Recalculate** from the auto gate menu to toggle auto recalculate on and off.

|              | Edit Name          |
|--------------|--------------------|
|              | Color 🗾 🔻          |
|              | Apply to All Tubes |
| $\checkmark$ | Auto Recalculate   |
|              | iviovement:        |
|              |                    |
|              | Extent:            |
|              |                    |
|              | Сору               |
|              |                    |

#### **Adjusting Autogate Movement and Extent**

**Movement** — The distance an autogate can move to find the target population.

To adjust movement, right-click an autogate and drag the Movement handle in the auto gate menu left and right.

|              | Edit Name          |
|--------------|--------------------|
|              | Color 📃 🔻          |
|              | Apply to All Tubes |
| $\checkmark$ | Auto Recalculate   |
|              | Movement:          |
|              |                    |
|              | Extent:            |
|              |                    |
|              | Сору               |
|              | Delete             |

**NOTE** The default value setting for movement is 20 units. The minimum value setting for movement is 0 units and the maximum value setting for movement is 100 units.

If a target population is consistently in the same location, movement is not needed. However, if a target population is periodically missing from some samples, or events are rare, movement can be used to move the gate within a certain percentage of its axis to capture the correct population. Refer to Figure 5.4 for an example of the default movement setting. Refer to Figure 5.5 for an example of the maximum movement setting.

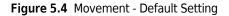

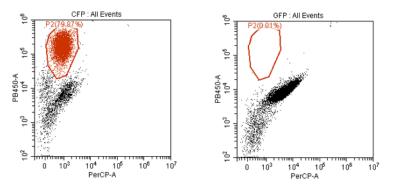

Figure 5.5 Movement - Max Setting

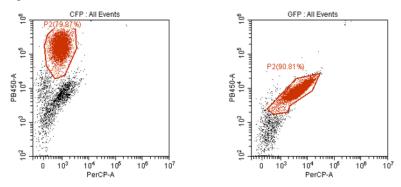

**Extent** — Shrinks or expands the gate around the population.

To adjust extent, right-click an autogate and drag the Extent handle in the auto gate menu left and right.

|   |              | Edit Name          |
|---|--------------|--------------------|
|   |              | Color 🗾 🔻          |
|   |              | Apply to All Tubes |
|   | $\checkmark$ | Auto Recalculate   |
|   |              | Movement:          |
|   |              |                    |
| Γ |              | Extent:            |
|   |              |                    |
|   |              | Сору               |
|   |              | Delete             |

**NOTE** The default value setting for extent is 20 units. The minimum value setting for extent is 0 units and the maximum value setting for extent is 100 units.

Refer to Figure 5.6 for an example of the default extent setting. Refer to Figure 5.7 for an example of the maximum extent setting.

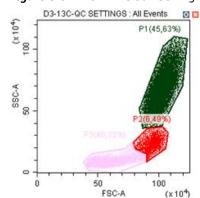

Figure 5.6 Extent - Default Setting

#### Figure 5.7 Extent - Maximum Setting

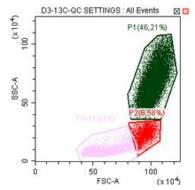

#### **Laser Settings**

To access the Laser Setting window, select **Advanced** > Laser Setting. The Laser Setting window appears. Refer to Figure 5.8.

**NOTE** The instrument must be in Standby mode to access the Laser Setting window.

| Laser Setting |                    |              |      |            | 23               |
|---------------|--------------------|--------------|------|------------|------------------|
| Laser         | Enable/Disable     | Target Power | (mW) | /          | Actual Power(mW) |
| NUV           | 🖲 Enable 🔘 Disable | 0            | Set  | Read Power | -                |
| Blue          | 🔘 Enable 🧿 Disable | 0            | Set  | Read Power |                  |
| Red           | 🖲 Enable 🔘 Disable | 0            | Set  | Read Power | -                |
| YG            | 🖲 Enable 🔘 Disable | 0            | Set  | Read Power |                  |
| Violet        | 🖲 Enable 🔘 Disable | 0 ‡          | Set  | Read Power | -                |
| IR            | 🖲 Enable 🔘 Disable | 0            | Set  | Read Power | -                |
|               |                    |              |      | 0          | K Cancel         |

Figure 5.8 Laser Setting Window [CytoFLEX LX shown]

- 1. Enable/Disable: Enables or disables the laser.
- 2. Target Power (mW): Used to change the laser target power.

**NOTE** Laser target power can only be adjusted on the CytoFLEX LX system.

**NOTE** Refer to the target powers listed for each laser in the QC reports area of the QC Report Screen (refer to Figure 2.2) for range limits.

3. Set : Sets the laser target power setting.

**IMPORTANT** The Actual Power readings are +/- 1 mW.

4. Read Power : Reads the current laser power before the flow cell assembly and displays the current laser power in the Actual Power (mW) column of the Laser Setting window.

Select the **Enable** or **Disable** radio button next to each laser on the Laser Setting window to enable or disable lasers. The laser status for each laser displays in the software status bar. Hover your mouse

over 📑 Lasers to display details for each laser.

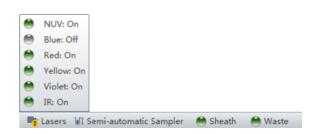

**NOTE** Lasers can only be enabled and disabled when the system is in standby mode.

#### Setting Laser Target Power Settings [CytoFLEX LX Only]

**IMPORTANT** When you change the laser target power, it will impact all of your results including QC and standardization.

- 1 To access the Laser Setting window, select **Advanced** > **Laser Setting**. The Laser Setting window appears.
- 2 Ensure that all desired lasers are enabled.

**NOTE** If a laser is disabled on an experiment that requires that laser, the following message appears:

| Warning | 83                                                                                                    |
|---------|----------------------------------------------------------------------------------------------------|
|         | The lasers listed below are disabled. The related channels of the current detector configuration cannot acquire data.<br>Blue |
|         | ОК                                                                                                    |

**3** Select **Read Power** to view the real-time laser power reading.

The laser power displays under the **Actual Power (mW)** column located in the far right section of the Laser Setting window.

- **4** Adjust the target power for each laser as needed.
- **5** Select **Set** to set the device power.

**6** Standardize your laser target values in the QC Experiment. Refer to Standardization in CHAPTER 4, Instrument Quality Control and Standardization.

**NOTE** Disabled lasers are marked *Laser XXX is disabled* in the QC screen and do not provide laser power values.

### Adjusting the Gain

While the instrument is in use, the signal value can be increased or decreased by adjusting the instrument's gain configuration.

1 Select 🔀 Acq. Setting... on the left side of the screen. The Acq. Setting window appears.

2 Select the Gain tab in the Acq. Setting window.

Select or edit the instrument's default gain settings using one of the following methods:

- Edit the gain settings and select **Set as Default** to create a new default setting.
- Select **Default** to return to your saved default settings.
- Select **Recommended** to use the instrument's QC settings.
- **NOTE** In cases where you do not specify your own default parameters, the recommended settings and default settings are identical.

**3** Adjust the gain setting of each channel under the Gain tab in the Acq. Setting window. Raising the gain increases the signal. Lowering the gain reduces the signal.

| Acq. Setting    |                           | 23 |
|-----------------|---------------------------|----|
| Gain Thresho    | ld Width                  |    |
| FSC             | 50 🗘 🕨 😑 000)             |    |
| SSC             | 200 🗘 🕨 🛛 )00)            |    |
| FITC            | 223 🗘 🕨 🔤 )00)            |    |
| PE              | 162 📜 🛛 )00)              |    |
| PerCP-Cy5.5     | 336 🗘 🕨 🛛 )00)            |    |
| APC             | 391 🗘 🕨 🛛 )00)            |    |
|                 | 19                        |    |
|                 |                           |    |
|                 |                           |    |
|                 |                           |    |
|                 |                           |    |
|                 |                           |    |
| Set As Default  | Default Recommended       |    |
| Import From F   | ile Import From Catalog   |    |
| Export To File. | . Export To Catalog Close |    |

Another option is to use the **Gain Control** button on the toolbar in the graphic control area to adjust the gain values for cell population data to their desired levels, directly on the plots where the data appears during data collection.

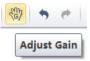

**NOTE** Gain adjustments have a predefined range between 1 and 3,000.

**4** If necessary, change the coordinate display range and the plot type.

### Adjusting the Threshold

By adjusting the threshold, the user can remove unnecessary signal noise to ensure that most of the data collected consists of desired signal data. After the threshold settings have been configured for a given channel, the acquisition of data from this channel will only be triggered by signals that exceed the established threshold. Threshold settings have considerable bearing on whether the appropriate events can be acquired.

1 Create a plot to view the channels where the threshold will occur. Generally, a bivariate plot showing FSC and SSC is used.

**NOTE** Threshold can be defined for any of the fluorescence channels.

- 2 Select  $\times Acq. Setting...}$  on the left side of the screen.
- **3** Select the **Threshold** tab in the Acq. Setting window.

|         | ting         |             |                | 23      |
|---------|--------------|-------------|----------------|---------|
| Gain    | Threshold    | Width       |                |         |
| Prim    | ary Thresho  | ld (Trigge  | er Level)      |         |
| Chann   | el: FSC      |             | *              |         |
| 0 M     | anual        | 5000        | (>0)           |         |
| O Au    | tomatic      |             |                |         |
| Logic ( | Operator:    |             | •              |         |
| Seco    | ndary Thre   | shold (Trig | gger Level)    |         |
| Chann   | iel:         |             | -              |         |
| () M    | anual        | 1           | (>0)           |         |
| 🔘 Au    | tomatic      |             |                |         |
|         |              |             |                |         |
|         |              |             |                |         |
|         |              |             |                |         |
|         |              |             |                |         |
|         |              |             |                |         |
|         |              |             |                |         |
|         |              |             |                |         |
|         |              |             |                | Default |
| Impo    | rt From File | Imp         | port From Cata |         |

- **4** Set the desired threshold using one of the following methods:
  - Choose the channel that is used for setting the threshold. Manually enter the threshold value in the Threshold tab.

**NOTE** For dual-parameter plots, you can right-click the plot and select both parameters if desired. Then, select the desired threshold boundary for the second parameter.

- Select **Automatic** in the Primary Threshold Trigger Level section of the Acq. Setting screen to seek the target signal based on the background signal. It can quickly help find the target population if the signal-to-noise ratio (SNR) of the channel is comparatively good. The threshold can be set to either "H" (signal height) or "A" (signal area).
  - **NOTE** The automatic threshold value is based on the relative signal difference. When adjusting gain, you do not need to update the threshold settings. For channels with a low SNR or an excessively impure signal, manually setting the threshold parameters is recommended.

Moreover, "and" as well as "or" can be applied to as many as two channels, so as to allow these boolean logical operators to be used in setting the threshold value.

- "and": Data is displayed and collected only when two threshold conditions are met simultaneously.
- "or": Data is displayed and collected when at least one of two threshold conditions are met.
- Select A from the plot control area. Move your mouse pointer to the desired threshold position in the desired plot and select once.
- 5 Select Close.

#### **Setting Collection Conditions**

1 Check mark the conditions required to set the necessary stop count events on the left side of the Acquisition screen.

Two stop count collection conditions are available for sample recording:

- Events to Record. Used to set the number of events to record in the specified population.
- **Time to Record**. Used to set the collection time duration in seconds.

For example, if the event to record is set to record 1,000 P1 events, the software automatically stops recording when P1 events reach 1,000 events. However, the software saves all data acquired, including events outside of P1, when 1,000 P1 events is reached. You can also specify the time to store if necessary. When multiple acquisition conditions are established, any one of these conditions stops the collection process.

| Events to Display:  | 1000  | Events |
|---------------------|-------|--------|
| V Events to Record: | 3,000 | Events |
| in                  | P1    | -      |
| Time to Record:     | 10    | Sec    |

**2** Select **Record** and wait for the software to complete collecting the data, at which time the sample tube holder returns to the sample loading position (see Figure 1.12).

| Stop       | Record    | O Restart |
|------------|-----------|-----------|
| () Standby | Backflush | 1 Boost   |

**3** If you made changes to the data acquisition conditions and need to apply these changes to an established sample tube, right-click the sample tube and select **Apply Acq. Settings To**, to apply the conditions accordingly.

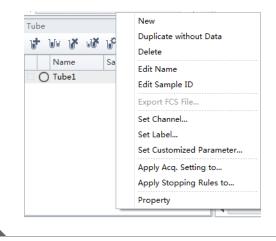

## **Setting Plot Display Conditions**

Select Events Display Setting in the Settings menu. The Events Display Setting window appears.

| Events Display Setting                                             | 23  |
|--------------------------------------------------------------------|-----|
| When displaying plots:                                             |     |
| <ul> <li>Display all events</li> </ul>                             |     |
| ○ Display first 5000                                               | ed  |
| ◎ Display 20<br>20<br>20<br>20<br>20<br>20<br>20<br>20<br>20<br>20 | red |
| OK Cancel App                                                      | oly |

Three display options are available:

- Display all events. Used to view all events on the plot.
- Display first XXXX events. Used to set the set number of events to display.

**NOTE** The selected number of events displays in the bottom, left corner of the plot. For example if you choose to show 5000 events, the bottom, left corner of the plot displays *5000 Show*.

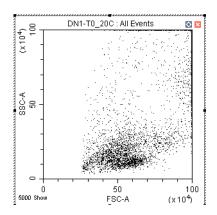

- Display XX percent of events acquired. Used to set the percentage of events to display.
  - **NOTE** The selected percentage of events displays in the bottom, left corner of the plot. For example if you choose to show 20 percent of events acquired, the bottom, left corner of the plot displays 20% *Show*.

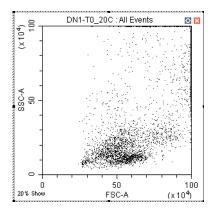

### **Setting Customized Parameters**

Set custom parameter to create fluorescence calculations.

1 Select **Set Customized Parameter** from the Settings menu. Or, right-click a test tube from the test tube menu and select **Set Customized Parameter**. The Set Customized Parameter window appears.

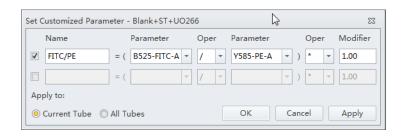

- 2 Enter a name for the parameter in the Name section.
- **3** Select the parameters for calculation in the Parameter dropdowns.
- **4** Select the equation operations from the Open dropdown menu.

The new parameter name is displayed in the list of parameters and statistic items.

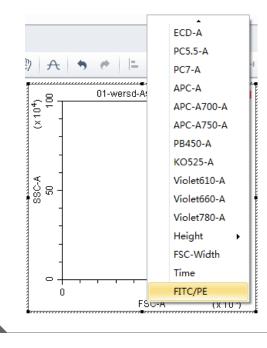

## **Setting Custom Statistics**

Set custom statistics to create calculations based on populations of interest.

**1** Right-click the statistics table and select **Statistics Setting**. The Statistics Setting window appears.

| Tube Name: 01-Tube-A<br>Sample ID: | 3      |                                                                                                    |             | ×      |
|------------------------------------|--------|----------------------------------------------------------------------------------------------------|-------------|--------|
| Population                         | Events | % Total                                                                                                    | % Parent    |        |
| All Events     P1     P2           |        | Export to CSV File<br>Export All Samples to<br>Export Samples to G<br>Export to Clipboard<br>Export All Samples to | raphic File | D0.00% |
|                                    |        | Statistics Setting<br>Copy<br>Delete                                                                               |             |        |

| Statistics Setting                                              | 23 |
|-----------------------------------------------------------------|----|
| Header Statistics Population                                    |    |
| Experiment Name                                                 |    |
| ✓ Tube Name                                                     |    |
| ✓ Sample ID                                                     |    |
| Record Time                                                     |    |
| C Volume                                                        |    |
| Abort(%)                                                        |    |
| Edit                                                            |    |
| Name:                                                           |    |
| Equation:                                                       |    |
| Comment                                                         |    |
|                                                                 |    |
|                                                                 |    |
|                                                                 |    |
|                                                                 |    |
|                                                                 |    |
| Operator                                                        |    |
|                                                                 |    |
| Select All Clear All                                            |    |
| Apply to:                                                       |    |
| Current Tube      All Tubes     Set As Default     OK     Cance |    |

2 Select Expression.

- **3** Select **Edit**. The Expression window appears.
- **4** Enter the expression name in the Name section and enter the expression using the equation buttons.

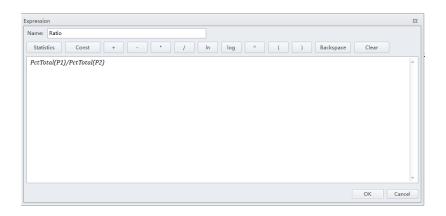

#### 5 Select OK.

**NOTE** The equation populates in the Statistics Setting window under the Expression selection.

| atistics Setting                    |                          | 23 |
|-------------------------------------|--------------------------|----|
| Header Statistics Population        |                          |    |
| Experiment Name                     |                          |    |
| ✔ Tube Name                         |                          |    |
| ✔ Sample ID                         |                          |    |
| Record Time                         |                          |    |
| Volume                              |                          |    |
| Abort(%)                            |                          |    |
| Expression                          |                          |    |
| Name: Ratio                         |                          |    |
| Equation: PctTotal(P1)/PctTotal(P2) |                          |    |
| Comment                             |                          |    |
|                                     | v                        |    |
| Operator                            |                          |    |
| Select All Clear All                |                          |    |
| Apply to:                           |                          |    |
| ◉ Current Tube  ◎ All Tubes         | Set As Default OK Cancel |    |
|                                     |                          |    |
| ube Name: Admin Run                 |                          |    |

| Population | Events |      | % Total  | % Parent |
|------------|--------|------|----------|----------|
| All Events |        | 7803 | 100.00 % | 100.00 % |
| 🔵 P1       |        | 6799 | 87.13 %  | 87.13 9  |
| <b>P</b> 2 |        | 7370 | 94.45 %  | 94.45 %  |
| P3         |        | 6904 | 88.48 %  | 88.48 9  |
|            |        |      |          |          |

# **Analyzing and Exporting Data**

**1** Select the sample tube to be analyzed.

E

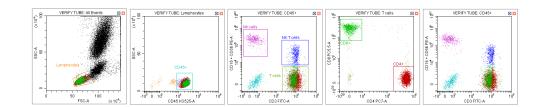

**2** Establish new gates or adjust the position of existing gates. Refer to Creating Plots and Gates.

- **NOTE** Changing a gate's position does not affect the positions of other gates already established on a given sample tube. Each test tube individually records the positions of its associated gates. If you need to make a change that concerns all the tubes, you must select the gate, then right-click the correctly positioned gate and select **Apply to All Tubes**.
- 3 Select 🕒. The Gate Hierarchy screen appears.
- 4 Check the relationship between the parent and daughter gates in the Gate Hierarchy window.
  - **NOTE** Newly added gates become subsets of populations displayed in plots with existing gates. Name and display color can be modified. Right-click directly on a gate plot to change the name and color.

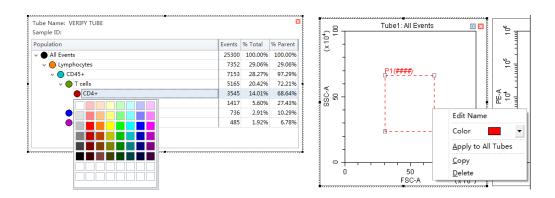

**5** Right-click the plot and select **Bring population to front** to make the display color of the specified gate appear in front of all other colors, or select **Send population to back** to hide the display color of the specified gate behind all other colors.

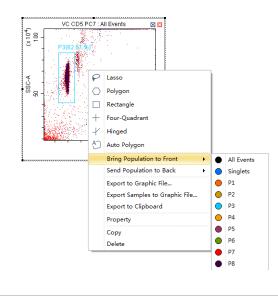

- Select in the plot area to generate a statistical table.
- **7** Right-click the table and select **Statistics Setting** to modify the settings of the statistics display parameters. The Statistics Setting window appears.

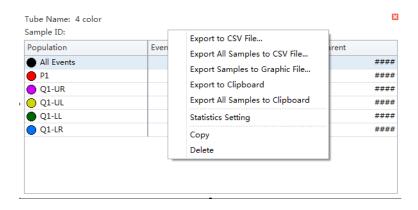

| Statistics Setting                                               | 23 | Statist | ics Setting     |            |             |            |             |            |             |
|------------------------------------------------------------------|----|---------|-----------------|------------|-------------|------------|-------------|------------|-------------|
| Header Statistics Population                                     |    | He      | ader Statistic  | s Populati | ion         |            |             |            |             |
| Experiment Name                                                  |    |         | Parent Populati | on 🗹 Eve   | nts 📝 % Tot | al 🔽 % Pa  | rent 🔲 Ever | nts/µL(V)  |             |
| ✓ Tube Name                                                      |    |         | Events/µL(B)    |            |             |            |             |            |             |
| ▼ Sample ID                                                      |    |         | Beads Populati  | on:        |             |            | Select      |            |             |
| Record Time                                                      |    |         | Beads Count:    | 0          | Sample      | Volume: 0  | ).00 µ      | L          |             |
| Volume                                                           |    |         |                 |            |             |            |             |            |             |
| Abort(%)                                                         |    |         | Parameter       | Mean       | Median      | rCV        | rSD         | CV         | SD          |
| Expression Edit                                                  |    |         | FSC-A           |            |             |            |             |            |             |
| Name:                                                            |    |         | SSC-A           |            |             |            |             |            |             |
| Equation:                                                        |    |         |                 |            |             |            |             |            |             |
|                                                                  |    |         | PE-A            |            |             |            |             |            |             |
| Comment                                                          |    |         |                 |            |             |            |             |            |             |
|                                                                  |    |         |                 |            |             |            |             |            |             |
|                                                                  |    |         |                 |            |             |            |             |            |             |
|                                                                  |    |         |                 |            |             |            |             |            |             |
|                                                                  |    |         |                 |            |             |            |             |            |             |
|                                                                  |    |         | APC-A750        |            |             |            |             |            |             |
|                                                                  |    |         |                 |            |             |            |             |            |             |
|                                                                  |    |         | Select All C    | lear All   |             | 0          | Area 🔘 H    | eight 🔘 Ar | ea + Height |
| Operator                                                         |    | P       | review          |            |             |            |             |            |             |
|                                                                  |    |         | Events %        | Total      | % Parent    |            |             |            |             |
|                                                                  |    |         |                 |            |             |            |             |            |             |
| Select All Clear All                                             |    |         |                 |            |             |            |             |            |             |
| Apply to:                                                        |    |         | bly to:         |            |             |            |             |            |             |
|                                                                  |    |         | -               | -          |             |            |             |            |             |
| Current Tube      All Tubes     Set As Default     OK     Cancel |    |         | Current Tube    | All Tubes  | 5           | 🔲 Set As I | Default     | OK         | Cancel      |

The Statistics Setting window allows you to change the display of the header, statistical elements and cell populations included.

| Statistics Setting                       |                    | 23        |
|------------------------------------------|--------------------|-----------|
| Header Statistics Populati               | on                 |           |
| 🔽 🌑 All Events                           |                    |           |
| 🔽 🛑 P1                                   |                    |           |
| 🔽 🔴 Q1-UR                                |                    |           |
| 🔲 🔴 Q1-UL                                |                    |           |
| 🔲 😑 Q1-LL                                |                    |           |
| 🔽 🔴 Q1-LR                                |                    |           |
| 🔲 🔵 Q2-UR                                |                    |           |
| 🔲 🔴 Q2-UL                                |                    |           |
| 🔲 🔴 Q2-LL                                |                    |           |
| Q2-LR                                    |                    |           |
| Q3-UR                                    |                    |           |
|                                          |                    |           |
| <ul> <li>Q3-LL</li> <li>Q3-LR</li> </ul> |                    |           |
| V QS-LK                                  |                    |           |
|                                          |                    |           |
|                                          |                    |           |
|                                          |                    |           |
|                                          |                    |           |
| Select All Clear All                     |                    |           |
| Apply to:                                |                    |           |
|                                          | s 🔲 Set As Default | OK Cancel |
|                                          |                    |           |

The final generated plots appear as below.

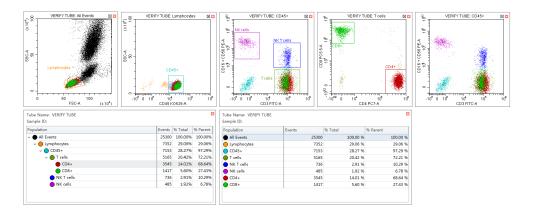

**8** Right-click a plot and select **Export to Clipboard** or **Export to Graphic File** from the drop-down menu to select an image to export.

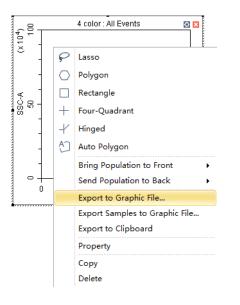

• **Export to Clipboard** copies the plot to the clipboard, allowing you to paste it directly into documents in common file formats.

**NOTE** Multiple plots can only be copied and pasted into Microsoft® Word. If a single plot is copied, this can be pasted into both Microsoft® Word or Microsoft® PowerPoint.

• **Export to File** saves the plot as an image file.

**NOTE Export to File** can export plots in two selectable file formats. BMP bitmap format and EMF vector format.

**9** To export statistics, right-click a statistical table to select any one of the available export options.

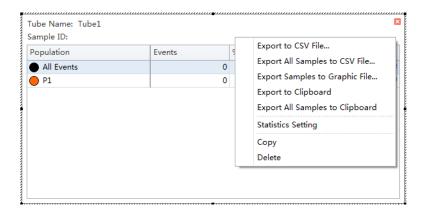

- **Export to File** exports individual tube statistics as a single CSV file.
- Export All Samples to File exports all tube statistics as a single CSV file.
- **Export to Clipboard** copies the statistics of an individual sample to the clipboard, allowing you to paste them directly into a Microsoft<sup>®</sup> Excel file or other file formats.
- **Export All Samples to Clipboard** assembles the statistics for all the sample tubes of an experiment and copies them together to the clipboard. From there they can be pasted as a group into a Microsoft<sup>®</sup> Excel file or other file formats.
- **Copy** converts a statistical table into an image format that can be pasted into documents.

**10** Export the FCS file if necessary. Refer to Exporting FCS Files.

**NOTE** Ensure that any storage devices used with the instrument are free from viruses. To guard against data loss, Beckman Coulter recommends backing up data on a frequent and regular basis. Beckman Coulter is not liable for any loss of data resulting from computer viruses or damage to hardware.

# **Exporting FCS Files**

#### **Exporting Single Tube Files**

1 Right-click the desired tube from the test tube section of the screen and select **Export FCS File**. The Export FCS File window appears.

| Name         | Sample ID       | Time        |
|--------------|-----------------|-------------|
| 🗌 🔵 03-41-A1 |                 | 2014-12-0 🔺 |
| 🔵 03-41-A2   |                 | 2014-12-0   |
| 03-41 ^2     | 1               | 2014 12 0 - |
| 03-41        | Delete          |             |
| 03-41        | Edit Name       |             |
| 03-41        | Edit Sample II  | )           |
| 0 03-41      | ·               |             |
| 03-41        | Export FCS File | ə           |
| 03-41        | Set Channel     |             |
| 03-41        | Set Label       |             |
| 03-41        | Set Customize   | d Parameter |
| 03-41        |                 |             |
| 03-41        | Property        |             |
| A 01 41 D1   |                 | 2014 12 0   |

| Den latin All Conte       |                               |                 |        |
|---------------------------|-------------------------------|-----------------|--------|
| Population: All Events    | •                             |                 |        |
| File Version: 🔘 FCS 2.0 🧕 | ) FCS 3.0 🔘 FCS 3.0 (High aut | o-fluorescence) |        |
| Channel                   | Parameter Typ                 | be              |        |
| FSC                       | 🔘 Linear                      | 🔘 Log           | 4      |
| SSC                       | O Linear                      | C Log           |        |
| FITC                      | O Linear                      | C Log           |        |
| PE                        | O Linear                      | C Log           |        |
| ECD                       | O Linear                      | C Log           | =      |
| PC5.5                     | Linear                        | C Log           | =      |
| PC7                       | O Linear                      | C Log           |        |
| APC                       | O Linear                      | C Log           |        |
| APC-A700                  | Linear                        | C Log           |        |
| APC-A750                  | O Linear                      | C Log           |        |
| PB450                     | O Linear                      | C Log           |        |
| KO525                     | O Linear                      | Cog Cog         |        |
| Violet610                 | 🔘 Linear                      | O Log           |        |
| 🗸 Area 🔽 Height           |                               |                 |        |
|                           |                               |                 |        |
|                           |                               | OK              | Cancel |

- **2** Select the population from the Population dropdown menu.
- **3** Select either Area or Height.

**4** Select the FCS format next to File Version.

**NOTE** The default setting is FCS 3.0. If FCS 2.0 is selected, select the parameter type (linear or log) from the parameter type section of the window.

| Population: All Events  | -                 |                 |        |
|-------------------------|-------------------|-----------------|--------|
| File Version:   FCS 2.0 | FCS 3.0 (High aut | o-fluorescence) |        |
| Channel                 | Parameter Typ     | e               |        |
| FSC                     | O Linear          | 🔘 Log           | 4      |
| SSC                     | 🧿 Linear          | 🔘 Log           |        |
| FITC                    | 🔘 Linear          | 🧿 Log           |        |
| PE                      | 🔘 Linear          | 🖲 Log           |        |
| ECD                     | 🔘 Linear          | 🖲 Log           | =      |
| PC5.5                   | 🔘 Linear          | 🧿 Log           | =      |
| PC7                     | 🔘 Linear          | 🖲 Log           |        |
| APC                     | 🔘 Linear          | 🖲 Log           |        |
| APC-A700                | 🔘 Linear          | 🖲 Log           |        |
| APC-A750                | 🔘 Linear          | 🖲 Log           |        |
| PB450                   | 🔘 Linear          | 🦲 Log           |        |
| KO525                   | 🔘 Linear          | 🖲 Log           |        |
| Violet610               | 🔘 Linear          | 🖲 Log           |        |
| 🗸 Area 📝 Height         |                   |                 |        |
|                         |                   | ОК              | Cancel |

- **NOTE** The default CytExpert FCS file contains high auto-fluorescence vector values that may not be recognized by third party software. Therefore, the data displays differently in third part software packages than in CytExpert. Auto-fluorescence values are added for the FCS 3.0 (High auto-fluorescence) export option to accommodate the use of third party software. Since both FCS 3.0 options have the same .fcs file extension, ensure that you save the FCS 3.0 (High auto-fluorescence) files to a different folder than the FCS 3.0 files.
- **5** Select the path to save the FCS file to from the Path section of the window.
- **6** Select **Next** to export the file.

## **Exporting Multiple FCS Files**

**1** Select **Export FCS File** from the File menu. The Export FCS File window appears.

| xport F | CS File | e                  |           |                     | 23  |
|---------|---------|--------------------|-----------|---------------------|-----|
| Step1:  | Selec   | t tubes.           |           |                     |     |
|         |         | Name               | Sample ID | Time                |     |
|         |         | O1-11-A1           |           | 2014-12-08 10:20:04 |     |
|         |         | O1-11-A2           |           | 2014-12-08 10:20:14 | =   |
|         |         | 🔵 01-11-A3         |           | 2014-12-08 10:20:25 | =   |
|         |         | 🔵 01-11-A5         |           | 2014-12-08 10:20:47 |     |
|         |         | 🔵 01-11-A8         |           | 2014-12-08 12:07:56 |     |
|         |         | 🔵 01-11-A9         |           | 2014-12-08 12:08:07 |     |
|         |         | 🔵 01-11-A10        |           | 2014-12-08 12:08:17 |     |
|         |         | 🔵 01-11-A11        |           | 2014-12-08 12:08:28 |     |
|         |         | O1-11-A12          |           | 2014-12-08 12:08:40 |     |
|         |         | 🔘 01-11-В1         |           | 2014-12-08 12:08:52 |     |
|         |         | 🔘 01-11-В2         |           | 2014-12-08 12:09:03 |     |
|         |         | 🔘 01-11-ВЗ         |           | 2014-12-08 12:09:14 |     |
|         |         | 🔘 01-11-В4         |           | 2014-12-08 12:09:24 |     |
|         |         | 🔘 01-11-В5         |           | 2014-12-08 12:09:35 |     |
|         |         | 🔘 01-11-Вб         |           | 2014-12-08 12:09:46 |     |
|         |         | 🔘 01-11-В7         |           | 2014-12-08 12:09:56 |     |
|         |         | 🔘 01-11-В8         |           | 2014-12-08 12:10:07 |     |
|         |         | 🔘 01-11-В9         |           | 2014-12-08 12:10:18 |     |
|         |         | O1-11-B11          |           | 2014-12-08 12:10:39 | _   |
|         |         | <b>•</b> •• •• ••• |           |                     | · · |
| Sele    | ct All  |                    |           | Next Clo            | ose |

- **2** Select the tubes to export.
- **3** Repeat Steps 2-6 from Exporting Single Tube Files.

# Exporting Plots or the Statistics Table of Multiple Tubes as Picture Files

| Export FCS File | e            |           |            | 23    |
|-----------------|--------------|-----------|------------|-------|
| Step1: Selec    | t tubes.     |           |            |       |
|                 | Name         | Sample ID | Time       |       |
|                 | 🔵 Tube1      |           | 11/8/2016  |       |
|                 | Blood CD45RA |           | 10/24/2016 |       |
| Select All      |              |           | Next       | Close |

1 Select File > Export FCS File. The Export Tubes to Files window appears.

- **2** Select the tubes to export.
- **3** Select the path.
- 4 Select OK.

**NOTE** The plots of the selected tubes save as .bmp file.

### Importing and Exporting Instrument Settings

The CytExpert software supports importing and exporting instrument settings to facilitate the experiment process. Only instrument settings identical to the current configuration can be imported with current detector settings.

Select  $\bigwedge$  Acq. Setting... to edit gain, threshold, and width. These can be imported from an experiment file or from a catalog of instrument settings.

#### **Importing Instrument Settings**

**1** Select the desired sample tube to import. Then select **X** Acq. Setting...

**NOTE** Instrument settings can only be imported into tubes where data has not yet been recorded.

2 Select Import From File, locate the file with the required instrument settings, or select Import From Catalog to import the instrument settings.

#### [CytoFLEX LX Shown]

| kcq. Setting     |                         | 23 | 1      |                |                 |                      |           |           |       |           |       |
|------------------|-------------------------|----|--------|----------------|-----------------|----------------------|-----------|-----------|-------|-----------|-------|
| Gain Threshold   | Width                   |    |        |                |                 |                      |           |           |       |           |       |
| FSC              | 500 (1~3000)            |    |        |                |                 |                      |           |           |       |           |       |
| rsc              |                         |    |        |                |                 |                      |           |           |       |           |       |
| SSC              | 500 🗘 🕨 (1~3000)        |    |        |                |                 |                      |           |           |       |           |       |
| IR840-AF790      | 71 🗘 🕨 (1~3000)         |    |        |                |                 |                      |           |           |       |           |       |
| IR885            | 55 📜 🕨 (1~3000)         |    |        |                |                 |                      |           |           |       |           |       |
| V450-PB          | 57 📜 🕨 (1~3000)         |    |        |                |                 |                      |           |           |       |           |       |
| V525-KrO         | 159 📜 🕨 (1~3000)        |    | Acq. S | etting Catalog |                 |                      |           |           |       |           | 23    |
| V610             | 394 🗘 🕨 (1~3000)        |    |        | Item           | Date Created    | Detector Configurati | Gain      | Threshold | Width |           |       |
| V660             | 241 + (1~3000)          |    |        |                | 2016-05-05 11:2 |                      | r         | el Name   |       | '<br>Gain |       |
| 0000             |                         |    |        | 2016-11-07     | 2016-11-07 15:1 |                      | FSC       | el Name   |       | Jain      | 500 🔺 |
| V763             | 51 🗘 🕨 (1~3000)         |    |        |                |                 |                      | SSC       |           |       |           | 500 - |
| NUV450           | 69 ÷ + (1~3000)         |    |        |                |                 |                      | Fitc      |           |       |           | 500   |
| NUV525           | 500 2 + (1~3000)        |    |        |                |                 |                      | mCher     | ry        |       |           | 500   |
| 100/525          | 500 - (1~5000)          |    |        |                |                 |                      | PerCP     |           |       |           | 500   |
| NUV675           | 145 🗘 ► (1~3000)        |    |        |                |                 |                      | APC       |           |       |           | 500   |
| R660-APC         | 288 2 + (1~3000)        |    |        |                |                 |                      | APC-A     |           |       |           | 500   |
|                  |                         |    |        |                |                 |                      | APC-A     | 750       |       |           | 500   |
| R712-APCA700     | 282 🗘 🕨 (1~3000)        |    |        |                |                 |                      | PE<br>ECD |           |       |           | 500   |
| R763-APCA750     | 276 🗘 🕨 (1~3000)        |    |        |                |                 |                      | PC5.5     |           |       |           | 500   |
| Y585-PE          | 406 🗘 🕨 (1~3000)        |    |        |                |                 |                      | PE-AF6    | i80       |       |           | 500   |
| Y610-mCherry     | 158 2 + (1~3000)        |    |        |                |                 |                      | PC7       |           |       |           | 500   |
|                  |                         |    |        |                |                 |                      | PB450     |           |       |           | 500   |
| Y675-PC5         | 507 🗘 🕨 (1~3000)        |    |        |                |                 |                      | KO525     |           |       |           | 500 🗸 |
| Y710-PC5.5       | 344 🗘 🕨 (1~3000)        |    |        |                |                 |                      |           | Im        | port  | Delete    | Close |
| Y763-PC7         | 416 🗘 🕨 (1~3000)        |    |        |                |                 |                      |           |           |       |           |       |
| B525-FITC        | 180 📜 🕨 (1~3000)        |    |        |                |                 |                      |           |           |       |           |       |
| B610-ECD         | 130 🗘 🕨 (1~3000)        |    |        |                |                 |                      |           |           |       |           |       |
| B690-PerCP       | 1103 📜 🕨 (1~3000)       |    |        |                |                 |                      |           |           |       |           |       |
| Set As Default   | Default Recommended     |    |        |                |                 |                      |           |           |       |           |       |
| Import from File | Import from Catalog     |    |        |                |                 |                      |           |           |       |           |       |
| Export to File   | Export to Catalog Close |    |        |                |                 |                      |           |           |       |           |       |

#### **3** Select Close.

#### **Exporting Instrument Settings**

1 Select the desired sample tube to export. Then select  $\swarrow$  Acq. Setting...

2 Select **Export To File** to export a current set of instrument settings, stored in a file ending in .acq. Or

Select **Export To Catalog**, give a name to the settings to be exported, and export the file to the software's Acquisition Setting Catalog, then select **OK**.

**3** Select Close.

#### Importing and Exporting Compensation Settings

The software supports unrestricted importing and exporting of compensation data, regardless of whether the sample tube data has already been acquired. Imported compensation values only cover channels identical with the current instrument configuration. The software automatically adjusts compensation values according to differences in the gain level. Refer to Importing and Exporting Compensation in CHAPTER 6, Compensation.

### **Printing Graphics**

CytExpert offers printing functionality for the plots and tables that appear in the plot area. The software also lets you save these images by converting them into .jpg or .pdf files.

•

Select in the printer control area to print directly. Or, select the print drop-down arrow for the following options:

| ē | •                        |
|---|--------------------------|
| Q | Print Preview            |
| ¢ | Page Setup               |
| D | Batch Print              |
|   | Batch Export to PDF File |

- **Print Preview.** Used to access the Preview screen.

Select is select the required format of the file to be exported and to save the file in that format.

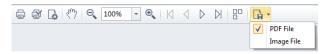

Print preview also lets you choose between printing directly (1), modifying the printer configuration (2), or adjusting the page settings (3).

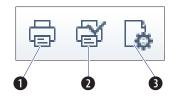

**Page Setup.** Used to adjust the page settings.

•

- **Batch Print.** Used to print data for multiple tubes.
- 1. Select Batch Print. The Batch Print window appears.

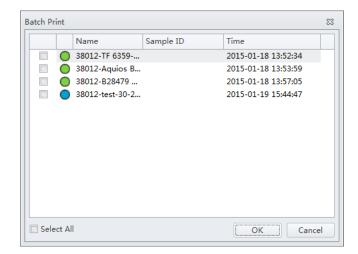

- **2.** Select the tubes to print.
- 3. Select OK.

•

- Batch Export to PDF File. Used to print a PDF of the data for multiple tubes.
  - 1. Select **Batch Export to PDF File**. The Batch Export to PDF File window appears.

| ten exp | ort to PDF File |           |                     | 0 |
|---------|-----------------|-----------|---------------------|---|
|         | Name            | Sample ID | Time                |   |
|         | 38012-TF 6359   |           | 2015-01-18 13:52:34 |   |
|         | 38012-Aquios I  | B         | 2015-01-18 13:53:59 |   |
|         | 38012-B28479    |           | 2015-01-18 13:57:05 |   |
|         | 38012-test-30-  | 2         | 2015-01-19 15:44:47 |   |
|         |                 |           |                     |   |
|         | All             |           |                     |   |

- 2. Select the tube to print to PDF.
- 3. Select OK.

# **Saving the Experiment**

Selecting **Save** in the File menu allows you to save the experiment.

Selecting **Save As** and saving the experiment under a different name allows you to create a backup.

Selecting **Save As Template** in the File menu allows you to save the experiment as a template.

## **Concluding the Experiment**

Conclude the experiment as follows:

- Select **Standby** to return the instrument to the standby state.
- Select File > Close Experiment to clear the experiment and return to the Start Page.

**NOTE** If changes were made to the experiment, the software prompts you to save the latest changes in the experiment before returning to the Start Page.

• Shut down the system. Refer to CHAPTER 8, Daily Shutdown.

# CHAPTER 6 Compensation

# **Overview**

This chapter describes how to create a compensation experiment and automatically calculate compensation values after acquiring the data. It also explains how to use these calculations for other experiments.

Compensation involves correction for fluorescence spillover emitted by the primary fluorochrome that is detected by the secondary fluorescent channels. For example, the excitation and the resulting fluorescence emission for the PE fluorochrome leads to the spillover fluorescence detected in the ECD, PC5.5, and PC7 channel. Compensation reduces the spillover fluorescence of the PE-positive population to match the background of the PE-negative population in the secondary channels. Compensation requires a single positive and a negative population for every single color sample.

Properly configured compensation minimizes false data interpretation caused by spillover fluorescence from another fluorochrome. Refer to Figure 6.1 and Figure 6.2 for an example of plots before and after compensation. Compensation adjustments can be completed during the data acquisition process or after the data acquisition process is complete.

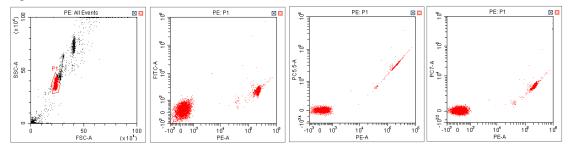

Figure 6.1 Before Compensation

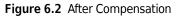

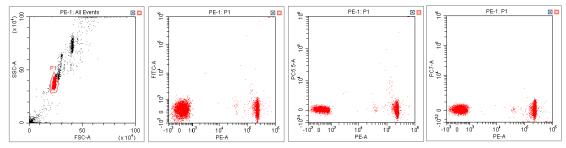

NOTE CytExpert compensation allows full matrix compensation, manual, and automatic.

CytExpert compensation also includes a novel Compensation Library for storage of spillover values of dyes to easily determine the correct compensation matrix with new gain settings.

Workflow:

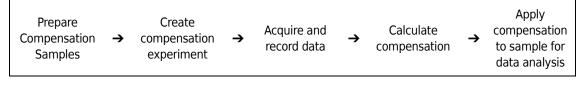

This chapter contains information on:

- Creating a Compensation Experiment
- Creating a Compensation Experiment [With Plate Loader]
- Creating the Compensation Matrix from Previously Acquired Data
- Adjusting Compensation

# **Creating a Compensation Experiment**

Before creating a compensation experiment, you must verify the instrument's detector configuration settings (see Verifying, Selecting, Editing, and Creating Detector Configuration in CHAPTER 5, Data Acquisition and Sample Analysis).

**1** Select **New Compensation** in the File menu or on the start page to create a new compensation experiment.

NOTE The file name of the newly created compensation experiment has a ".xitc" suffix.

**2** Navigate to the desired file path and select **Save**. The Compensation Setup window appears.

#### CAUTION

Risk of erroneous results. Select an unstained tube, according to which the fluorescence background will be set. If there is not an unstained tube available, then each single color tube must have a negative population.

It is important to specify the appropriate sample type. Otherwise, the background information could be incorrectly calculated and lead to erroneous compensation results.

**3** Select the channel requiring compensation calculation and the sample type.

If a negative population is not present in each single color tube, then an unstained control tube is recommended.

- **NOTE** The default selection is **Area**. The unstained negative control tube can be selected if needed.
- **NOTE** Label and lot number information can be retained in the Compensation Library to facilitate future compensation calculations.

| Use | Tube           | Label | Lot No. | Sample Type   |
|-----|----------------|-------|---------|---------------|
| 1   | Unstained_Cell |       |         | Cell O Bead   |
| 1   | Unstained_Bead |       |         | 🔘 Cell 🔘 Bead |
| 1   | FITC           |       |         | 🖲 Cell 🔘 Bead |
| 1   | PE             |       |         | 🖲 Cell 🔘 Bead |
| 1   | ECD            |       |         | 🔘 Cell 🔘 Bead |
| 1   | PC5.5          |       |         | 🔘 Cell 🔘 Bead |
| 1   | PC7            |       |         | 🔘 Cell 🔘 Bead |
| 1   | APC            |       |         | 🔘 Cell 🔘 Bead |
| 1   | APC-A700       |       |         | 🔘 Cell 🔘 Bead |
| 1   | APC-A750       |       |         | 🧿 Cell 🔘 Bead |
| 1   | PB450          |       |         | 🧿 Cell 🔘 Bead |
| 1   | KO525          |       |         | 🧿 Cell 🔘 Bead |
| 1   | Violet610      |       |         | 🧿 Cell 🔘 Bead |
| 1   | Violet660      |       |         | 🧿 Cell 🔘 Bead |
| 1   | Violet780      |       |         | Cell Bead     |

#### 4 Select OK.

After confirmation, the software automatically generates the following compensation experiment.

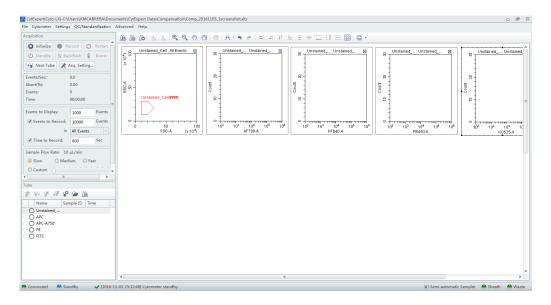

**NOTE** Select **Area** to calculate compensation based on the Area measured. Alternatively, select **Height** to calculate compensation based on the Height measured.

# **Preparing the Compensation Sample**

To perform a compensation experiment, prepare:

- A single positive control tube for each color
- A negative control tube (optional)

**NOTE** A negative control tube is required if a single positive control tube does not contain a negative population.

For the negative control sample and single positive control sample, you can use blood, cells, or dedicated compensation beads such as VersaComp Antibody Capture Beads. For details, refer to the appropriate reagent instructions for use. The negative control tube is used to determine the autofluorescence of the sample.

# Using Control Samples to Generate the Compensation Matrix

#### **Defining the Negative Population Using Unstained Samples**

**1** Confirm that the instrument has been initialized. Refer to Initializing the Instrument in CHAPTER 3, Daily Startup.

Risk of erroneous results. Calculations based on excessively small volumes of sampled data can be inaccurate. Ensure that more than 1,000 positive events and more than 1,000 negative events are sampled. If the ratio of positive cells is comparatively low, increase the number of acquisition events to a suitable amount.

2 Import the gain setting and apply the setting to all tubes. Refer to Adjusting the Gain in CHAPTER 5, Data Acquisition and Sample Analysis. Use the pan tool to adjust the axis scale so that the sample signal appears in a suitable position. Adjust the gate so that it encloses the target cell population (see Creating Plots and Gates in CHAPTER 5, Data Acquisition and Sample Analysis).

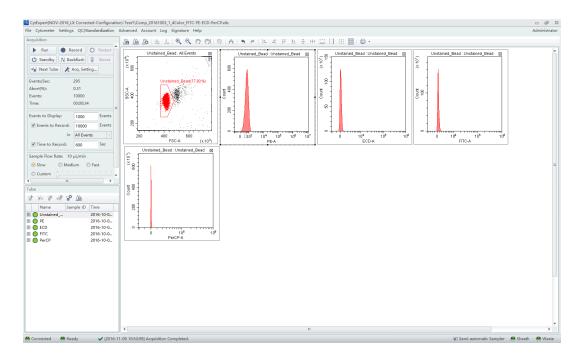

- **3** Place the negative control tube in the sample tube holder.
- **4** Select the unstained tube.
- **5** Select **Run** to load the sample.

**6** Set an appropriate number of cells to save in Events to Record located on the left side of the screen.

| Events to Display: | 1000       | Events |
|--------------------|------------|--------|
| Events to Record:  | 10000      | Events |
| in                 | All Events | -      |
| Time to Record:    | 10         | Sec    |

7 Select **Record** to save the data.

#### **Running the Single Positive Control Samples**

- **1** Place the single positive tube in sample loading position (see Figure 1.12).
- **2** Select the appropriate, corresponding tube.
- **3** Select **Run** to load the sample.

Risk of erroneous results. Calculations based on excessively small volumes of sampled data can be inaccurate. Ensure that more than 1,000 positive events and more than 1,000 negative events are sampled. If the ratio of positive cells is comparatively low, increase the number of acquisition events to a suitable amount.

- **4** Move the gate in the FSC/SSC plot so that it encloses the desired population. Move the positive gate in the plot so that it encloses the positive population. If necessary, move the positive gate so that it encloses the positive population.
  - **NOTE** Figure 6.3 shows an example of selecting the positive population when the negative population is defined by the unstained sample.

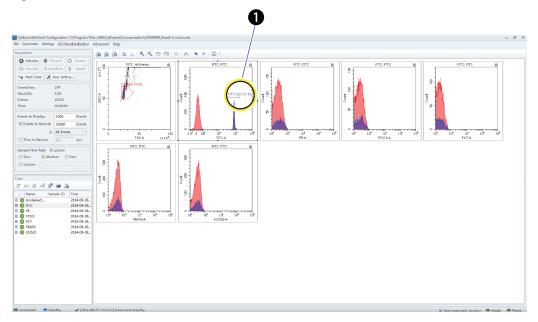

Figure 6.3 Positive Population Selected from the Unstained Sample

1. Positive population

**NOTE** Figure 6.4 shows an example of selecting both the positive and negative populations without an unstained sample.

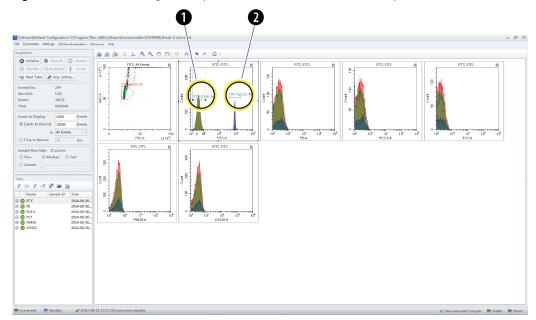

Figure 6.4 Positive and Negative Populations Without an Unstained Sample

- 1. Negative population
- 2. Positive population
- 5 Select Record.

**6** Repeat steps 1-5 to acquire data from subsequent single positive sample tubes.

#### CAUTION

Risk of erroneous results. While the software automatically adjusts the compensation calculation according to gain, excessive manual adjustment of the fluorescence gain could lead to inaccurate results.

7 If necessary, adjust gain while acquiring data from single positive sample tubes. Refer to Adjusting the Gain in CHAPTER 5, Data Acquisition and Sample Analysis.

# **Calculating Compensation Values**

1 Check all acquired sample tubes and confirm that the gating is appropriate.

2 Select A or select **Compensation Calculation** in the Compensation menu to calculate the compensation values.

| Setti      | ngs | QC/Standardization       | Advan |  |  |  |  |  |
|------------|-----|--------------------------|-------|--|--|--|--|--|
| Do.        | Cor | mpensation Setup         |       |  |  |  |  |  |
| <i>D</i> ≙ | Cor | Compensation Calculation |       |  |  |  |  |  |
| Dà         | Cor | Compensation Matrix      |       |  |  |  |  |  |
|            | Eve | nts Display Setting      |       |  |  |  |  |  |
|            | Lan | guage Setting            |       |  |  |  |  |  |
|            | Op  | tions                    |       |  |  |  |  |  |

The Compensation Matrix window appears, displaying the calculated compensation values.

| Channel   | -FITC% | -PE%  | -ECD% | -PC5.5% | -PC7% | -APC% | -APC-A700 | -APC-A750 | -PB450% | -KO525% | -Violet610% | -Violet660% | -Violet780% |
|-----------|--------|-------|-------|---------|-------|-------|-----------|-----------|---------|---------|-------------|-------------|-------------|
| FITC      |        | 0.66  | 0.11  | 0.02    | 1.43  | 0.00  | 0.08      | 0.00      | 0.00    | 0.91    | 0.11        | 0.00        | 0.0         |
| PE        | 35.08  |       | 18.23 | 1.13    | 2.39  | 0.00  | 0.10      | 0.00      | 0.00    | 1.14    | 4.10        | 0.07        | 0.0         |
| ECD       | 12.83  | 41.79 |       | 0.55    | 1.75  | 0.00  | 0.09      | 0.00      | 0.00    | 0.80    | 9.47        | 0.34        | 0.0         |
| PC5.5     | 4.96   | 18.15 | 65.09 |         | 1.64  | 0.52  | 0.88      | 0.03      | 0.00    | 0.49    | 9.15        | 2.04        | 0.0         |
| PC7       | 1.36   | 4.32  | 19.07 | 71.65   |       | 0.17  | 1.04      | 1.39      | 0.00    | 0.05    | 3.28        | 0.58        | 7.2         |
| APC       | 0.02   | 0.03  | 1.12  | 2.67    | 0.22  |       | 9.25      | 6.07      | 0.00    | 0.16    | 1.10        | 75.01       | 0.0         |
| APC-A700  | 0.03   | 0.15  | 0.45  | 43.95   | 0.00  | 28.94 |           | 2.48      | 0.00    | 0.20    | 0.50        | 36.76       | 0.3         |
| APC-A750  | 0.10   | 0.21  | 0.20  | 21.48   | 13.85 | 13.34 | 56.58     |           | 0.00    | 0.13    | 0.23        | 14.52       | 23.0        |
| PB450     | 0.10   | 0.22  | 0.00  | 0.04    | 0.00  | 0.00  | 0.15      | 0.00      |         | 8.26    | 8.62        | 6.12        | 2.9         |
| KO525     | 1.89   | 0.15  | 0.00  | 0.03    | 0.33  | 0.00  | 0.06      | 0.00      | 7.67    |         | 0.55        | 0.35        | 0.1         |
| Violet610 | 0.47   | 3.11  | 6.79  | 0.02    | 1.14  | 0.01  | 0.05      | 0.00      | 0.58    | 81.36   |             | 13.97       | 0.0         |
| Violet660 | 0.26   | 1.48  | 3.56  | 0.22    | 0.00  | 2.03  | 0.19      | 0.10      | 0.00    | 45.01   | 92.28       |             | 0.1         |
| Violet780 | 0.13   | 0.23  | 0.78  | 4.62    | 8.40  | 0.46  | 2.22      | 3.72      | 0.00    | 12.20   | 30.20       | 27.58       |             |

**NOTE** The primary fluorescence channels are listed in columns; the secondary fluorescence channels are listed in rows.

**NOTE** In the Compensation Matrix window:

- The Use checkbox applies the compensation to the selected sample.
- The Show Autofluorescence checkbox displays the vectors for the autofluorescence.
- **3** Select **Save As** to export the compensation matrix as a .comp file and specify where to save it.

**NOTE** The compensation matrix can also be imported for use in other experiments.

**4** Select **Save To Compensation Library** to save the single color compensation values in the compensation library.

**5** Specify the key words and select **OK**.

| Save To Compensation Libr | ary                 | 23 |
|---------------------------|---------------------|----|
| Keywords:                 |                     |    |
| Compensation Library      |                     |    |
| Keywords                  | Calculation Date    |    |
| TEST1                     | 2014-03-25 16:19:19 |    |
|                           |                     |    |
| <u>.</u>                  | OK Cance            | 1  |

**NOTE** The settings stored in the compensation library are specific to the detector configuration. The compensation library can only be applied when the detector configurations are the same.

At any time, saved compensation experiments can be reopened and the compensation values recalculated.

6 Select Close.

# **Creating a Compensation Experiment [With Plate Loader]**

Before creating a compensation experiment, you must verify the instrument's detector configuration settings (see Verifying, Selecting, Editing, and Creating Detector Configuration in CHAPTER 5, Data Acquisition and Sample Analysis).

**1** Select **New Compensation** in the File menu or on the start page to create a new compensation experiment.

**NOTE** The file name of the newly created compensation experiment has a ".xitc" suffix.

**2** Navigate to the desired file path and select **Save**. The Compensation Setup window appears.

**3** Select the plate type and sampling sequence located in the top, right of the Compensation Setup window.

### 

Risk of erroneous results. Select an unstained tube, according to which the fluorescence background will be set. If there is not an unstained tube, then each single marker tube must have a negative population.

It is important to specify the appropriate sample type. Otherwise, the background information could be incorrectly calculated and lead to erroneous compensation results.

**4** Select the channel requiring compensation calculation, and the sample type.

If a negative population is not present in each single color well, then an unstained control well is recommended.

**NOTE** The default selection is **Area**. The unstained negative control well can be selected if needed.

**NOTE** Label and lot number information can be retained in the Compensation Library to facilitate future compensation calculations.

| Compensa | tion Setup     |       |         |                           |          | 23                                                                                        |
|----------|----------------|-------|---------|---------------------------|----------|-------------------------------------------------------------------------------------------|
| Compens  | ation on:      |       |         |                           |          | Plate Type: 96-well flat-bottom 🔹 Sampling Sequence: 📑 💌                                  |
| Area     | O Height       |       |         |                           |          | Set As Sample Well Set the Sample Well As Empty                                           |
| Use      | Tube           | Label | Lot No. | Sample Type               | Location | Set Tube FITC to Well                                                                     |
|          | Unstained_Cell |       |         | Cell O Bead               |          | 1 2 3 4 5 6 7 8 9 10 11 12                                                                |
|          | Unstained_Bead |       |         | Cell O Bead               |          | 1 2 3 4 5 6 7 8 9 10 11 12                                                                |
| 1        | FITC -         |       |         | 🔘 Cell 🧕 Bead             |          |                                                                                           |
| 1        | PE             |       |         | 🔘 Cell 🧕 Bead             |          |                                                                                           |
| 1        | APC            |       |         | 🔘 Cell 🧿 Bead             |          |                                                                                           |
|          | APC-A750       |       |         | Ocell<br>○ Cell<br>○ Bead |          |                                                                                           |
|          |                |       |         |                           |          |                                                                                           |
|          |                |       |         |                           |          |                                                                                           |
|          |                |       |         |                           |          | E O O O O O O O O O O O O O O O O                                                         |
|          |                |       |         |                           |          |                                                                                           |
|          |                |       |         |                           |          |                                                                                           |
|          |                |       |         |                           |          |                                                                                           |
|          |                |       |         |                           |          |                                                                                           |
|          |                |       |         |                           |          |                                                                                           |
|          |                |       |         |                           |          |                                                                                           |
|          |                |       |         |                           |          | Mix         3         sec (0.1~100.0)         Backflush         3         sec (0.1~100.0) |
|          |                |       |         |                           |          | OK Cancel                                                                                 |

**5** Select the Mix and Backflush settings in the bottom, right of the Compensation Setup window.

B49006AH

- **6** Assign the well locations.
  - **a.** Select the fluorochrome.
  - **b.** Select the desired sample well location for the fluorochrome.
  - c. Select Set As Sample Well.

**NOTE** The well location populates in the location column.

- **d.** Repeat Steps a-c for each fluorochrome.
- 7 Select OK.

After confirmation, the software automatically generates the following compensation experiment.

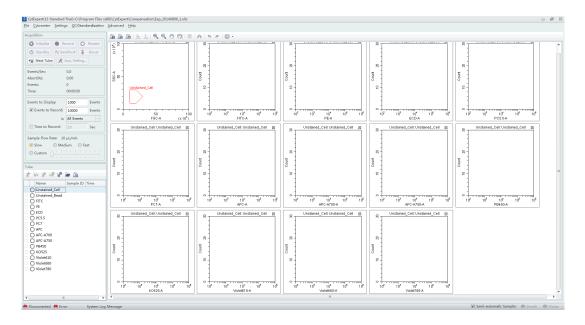

**NOTE** Select Area to calculate compensation based on the Area measured. Alternatively, select Height to calculate compensation based on the Height measured.

**NOTE** If the plate settings require modification, select

**8** Before acquiring data, ensure the plate has been loaded properly. Data can be acquired as a single well or as a set of wells. Refer to Running Samples in CHAPTER 5, Data Acquisition and Sample Analysis.

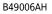

## **Preparing the Compensation Sample**

To perform a compensation experiment, prepare:

- A single positive control well for each color
- A negative control well (optional)

**NOTE** A negative control well is required if a single positive control well does not contain a negative population.

For the negative control sample and single positive control sample, you can use blood, cell lines, or dedicated compensation beads such as VersaComp Antibody Capture Beads. For details, refer to the appropriate reagent instructions for use. The negative control tube is used to determine the autofluorescence of the sample.

## Using Control Samples to Generate the Compensation Matrix

Refer to Defining the Negative Population Using Unstained Samples and Running the Single Positive Control Samples in CHAPTER 6, Compensation.

## **Calculating Compensation Values**

- 1 Check all acquired sample tubes and confirm that the gating is appropriate.
- 2 Select <sup>(A)</sup> or select **Compensation Calculation** in the Settings menu to calculate the compensation values.

The Compensation Matrix window appears, displaying the calculated compensation values.

| 🗸 Use 🔲   | Show Autoflu | orescence |       |         |       |       |           |           |         |         |             |             | Area        |
|-----------|--------------|-----------|-------|---------|-------|-------|-----------|-----------|---------|---------|-------------|-------------|-------------|
| Channel   | -FITC%       | -PE%      | -ECD% | -PC5.5% | -PC7% | -APC% | -APC-A700 | -APC-A750 | -PB450% | -KO525% | -Violet610% | -Violet660% | -Violet780% |
| FITC      |              | 0.66      | 0.11  | 0.02    | 1.43  | 0.00  | 0.08      | 0.00      | 0.00    | 0.91    | 0.11        | 0.00        | 0.          |
| PE        | 35.08        |           | 18.23 | 1.13    | 2.39  | 0.00  | 0.10      | 0.00      | 0.00    | 1.14    | 4.10        | 0.07        | 0.          |
| ECD       | 12.83        | 41.79     |       | 0.55    | 1.75  | 0.00  | 0.09      | 0.00      | 0.00    | 0.80    | 9.47        | 0.34        | 0.          |
| PC5.5     | 4.96         | 18.15     | 65.09 |         | 1.64  | 0.52  | 0.88      | 0.03      | 0.00    | 0.49    | 9.15        | 2.04        | 0.          |
| PC7       | 1.36         | 4.32      | 19.07 | 71.65   |       | 0.17  | 1.04      | 1.39      | 0.00    | 0.05    | 3.28        | 0.58        | 7.          |
| APC       | 0.02         | 0.03      | 1.12  | 2.67    | 0.22  |       | 9.25      | 6.07      | 0.00    | 0.16    | 1.10        | 75.01       | 0.          |
| APC-A700  | 0.03         | 0.15      | 0.45  | 43.95   | 0.00  | 28.94 |           | 2.48      | 0.00    | 0.20    | 0.50        | 36.76       | 0.          |
| APC-A750  | 0.10         | 0.21      | 0.20  | 21.48   | 13.85 | 13.34 | 56.58     |           | 0.00    | 0.13    | 0.23        | 14.52       | 23.         |
| PB450     | 0.10         | 0.22      | 0.00  | 0.04    | 0.00  | 0.00  | 0.15      | 0.00      |         | 8.26    | 8.62        | 6.12        | 2.          |
| KO525     | 1.89         | 0.15      | 0.00  | 0.03    | 0.33  | 0.00  | 0.06      | 0.00      | 7.67    |         | 0.55        | 0.35        | 0.          |
| Violet610 | 0.47         | 3.11      | 6.79  | 0.02    | 1.14  | 0.01  | 0.05      | 0.00      | 0.58    | 81.36   |             | 13.97       | 0.          |
| Violet660 | 0.26         | 1.48      | 3.56  | 0.22    | 0.00  | 2.03  | 0.19      | 0.10      | 0.00    | 45.01   | 92.28       |             | 0.          |
| Violet780 | 0.13         | 0.23      | 0.78  | 4.62    | 8.40  | 0.46  | 2.22      | 3.72      | 0.00    | 12.20   | 30.20       | 27.58       |             |
|           |              |           |       |         |       |       |           |           |         |         |             |             |             |

**3** Select **Save As** to export the compensation matrix as a .comp file and specify where to save it.

**NOTE** The compensation matrix can also be imported for use in other experiments.

- **4** Select **Save To Compensation Library** to save the single color compensation values in the compensation library.
- **5** Specify the key words and select **Οκ**.

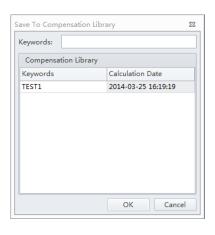

**NOTE** The settings stored in the compensation library are specific to the detector configuration. The compensation library can only be applied when the detector configurations are the same.

At any time, saved compensation experiments can be reopened and the compensation values recalculated.

6 Select Close.

# **Creating the Compensation Matrix from Previously Acquired Data**

The software supports importing single color data acquired from other experiments into a compensation experiment to perform compensation calculations. The data to be imported must match the active detector configuration at the time that the compensation experiment was created. Otherwise, the data cannot be imported. It is important to ensure that imported data comes from the same instrument and uses the same configuration and channels. Data originating from a different instrument will cause erroneous calculations.

- **1** Select **New Compensation** from the File menu or the start page.
- **2** To create a compensation experiment, select the required channels. Refer to Setting the Channel and Label in CHAPTER 5, Data Acquisition and Sample Analysis.

**3** Right-click on the appropriate test tube and select **Import FCS File**. Locate the corresponding data file and import the file. Only files compatible with the detector configuration are supported by the software for importing.

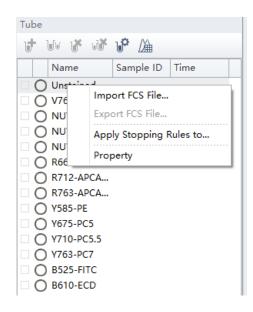

🖲 in front of a test tube indicates that the corresponding data have been imported.

| Tube |                |           |      |
|------|----------------|-----------|------|
| Jt 1 | du 🔥 dê 👘 🖬    | ≥ /⁄≙     |      |
|      | Name           | Sample ID | Time |
| 0    | Unstained_Cell |           |      |
| - F  | FITC           |           |      |
| 0    |                |           |      |
| -    | PC5.5          |           |      |
| Õ    | PC7            |           |      |
|      | KO525          |           |      |

- **4** After importing the data, adjust the gates to properly identify the positive population and the negative population for each single-color samples.
- **5** Calculate the compensation values and export them. Refer to Calculating Compensation Values.

# **Adjusting Compensation**

# **Manually Adjusting Compensation**

The compensation can be manually adjusted in an experiment in two ways:

- Select the bivariate plot which the compensation needs to be adjusted. Select <sup>(2)</sup> from the graphic control area, then click and drag the mouse pointer up and down or left and right inside the plot to adjust compensation.
- Select **Compensation Matrix** in the Setting menu to open the compensation matrix. Adjust the compensation value between the primary channel and the secondary channel.

# Importing and Exporting Compensation

#### Importing Compensation Settings from Compensation Matrix Files

- **1** Select the desired sample tube for importing compensation values.
- **2** Select **Compensation Matrix** in the Setting menu.
- **3** Select **Import** and locate the path where compensation matrix files are saved. Select the corresponding compensation matrix file (.comp) to import the compensation values.

You can also select **Import from Library** to import compensation values from the compensation library. The Import from Compensation Library window appears. Refer to Importing Compensation Settings from the Compensation Library.

Both methods allow you to import the compensation values with or without the adjustment based on the gain settings.

- **4** After opening the desired compensation file, the Import Compensation window appears. Select one of the following:
  - Import compensation matrix and convert it with current gains.
  - Import compensation matrix.
  - Import compensation matrix and gain.

| Import Compensation                                           | 23   |
|---------------------------------------------------------------|------|
| Import compensation matrix and convert based on the current g | ain. |
| Import compensation matrix only.                              |      |
| <ul> <li>Import compensation matrix and gain.</li> </ul>      |      |
| OK                                                            | el   |

#### NOTE

- If the tube does not have any data when importing compensation values calculated from other instrument settings, the software prompts you to select whether the gain settings must be imported as well. Select **Yes** to import fluorescence channel gains settings along with the rest of the data. Select **No** to allow the CytExpert software to adjust the compensation matrix values based on the current gain settings.
- If the tube does have data when importing compensation values from other instrument settings, the software prompts you to select whether the compensation values are adjusted based on the current gain settings.
- It is important to note that automatic adjustments to compensation values calculated from other instrument gain settings could result in incorrect compensation. Always review the data after importing compensation values to ensure the sample is compensated properly.

#### 5 Select OK.

- **6** If necessary, select **Apply to** to apply the compensation values to the selected test tubes.
- 7 Select Close.

#### Importing Compensation Settings from the Compensation Library

You can choose which single color data to include from the compensation library. Only single color data in the compensation library from the same detector configuration can be imported into the compensation matrix.

**NOTE** Files available in the compensation library are configuration-specific. The compensation library only displays the files created under the current default configuration.

1 Select **Import From Compensation Library** to select which compensation values to import from the compensation library.

#### [CytoFLEX LX Shown]

| Use     | Show Aut  | tofluoresce           | ence   |               |                |        |        |        |              |              |              |                |                        |                        |               |                        |                |                  |                |                 | Ar             | rea                        |
|---------|-----------|-----------------------|--------|---------------|----------------|--------|--------|--------|--------------|--------------|--------------|----------------|------------------------|------------------------|---------------|------------------------|----------------|------------------|----------------|-----------------|----------------|----------------------------|
| Autofl. | Channel   | -IR840<br>-AF79<br>0% | -IR885 | -V450-<br>PB% | -V525-<br>KrO% | -V610% | -V660% | -V763% | -NUV4<br>50% | -NUV5<br>25% | -NUV6<br>75% | -R660-<br>APC% | -R712-<br>APCA7<br>00% | -R763-<br>APCA7<br>50% | -Y585-<br>PE% | -Y610-<br>mCher<br>ry% | -Y675-<br>PC5% | -Y710-<br>PC5.5% | -¥763-<br>PC7% | -B525-<br>FITC% | -B610-<br>ECD% | -B690-<br>PerCP-<br>PC5.5% |
| 0.00    | IR840-AF  |                       | 0.00   | 0.00          | 0.00           | 0.00   | 0.00   | 0.00   | 0.00         | 0.00         | 0.00         | 0.00           | 0.00                   | 0.00                   | 0.00          | 0.00                   | 0.00           | 0.00             | 0.00           | 0.00            | 0.00           | 0.00                       |
| 0.00    | IR885     | 0.00                  |        | 0.00          | 0.00           | 0.00   | 0.00   | 0.00   | 0.00         | 0.00         | 0.00         | 0.00           | 0.00                   | 0.00                   | 0.00          | 0.00                   | 0.00           | 0.00             | 0.00           | 0.00            | 0.00           | 0.00                       |
| 0.00    | V450-PB   | 0.00                  | 0.00   |               | 0.00           | 0.00   | 0.00   | 0.00   | 0.00         | 0.00         | 0.00         | 0.00           | 0.00                   | 0.00                   | 0.00          | 0.00                   | 0.00           | 0.00             | 0.00           | 0.00            | 0.00           | 0.0                        |
| 0.00    | V525-KrO  | 0.00                  | 0.00   | 0.00          |                | 0.00   | 0.00   | 0.00   | 0.00         | 0.00         | 0.00         | 0.00           | 0.00                   | 0.00                   | 0.00          | 0.00                   | 0.00           | 0.00             | 0.00           | 0.00            | 0.00           | 0.0                        |
| 0.00    | V610      | 0.00                  | 0.00   | 0.00          | 0.00           |        | 0.00   | 0.00   | 0.00         | 0.00         | 0.00         | 0.00           | 0.00                   | 0.00                   | 0.00          | 0.00                   | 0.00           | 0.00             | 0.00           | 0.00            | 0.00           | 0.0                        |
| 0.00    | V660      | 0.00                  | 0.00   | 0.00          | 0.00           | 0.00   |        | 0.00   | 0.00         | 0.00         | 0.00         | 0.00           | 0.00                   | 0.00                   | 0.00          | 0.00                   | 0.00           | 0.00             | 0.00           | 0.00            | 0.00           | 0.0                        |
| 0.00    | V763      | 0.00                  | 0.00   | 0.00          | 0.00           | 0.00   | 0.00   |        | 0.00         | 0.00         | 0.00         | 0.00           | 0.00                   | 0.00                   | 0.00          | 0.00                   | 0.00           | 0.00             | 0.00           | 0.00            | 0.00           | 0.0                        |
| 0.00    | NUV450    | 0.00                  | 0.00   | 0.00          | 0.00           | 0.00   | 0.00   | 0.00   |              | 0.00         | 0.00         | 0.00           | 0.00                   | 0.00                   | 0.00          | 0.00                   | 0.00           | 0.00             | 0.00           | 0.00            | 0.00           | 0.0                        |
| 0.00    | NUV525    | 0.00                  | 0.00   | 0.00          | 0.00           | 0.00   | 0.00   | 0.00   | 0.00         |              | 0.00         | 0.00           | 0.00                   | 0.00                   | 0.00          | 0.00                   | 0.00           | 0.00             | 0.00           | 0.00            | 0.00           | 0.0                        |
| 0.00    | NUV675    | 0.00                  | 0.00   | 0.00          | 0.00           | 0.00   | 0.00   | 0.00   | 0.00         | 0.00         |              | 0.00           | 0.00                   | 0.00                   | 0.00          | 0.00                   | 0.00           | 0.00             | 0.00           | 0.00            | 0.00           | 0.0                        |
| 0.00    | R660-APC  | 0.00                  | 0.00   | 0.00          | 0.00           | 0.00   | 0.00   | 0.00   | 0.00         | 0.00         | 0.00         |                | 0.00                   | 0.00                   | 0.00          | 0.00                   | 0.00           | 0.00             | 0.00           | 0.00            | 0.00           | 0.0                        |
| 0.00    | R712-AP   | 0.00                  | 0.00   | 0.00          | 0.00           | 0.00   | 0.00   | 0.00   | 0.00         | 0.00         | 0.00         | 0.00           |                        | 0.00                   | 0.00          | 0.00                   | 0.00           | 0.00             | 0.00           | 0.00            | 0.00           | 0.0                        |
| 0.00    | R763-AP   | 0.00                  | 0.00   | 0.00          | 0.00           | 0.00   | 0.00   | 0.00   | 0.00         | 0.00         | 0.00         | 0.00           | 0.00                   |                        | 0.00          | 0.00                   | 0.00           | 0.00             | 0.00           | 0.00            | 0.00           | 0.0                        |
| 0.00    | Y585-PE   | 0.00                  | 0.00   | 0.00          | 0.00           | 0.00   | 0.00   | 0.00   | 0.00         | 0.00         | 0.00         | 0.00           | 0.00                   | 0.00                   |               | 0.00                   | 0.00           | 0.00             | 0.00           | 0.00            | 0.00           | 0.0                        |
| 0.00    | Y610-mC   | 0.00                  | 0.00   | 0.00          | 0.00           | 0.00   | 0.00   | 0.00   | 0.00         | 0.00         | 0.00         | 0.00           | 0.00                   | 0.00                   | 0.00          |                        | 0.00           | 0.00             | 0.00           | 0.00            | 0.00           | 0.0                        |
| 0.00    | Y675-PC5  | 0.00                  | 0.00   | 0.00          | 0.00           | 0.00   | 0.00   | 0.00   | 0.00         | 0.00         | 0.00         | 0.00           | 0.00                   | 0.00                   | 0.00          | 0.00                   |                | 0.00             | 0.00           | 0.00            | 0.00           | 0.00                       |
| 0.00    | Y710-PC5  | 0.00                  | 0.00   | 0.00          | 0.00           | 0.00   | 0.00   | 0.00   | 0.00         | 0.00         | 0.00         | 0.00           | 0.00                   | 0.00                   | 0.00          | 0.00                   | 0.00           |                  | 0.00           | 0.00            | 0.00           | 0.0                        |
| 0.00    | Y763-PC7  | 0.00                  | 0.00   | 0.00          | 0.00           | 0.00   | 0.00   | 0.00   | 0.00         | 0.00         | 0.00         | 0.00           | 0.00                   | 0.00                   | 0.00          | 0.00                   | 0.00           | 0.00             |                | 0.00            | 0.00           | 0.0                        |
| 0.00    | B525-FITC | 0.00                  | 0.00   | 0.00          | 0.00           | 0.00   | 0.00   | 0.00   | 0.00         | 0.00         | 0.00         | 0.00           | 0.00                   | 0.00                   | 0.00          | 0.00                   | 0.00           | 0.00             | 0.00           |                 | 0.00           | 0.0                        |
| 0.00    | B610-ECD  | 0.00                  | 0.00   | 0.00          | 0.00           | 0.00   | 0.00   | 0.00   | 0.00         | 0.00         | 0.00         | 0.00           | 0.00                   | 0.00                   | 0.00          | 0.00                   | 0.00           | 0.00             | 0.00           | 0.00            |                | 0.0                        |
| 0.00    | B690-Per  | 0.00                  | 0.00   | 0.00          | 0.00           | 0.00   | 0.00   | 0.00   | 0.00         | 0.00         | 0.00         | 0.00           | 0.00                   | 0.00                   | 0.00          | 0.00                   | 0.00           | 0.00             | 0.00           | 0.00            | 0.00           |                            |

**2** In the Keywords column, the corresponding compensation values can be selected for each channel. The compensation values of the same keyword can also be selected using the drop-down menus in the Keywords column.

| Ke | ywords List          |   | Select fluorencens | se             |                                     |
|----|----------------------|---|--------------------|----------------|-------------------------------------|
| ~  | 20140805-Comp1       |   | Channel            | Label          | Keywords                            |
|    | FITC 20140805-Comp1  |   | FITC               |                | 20140805-Comp2 2014-08-0 🔻          |
|    | PE 20140805-Comp1 20 |   | PE                 |                |                                     |
|    | PC5.5 20140805-Comp1 |   | ECD                |                | 20140805-Comp1 2014-08-05 12:21:41  |
|    | PC7 20140805-Comp1 2 |   | PC5.5              |                | 20140805-Comp2 2014-08-05 12:40:17  |
|    | PB450 20140805-Comp  |   | PC7                |                | CD3 20140805-Comp3 2014-08-05 12:58 |
|    | KO525 20140805-Comp  |   | APC                |                | CD3 20140805-Comp4 2014-08-05 14:09 |
| >  | 20140805-Comp2       | > | APC-A700           |                |                                     |
| >  | 20140805-Comp3       |   | APC-A750           |                |                                     |
| >  | 20140805-Comp4       |   | PB450              |                | 20140805-Comp2 2014-08-05 1         |
|    |                      |   | KO525              |                | 20140805-Comp2 2014-08-05 1         |
|    |                      |   | Violet610          |                |                                     |
|    |                      |   | Violet660          |                |                                     |
|    |                      |   | Violet780          |                |                                     |
|    |                      |   |                    |                |                                     |
|    |                      |   | Samp               | e Type: 💿 Cell | © Bead OK Cancel                    |

**3** Select **ok** to import the compensation values.

#### **Exporting Compensation Settings**

- **1** Select the desired sample tube to export.
- **2** Select **Compensation Matrix** in the Setting menu.
- **3** Select **Export** to specify a path and filename for the compensation file you are saving.

#### [CytoFLEX LX Shown]

| Use    | Show Aut  | tofluoresco | ence   |             |             |                 |                 |                 |        |              |                |       |                |                |      |       |         |               | Area and | Height in | Sync Ar         | ea      |
|--------|-----------|-------------|--------|-------------|-------------|-----------------|-----------------|-----------------|--------|--------------|----------------|-------|----------------|----------------|------|-------|---------|---------------|----------|-----------|-----------------|---------|
| utofl. | Channel   | -AF79<br>0% | -PF840 | -PB45<br>0% | -KO52<br>5% | -Violet<br>610% | -Violet<br>660% | -Violet<br>780% | -DAPI% | -NUV5<br>25% | -Hoec<br>hstRe | -APC% | -APC-<br>A700% | -APC-<br>A750% | -PE% | -ECD% | -PC5.5% | -PEAF<br>680% | -PC7%    | -FITC%    | -ECDm<br>Cherry | -PerCP. |
| 0.00 0 | AF790     |             | 0.00   | 0.00        | 0.00        | 0.00            | 0.00            | 0.00            | 0.00   | 0.00         | 0.00           | 0.00  | 0.00           | 0.00           | 0.00 | 0.00  | 0.00    | 0.00          | 0.00     | 0.00      | 0.00            | 0.0     |
| 0.00   | PF840     | 0.00        |        | 0.00        | 0.00        | 0.00            | 0.00            | 0.00            | 0.00   | 0.00         | 0.00           | 0.00  | 0.00           | 0.00           | 0.00 | 0.00  | 0.00    | 0.00          | 0.00     | 0.00      | 0.00            | 0.0     |
| 0.00   | PB450     | 0.00        | 0.00   |             | 0.00        | 0.00            | 0.00            | 0.00            | 0.00   | 0.00         | 0.00           | 0.00  | 0.00           | 0.00           | 0.00 | 0.00  | 0.00    | 0.00          | 0.00     | 0.00      | 0.00            | 0.0     |
| 0.00   | KO525     | 0.00        | 0.00   | 0.00        |             | 0.00            | 0.00            | 0.00            | 0.00   | 0.00         | 0.00           | 0.00  | 0.00           | 0.00           | 0.00 | 0.00  | 0.00    | 0.00          | 0.00     | 0.00      | 0.00            | 0.0     |
| 0.00   | Violet610 | 0.00        | 0.00   | 0.00        | 0.00        |                 | 0.00            | 0.00            | 0.00   | 0.00         | 0.00           | 0.00  | 0.00           | 0.00           | 0.00 | 0.00  | 0.00    | 0.00          | 0.00     | 0.00      | 0.00            | 0.0     |
| 0.00   | Violet660 | 0.00        | 0.00   | 0.00        | 0.00        | 0.00            |                 | 0.00            | 0.00   | 0.00         | 0.00           | 0.00  | 0.00           | 0.00           | 0.00 | 0.00  | 0.00    | 0.00          | 0.00     | 0.00      | 0.00            | 0.0     |
| 0.00   | Violet780 | 0.00        | 0.00   | 0.00        | 0.00        | 0.00            | 0.00            |                 | 0.00   | 0.00         | 0.00           | 0.00  | 0.00           | 0.00           | 0.00 | 0.00  | 0.00    | 0.00          | 0.00     | 0.00      | 0.00            | 0.0     |
| 0.00   | DAPI      | 0.00        | 0.00   | 0.00        | 0.00        | 0.00            | 0.00            | 0.00            |        | 0.00         | 0.00           | 0.00  | 0.00           | 0.00           | 0.00 | 0.00  | 0.00    | 0.00          | 0.00     | 0.00      | 0.00            | 0.      |
| 0.00   | NUV525    | 0.00        | 0.00   | 0.00        | 0.00        | 0.00            | 0.00            | 0.00            | 0.00   |              | 0.00           | 0.00  | 0.00           | 0.00           | 0.00 | 0.00  | 0.00    | 0.00          | 0.00     | 0.00      | 0.00            | 0.      |
| 0.00   | HoechstR  | 0.00        | 0.00   | 0.00        | 0.00        | 0.00            | 0.00            | 0.00            | 0.00   | 0.00         |                | 0.00  | 0.00           | 0.00           | 0.00 | 0.00  | 0.00    | 0.00          | 0.00     | 0.00      | 0.00            | 0.      |
| 0.00   | APC       | 0.00        | 0.00   | 0.00        | 0.00        | 0.00            | 0.00            | 0.00            | 0.00   | 0.00         | 0.00           |       | 0.00           | 0.00           | 0.00 | 0.00  | 0.00    | 0.00          | 0.00     | 0.00      | 0.00            | 0.      |
| 0.00   | APC-A700  | 0.00        | 0.00   | 0.00        | 0.00        | 0.00            | 0.00            | 0.00            | 0.00   | 0.00         | 0.00           | 0.00  |                | 0.00           | 0.00 | 0.00  | 0.00    | 0.00          | 0.00     | 0.00      | 0.00            | 0.      |
| 0.00   | APC-A750  | 0.00        | 0.00   | 0.00        | 0.00        | 0.00            | 0.00            | 0.00            | 0.00   | 0.00         | 0.00           | 0.00  | 0.00           |                | 0.00 | 0.00  | 0.00    | 0.00          | 0.00     | 0.00      | 0.00            | 0.      |
| 0.00   | PE        | 0.00        | 0.00   | 0.00        | 0.00        | 0.00            | 0.00            | 0.00            | 0.00   | 0.00         | 0.00           | 0.00  | 0.00           | 0.00           |      | 0.00  | 0.00    | 0.00          | 0.00     | 0.00      | 0.00            | 0.      |
| 0.00   | ECD       | 0.00        | 0.00   | 0.00        | 0.00        | 0.00            | 0.00            | 0.00            | 0.00   | 0.00         | 0.00           | 0.00  | 0.00           | 0.00           | 0.00 |       | 0.00    | 0.00          | 0.00     | 0.00      | 0.00            | 0.      |
| 0.00   | PC5.5     | 0.00        | 0.00   | 0.00        | 0.00        | 0.00            | 0.00            | 0.00            | 0.00   | 0.00         | 0.00           | 0.00  | 0.00           | 0.00           | 0.00 | 0.00  |         | 0.00          | 0.00     | 0.00      | 0.00            | 0.      |
| 0.00   | PEAF680   | 0.00        | 0.00   | 0.00        | 0.00        | 0.00            | 0.00            | 0.00            | 0.00   | 0.00         | 0.00           | 0.00  | 0.00           | 0.00           | 0.00 | 0.00  | 0.00    |               | 0.00     | 0.00      | 0.00            | 0.      |
| 0.00   | PC7       | 0.00        | 0.00   | 0.00        | 0.00        | 0.00            | 0.00            | 0.00            | 0.00   | 0.00         | 0.00           | 0.00  | 0.00           | 0.00           | 0.00 | 0.00  | 0.00    | 0.00          |          | 0.00      | 0.00            | 0.      |
| 0.00   | FITC      | 0.00        | 0.00   | 0.00        | 0.00        | 0.00            | 0.00            | 0.00            | 0.00   | 0.00         | 0.00           | 0.00  | 0.00           | 0.00           | 0.00 | 0.00  | 0.00    | 0.00          | 0.00     |           | 0.00            | 0       |
| 0.00   | ECDmCh    | 0.00        | 0.00   | 0.00        | 0.00        | 0.00            | 0.00            | 0.00            | 0.00   | 0.00         | 0.00           | 0.00  | 0.00           | 0.00           | 0.00 | 0.00  | 0.00    | 0.00          | 0.00     | 0.00      |                 | 0.      |
| 0.00   | PerCP     | 0.00        | 0.00   | 0.00        | 0.00        | 0.00            | 0.00            | 0.00            | 0.00   | 0.00         | 0.00           | 0.00  | 0.00           | 0.00           | 0.00 | 0.00  | 0.00    | 0.00          | 0.00     | 0.00      | 0.00            |         |

### 4 Select Save.

**NOTE** The generated file ends in .comp.

# Managing the Compensation Library

Compensation values can be managed in the Compensation Library.

**1** Select **Compensation Library** from the Settings menu. The Compensation Library window appears.

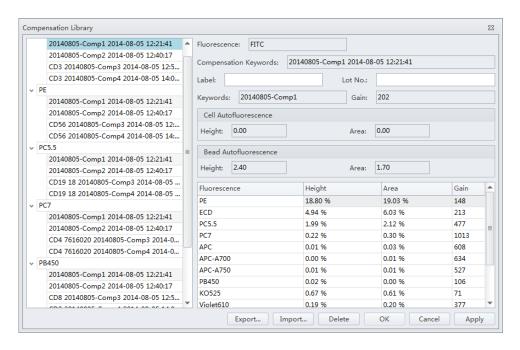

**NOTE** The Compensation Library is arranged by fluorescence detection channels.

**2** Select the desired single color sample. The compensation information appears on the right side of the window.

**NOTE** Existing compensation values (height and area) can be modified by double-clicking the appropriate column in the Compensation Library window.

- **3** Enter the Label and Lot No. for the specified single color sample.
- 4 Select OK.

### Adding Channels for Compensation

Channels requiring compensation calculations that have not been previously acquired can be added to the compensation experiment by acquiring the necessary positive tubes.

- 1 In the compensation experiment, select in the compensation controls, or select **Compensation Setup** in the Compensation menu. The Compensation Setup window appears.
- **2** Select the channel that needs to be added and select **OK**.

The software automatically adds a new single positive tube to the compensation experiment. It also adds a plot with appropriate parameters in the negative control tube.

**NOTE** It is important to ensure that the data for the previously acquired negative control now includes the data of the newly added channel and that the settings are correct. Otherwise, you must reacquire the negative control tube and adjust the gain.

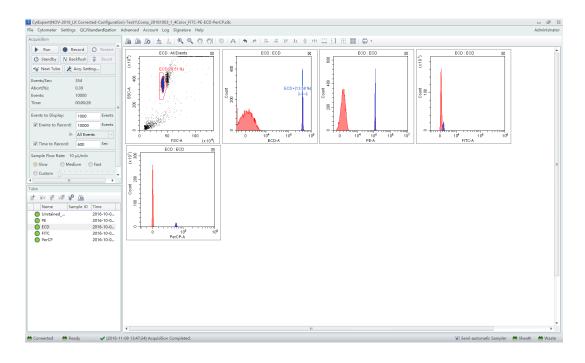

- **3** Repeat 1-2 to detect and acquire newly added single positive sample data.
- **4** Repeat Calculating Compensation Values to recalculate and export the compensation results.

**Compensation** Adjusting Compensation

## CHAPTER 7 Data Review

### **Overview**

This chapter discusses how to use the Analysis screen to analyze data. Data can be analyzed using any computer equipped with the CytExpert software. No online connection is required.

Workflow:

Import experiment or data  $\rightarrow$  Plot and configure statistics  $\rightarrow$  Export results

This chapter contains information on:

- Copying Experiments and Importing Data
- Setting the Plots and Statistics
- Calculating Sample Volume and Concentration
- Adjusting Compensation Settings
- Exporting Results

## **Copying Experiments and Importing Data**

## **Copying a Previously Acquired Experiment**

Experiments acquired by other CytoFLEX instruments using CytExpert software can be imported to your computer for analysis, provided your computer also uses CytExpert software.

Select **Open Experiment** from the Start page or select **Open Experiment** in the File menu to open the copied experiment. Then, select **Save As**.

**NOTE** The .xit and data folder must be stored in the same path.

### **Importing Previously Acquired Data**

The CytExpert software can import and analyze compatible FCS data files acquired by other CytoFLEX flow cytometers.

**1** Create a new experiment or open a saved experiment. Refer to Creating an Experiment in CHAPTER 5, Data Acquisition and Sample Analysis.

**2** In the new or opened experiment, select **Import FCS File** in the File menu to import the data files.

| KytExpert(Default-Configuration)-C:\Users |                                   |                        |  |
|-------------------------------------------|-----------------------------------|------------------------|--|
| <u>F</u> ile                              | <u>Cytometer</u> <u>S</u> ettings | <u>Q</u> C/Standardiza |  |
|                                           | <u>N</u> ew Experiment            | Ctrl+N                 |  |
|                                           | New Experiment <u>f</u> rom       | Template               |  |
|                                           | Ne <u>w</u> Compensation          |                        |  |
|                                           | Open Experiment                   | Ctrl+O                 |  |
|                                           | Open Compensation                 |                        |  |
|                                           | <u>S</u> ave                      | Ctrl+S                 |  |
|                                           | Save <u>A</u> s                   |                        |  |
|                                           | Save As <u>T</u> emplate          |                        |  |
|                                           | Import FCS File                   |                        |  |
|                                           | Export FCS File                   |                        |  |
|                                           | <u>R</u> ecent                    | ۲.                     |  |
|                                           | Recent Temp <u>l</u> ate          | • • [                  |  |
|                                           | Recent Compensation               | • •                    |  |
|                                           | <u>Close</u> Experiment           |                        |  |
|                                           | E <u>x</u> it                     |                        |  |

Imported data files appear in the Tube screen.

The **(F)** symbol in front of each data tube indicates that the data tube is an imported data file. Imported data files are copied and saved in the folder where the current experiment data files are saved.

## **Setting the Plots and Statistics**

#### **Opening the Analysis Screen**

1 Select  $\boxed{M}$  on the left to enter the Analysis screen.

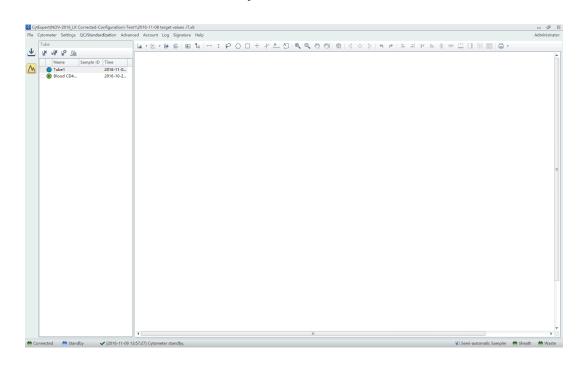

- **2** Copy plots obtained during data acquisition.
  - **a.** If you need original plots used during data acquisition, select 📩 to access the Acquisition screen.
  - **b.** Select the appropriate plots.
  - **c.** Right-click the selected plots and select **Copy** from the drop-down menu or press Ctrl+C to copy.
  - **d.** Select 🔼 to return to the Analysis screen.
  - e. Select the required test tube from the tube list on the left side of the screen.
  - **f.** Right-click the plot area and select **Paste** from the drop-down menu or press Ctrl+V to paste the plot.
  - **NOTE** Pasted plots include all gates, but the gate names are reassigned.

**3** New plots can be created according to need. After selecting the test tubes requiring analysis, use the plotting control buttons at the top of the screen to create a new plot.

**NOTE** Each graph in the **Analysis** screen may correspond to different data. Pay special attention to each plot's heading to avoid mistakes during analysis.

**4** Use the sample selection controls in the graphics controls toolbar at the top of the page (see Figure 2.1) to change the data displayed in a plot.

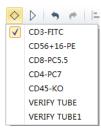

- **a.** Select the plot requiring a change to the data displayed. By pressing and holding the Ctrl key while selecting plots, you can select several plots at one time.
- **b.** Select one of the two triangular sample selection buttons ( or ▷) to choose between the previous sample and the next sample, or select or specify which data to display.

## **Creating Histogram and Dot Plot Overlays**

The CytExpert software supports histogram and dot plot data overlay functionality, allowing you to combine data from differing sources onto the same histogram or dot plot.

1 Select **Histogram Overlay** under the histogram icon drop-down list to create a new multi-data histogram.

 Image: Image: Image

#### Or

Select **Dot Plot Overlay** under the dot plot icon drop-down list to create a new dot plot overlay.

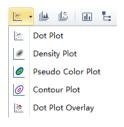

**IMPORTANT** A maximum of 10 samples can be overlaid.

2 Select 📀 to select samples for overlay display. Or, drag and drop samples from the tube list on the left into the histogram or dot plot overlay. The software automatically assigns different colors to different data.

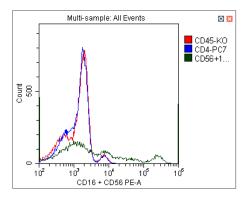

To remove a sample, select is and uncheck the sample. Or, right-click the color legend and select **Remove [sample name]** or **Remove All Sample**. The corresponding data will no longer appear on the graph.

**3** To change the color selections, right-click on the sample name in the legend located on the right side of the plot and select **Color** from the drop-down menu. A color pallet appears.

For configuring gates and generating statistics, refer to CHAPTER 5, Data Acquisition and Sample Analysis.

## **Calculating Sample Volume and Concentration**

The CytoFLEX flow cytometer supports the calculation of the sample concentration based on the volume consumed and/or based on the known concentration of reference beads.

**NOTE** If necessary, calibrate the sample uptake rate (see Calibrating the Sample Flow Rate in CHAPTER 11, Replacement/Adjustment Procedures) prior to collecting data for volumetric analysis:

- Select the cells/µL(V) checkbox to calculate concentration directly.
  - **NOTE** The direct calculation of concentration can be affected by several conditions such as, the sample's viscosity and sample mixing. Uncalibrated sample volume uptake rates may lead to erroneous results.
- If using reference beads to calculate the concentration, select the *cells/µL(B)* checkbox and select the gated **Beads Population**. Enter the total number of reference beads as the **Beads Count**, as well as the sample volume in total. The software automatically calculates the original sample concentration based on the input values. (You can also enter the reference bead concentration directly in the beads count field and set the sample volume as 1.)

To obtain accurate calculations, throughout the data acquisition process, ensure that:

- The sample concentration is  $2 \times 10^4$ - $10^7$  units/mL.
- Samples are thoroughly mixed before loading and that they exhibit no apparent subsidence throughout the testing process.
- The detection rate is maintained at less than 10,000 events/second throughout the sampling process. When the detection rate does not exceed the stated event rate, running at medium to high acquisition speeds are considered more accurate.
- A constant sampling rate is maintained when recording data.
- You acquire at least 10 µL of sampling volume.

In the Statistics Setting screen, select **Volume** and the concentration item to see the corresponding information in the statistics table.

[CytoFLEX LX Shown]

**NOTE** While collecting samples, instantaneous data calculation can appear inaccurate. Regard the calculation as accurate only after data acquisition has been completed.

[CytoFLEX LX Shown]

| Statistics Setting                                                                                                    | 23   | s | Statistic | s Sett      |
|----------------------------------------------------------------------------------------------------|------|---|-----------|-------------|
| Header Statistics Population                                                                                                    |      |   | Hea       | der         |
| Experiment Name                                                                                                    |      |   |           | arent       |
| ✓ Tube Name                                                                                                    |      |   |           | vents/      |
| Sample ID                                                                                                    |      |   |           | eads        |
| Record Time                                                                                                    |      |   |           |             |
|                                                                                                    |      |   | В         | eads        |
| Volume                                                                                                    |      |   |           |             |
| Abort(%)                                                                                                    |      |   |           | Para        |
| Expression Edit                                                                                                    |      |   |           | FSC-        |
| Name:                                                                                                    |      |   |           | SSC-        |
| Equation:                                                                                                    |      |   |           | CD8<br>VIAB |
| Comment                                                                                                    |      |   |           | HLA-        |
|                                                                                                    |      |   |           | CD45        |
|                                                                                                    |      |   |           | CD5         |
|                                                                                                    |      |   |           | CD34        |
|                                                                                                    |      |   |           | CD3         |
|                                                                                                    |      |   |           | CD20<br>CD4 |
|                                                                                                    |      |   |           | CD4         |
|                                                                                                    |      |   |           |             |
| Operator                                                                                                    |      |   | Se        | elect A     |
|                                                                                                    |      |   | Pre       | view        |
| Select All Clear All                                                                                                    |      |   |           |             |
| Apply to:                                                                                                    |      |   |           |             |
| ⊙ Current Tube      ○ All Tubes     □ Set As Default     OK     Cance     Cance     Can | el l |   | Anal      |             |
|                                                                                                    |      | 1 | Appl      |             |

#### 23 ng Statistics Population Population 🗌 Events 🔲 % Total 🔲 % Parent 🔲 Events/µL(V) /µL(B) Select... 1 Sample Volume: 1.00 μL meter Median Mean rCV rSD CV SD A IR84... BILITY... -DR V... 5 V52... V610... 4 V66... V763... ) NU... NUV... 3 NU... b. II Clear All ● Area ○ Height ○ Area + Height ◎ Current Tube ○ All Tubes Set As Default ОК Cancel

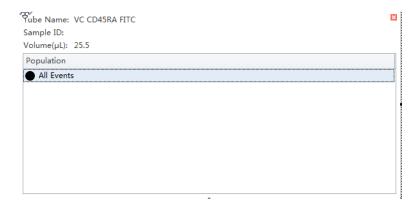

## **Adjusting Compensation Settings**

Data compensation can be carried out at any time. You can select the desired tube in the tube list on

the left side of the screen and select in the compensation controls, or select **Compensation Setup** in the Compensation menu. Refer to Adjusting Compensation in CHAPTER 6, Compensation, for detailed instructions on adjusting compensation settings.

## **Exporting Results**

Refer to CHAPTER 5, Data Acquisition and Sample Analysis.

Data Review Exporting Results

## CHAPTER 8 Daily Shutdown

## **Overview**

This chapter provides procedures for shutting down the CytoFLEX instrument.

Workflow:

Prepare the cleaning solution  $\rightarrow$  Clean the instrument  $\rightarrow$  Turn the instrument off

This chapter contains information on:

- Preparing the Cleaning Solution
- Shutting Down the Instrument
- Auto Shutdown [CytoFLEX LX Only]

## **Preparing the Cleaning Solution**

#### **Required materials**

Materials to prepare:

- 12 x 75 mm sample loading tube
- FlowClean
- Deionized water
- Bleach

Set aside 2 mL of FlowClean in one sample tube and 3 mL of the deionized water in a separate sample tube.

## **Shutting Down the Instrument**

- Run Daily Clean to clean the sample line. Refer to Daily Clean or Daily Clean [With Plate Loader] in CHAPTER 10, Cleaning Procedures.
- **2** If necessary, empty all waste liquid from the waste container. Refer to Emptying the 4 L Waste Container [CytoFLEX] in CHAPTER 11, Replacement/Adjustment Procedures.

- **3** Remove the sample tube from the instrument and store according to your laboratory procedures.
- **4** Exit the software. The instrument automatically enters the standby state.
- **5** Turn the computer off.
- **6** Turn the Cytometer's main power switch off.
- 7 If there are any spills, clean the sample station. Refer to Cleaning the Sample Station in CHAPTER 10, Cleaning Procedures.

## Auto Shutdown [CytoFLEX LX Only]

You can set up the system to automatically Shutdown the Cytometer.

To schedule an auto shutdown after acquisition refer to Step 6 of Creating an Experiment [With Plate Loader] in CHAPTER 5, Data Acquisition and Sample Analysis.

To schedule an auto shutdown during Daily Clean refer to Step 3 of Daily Clean [With Plate Loader] in CHAPTER 10, Cleaning Procedures.

## CHAPTER 9 Troubleshooting

## **Overview**

**IMPORTANT** In addition to the information stated, never disassemble the instrument or have it repaired by unauthorized personnel. Beckman Coulter bears no responsibility for any problems arising from the unauthorized repair of the instrument.

This chapter introduces solutions to common problems. If there is a problem, follow the information in this chapter to carry out self inspection. If the problem can not be resolved, contact us.

This chapter contains information on:

- Precautions/Hazards
- Hazard Labels and Locations
- RoHS Notice
- Disposal Precaution
- Troubleshooting Table
- Backup and Restore

## **Precautions/Hazards**

#### Laser Related Hazards

Beckman Coulter design and manufacture of the instrument complies with the requirements governing the use and application of a laser specified in regulatory documents issued by the:

- U.S. Department of Heath and Human Services
- Center for Devices and Radiological Health (CDRH)
- International Electrotechnical Commission (IEC)

In compliance with these regulatory documents, every measure has been taken to ensure the health and safety of users and laboratory personnel from the possible dangers of laser use.

Use the instrument according to the information in the manuals.

Use controls or adjustments or performance of procedures other than those specified herein might result in hazardous radiation exposure.

To ensure your safety, the Cytometer lasers are covered with protective shields. Do not remove these shields.

No user-servicable assemblies are accessible. Do not attempt to remove the laser or open it. The instrument has components that are dangerous to the operator. If any attempt has been made to defeat a safety feature, or if the instrument fails to perform as described in its manuals, disconnect the power and contact us.

#### Laser Beam Hazards

The CytoFLEX Series flow cytometer can contain up to 6 solid-state diode lasers that are capable of producing laser light at the following levels:

- 375-nm, 60-mW solid-state diode laser
- 405-nm, 80-mW solid-state diode laser
- 488-nm, 50-mW solid-state diode laser
- 561-nm, 30-mW solid-state diode laser
- 638-nm, 50-mW solid-state diode laser
- 808-nm, 60-mW solid-state diode laser

A laser beam is a unique light source that shows characteristics different from conventional light sources. The safe use of the laser depends upon familiarity with the instrument and the properties of coherent, intense beams of light.

#### 🔨 WARNING

Risk of personal injury. The laser beam can cause eye damage if viewed either directly or indirectly from reflective surfaces (such as a mirror or shiny metallic surfaces). To prevent eye damage, avoid direct exposure to the laser beam. Do not view it directly or with optical instruments.

Indirect contact with the laser beam from reflective surfaces (such as jewelry or a screwdriver) is called specular reflection and might also cause damage.

For these reasons, it is important to:

- Limit access to the Cytometer to trained and experienced personnel.
- Never attempt to remove a shield housing a laser.
- Never remove a warning label.
- Contact us if a label is missing or unclear.

#### **Laser Warning Labels**

#### 

# Risk of personal injury from radiation exposure. Never remove the shield surrounding a laser. Never remove covers.

CDRH-approved and IEC compliant labels are also placed near or on those covers that when removed might expose laser radiation. If necessary, a cover with a CDRH-approved or IEC compliant label must be removed by a qualified Beckman Coulter Representative only.

Refer to the following figures for the locations of the CDRH-approved and IEC compliant labels:

- See Figure 9.1 and Figure 9.2 for the Laser Warning Label on the Cytometer optical bench.
- See Figure 9.3 and Figure 9.4 for the Laser Warning Label on the optical bench (located Inside the Cytometer).

See Figure 9.5 and Figure 9.6 for the Laser Warning Labels on the Cytometer Back Cover.

The laser product is classified as CLASS 1 when all protective measures are in place. This product complies with 21 CFR Parts 1040.10 and 1040.11 as well as EN60825-1. See Figure 9.1.

Figure 9.1 Laser Warning Label on the Laser Optical Bench [CytoFLEX]

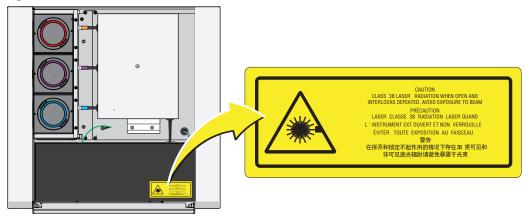

Figure 9.2 Laser Warning Label on the Laser Optical Bench [CytoFLEX LX]

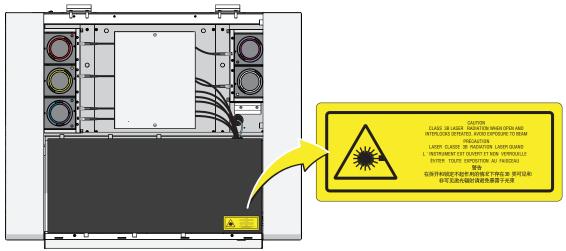

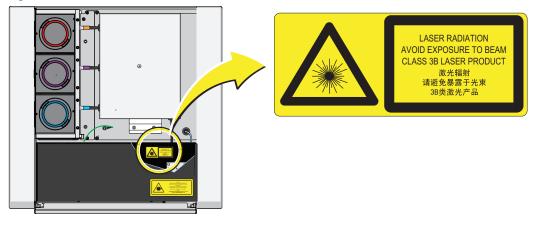

Figure 9.3 Laser Warning Label within the Optical Bench (Located Inside the Cytometer) [CytoFLEX]

Figure 9.4 Laser Warning Label within the Optical Bench (Located Inside the Cytometer) [CytoFLEX LX]

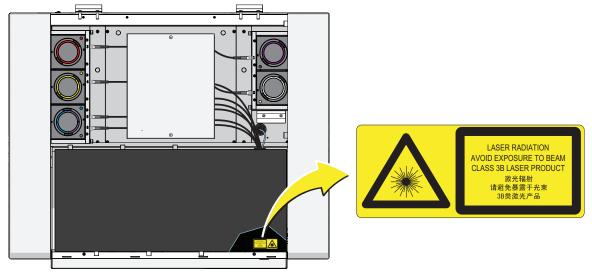

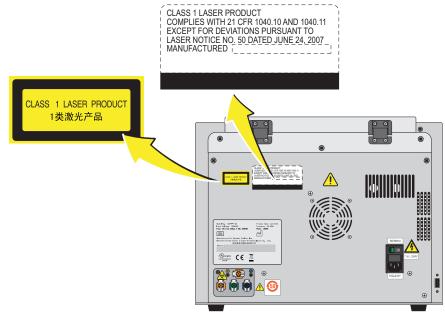

Figure 9.5 Laser Warning Labels on the Cytometer Back Cover [CytoFLEX]

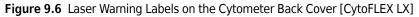

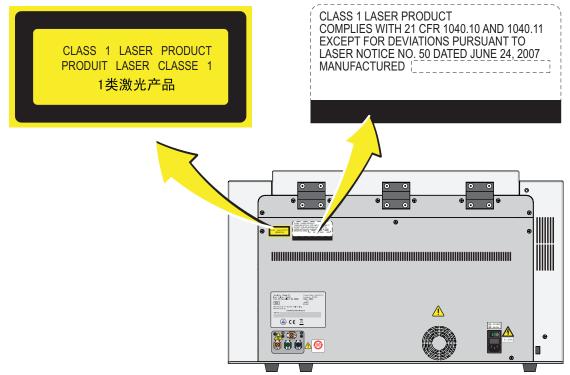

## **Hazard Labels and Locations**

Carefully read the hazard warning labels on the instrument. The hazard labels are located on the instrument as indicated.

**NOTE** If a label is missing or unclear, contact us.

## **Biohazard Label and Location**

Figure 9.7 Biohazard Label on the 4 L Fluid Containers

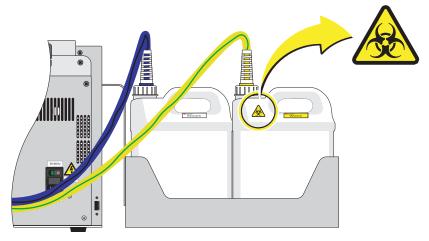

Figure 9.8 Biohazard Label on the 10 L Fluid Cubitainers

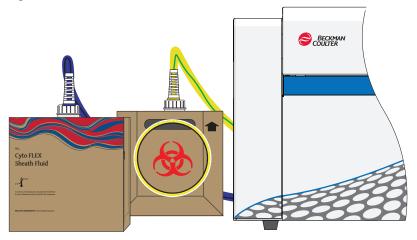

Figure 9.9 Biohazard Label Located in the Sample Station and on the Back of the Cytometer [CytoFLEX Shown]

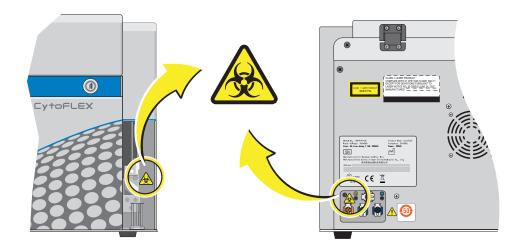

## **Electrical Shock Hazard Label and Location**

Figure 9.10 Electrical Shock Hazard Label by the Power Switch [CytoFLEX Shown]

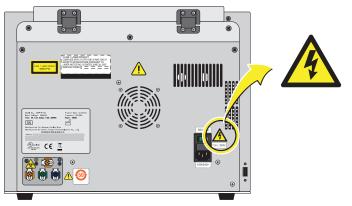

## **Caution Labels and Location**

Figure 9.11 Caution Labels [CytoFLEX Shown]

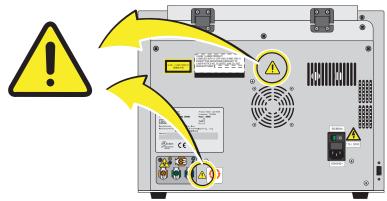

## Plate Loader Hazard Labels and Location

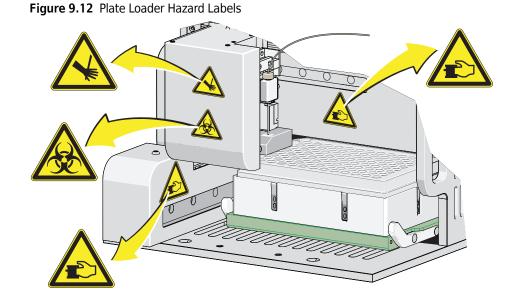

## **Disposal Of Electrical Instrumentation**

It is very important that customers understand and follow all laws regarding the safe and proper disposal of electrical instrumentation.

The symbol of a crossed-out wheeled bin on the product is required in accordance with the Waste Electrical and Electronic Equipment (WEEE) Directive of the European Union. The presence of this marking on the product indicates:

- that the device was put on the European Market after August 13, 2005 and
- that the device is not to be disposed via the municipal waste collection system of any member state of the European Union.

For products under the requirement of WEEE directive, please contact your dealer or local Beckman Coulter office for the proper decontamination information and take back program which will facilitate the proper collection, treatment, recovery, recycling, and safe disposal of device.

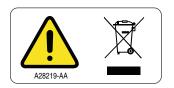

9-9

## **RoHS Notice**

These labels and materials declaration table (the Table of Hazardous Substance's Name and Concentration) are to meet People's Republic of China Electronic Industry Standard SJ/T11364-2006 "Marking for Control of Pollution Caused by Electronic Information Products" requirements.

## **RoHS Caution Label**

This label indicates that this electronic information product contains certain toxic or hazardous substances. The center number is the Environmentally friendly Use Period (EFUP) date, and indicates the number of calendar years the product can be in operation. Upon the expiration of the EFUP, the product must be recycled. The circling arrows indicate the product is recyclable. The date code on the label or product indicates the date of manufacture.

### **RoHS Environmental Label**

This label indicates that the electronic information product does not contain any toxic or hazardous substances. The center "e" indicates the product is environmentally safe and does not have an Environmentally Friendly Use Period (EFUP) date. Therefore, it can safely be used indefinitely. The circling arrows indicate the product is recyclable. The date code on the label or product indicates the date of manufacture.

## **Disposal Precaution**

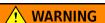

Risk of biohazardous contamination if you have skin contact with the waste container, its contents, and its associated tubing. The waste container and its associated tubing could contain residual biological material and must be handled with care. Clean up spills immediately. Dispose of the contents of the waste container in accordance with your local regulations and acceptable laboratory procedures.

Use universal precautions when working with pathogenic materials. Means must be available to decontaminate the instrument and to dispose of biohazardous waste.

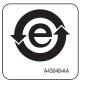

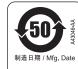

## **Troubleshooting Table**

Table 9.1 lists problems that you could encounter while running the CytoFLEX flow cytometer, the probable causes of each problem, and the corrective actions. These problems are listed alphabetically in the Index, under the primary entry "troubleshooting."

| Problem                                                                                                    | Probable Cause                                                                                                    | Corrective Action                                                                                                    |
|----------------------------------------------------------------------------------------------------|----------------------------------------------------------------------------------------------------|----------------------------------------------------------------------------------------------------|
| The Cytometer cannot be turned on.                                                                                                    | <ul> <li>The instrument is turned off<br/>in the Cytometer menu.<br/>[CytoFLEX LX]</li> <li>The power switch is in the off<br/>position and the Turn On<br/>selection will not function in<br/>the Cytometer menu.<br/>[CytoFLEX LX]</li> <li>The power cable is not<br/>securely connected.</li> <li>The fuse is blown.</li> </ul> | <ol> <li>Ensure the power switch is in the on<br/>position on the back of the Cytometer.<br/>[CytoFLEX LX]</li> <li>Select <b>Turn On</b> in the Cytometer menu.<br/>[CytoFLEX LX]</li> <li>Ensure that the power cable is securely<br/>connected to the back of the Cytometer.</li> <li>Replace the fuse. Refer to CHAPTER 11,<br/>Replacing the Fuse in CHAPTER 11,<br/>Replacement/Adjustment Procedures.</li> <li>If the problem persists, contact us.</li> </ol>                                                                         |
| The Workstation cannot be turned on.                                                                                                    | <ul> <li>The power cable is not securely connected.</li> <li>The Workstation was restarted too fast.</li> </ul>                                                                                                    | <ol> <li>Ensure that the power cable is securely<br/>connected to the back of the Cytometer.</li> <li>Unplug the power cable. Wait 10<br/>seconds, then plug the power cable back<br/>in. Then, restart the computer.</li> <li>If the problem persists, contact us.</li> </ol>                                                                                                    |
| The connection indicator<br>light in the lower left<br>corner of the software<br>screen is red and<br>displays <i>Disconnected</i><br>and <i>Error</i> . | <ul> <li>Data connection error</li> <li>The Cytometer is not turned<br/>on.</li> <li>The Cytometer's power cable<br/>is disconnected.</li> </ul>                                                                                                    | <ol> <li>Ensure that the USB data cable is<br/>securely connected to the back of the<br/>Cytometer and the back of the<br/>Workstation. Refer to Figure 1.17.</li> <li>Restart the software. Restart the<br/>Workstation.Refer to Initializing the<br/>Instrument in CHAPTER 3, Daily Startup.</li> <li>Turn on the Cytometer using the power<br/>switch on the back of the instrument.</li> <li>Verify that the power cable is securely<br/>connected to the back of the Cytometer.</li> <li>If the problem persists, contact us.</li> </ol> |

 Table 9.1
 Troubleshooting

| Problem                                                                                                    | Probable Cause                                                                                                    | Corrective Action                                                                                                    |
|----------------------------------------------------------------------------------------------------|----------------------------------------------------------------------------------------------------|----------------------------------------------------------------------------------------------------|
| The alarm does not<br>sound when the waste<br>container is full or the<br>sheath fluid container is<br>low and the software<br>status display is red. | <ul> <li>The alarm is not working.</li> <li>Instrument data connection error.</li> <li>The sheath fluid/waste harness float is restricted.</li> <li>The sheath fluid/waste harnesses have been secured on the wrong container.</li> </ul> | <ol> <li>Ensure the sheath fluid/waste harnesses<br/>are secured to the correct container.</li> <li>Ensure that the USB data cable is<br/>securely connected to the back of the<br/>Cytometer and the back of the<br/>Workstation. Refer to Figure 1.17.</li> <li>Restart the Workstation. Refer to<br/>Initializing the Instrument in CHAPTER 3,<br/>Daily Startup.</li> <li>Restart the software.</li> <li>WARNING</li> <li>Risk of biohazardous contamination if<br/>you have skin contact with the waste<br/>container, its contents, and its<br/>associated tubing. The waste container<br/>and its associated tubing could contain<br/>residual biological material and must be<br/>handled with care. Clean up spills<br/>immediately. Dispose of the contents of<br/>the waste container in accordance with<br/>your local regulations and acceptable<br/>laboratory procedures.</li> <li>Verify that the float of the sensor in the<br/>sheath fluid/waste container moves<br/>freely.</li> <li>Replace the sheath fluid/waste harness.<br/>Refer to Replacing the Sheath Fluid<br/>Harness and/or Waste Harness in<br/>CHAPTER 11, Replacement/Adjustment<br/>Procedures.</li> <li>If the problem persists, contact us.</li> </ol> |

 Table 9.1 Troubleshooting (Continued)

| Problem                                                                                                    | Probable Cause                                                                                                    | Corrective Action                                                                                                    |
|----------------------------------------------------------------------------------------------------|----------------------------------------------------------------------------------------------------|----------------------------------------------------------------------------------------------------|
| The fluid status<br>information displays red<br>for <i>Sheath</i> and/or <i>Waste</i><br>even though the sheath<br>fluid container is full and<br>the waste container is<br>empty. | <ul> <li>Instrument data connection<br/>error.</li> <li>The sensor connection is not<br/>working properly.</li> <li>The sensor does not work<br/>properly.</li> <li>The sheath fluid/waste<br/>harnesses have been<br/>secured on the wrong<br/>container.</li> </ul>                                | <ol> <li>Ensure the sheath fluid/waste harnesses<br/>are secured to the correct container.</li> <li>Ensure that the USB data cable is<br/>securely connected to the back of the<br/>Cytometer and the back of the<br/>Workstation. Refer to Figure 1.17.</li> <li>Restart the software.</li> <li>Ensure the sheath fluid harness and/or<br/>the waste harness are properly<br/>connected.</li> <li>Verify that the float of the sensor in the<br/>sheath fluid container and/or waste<br/>container moves freely.</li> <li>Replace the sheath fluid harness and/or<br/>the waste harness. Refer to Replacing<br/>the Sheath Fluid Harness and/or Waste<br/>Harness in CHAPTER 11, Replacement/<br/>Adjustment Procedures.</li> <li>If the problem persists, contact us.</li> </ol>                                                                                                    |
| The sample tube holder cannot move up and down automatically.                                                                                                    | The setting is incorrect.                                                                                                    | <ol> <li>Ensure that the sample injection mode in<br/>the software is in Semi-Automatic<br/>Injection mode. Refer to Selecting the<br/>Proper Sample Injection Mode in<br/>CHAPTER 3, Daily Startup.</li> <li>If the problem persists, contact us.</li> </ol>                                                                                                    |
| The sample flow rate is unstable.                                                                                                    | <ul> <li>The sample probe is clogged.</li> <li>The sample contains<br/>aggregates or clumps.</li> <li>There are air bubbles in the<br/>flow cell.</li> <li>The sample peristaltic pump<br/>tubing is aged.</li> <li>The sample peristaltic pump<br/>tubing is not properly<br/>connected.</li> </ul> | <ol> <li>Run Prime. Refer to Priming the Flow Cell<br/>in CHAPTER 11, Replacement/<br/>Adjustment Procedures.</li> <li>Run Daily Clean. Refer to Daily Clean in<br/>CHAPTER 10, Cleaning Procedures.</li> <li>Clean the sample probe. Refer to<br/>Cleaning the Sample Probe in<br/>CHAPTER 10, Cleaning Procedures.</li> <li>Filter the sample using an appropriately<br/>sized mesh aperture filter.</li> <li>Ensure that the sample tubing is properly<br/>connected. Refer to Replacing the<br/>Sample Probe and/or the Sample<br/>Peristaltic Pump Tubing in CHAPTER 11,<br/>Replacement/Adjustment Procedures.</li> <li>Replace the sample probe and sample<br/>peristaltic pump tubing. Refer to<br/>Replacing the Sample Probe and/or the<br/>Sample Peristaltic Pump Tubing in<br/>CHAPTER 11, Replacement/Adjustment<br/>Procedures.</li> <li>If the problem persists, contact us.</li> </ol> |

#### Table 9.1 Troubleshooting (Continued)

| Problem                             | Probable Cause                                                                                                    | Corrective Action                                                                                                    |
|-------------------------------------|----------------------------------------------------------------------------------------------------|----------------------------------------------------------------------------------------------------|
| The sampling flow rate is too fast. | <ul> <li>The threshold setting is too<br/>low.</li> <li>The sample concentration is<br/>too high.</li> <li>There are too many sample<br/>fragments.</li> <li>The sheath fluid filter is<br/>clogged.</li> <li>The sample flow rate<br/>requires calibration.</li> </ul> | <ol> <li>Use the manual threshold setting to<br/>increase the threshold. Refer to Adjusting<br/>the Threshold in CHAPTER 5, Data<br/>Acquisition and Sample Analysis.</li> <li>Calibrate the sample flow rate. Refer to<br/>Calibrating the Sample Flow Rate or<br/>Calibrating the Sample Flow Rate [With<br/>Plate Loader] in CHAPTER 11,<br/>Replacement/Adjustment Procedures.</li> <li>Dilute the sample and adjust the<br/>concentration to approximately 10<sup>6</sup>/mL.</li> <li>Filter the sample using an appropriately<br/>sized mesh aperture filter.</li> <li>Restain the sample.</li> <li>Replace the Sheath Fluid Filter. Refer to<br/>Replacing the Sheath Fluid Filter in<br/>CHAPTER 11, Replacement/Adjustment<br/>Procedures.</li> <li>If the problem persists, contact us.</li> </ol> |
| Laser power is low.                 | Communication error                                                                                                    | <ol> <li>Reinitialize. Refer to Initializing the<br/>Instrument in CHAPTER 3, Daily Startup.</li> <li>Restart the Cytometer.</li> <li>If the problem persists, contact us.</li> </ol>                                                                                                    |
| Populations are drifting.           | <ul> <li>Air bubbles are in the flow cell.</li> <li>Air bubbles are in the system.</li> <li>The sheath fluid harness float is restricted.</li> </ul>                                                                                                    | <ol> <li>Run Prime. Refer to Priming the Flow Cell<br/>in CHAPTER 11, Replacement/<br/>Adjustment Procedures.</li> <li>Ensure that the sheath fluid harness and/<br/>or waste harness is not kinked.</li> <li>Ensure that the sheath fluid harness and/<br/>or waste harness is securely connected.</li> <li>Run Prime. Refer to Priming the Flow Cell<br/>in CHAPTER 11, Replacement/<br/>Adjustment Procedures.</li> <li>Verify that the float of the sensor in the<br/>sheath fluid container moves freely.</li> <li>Replace the sheath fluid harness. Refer<br/>to Replacing the Sheath Fluid Harness<br/>and/or Waste Harness in CHAPTER 11,<br/>Replacement/Adjustment Procedures.</li> <li>If the problem persists, contact us.</li> </ol>                                                             |

| Table 9.1 | Troubleshooting | (Continued) |
|-----------|-----------------|-------------|
|-----------|-----------------|-------------|

| Problem                                                                | Probable Cause                                                                                                    | Corrective Action                                                                                                    |
|------------------------------------------------------------------------|----------------------------------------------------------------------------------------------------|----------------------------------------------------------------------------------------------------|
| Population amplitude is<br>decreasing and CV<br>values are increasing. | <ul> <li>Air bubbles are in the flow cell.</li> <li>The flow cell is dirty.</li> <li>The sheath fluid harness float is restricted.</li> </ul>        | <ol> <li>Run Prime. Refer to Priming the Flow Cell<br/>in CHAPTER 11, Replacement/<br/>Adjustment Procedures.</li> <li>Run the Deep Clean procedure. Refer to<br/>Deep Clean Procedure in CHAPTER 10,<br/>Cleaning Procedures.</li> <li>Verify that the float of the sensor in the<br/>sheath fluid container moves freely.</li> <li>Replace the sheath fluid harness. Refer<br/>to Replacing the Sheath Fluid Harness<br/>and/or Waste Harness in CHAPTER 11,<br/>Replacement/Adjustment Procedures.</li> <li>If the problem persists, contact us.</li> </ol>                                                                      |
| The laser delay values are out of range.                               | <ul> <li>Air bubbles are in the flow cell.</li> <li>Air bubbles are in the system.</li> <li>The sheath fluid harness float is restricted.</li> </ul> | <ol> <li>Run Prime. Refer to Priming the Flow Cell<br/>in CHAPTER 11, Replacement/<br/>Adjustment Procedures.</li> <li>Ensure that the sheath fluid harness and/<br/>or waste harness is not kinked.</li> <li>Ensure that the sheath fluid harness and/<br/>or waste harness is securely connected.</li> <li>Verify that the float of the sensor in the<br/>sheath fluid container moves freely.</li> <li>Replace the sheath fluid harness. Refer<br/>to Replacing the Sheath Fluid Harness<br/>and/or Waste Harness in CHAPTER 11,<br/>Replacement/Adjustment Procedures.</li> <li>If the problem persists, contact us.</li> </ol> |

| Table 9.1 | Troubleshooting | (Continued) |
|-----------|-----------------|-------------|
|-----------|-----------------|-------------|

| Problem                                                                       | Probable Cause                                                                                                    | Corrective Action                                                                                                    |
|-------------------------------------------------------------------------------|----------------------------------------------------------------------------------------------------|----------------------------------------------------------------------------------------------------|
| No data acquisition.                                                          | <ul> <li>The threshold setting is too high.</li> <li>The gain setting is too low.</li> <li>Sheath fluid flow is insufficient.</li> <li>Laser power is insufficient.</li> <li>The sample probe is clogged.</li> </ul> | <ol> <li>Decrease the threshold setting. Refer to<br/>Adjusting the Threshold in CHAPTER 5,<br/>Data Acquisition and Sample Analysis.</li> <li>Increase the gain setting. Refer to<br/>Adjusting the Gain in CHAPTER 5, Data<br/>Acquisition and Sample Analysis.</li> <li>Ensure that the sheath fluid harness and/<br/>or waste harness is not kinked.</li> <li>Ensure that the sheath fluid harness and/<br/>or waste harness is not kinked.</li> <li>Ensure that the sheath fluid harness and/<br/>or waste harness is securely connected.</li> <li>Run Prime. Refer to Priming the Flow Cell<br/>in CHAPTER 11, Replacement/<br/>Adjustment Procedures.</li> <li>Reinitialize. Refer to Initializing the<br/>Instrument in CHAPTER 3, Daily Startup.</li> <li>Restart the Cytometer.</li> <li>Verify that your sample does not have<br/>excessive debris. If it does:         <ul> <li>Filter the sample using an<br/>appropriately sized mesh aperture<br/>filter.</li> <li>Restain the sample.</li> </ul> </li> <li>Clean the sample probe. Refer to<br/>Cleaning the Sample Probe in<br/>CHAPTER 10, Cleaning Procedures.</li> <li>Replace the sample probe and the<br/>sample peristaltic pump tubing. Refer to<br/>Replacing the Sample Probe and/or the<br/>Sample Peristaltic Pump Tubing in<br/>CHAPTER 11, Replacement/Adjustment<br/>Procedures.</li> <li>If the problem persists, contact us.</li> </ol> |
| Data populations are<br>normal on one laser, but<br>too low on another laser. | The laser delay setting is incorrect.                                                                                                    | <ol> <li>Ensure that the laser delay is set<br/>correctly. Refer to Setting Laser Delay in<br/>CHAPTER 11, Replacement/Adjustment<br/>Procedures.</li> <li>If the problem persists, contact us</li> </ol>                                                                                                    |

| Table 9.1 | Troubleshooting | (Continued) |
|-----------|-----------------|-------------|
|-----------|-----------------|-------------|

| Problem                                                                   | Probable Cause                                                                                                    | Corrective Action                                                                                                    |
|---------------------------------------------------------------------------|----------------------------------------------------------------------------------------------------|----------------------------------------------------------------------------------------------------|
| Data populations are not<br>where they are expected.                      | <ul> <li>The detector configuration setting is incorrect.</li> <li>The optical filter is not placed correctly.</li> <li>QC was not completed.</li> <li>Gain and threshold is not set correctly.</li> </ul> | <ol> <li>Ensure that the detector configuration is<br/>set correctly. Refer to Verifying,<br/>Selecting, Editing, and Creating Detector<br/>Configuration in CHAPTER 5, Data<br/>Acquisition and Sample Analysis.</li> <li>Ensure that the position of the optical<br/>filter in the WDM matches the detector<br/>configuration setting. Refer to Verifying,<br/>Selecting, Editing, and Creating Detector<br/>Configuration in CHAPTER 5, Data<br/>Acquisition and Sample Analysis.</li> <li>Ensure that the optical filter is installed<br/>correctly. Refer to Replacing the Optical<br/>Filter in CHAPTER 11, Replacement/<br/>Adjustment Procedures.</li> <li>Follow the QC procedure. Refer to<br/>CHAPTER 4, Instrument Quality Control<br/>and Standardization.</li> <li>Review the gain and threshold settings.<br/>Refer to Adjusting the Gain and Adjusting<br/>the Threshold in CHAPTER 5, Data<br/>Acquisition and Sample Analysis.</li> <li>Review the display ranges. Refer to<br/>Creating Plots and Gates in CHAPTER 5,<br/>Data Acquisition and Sample Analysis.</li> <li>If the problem persists, contact us.</li> </ol> |
| No changes occurred<br>after manually adjusting<br>compensation settings. | Compensation was applied to the wrong channel.                                                                                                    | Ensure that the adjustment is applied to the correct primary and secondary channels in the compensation matrix.<br>Or<br>Select <sup>(1)</sup> to modify compensation in the desired plot.                                                                                                    |

#### Table 9.1 Troubleshooting (Continued)

| Problem                                                                      | Probable Cause                                                                                                    | Corrective Action                                                                                                    |
|------------------------------------------------------------------------------|----------------------------------------------------------------------------------------------------|----------------------------------------------------------------------------------------------------|
| The calculation of the<br>automatic compensation<br>experiment is incorrect. | <ul> <li>Erroneous data acquisition.</li> <li>The gate is not set on the appropriate population.</li> <li>The events of the acquired cells are too low.</li> <li>The mean fluorescence of the positive cells is too weak.</li> </ul>     | <ol> <li>Ensure that the corresponding negative<br/>control tube and the individual positive<br/>tube acquired are from the same sample<br/>type.</li> <li>Ensure that the single colors collected<br/>correspond to the correct tube name.</li> <li>Ensure that the gate in the FSC/SSC plot<br/>encloses the correct sample population.</li> <li>Ensure that the positive gate in each<br/>tube is correctly placed.</li> <li>Modify the events to record to ensure<br/>that enough events are collected for the<br/>data population.</li> <li>Select samples with a stronger positive<br/>signal as the positive control.<br/>Or<br/>Use dedicated compensation beads such<br/>as VersaComp Antibody Capture Beads</li> </ol> |
| The sample is flowing,<br>but no signal appears in<br>the plot.              | <ul> <li>The signal is outside of the display range.</li> <li>The parent gate is not positioned properly and does not contain events.</li> <li>The population color setting is too light.</li> <li>The threshold is too high.</li> </ul> | <ol> <li>Use either or to modify the display range.<br/>Or<br/>Right-click the plot and select <b>Property</b>.<br/>The Plot Property window appears. Select <b>Fit with sample</b>.</li> <li>Ensure that the parent gate is gated correctly.</li> <li>Change the display color.</li> <li>Move the sample above the threshold using one of the following methods:         <ul> <li>Decrease the threshold setting. Refer to Adjusting the Threshold in CHAPTER 5, Data Acquisition and Sample Analysis.</li> <li>Increase the gain setting. Refer to Adjusting the Gain in CHAPTER 5, Data Acquisition and Sample Analysis</li> </ul> </li> </ol>                                                                                |

| Problem                                        | Probable Cause                                                                                                    | Corrective Action                                                                                                    |  |
|------------------------------------------------|----------------------------------------------------------------------------------------------------|----------------------------------------------------------------------------------------------------|--|
| The concentration<br>calculation is incorrect. | <ul> <li>The sample concentration is not within the specified range.</li> <li>The sample settled.</li> <li>The sample flow rate is too fast.</li> <li>The sample volume analyzed is too low.</li> <li>The cell population is not detected.</li> </ul> | <ol> <li>Ensure that the pipette used in sample processing is calibrated.</li> <li>Verify that the concentration of the sample is between 2x10<sup>4</sup>-10<sup>7</sup> events/mL.</li> <li>Vortex the sample before loading and verify that the sample is evenly mixed before loading the sample.</li> <li>NOTE An excessively long sample loading time leads to sample settlement.</li> <li>Ensure that the sample flow rate does not exceed 10,000 events/second.</li> <li>Adjust the threshold to remove sample debris.</li> <li>Ensure that the sample volume analyzed exceeds 10 µL.</li> <li>Ensure that the following are correct:         <ul> <li>Gain. Refer to Adjusting the Gain in CHAPTER 5, Data Acquisition and Sample Analysis.</li> <li>Threshold. Refer to Adjusting the Threshold in CHAPTER 5, Data Acquisition and Sample Analysis.</li> <li>Compensation settings. Refer to CHAPTER 6, Compensation)</li> </ul> </li> </ol> |  |
| The sample probe is too low.                   | The sample probe is not securely connected.                                                                                                    | <ol> <li>Ensure that the sample probe is securely<br/>connected to the sample peristaltic<br/>pump tubing. Refer to Replacing the<br/>Sample Probe and/or the Sample<br/>Peristaltic Pump Tubing in CHAPTER 11,<br/>Replacement/Adjustment Procedures.</li> <li>Ensure the sample pump cover is<br/>securely fastened.</li> <li>If the problem persists, contact us.</li> </ol>                                                                                                    |  |
| The wash station drips<br>during backflush.    | <ul> <li>The sample probe is not securely connected.</li> <li>The wash station height adjustment is not correct.</li> </ul>                                                                                                    | <ol> <li>Ensure that the sample probe is securely<br/>connected to the sample peristaltic<br/>pump tubing. Refer to Replacing the<br/>Sample Probe and/or the Sample<br/>Peristaltic Pump Tubing in CHAPTER 11,<br/>Replacement/Adjustment Procedures.</li> <li>Ensure the sample pump cover is<br/>securely fastened.</li> <li>If the problem persists, contact us.</li> </ol>                                                                                                    |  |

| Table 9.1 | Troubleshooting (Continued) |
|-----------|-----------------------------|
|-----------|-----------------------------|

| Problem                                                                    | Probable Cause                                                                                                    | Corrective Action                                                                                                    |  |  |
|----------------------------------------------------------------------------|----------------------------------------------------------------------------------------------------|----------------------------------------------------------------------------------------------------|--|--|
| The mixer is not functioning.                                              | <ul> <li>Sample mixing is disabled in the software.</li> <li>The mixer motor is defective.</li> </ul>                   | <ol> <li>Ensure sample mixing is enabled in the<br/>software. Refer to Changing Sample<br/>Mixing and Backflush Settings in<br/>CHAPTER 11, Replacement/Adjustment<br/>Procedures.</li> <li>If the problem persists, contact us.</li> </ol>                                                                                                    |  |  |
| Instrument operations<br>cannot be performed in<br>the Acquisition screen. | <ul> <li>The instrument is in standby mode.</li> <li>The software is frozen.</li> <li>Data connection error.</li> </ul> | <ol> <li>Select Initialize.</li> <li>Ensure that the power switch to the Cytometer is turned on.</li> <li>Restart the software.</li> <li>Restart the Workstation.</li> <li>Ensure that the USB data cable is securely connected to the back of the Cytometer and the back of the Workstation. Refer to Figure 1.17.</li> <li>If the problem persists, contact us.</li> </ol> |  |  |
| Software installation fails.                                               | Multiple issues.                                                                                                    | Contact us.                                                                                                    |  |  |

| Table 9.1 | Troubleshooting | (Continued) |
|-----------|-----------------|-------------|
|-----------|-----------------|-------------|

| Problem                              | Probable Cause                                                                                                    | Corrective Action                                                                                                    |  |  |
|--------------------------------------|----------------------------------------------------------------------------------------------------|----------------------------------------------------------------------------------------------------|--|--|
| QC aborted due to low<br>event rate. | <ul> <li>The diluted CytoFLEX Daily<br/>QC Fluorosphere or CytoFLEX<br/>IR Daily QC Fluorosphere<br/>concentration is too low.</li> <li>The sample probe is clogged.</li> <li>The sample line is clogged.</li> </ul> | <ol> <li>Add 1 drop of CytoFLEX Daily QC<br/>Fluorospheres to the QC solution. Then,<br/>rerun QC.</li> <li>Reload the target value file. Refer to<br/>Importing Lot-Specific Target Values in<br/>CHAPTER 4, Instrument Quality Control<br/>and Standardization. Then, rerun QC.</li> <li>Prepare a new sample of the CytoFLEX<br/>Daily QC Fluorospheres. Then, rerun QC.</li> <li>Clean the sample probe. Refer to<br/>Cleaning the Sample Probe in<br/>CHAPTER 10, Cleaning Procedures. Then,<br/>rerun QC.</li> <li>Run Prime. Refer to Priming the Flow Cell<br/>in CHAPTER 11, Replacement/<br/>Adjustment Procedures. Then, rerun QC.</li> <li>Run Daily Clean. Refer to Daily Clean in<br/>CHAPTER 10, Cleaning Procedures. Then,<br/>rerun QC.</li> <li>Replace the sample probe and sample<br/>peristaltic pump tubing. Refer to<br/>Replacing the Sample Probe and/or the<br/>Sample Peristaltic Pump Tubing in<br/>CHAPTER 11, Replacement/Adjustment<br/>Procedures. Then, rerun QC.</li> <li>Is problem persists, contact us.</li> </ol> |  |  |

Table 9.1 Troubleshooting (Continued)

| Problem    | Probable Cause                                                                                                    | Corrective Action                                                                                                    |  |  |
|------------|----------------------------------------------------------------------------------------------------|----------------------------------------------------------------------------------------------------|--|--|
| QC failed. | <ul> <li>The median fluorescence<br/>fails to meet the target<br/>specification.</li> <li>The QC gain value does not<br/>meet the target gain<br/>specifications.</li> <li>The laser delay settings are<br/>too high.</li> <li>rCV fails specifications.</li> </ul> | <ol> <li>Rerun QC. Refer to CHAPTER 4,<br/>Instrument Quality Control and<br/>Standardization.</li> <li>Run Prime. Refer to Priming the Flow Cell<br/>in CHAPTER 11, Replacement/<br/>Adjustment Procedures. Then, rerun QC.</li> <li>Prime the sheath fluid filter with sheath<br/>fluid as follows, then rerun QC.</li> <li>Remove the vent cap from the<br/>sheath fluid filter.</li> <li>Remove the rubber insert from the<br/>vent.</li> <li>Ensure that the instrument is in<br/>Standby.</li> <li>At the Workstation, select<br/>Cytometer &gt; Prime.</li> <li>IMPORTANT If the rubber insert and<br/>the vent cap are not reinstalled as<br/>soon as the sheath fluid approaches<br/>the vent port, the sheath fluid will<br/>overflow.</li> <li>Wait until the sheath fluid<br/>approaches the vent port in the<br/>sheath fluid filter, then immediately<br/>reinstall the rubber insert and the<br/>vent cap to avoid overflow.</li> <li>Run Daily Clean. Refer to Daily Clean in<br/>CHAPTER 10, Cleaning Procedures. Then,<br/>rerun QC.</li> <li>Run Deep Clean. Refer to Deep Clean<br/>Procedure in CHAPTER 10, Cleaning<br/>Procedures. Then, rerun QC.</li> <li>If the problem persists, contact us.</li> </ol> |  |  |

| Problem                                                                    | Probable Cause                                                                                                    | Corrective Action                                                                                                    |
|----------------------------------------------------------------------------|----------------------------------------------------------------------------------------------------|----------------------------------------------------------------------------------------------------|
| The sample probe comes<br>in contact with the<br>bottom of the well plate. | <ul> <li>Incorrect plate type selected.</li> <li>The plate or plate holder is installed incorrectly.</li> <li>The sample probe sampling position is not calibrated.</li> </ul> | <ol> <li>Verify that the correct plate type is<br/>selected in the Plate window.</li> <li>Ensure the plate and the plate holder are<br/>installed correctly. Refer to Replacing the<br/>Plate Holder [With Plate Loader] in<br/>CHAPTER 11, Replacement/Adjustment<br/>Procedures.</li> <li>Calibrate the sample probe sampling<br/>position. Refer to Calibrating the Plate<br/>Position [With Plate Loader] in<br/>CHAPTER 11, Replacement/Adjustment<br/>Procedures.</li> </ol> |
| The dead volume of the plate wells are high.                               | <ul> <li>Incorrect plate type selected.</li> <li>The sample probe sampling position is not calibrated.</li> </ul>                                                              | <ol> <li>Verify that the correct plate type is<br/>selected in the Plate window.</li> <li>Calibrate the sample probe sampling<br/>position. Refer to Calibrating the Plate<br/>Position [With Plate Loader] in<br/>CHAPTER 11, Replacement/Adjustment<br/>Procedures.</li> </ol>                                                                                                    |
| Mixing does not<br>sufficiently suspend the<br>sample particles.           | <ul> <li>Incorrect plate type selected.</li> <li>Incorrect sample mixing setting.</li> <li>The sample probe sampling position is not calibrated.</li> </ul>                    | <ol> <li>Verify that the correct plate type is<br/>selected in the Plate window.</li> <li>Verify the sample mixing duration in the<br/>Plate window.</li> <li>Calibrate the sample probe sampling<br/>position. Refer to Calibrating the Plate<br/>Position [With Plate Loader] in<br/>CHAPTER 11, Replacement/Adjustment<br/>Procedures.</li> </ol>                                                                                                    |
| Gain is over 3,000 and default gain settings are needed.                   | Corrupt/incorrect configuration file.                                                                                                    | Reload the configuration file. Refer to<br>Installing the Instrument Configuration File<br>in APPENDIX A, Instrument Installation.                                                                                                    |
| The configuration file does not match the instrument.                      | Corrupt/incorrect configuration file.                                                                                                    | <ol> <li>Verify the correct configuration file is<br/>installed.</li> <li>Reload the configuration file. Refer to<br/>Installing the Instrument Configuration<br/>File in APPENDIX A, Instrument<br/>Installation.</li> </ol>                                                                                                    |
| The Administrator forgot the Admin password.                               | The Admin password was forgotten.                                                                                                    | <ol> <li>Select Forgot password.</li> <li>Contact us</li> </ol>                                                                                                    |
| Plots are cut off when printing a PDF.                                     | Plots need to be rearranged.                                                                                                    | Rearrange the plots until the print preview screen shows all plots correctly.                                                                                                    |

| Table 9.2 | Troubleshooting | [With | Plate | Loader] |
|-----------|-----------------|-------|-------|---------|
|-----------|-----------------|-------|-------|---------|

# **Backup and Restore**

**IMPORTANT** If you have the Electronic Record Management software option installed, ensure the following prior to attempting to restore data:

- The target system includes all of the disk volumes that each experiment directory is saved to.
- The user performing the restore has Set Experiment Directory permission in CytExpert.
- **NOTE** These procedures are only available if you have either the User Management or Electronic Record Management software option installed.

#### Backup

- 1 If you have the 21CFR Tools software option installed:
  - **a.** Launch CytExpert and select **Settings** > **Set Experiment Directory**. The Set Experiment Directory window appears.

|   | Name  | Path                            |  |              | Free Space     |  |
|---|-------|---------------------------------|--|--------------|----------------|--|
| B | Light | C:\Work\Experiment Folder\Light |  | :            | 160.68 GB free |  |
|   | Lisa  | E:\Experiment Folder\Lisa       |  | 0.20 GB free |                |  |
|   |       |                                 |  |              |                |  |
|   |       |                                 |  |              |                |  |
|   |       |                                 |  |              |                |  |
|   |       |                                 |  |              |                |  |
|   |       |                                 |  |              |                |  |

**b.** On the Set Experiment Directory, take note of the path to the backup location for each user, or for the user whose data you wish to back up.

Or

If you have User Management software option installed, skip to Step 2.

**2** Exit CytExpert.

**3** On the Workstation that is being backed up, go to C:\ProgramData\Beckman Coulter\CytExpert\Database\.

**NOTE** If the Program Data folder is not visible:

1. Select the Windows Start menu and search for *Folder Options*. The Folder Options window appears.

| Control Panel (3)                           |
|---------------------------------------------|
| Folder Options                              |
| Change search options for files and folders |
| 📢 Choose homegroup and sharing options      |
| Pictures (1)                                |
| Folder Options                              |
| rolder options                              |
|                                             |
|                                             |
|                                             |
|                                             |
|                                             |
|                                             |
|                                             |
|                                             |
|                                             |
|                                             |
|                                             |
|                                             |
| See more results                            |
| - see more results                          |
| Folder Options × Shut down +                |
|                                             |
| 🚳 🤅 🚞 🖸 👫                                   |

2. Select the View tab.

| Folder Options                                                                                                    |
|----------------------------------------------------------------------------------------------------|
| General View Search                                                                                                    |
| - Folder views                                                                                                    |
| You can apply the view (such as Details or Icons) that<br>you are using for this folder to all folders of this type.<br>Apply to Folders Reset Folders |
| Advanced settings:                                                                                                    |
| 🕌 Files and Folders                                                                                                    |
| Always show icons, never thumbnails                                                                                                    |
| Always show menus     Jisplay file icon on thumbnails                                                                                                  |
| <ul> <li>Display file size information in folder tips</li> </ul>                                                                                       |
| Display the full path in the title bar (Classic theme only)                                                                                            |
| Hidden files and folders                                                                                                    |
| Don't show hidden files, folders, or drives                                                                                                    |
| Show hidden files, folders, and drives                                                                                                    |
| <ul> <li>Hide empty drives in the Computer folder</li> <li>Hide extensions for known file types</li> </ul>                                             |
| Hide extension for known me types Hide protected operating system files (Recommended)                                                                  |
|                                                                                                    |
| Restore Defaults                                                                                                    |
| OK Cancel Apply                                                                                                    |

- 3. Select the Show hidden files, folders, and drives radio button.
- **4** Right-click on the file called *CytExpert.db* and select **Copy** from the pop-up menu.
- **5** Paste the file in your desired backup location.

If you have the 21CFR Tools software option installed, proceed to Step 6.

**6** If you have the 21CFR Tools software option installed, go to the location of each experiment directory as noted in Step 1, and copy the folder to the backup location. Repeat this step for all the experiment directories that need to be backed up.

#### Restore

- **1** Exit CytExpert.
- **2** Go to your backup location.

**IMPORTANT** If the backup database file was renamed, rename it CytExpert.db.

**3** Right-click on the file called *CytExpert.db* and select **Copy** from the drop down menu.

- Go to C:\ProgramData\Beckman Coulter\CytExpert\Database\ on the system being restored and paste the CytExpert.db file.
   If you have the 21CFR option installed, proceed to Step 5.
- **5** If you have the 21CFR Tools software option installed:
  - **a.** Go to your backup location and copy the user directory's backup folder.
  - **b.** Paste the folders in the path specified in the Set Experiment Directory window for each user.

# Cleaning Procedures

## **Overview**

This chapter describes how to carry out certain routine and nonscheduled cleaning procedures. Proper cleaning can help extend the service life of the instrument and ensure experimental accuracy. When conducting any cleaning, take all necessary biosafety precautions and use proper personal protective equipment.

This chapter contains information on:

- Routine Cleaning
  - Daily Clean
  - Daily Clean [With Plate Loader]
  - Cleaning the Sample Station
  - Deep Clean Procedure
  - Cleaning the 4 L Sheath Fluid Container
  - Cleaning the 4 L Waste Container
- Nonscheduled Cleaning
  - Surface Cleaning and Disinfection
  - Preparing the Instrument for Transport or Storage

# **Routine Cleaning**

#### **Daily Clean**

Daily Clean should be performed during instrument startup and instrument shutdown to clean the sample line.

After sampling an excessively large sample or a sample that can easily clog the sample probe, it is recommended to perform the Daily Clean procedure. Daily Clean can also be used to remove residual sample from previous tubes.

**1** Open the CytExpert software and confirm that the instrument is connected and that it has already been initialized. Refer to Logging Into the Software in CHAPTER 3, Daily Startup.

2 Select Daily Clean in the Cytometer menu.

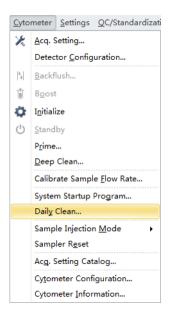

- **3** Add 2 mL of FlowClean solution to an unused sample tube.
- 4 Add 3 mL of DI water to an unused sample tube.

**5** Insert the sample tube with 2 mL of FlowClean solution into the sample holder and select **Run**.

**NOTE** The default cleaning time is 3 minutes.

| 23  |
|-----|
|     |
|     |
|     |
|     |
|     |
|     |
|     |
|     |
| Run |
|     |

| Step1: | Please load a tube with cleaning liquid. |      |
|--------|------------------------------------------|------|
|        | Duration: 3 🗘 minutes (1~100)            |      |
|        | Remaining Time: 2 min 48 sec             |      |
|        |                                          |      |
|        |                                          |      |
|        |                                          |      |
|        |                                          | Stop |

**6** Remove the Flow Clean tube.

**7** Insert the sample tube with 3 mL of DI water into the sample holder and select **Run** to perform the second step of the cleaning process.

**NOTE** The default cleaning time is 5 minutes.

| Daily Cle | ean                                                   | 23 |
|-----------|-------------------------------------------------------|----|
| Step2:    | Please load a tube with deionized water.<br>Duration: |    |
|           |                                                       |    |
|           |                                                       |    |
|           |                                                       |    |
|           | Run                                                   |    |
|           |                                                       |    |
| Daily Cle | ean                                                   |    |
| Step2:    | Please load a tube with deionized water.              |    |
|           | Duration: 5 🗘 minutes (1~100)                         |    |
|           | Remaining Time: 4 min 29 sec                          |    |
|           |                                                       |    |

**8** After the process has been completed, remove the sample tube and close the Daily Clean window.

Stop

| Step3: Finished. |       |
|------------------|-------|
|                  |       |
|                  |       |
|                  |       |
|                  |       |
|                  |       |
|                  |       |
|                  |       |
|                  |       |
|                  |       |
|                  |       |
|                  |       |
|                  |       |
|                  | Close |

## Daily Clean [With Plate Loader]

Daily Clean should be performed during instrument startup and instrument shutdown to clean the sample line.

After sampling an excessively large sample or a sample that can easily clog the sample probe, it is recommended to perform the Daily Clean procedure. Daily Clean can also be used to remove residual sample from previous tubes.

- **1** Open the CytExpert software and confirm that the instrument is connected and that it has already been initialized. Refer to Logging Into the Software in CHAPTER 3, Daily Startup.
- 2 Select **Daily Clean** in the Cytometer menu. The Daily Clean window appears. The plate loader automatically ejects the plate holder stage.

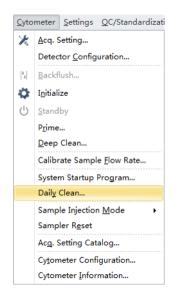

**3** Follow the on screen software prompts and select the desired wells for cleaning agent and deionized water.

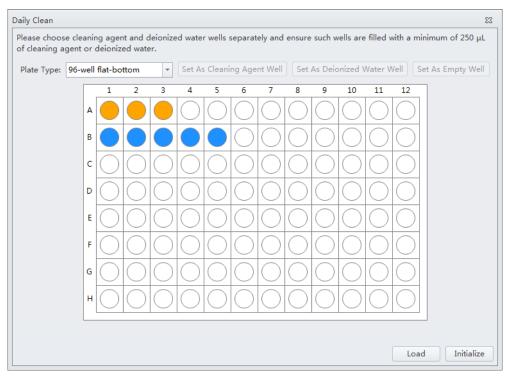

#### [CytoFLEX LX Shown]

**IMPORTANT** You must select at least one cleaning solution well and one water well.

- a. Select the desired wells for the cleaning agent and select Set As Cleaning Agent Well.
- b. Select the desired wells for the deionized water and select Set As Deionized Water Well.

NOTE To deselect water wells, select the desired well and select Set As Empty Well.

- **c.** Select the *Turn off cytometer after daily clean* checkbox to automatically shutdown the cytometer after Daily Clean is finished. **[CytoFLEX LX Only]**
- **4** Select **Start** to start the cleaning procedure. The message *Please confirm that the correct plate is placed properly and press OK* appears. Select **OK**.
- 5 Select Close.

## **Cleaning the Sample Station**

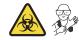

Carry out semi-automatic cleaning for the sample injection device once a week.

1 Ensure that the system has been shut down properly. Refer to Shutting Down the Instrument in CHAPTER 8, Daily Shutdown.

## 🕂 WARNING

Risk of chemical injury from bleach. To avoid contact with the bleach, use barrier protection, including protective eyeware, gloves, and suitable laboratory attire. Refer to the Safety Data Sheet for details about chemical exposure before using the chemical.

**2** Use a piece of absorbent material with a 10% bleach solution (1 part bleach [5 to 6% sodium hypochlorite - available chlorine] with 9 parts DI water) to wipe off all surfaces in the sample station, while taking all necessary biological safety precautions.

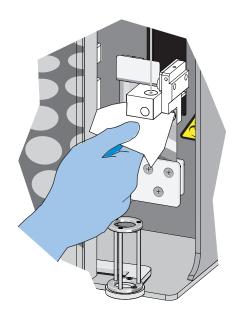

**3** Wipe off the bottom of the semi-automatic sample injection device.

#### **Cleaning the Sample Probe**

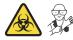

When problems such as blockage of the sample probe occur, it is required to replace or clean the sample probe.

1 Confirm that the instrument is in the standby state or that the power supply is turned off.

#### 🔨 WARNING

Risk of biohazardous contamination if you have skin contact with the sample probe or the sample peristaltic pump tubing. The sample probe and the sample peristaltic pump tubing might contain residual biological material and must be handled with care. Clean up spills immediately. Dispose of the sample probe and the sample peristaltic pump tubing in accordance with your local regulations and acceptable laboratory procedures.

- **2** Remove the sample probe. Refer to Replacing the Sample Probe and/or the Sample Peristaltic Pump Tubing in CHAPTER 11, Replacement/Adjustment Procedures.
- **3** Put the sample probe into a clean container and soak it in clean water. Use an ultrasonic cleaning device to clean for 2 minutes.
- **4** Reattach the sample probe to the sample peristaltic pump tubing and confirm that the bead on the sample probe touches the sleeve on the end of the sample peristaltic pump tubing.
- **IMPORTANT** To ensure that the proper placement of the sample probe, push the sample pump cover up while installing the thumbscrew.
- **5** Install the sample pump cover.
- **6** If ineffective, replace with a new sample probe. Refer to Replacing the Sample Probe and/or the Sample Peristaltic Pump Tubing in CHAPTER 11, Replacement/Adjustment Procedures.

#### **Deep Clean Procedure**

Carry out a deep clean once a month to clean the instrument flow cell. If the unit will be shutdown and not used for more than 10 days, it is recommended to complete one deep clean before resuming use.

- **1** Place the instrument in standby state.
- **2** Remove the right-side cover. Refer to Right-Side Cover Removal and Reinstallation in CHAPTER 11, Replacement/Adjustment Procedures.
- **3** Confirm that the Deep Clean solution volume in the bottle located inside the Fluidics module is sufficient.

To prepare and add more Deep Clean solution, refer to Adding the Deep Clean Solution in CHAPTER 11, Replacement/Adjustment Procedures.

**4** Select **Deep Clean** in the Cytometer menu. The software message *Are you sure to start deep clean*? appears. Select **Yes** to start the Deep Clean process in the instrument flow cell.

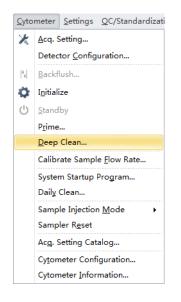

**5** The status bar prompts that a deep clean is under way. Wait for the Deep Clean process to finish. The following software message appears:

| Informati | ion X                                                                                                    | 3 |
|-----------|----------------------------------------------------------------------------------------------------|---|
| 1         | Deep Clean has been done, please wait for at least 30 minutes to start Prime, and then you may start your next step. |   |
|           | ΟΚ                                                                                                    |   |

Select **OK**.

- **6** Allow the cleaning solution to remain in the flow cell for approximately 30 minutes. If you are required to postpone the cleaning time, do not exceed 24 hours. During the Deep Clean cycle, the power supply of the unit can be turned off, but the instrument cannot be initialized.
- 7 Select **Prime** in the Cytometer menu. The software message *Are you sure to start Prime*? appears. Select Yes.

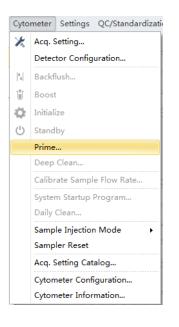

- **8** Run Daily Clean. Refer to Daily Clean.
- **9** Perform initialization as required (see Initializing the Instrument in CHAPTER 3, Daily Startup) to carry out the next experiment or to turn off the instrument.
- **10** Reinstall the right-side cover. Refer to Right-Side Cover Removal and Reinstallation in CHAPTER 11, Replacement/Adjustment Procedures.

## **Cleaning the 4 L Sheath Fluid Container**

Clean the sheath fluid container once a month.

- 1 Confirm that the instrument is turned off or is in the standby state.
- **2** Remove the sheath fluid container from the Fluid Container holder.

- **3** Remove the sheath fluid harness from the sheath fluid container.
- **4** Empty the residual sheath fluid from the sheath fluid container.
- **5** Add about 50 to 100 mL of CytoFLEX Sheath Fluid to the sheath fluid container.
- **6** Insert the sheath fluid harness back into the sheath fluid container and tightly close the sheath fluid container cap.
- 7 Swirl the sheath fluid in the sheath fluid container, rinsing all surfaces.
- **8** Empty the sheath fluid container.
- **9** Refill the sheath fluid container. Refer to Filling the 4 L Sheath Fluid Container [CytoFLEX] in CHAPTER 11, Replacement/Adjustment Procedures.

#### **Cleaning the 4 L Waste Container**

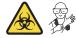

Clean the waste container once a month.

- 1 Confirm that the instrument is turned off or is in the standby state.
- **2** Remove the waste container from the Fluid Container holder.

#### 

Risk of biohazardous contamination if you have skin contact with the waste container, its contents, and its associated tubing. The waste container and its associated tubing could contain residual biological material and must be handled with care. Clean up spills immediately.

**3** Remove the harness from the waste container.

#### 

Risk of biohazardous contamination if you have skin contact with the waste container, its contents, and its associated tubing. The waste container and its associated tubing could contain residual biological material and must be handled with care. Clean up spills immediately. Dispose of the contents of the waste container in accordance with your local regulations and acceptable laboratory procedures.

**4** Empty the waste container.

#### 🕂 WARNING

Risk of chemical injury from bleach. To avoid contact with the bleach, use barrier protection, including protective eyeware, gloves, and suitable laboratory attire. Refer to the Safety Data Sheet for details about chemical exposure before using the chemical.

- **5** Add one liter of sodium hypochlorite solution with 0.5% active chlorine to the waste container.
- **6** Insert the waste harness back into the waste container and tightly close the waste container cap.

#### **<u>/</u>** CAUTION

Risk of damage to the sheath fluid harness and/or waste harness. Do not leave the sodium hypochlorite solution in the fluid containers longer than 10 minutes.

7 Let stand for 5 to 10 minutes.

#### 

Risk of chemical injury from bleach. To avoid contact with the bleach, use barrier protection, including protective eyeware, gloves, and suitable laboratory attire. Refer to the Safety Data Sheet for details about chemical exposure before using the chemical.

- **8** Dispose of the sodium hypochlorite solution in accordance with your local regulations and acceptable laboratory procedures.
- **9** Use deionized water to rinse the waste container and the waste harness. Ensure that there is no sodium hypochlorite residue.

**10** Place the waste container back into the Fluid Container holder.

# **Nonscheduled Cleaning**

## **Surface Cleaning and Disinfection**

- **1** Wipe the CytoFLEX Series label of the instrument clean with water and wipe dry immediately.
- **2** If you have a plate loader installed on your instrument, remove the front cover. Refer to Front Cover Removal and Reinstallation in CHAPTER 11, Replacement/Adjustment Procedures.
- **3** Wipe the wash collar modules in the single tube station and the plate loader station with 100% isopropanol and wipe dry immediately.

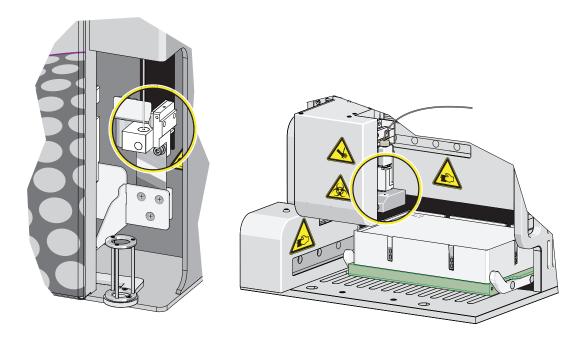

**4** If you have a plate loader installed on your instrument, reinstall the front cover. Refer to Front Cover Removal and Reinstallation in CHAPTER 11, Replacement/Adjustment Procedures.

#### 

Risk of chemical injury from bleach. To avoid contact with the bleach, use barrier protection, including protective eyeware, gloves, and suitable laboratory attire. Refer to the Safety Data sheet for details about chemical exposure before using the chemical.

**5** Prepare a cleaning solution of 1 part high-quality, fragrance-free bleach (5% or 6% solution of sodium hyphochlorite - available chlorine) and 9 parts distilled water.

#### 

Risk of instrument damage. The instrument label can peel or fade, and the wash collar can become brittle and crack over time if these surfaces are wiped clean using the bleach solution followed by the 70% ethanol. Do not clean the label or the wash collar with the bleach solution followed by the 70% ethanol. Only use the specified cleaning methods in Steps 1 and 3 to clean these surfaces.

#### 

Risk of personal injury if electronic equipment is used near fumes or flammable gases. Ethanol is a flammability hazard. Avoid this risk by never using it in or near operating instruments.

**6** Wipe down all exposed surfaces with the bleach solution and then 70% ethanol. Pay special attention to the Sampling area.

Be sure to avoid wiping the instrument label and wash collar module with the bleach solution and 70% ethanol.

## Preparing the Instrument for Transport or Storage

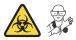

When the instrument is to be transported or is not to be used for 30 days or more, complete the emptying processes to prevent instrument damage and to reduce the possibility of biological contamination. Contact us if you have any questions.

- 1 Run the Deep Clean procedure. Refer to Deep Clean Procedure.
- **2** Run the Daily Clean procedure. Refer to Daily Clean.

- **3** Clean the Sample Station. Refer to Cleaning the Sample Station.
- **4** Empty the sheath fluid container and the waste container (see Emptying the 4 L Waste Container [CytoFLEX] in CHAPTER 11, Replacement/Adjustment Procedures).
- **5** Clean and disinfect all surfaces. Refer to Surface Cleaning and Disinfection.

#### 🕂 WARNING

Risk of biohazardous contamination if you have skin contact with the waste container, its contents, and its associated tubing. The waste container and its associated tubing could contain residual biological material and must be handled with care. Clean up spills immediately. Dispose of the contents of the waste container in accordance with your local regulations and acceptable laboratory procedures.

- **6** Clean the sheath fluid container and the waste container. Refer to Cleaning the 4 L Sheath Fluid Container.
- 7 Remove the right-side cover (see Right-Side Cover Removal and Reinstallation in CHAPTER 11, Replacement/Adjustment Procedures).
- **8** Remove the Deep Clean solution bottle from the bracket, empty the Deep Clean solution bottle, and rinse with DI water. Then, attach the Deep Clean solution bottle to the bracket.
- **9** Remove the Plate Loader module if applicable (see Plate Loader Module Removal and Reinstallation [With Plate Loader] in CHAPTER 11, Replacement/Adjustment Procedures).
- **10** Power down and disconnect all the cables and sheath fluid and waste harnesses.

## 

Risk of instrument damage. The Cytometer can suffer irreparable damage if it is exposed to subfreezing temperatures while it still contains liquid. Always drain the flow cell after cleaning the Cytometer if the Cytometer will be stored or transported in subfreezing temperatures.

#### 🕂 WARNING

Risk of contamination from biohazardous material. Always wear PPE when performing this procedure as you can contact components with blood residue when handling the Fluidics module. Dispose of any absorbent materials used to collect or clean up leaks in accordance with the local regulations and acceptable laboratory procedures.

**11** Disconnect the blue-labeled tubing from the pneumatic valve PV1 and hold the absorbent material under the disconnected tubing to collect any dripping liquid.

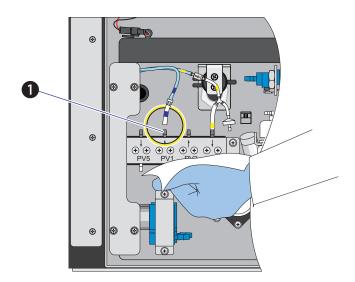

1. PV1

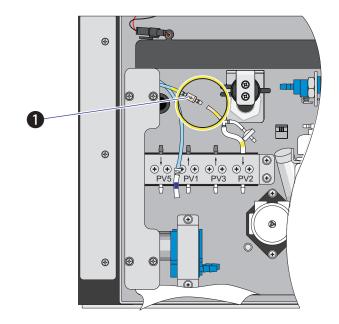

12 Disconnect the yellow-labeled tubing connected to the liquid damper to vent the flow cell, allowing it to drain.

- 1. Liquid damper
- 13 Verify that liquid has stopped dripping from the blue-labeled tubing.

 $\ensuremath{\textbf{NOTE}}$  The flow cell is empty when liquid stops dripping from the blue-labeled tubing.

- **14** Dispose of the absorbent material used to collect the liquid in accordance with the local regulations and acceptable laboratory procedures and cleanup any spills.
- **15** Reconnect the blue-labeled tubing to PV1.
- **16** Reconnect the yellow-labeled tubing to the liquid damper.
- **17** Reinstall the right-side cover (see Right-Side Cover Removal and Reinstallation in CHAPTER 11, Replacement/Adjustment Procedures).
- **18** Ensure that the optical filters are seated properly.
- **19** Ensure that the top cover is tightly closed.

**20** If the instrument is to be transported or stored, put the instrument and the Plate Loader module (if applicable) into the Beckman Coulter supplied packing and comply with the requirements in Instrument Transportation and Storage in APPENDIX A, Instrument Installation, regarding correct placement during transportation and storage.

#### Lifting and Carrying Instructions

- **1** Position a person on the left and right sides of the Cytometer.
- **2** Reach under the base of the Cytometer in the areas indicated by the arrows in the figure below.

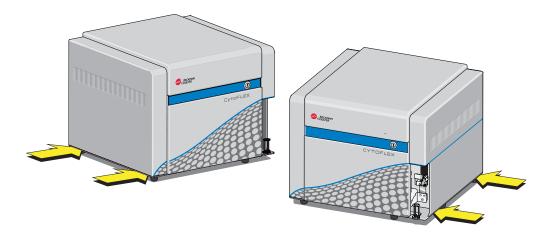

**3** Gently lift the Cytometer as shown in the figure below.

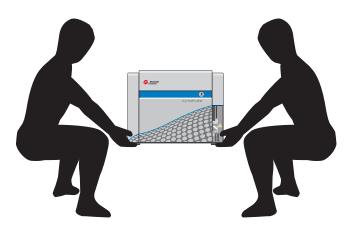

## 🕂 WARNING

Risk of personal injury. Use caution when lowering the Cytometer to avoid pinching fingers.

**4** Lower the Cytometer to its designated location.

Cleaning Procedures Nonscheduled Cleaning

# CHAPTER 11 Replacement/Adjustment Procedures

## **Overview**

This chapter describes how to carry out certain routine and nonscheduled maintenance procedures. Proper maintenance can help extend the service life of the instrument and ensure experimental accuracy. When conducting any maintenance work, take all necessary biosafety precautions.

**IMPORTANT** In addition to parts specifically discussed, for all replacement parts, use only parts provided by Beckman Coulter to ensure proper functioning of the instrument. Never disassemble any part of the instrument without prior authorization. Beckman Coulter assumes no responsibility for any instrument problems resulting from the use of any part not authorized by Beckman Coulter for use with the instrument.

This chapter contains information on:

- Routine Replacement/Adjustment
  - Front Cover Removal and Reinstallation
  - Right-Side Cover Removal and Reinstallation
  - Filling the 4 L Sheath Fluid Container [CytoFLEX]
  - Replacing the 10 L Sheath Fluid Cubitainer
  - Emptying the 4 L Waste Container [CytoFLEX]
  - Emptying the 10 L Waste Cubitainer
  - Managing the Maintenance Reminder
  - Adding the Deep Clean Solution
  - Replacing the Sheath Fluid Filter
  - Replacing the Sample Probe and/or the Sample Peristaltic Pump Tubing
  - Replacing the Sample Probe Assembly [With Plate Loader]
  - Changing the Sample Probe from the Single Tube Sample Station to the Plate Loader [CytoFLEX With Plate Loader]
  - Changing the Sample Probe from the Plate Loader to the Single Tube Sample Station [CytoFLEX With Plate Loader]
  - Inspecting the Liquid Flow Path for Leaks
  - Priming the Flow Cell
  - Replacing the Plate Holder [With Plate Loader]
  - Plate Loader Module Removal and Reinstallation [With Plate Loader]
  - Changing the Event Rate Setting
- Nonscheduled Replacement/Adjustment
  - Calibrating the Sample Flow Rate

- Calibrating the Sample Flow Rate [With Plate Loader]
- Setting Laser Delay
- Replacing the Optical Filter
- Replacing the Fuse
- Replacing the Sheath Fluid Harness and/or Waste Harness
- Changing Sample Mixing and Backflush Settings
- Calibrating the Plate Position [With Plate Loader]

## **Routine Replacement/Adjustment**

#### Front Cover Removal and Reinstallation

#### Removal

#### WARNING

Risk of personal injury from electric shock caused by contacting exposed electronic components. Power down the instrument before removing the front cover of the Cytometer.

- **1** Exit the system software.
- **2** Turn off the main power switch on the back of the Cytometer.
- **3** Open the top cover.

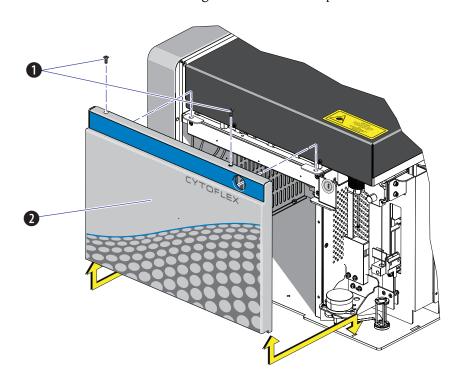

**4** Remove the two screws securing the front cover and pull the front cover forward.

- 1. Securing screws
- 2. Front cover
- **5** Lift the front cover up and out of the slots in the frame.

#### Reinstallation

- 1 Slide the tabs on the bottom of the front cover into the slots in the bottom of the frame.
- **2** Push in the latches on the front cover to retract the pins, push the front cover into place, and release the latches to secure the cover.
- **3** Close the top cover.

## **Right-Side Cover Removal and Reinstallation**

**IMPORTANT** The CytoFLEX LX flow cytometer only requires you to unfasten the thumbscrews the first time. There is a retaining clip that is used to secure the right-side cover without the need for the thumbscrews, if desired. Once the thumbscrews are unfastened, the right-side cover can simply be pulled off of the retaining clip for removal and pushed onto the retaining clip for reinstallation. Ensure the top cover is open before removing the right-side cover from the retaining clip.

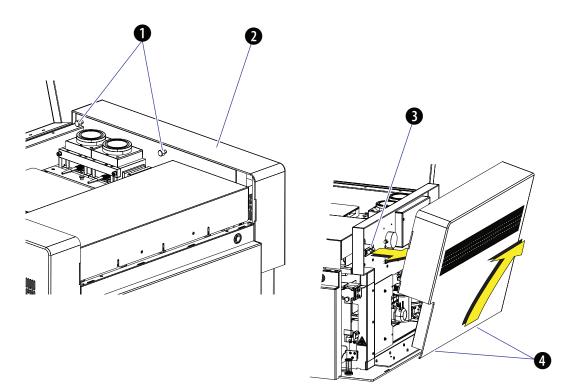

- 1. Thumbscrews
- 2. Right-side cover
- 3. Retaining clip
- 4. Tabs

#### Removal

**1** Open the top cover.

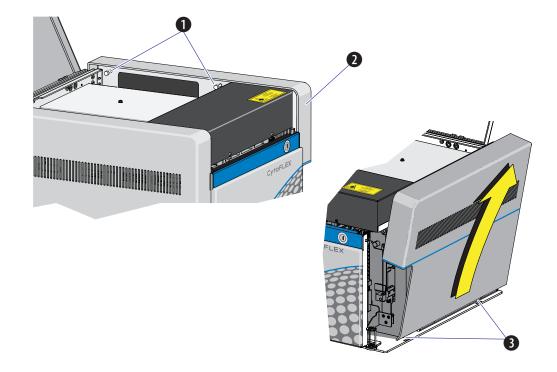

**2** Unfasten the two captive thumbscrews for the right-side cover.

- 1. Captive thumbscrews
- 2. Right-side cover
- 3. Tabs

 $\mathbf{3}$  Lift the right-side cover up and out of the slots in the frame.

#### Reinstallation

- 1 Slide the tabs on the bottom of the right-side cover into the slots in the bottom of the frame and push the cover into place.
- **2** Fasten the two captive thumbscrews to secure the right-side cover.
- **3** Close the top cover.

# Filling the 4 L Sheath Fluid Container [CytoFLEX]

- 1 Confirm that the instrument is turned off or is in the standby state.
- **2** If necessary, remove any cardboard cutouts from the new CytoFLEX Sheath Fluid cubitainer. If you do not need a new cubitainer, skip to Step 7.
- **3** Locate the spigot inside the cardboard cutout.
- **4** Remove the cap and seal from the new sheath cubitainer. Be sure to completely remove the foil seal.
- **5** Screw on the spigot.
- **6** Unscrew the sheath fluid harness from the sheath fluid container and place in the fluid sensor holder cutout (refer to Figure 1.7.) to prevent contamination of the sheath fluid harness.

#### 

Risk of instrument damage. Remove the sheath fluid container from the Fluid Container holder and fill away from the instrument to prevent spills that could damage the instrument circuitry.

- 7 Remove the sheath fluid container from the Fluid Container holder.
- **8** Hold the Sheath fluid container under the CytoFLEX Sheath Fluid cubitainer ensuring the cubitainer is resting on a stable surface.
- **9** Fill the sheath fluid container.
- **10** Reinstall the sheath fluid harness onto the sheath fluid container.
- **11** Place the sheath fluid container back into the Fluid Container holder.

# Replacing the 10 L Sheath Fluid Cubitainer

- 1 Confirm that the instrument is turned off or is in the standby state.
- 2 If necessary, remove any cardboard cutouts from the new CytoFLEX Sheath Fluid cubitainer. Remove the cap and seal from the new sheath fluid cubitainer. Be sure to completely remove the foil seal.

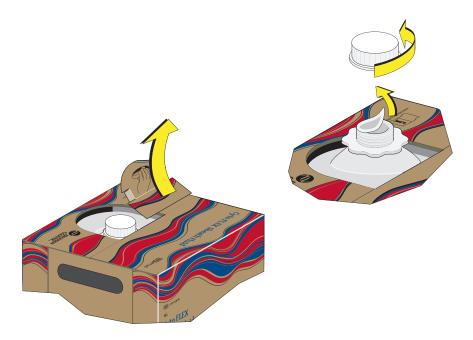

## 

Misleading results could occur if you contaminate the sheath fluid. Be careful not to contaminate the sheath fluid. Do not let your fingers, paper towels, or other objects touch the pickup tube assembly.

**3** Unscrew the plastic cap that secures the pickup tube assembly into the old sheath fluid cubitainer and lay it on a leakproof disposable container, such as a glove or beaker. Lift the pickup tube assembly straight up and out.

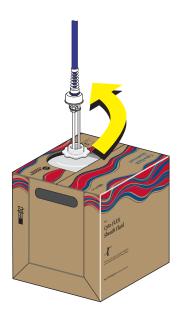

**4** Inspect the pickup tube assembly and replace it if necessary.

5 Carefully insert the pickup tube assembly straight into the new sheath fluid cubitainer. Tighten the cap.

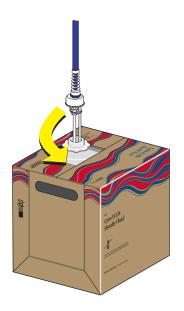

- **6** Place the 10 L sheath fluid cubitainer to the left of the instrument.
- **7** Put the cap from the new container onto the old container and dispose of the container properly.

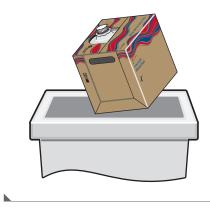

## Emptying the 4 L Waste Container [CytoFLEX]

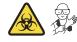

1 Confirm that the instrument is turned off or is in the standby state.

- **2** Remove the waste harness (see Figure 1.7). The waste harness from the Cytometer is connected to a 4-L waste container.
- **3** Remove the waste container from the Fluid Container holder.

#### 

Risk of biohazardous contamination if you have skin contact with the waste container, its contents, and its associated tubing. The waste container and its associated tubing might contain residual biological material and must be handled with care. Clean up spills immediately. Dispose of the contents of the waste container in accordance with your local regulations and acceptable laboratory procedures. Use proper personal protective equipment.

**4** Empty the waste container. Dispose of the waste in accordance with your local regulations and acceptable laboratory procedures.

#### 🔨 WARNING

Risk of chemical injury from bleach. To avoid contact with the bleach, use barrier protection, including protective eyeware, gloves, and suitable laboratory attire. Refer to the Safety Data Sheet for details about chemical exposure before using the chemical.

- **5** Add 400 mL of 5 to 6% bleach to the waste container.
- **6** Reinstall the waste harness in the waste container.
- 7 Put the waste container in the Fluid Container holder.

## Emptying the 10 L Waste Cubitainer

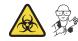

1 Confirm that the instrument is turned off or is in the standby state.

 ${\bf 2} \quad {\rm Lift \ the \ waste \ cubitainer \ and \ swirl \ it \ before \ removing \ the \ cap.}$ 

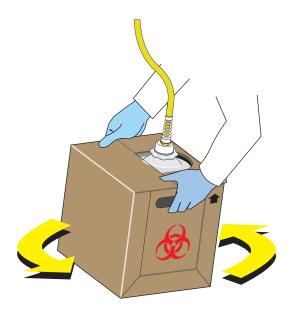

## 

Risk of biohazardous contamination if you have skin contact with the waste cubitainer, its contents, and its associated tubing. The waste cubitainer and it associated tubing might container residual biological material and must be handled with care. Clean up spills immediately. Dispose of the contents of the waste cubitainer in accordance with your local regulations and acceptable laboratory procedures.

**3** Unscrew the cap and lay it on a leakproof disposable container, such as a glove or beaker.

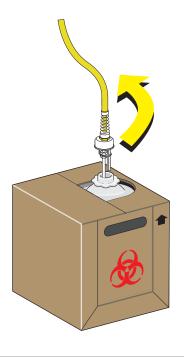

- **4** Empty the waste cubitainer according to your laboratory's procedures.
  - **NOTE** Take proper precautions to avoid spills if you are emptying the waste cubitainer into a sink, drain, or larger container. When moving the waste cubitainer to dispose of its contents, be sure the cap is secure to avoid spills.

#### 🕂 WARNING

Risk of chemical injury from bleach. To avoid contact with the bleach, use barrier protection, including protective eyeware, gloves, and suitable laboratory attire. Refer to the Safety Data Sheet for details about chemical exposure before using the chemical.

**5** Put about 1 L of high-quality, fragrance-free, gel-free bleach (5 to 6% solution of sodium hypochlorite -available chlorine) in the 10-L waste cubitainer to cover the bottom of the cubitainer.

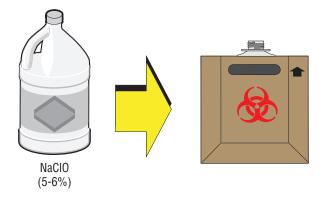

**6** Replace the cap on the new waste cubitainer and securely tighten.

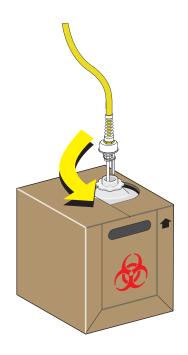

**NOTE** Properly dispose of the leakproof disposable container used in Step 3 after you screw the cap back on the waste container.

# Managing the Maintenance Reminder

The maintenance reminder tracks the last maintenance date and initiates a reminder to complete maintenance for the following three items:

- Refill Deep Clean solution bottle (cleaning solution)
- Replace sheath fluid filter
- Replace sample peristaltic pump tubing

When reagents or parts have reached the designated use time limit in either days or number of uses,

the Maintenance Message icon Maintenance Message WI Semi-automatic Sampler Sheath Waste appears in the right side of the status bar.

1 Select the Maintenance Message icon Admintenance Message from the status bar to access the

Maintenance window. The expired item appears with a warning triangle A to the left of the item listed.

Or

Select Maintenance in the Advanced menu. The Maintenance window appears. The expired item

| is displayed with a warning triangle | 4 | to the left of the item listed. |
|--------------------------------------|---|---------------------------------|

| aintenance                          |                       | Σ |
|-------------------------------------|-----------------------|---|
| Item                                | Last Maintenance Date |   |
| 🛕 Refill Deep Clean Solution Bottle | 2014-01-05            |   |
| 🛕 Replace Sheath Fluid Filter       | 2014-01-05            |   |
| 🛕 Replace Peristaltic Pump Tubing   | 2013-10-06            |   |
|                                     |                       |   |
|                                     |                       |   |
|                                     |                       |   |
|                                     | Detail Close          |   |

- **2** Select the desired item to manage, then choose one of the following:
  - To manage refilling the Deep Clean solution bottle, go to Step 3.
  - To manage replacing the sheath filter, skip to Step 4.
  - To manage replacing the sample peristaltic pump tubing, skip to Step 5.

**3** Select **Detail**. The Refill Deep Clean Solution Bottle window appears.

| Refill Deep Clean Solution Bottle |                              |  |
|-----------------------------------|------------------------------|--|
| Used time: 0 days                 | Used time limit: 180 days    |  |
| Used times: 0 times               | Used times limit: 10 times   |  |
|                                   |                              |  |
|                                   |                              |  |
|                                   | <u>R</u> efill <u>C</u> lose |  |

Select **Refill**. A pop-up window appears to reset the maintenance date as the current date that the maintenance was performed.

| Refill Deep Clean Solution Bottle 🛛 🕅 |              |                |  |  |
|---------------------------------------|--------------|----------------|--|--|
| Maintenance Date:                     | 2014-08-28 🔻 |                |  |  |
| Use time limit:                       | 180          | days           |  |  |
| Use times limit:                      | 10           | times          |  |  |
|                                       | <u>o</u> k   | <u>C</u> ancel |  |  |

**4** Select **Detail**. The Replace Sheath Fluid Filter window appears.

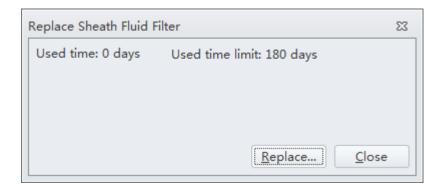

Select **Replace**. A pop-up window appears to reset the maintenance date as the current date that the maintenance was performed.

| Replace Sheath Fluid Filter 🛛 🕅 |              |                |  |  |
|---------------------------------|--------------|----------------|--|--|
| Maintenance Date:               | 2014-08-28 🔻 |                |  |  |
| Use time limit:                 | 180          | days           |  |  |
|                                 |              |                |  |  |
|                                 | <u>o</u> ĸ   | <u>C</u> ancel |  |  |

**5** Select **Detail**. The Replace Peristaltic Pump Tubing window appears.

| Replace Peristaltic Pump Tubing |                   |                               | 23 |
|---------------------------------|-------------------|-------------------------------|----|
|                                 | Used time: 0 days | Jsed time limit: 180 days     |    |
|                                 |                   |                               |    |
|                                 |                   |                               |    |
|                                 |                   |                               |    |
|                                 |                   | <u>R</u> eplace <u>C</u> lose |    |

Select **Replace**. A pop-up window appears to reset the maintenance date as the current date that the maintenance was performed.

| Replace Peristaltic Pump Tubing |              |                |
|---------------------------------|--------------|----------------|
| Maintenance Date:               | 2014-08-28 🔻 | ]              |
| Use time limit:                 | 180          | days           |
|                                 |              |                |
|                                 | <u>o</u> k   | <u>C</u> ancel |
|                                 |              |                |

# Adding the Deep Clean Solution

Check occasionally whether the Deep Clean solution in the Deep Clean solution bottle is sufficient. Replace the Deep Clean solution when the maintenance reminder prompts you to do so.

Risk of chemical injury from Contrad® 70 reagent. To avoid contact with the Contrad® 70 reagent, use barrier protection, including protective eyeware, gloves, and suitable laboratory attire. Refer to the Safety Data Sheet for details about chemical exposure before using the chemical.

- 1 Make 60 mL of Deep Clean solution by mixing 30 mL of Contrad<sup>®</sup> 70 and 30 mL DI water in the Deep Clean solution bottle and swirl the solution gently to create the Deep Clean solution.
- **2** Verify that the Cytometer is in standby state or is turned off.
- **3** Remove the right-side cover of the instrument. Refer to Right-Side Cover Removal and Reinstallation.
- **4** Remove the Deep Clean solution bottle and open the cap.

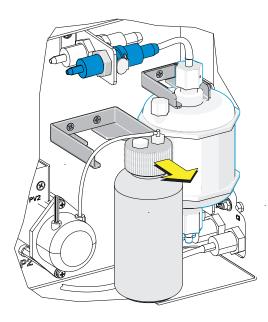

**5** Add 60 mL Deep Clean solution to the bottle.

**6** Tighten the cap, and attach the Deep Clean solution bottle to the bracket.

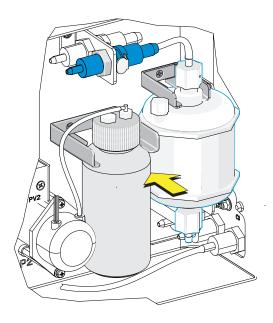

- 7 Reinstall the right-side cover (see Right-Side Cover Removal and Reinstallation), and fasten the thumbscrews.
- **8** Reset the maintenance reminder tracker. Refer to Managing the Maintenance Reminder.

## **Replacing the Sheath Fluid Filter**

It is recommended to replace the sheath fluid filter every six months when the maintenance reminder prompts you to do so. The life of the filter is related to the quality of the sheath fluid used. If it is found that there are impurities in the light scatter pattern, replace the sheath fluid filter.

- 1 Select **Standby** on the left of the screen to place the instrument in standby state, or shut off the Cytometer's power.
- **2** Remove the right-side cover. Refer to Right-Side Cover Removal and Reinstallation.

**3** Press the spring piece on the quick connector and the Cytometer on the upper side of the filter, and disconnect the quick connector.

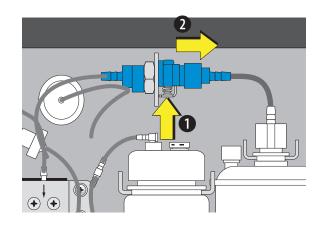

- 4 Repeat Step 3 for the quick connector behind the quick connector removed in the previous step.NOTE The spring is on the opposite side.
- ${\bf 5} \quad {\rm Remove \ the \ sheath \ fluid \ filter \ from \ the \ bracket.}$

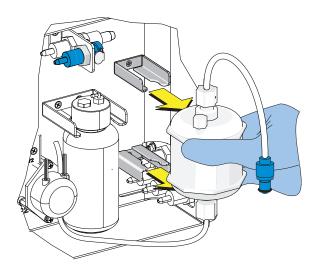

**6** Connect the new, unused filter using the quick connector springs.

7 Attach the filter to the filter bracket.

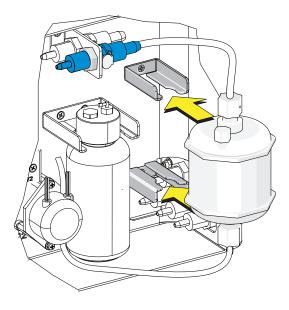

**8** Remove and set aside the vent cap and the rubber insert.

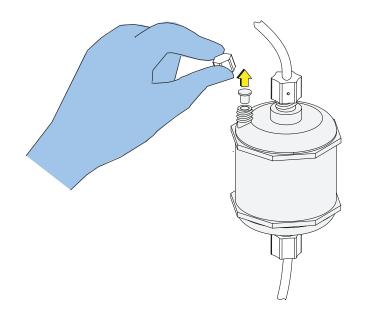

- ${\bf 9} \quad {\rm Turn} \ {\rm on} \ {\rm the} \ {\rm Cytometer} \ {\rm and} \ {\rm open} \ {\rm the} \ {\rm software}.$
- $10 \hspace{0.1 cm} \text{Select Prime in the Cytometer menu.}$

# **<u>A</u> CAUTION**

Risk of instrument damage. If the vent cap is not sealed tightly, unstable flow rate and leakage of the sheath fluid can occur.

11 Observe the liquid level in the filter during the prime cycle. When the liquid level reaches the upper section of the filter, reinstall the rubber insert, and lock the vent cap to prevent air leakage.

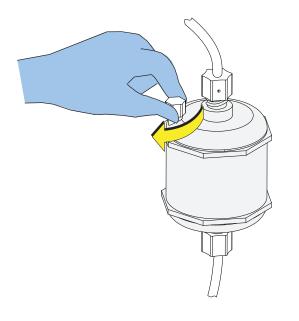

- **12** Reinstall the right-side cover (see Right-Side Cover Removal and Reinstallation) and lock the screw.
- **13** If the problem persists, contact us.
- 14 Run the system startup program. Refer to Running the System Startup Program with the Single Tube Loader in CHAPTER 3, Daily Startup.
- **15** Reset the maintenance reminder tracker. Refer to Managing the Maintenance Reminder.

κ.

# Replacing the Sample Probe and/or the Sample Peristaltic Pump Tubing

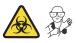

## 

Risk of biohazardous contamination if you have skin contact with the sample probe or the sample peristaltic pump tubing. The sample probe and the sample peristaltic pump tubing could contain residual biological material and must be handled with care. Clean up spills immediately. Dispose of the sample probe and the sample peristaltic pump tubing in accordance with your local regulations and acceptable laboratory procedures.

**IMPORTANT** If you need to replace the single tube sample probe assembly and you have the Sample Injection Mode Control Kit installed on your CytoFLEX Series instrument, pull the probe out of the CytoFLEX Sample Injection Mode Control Kit and push the new probe into place.

It is recommended to replace the tubing of the sample peristaltic pump every six months, as tubing used for an excessively long time can cause degradation of the stability of the sample flow and increase of the CV detected.

- **1** Place the instrument in standby state.
- **2** Remove the right-side cover. Refer to Right-Side Cover Removal and Reinstallation.
- **3** Remove the front cover. Refer to Front Cover Removal and Reinstallation.

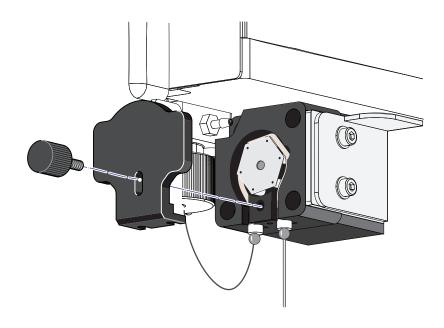

**4** Remove the sample pump cover thumbscrew and the sample pump cover.

**5** Take out the sample peristaltic pump tubing.

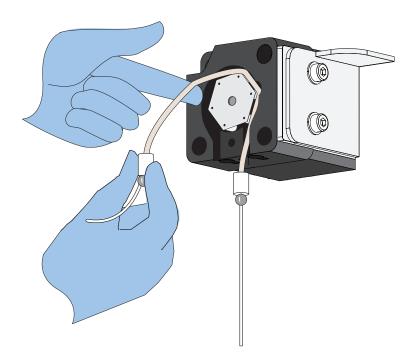

# 

Risk of optical misalignment. Removing the PEEK tubing from the bottom of the flow cell could cause misalignment of the optical components. Do not remove the PEEK tubing from the bottom of the flow cell.

**6** Remove the sample PEEK tubing from the sample peristaltic pump tubing.

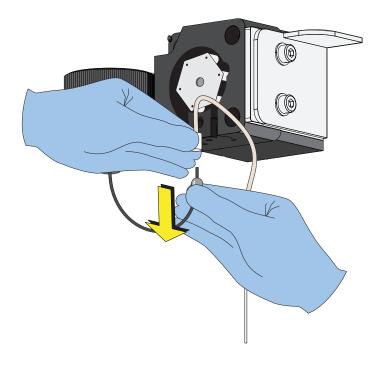

7 Lift the sample probe out of the wash station.

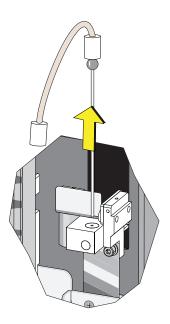

**8** Remove the sample peristaltic pump tubing from the sample probe.

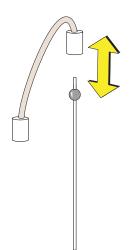

- **9** Dispose of the old sample probe and/or sample peristaltic pump tubing in accordance with your local regulations and acceptable laboratory procedures.
- **10** Connect the sample peristaltic pump tubing to the sample probe.

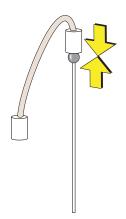

- <image>
- **11** Connect the sample PEEK tubing to the sample peristaltic pump tubing.

 $12\,$  Slide the sample probe into the wash station.

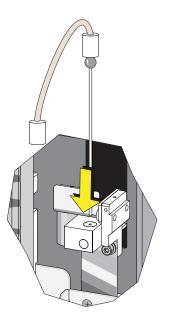

- **13** Install the sample peristaltic pump tubing, taking care not to use any sharp tools, ensuring that the tube is fully inserted into the groove.
  - **NOTE** You can use the sample pump cover thumbscrew to install the sample peristaltic pump tubing.

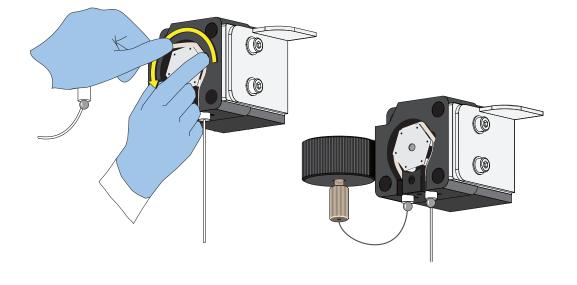

**14** Install the sample pump cover.

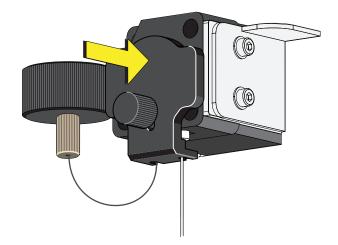

- **NOTE** To ensure the proper placement of the sample probe, push the sample pump cover up while installing the thumbscrew.
- **15** Reinstall the right-side cover (see Right-Side Cover Removal and Reinstallation), and lock with the screw.

# Replacing the Sample Probe Assembly [With Plate Loader]

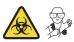

**IMPORTANT** If you have the Sample Injection Mode Control Kit installed on your CytoFLEX Series instrument, contact us to replace the sample probe assembly.

## 

Risk of biohazardous contamination if you have skin contact with the sample probe or the sample peristaltic pump tubing. The sample probe and the sample peristaltic pump tubing could contain residual biological material and must be handled with care. Clean up spills immediately. Dispose of the sample probe and the sample peristaltic pump tubing in accordance with your local regulations and acceptable laboratory procedures.

- 1 Turn the Cytometer's main power switch off.
- **2** Remove the right-side cover. Refer to Right-Side Cover Removal and Reinstallation in CHAPTER 11, Replacement/Adjustment Procedures.
- **3** Remove the front cover. Refer to Front Cover Removal and Reinstallation in CHAPTER 11, Replacement/Adjustment Procedures.
- **4** Remove the sample pump cover thumbscrew and the sample pump cover.

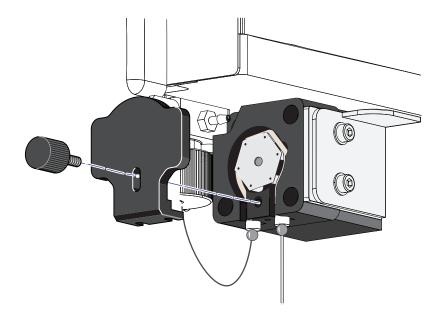

# **<u>A</u> CAUTION**

Risk of optical misalignment. Removing the PEEK tubing from the bottom of the flow cell could cause misalignment of the optical components. Do not remove the PEEK tubing from the bottom of the flow cell.

**5** Remove the plate loader PEEK tubing from the sample peristaltic pump tubing.

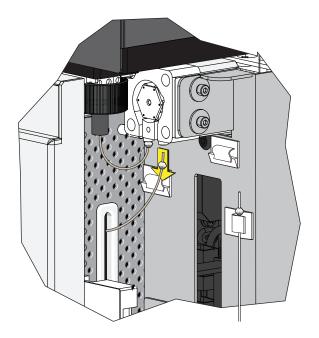

# 

The plate loader PEEK tubing can be deformed, which could affect sample flow. When routing the plate loader PEEK tubing to and from the Sample Station, be careful not to pinch, crimp, stretch, or break the tubing.

**6** Pull the plate loader PEEK tubing through the slot so the tubing sits inside the instrument.

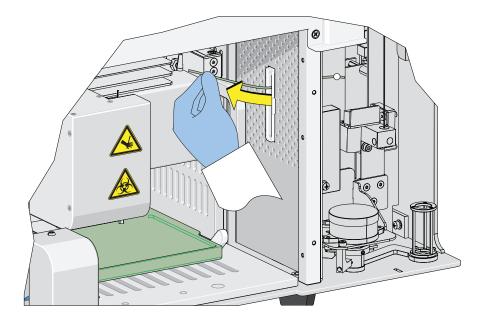

**7** Loosen the white plastic thumbscrew behind the plate loader sample probe.

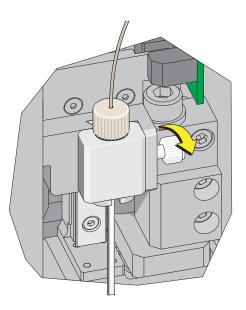

**8** Lift the plate loader sample probe assembly straight up to remove it from the probe holder.

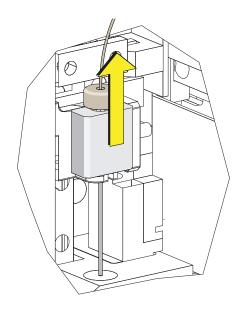

**9** Align the tongue on the plate loader sample probe assembly with the groove in the probe holder and slide the probe down until it is flush with the probe holder.

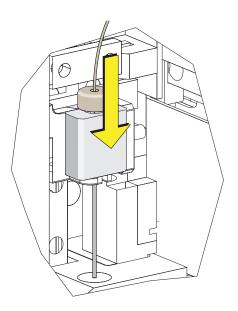

**10** Tighten the white plastic thumbscrew.

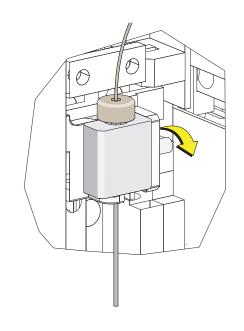

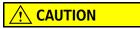

The plate loader PEEK tubing can be deformed which could affect sample flow. When routing the plate loader PEEK tubing to and from the Sample Station, be careful not to pinch, crimp, stretch, or break the tubing.

**11** Slide the new plate loader PEEK tubing through the slot into the single tube sample station area.

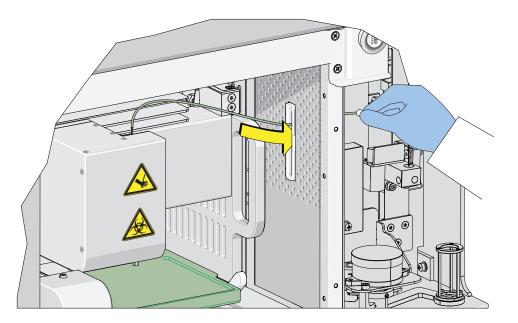

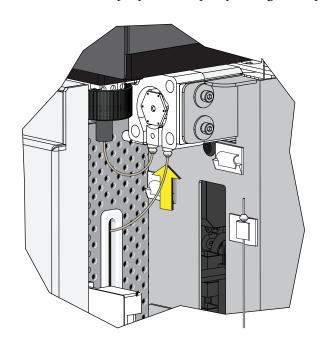

**12** Connect the sample peristaltic pump tubing to the plate loader PEEK tubing.

**13** Install the sample pump cover.

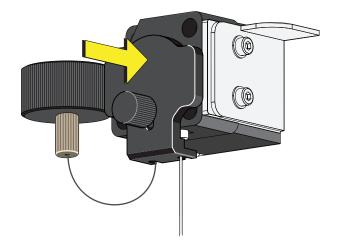

- **NOTE** To ensure the proper placement of the sample probe, push the sample pump cover up while installing the thumbscrew.
- **14** Reinstall the right-side cover (refer to Right-Side Cover Removal and Reinstallation in CHAPTER 11, Replacement/Adjustment Procedures), and lock with the screw.

**15** Close the top cover.

**16** Turn the Cytometer's main power switch on.

# Changing the Sample Probe from the Single Tube Sample Station to the Plate Loader [CytoFLEX With Plate Loader]

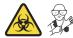

#### 🕂 WARNING

Risk of biohazardous contamination if you have skin contact with the sample probe or the sample peristaltic pump tubing. The sample probe and the sample peristaltic pump tubing could contain residual biological material and must be handled with care. Clean up spills immediately.

- **NOTE** If you have the Sample Injection Mode Control Kit installed on your CytoFLEX Series instrument, refer to Switching the Sample Probe from the Single Tube Sample Station to the Plate Loader [With Sample Injection Mode Control Knob] in APPENDIX C, Sample Injection Mode Control Kit for instructions on switching between the single tube mode and the plate loader mode.
- Switch to the Plate Loader sample injection mode. Refer to Selecting the Plate Loader Sample Injection Mode [With Plate Loader] in CHAPTER 3, Daily Startup.
- **2** Lift the top cover.
- **3** Remove the right-side cover. Refer to Right-Side Cover Removal and Reinstallation in CHAPTER 11, Replacement/Adjustment Procedures.
- **4** Remove the front cover. Refer to Front Cover Removal and Reinstallation in CHAPTER 11, Replacement/Adjustment Procedures.

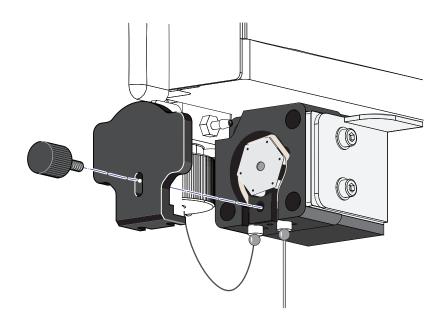

**5** Remove the sample pump cover thumbscrew and the sample pump cover.

**6** Remove the sample probe from the single tube sample station.

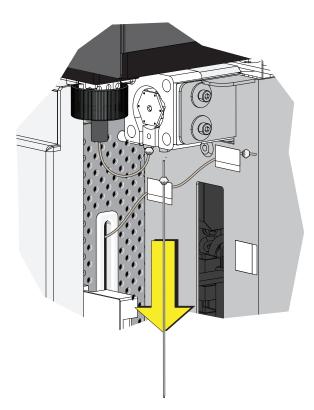

**7** Place the sample probe in the white clip located on the right side of the sample station.

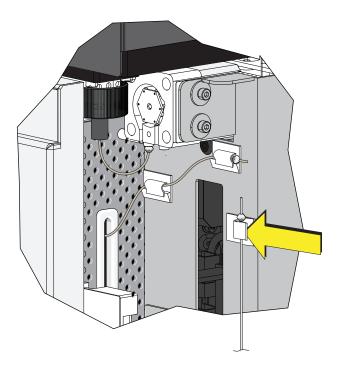

## 

The plate loader PEEK tubing can be deformed which could affect sample flow. When removing the plate loader PEEK tubing from the white clips, be careful not to pinch, crimp, stretch, or break the tubing.

**8** Remove the plate loader PEEK tubing from the two white clips located at the top of the sample station.

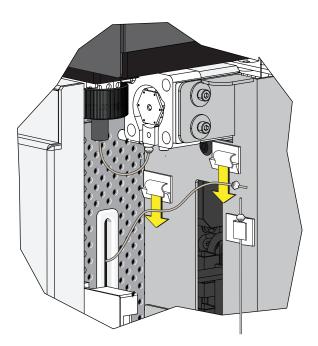

**9** Connect the plate loader PEEK tubing to the sample peristaltic pump tubing.

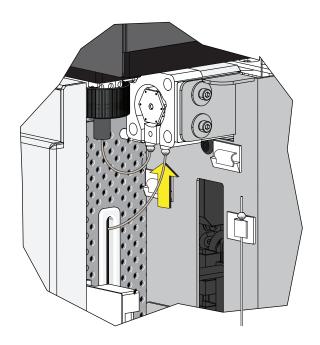

**10** Reinstall the sample pump cover.

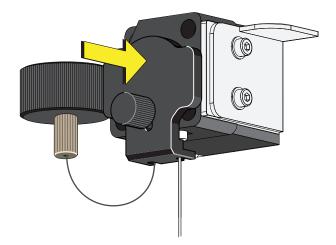

- **NOTE** To ensure the proper placement of the sample probe, push the sample pump cover up while installing the thumbscrew.
- **11** Reinstall the right-side cover (refer to Right-Side Cover Removal and Reinstallation in CHAPTER 11, Replacement/Adjustment Procedures), and lock with the screw.
- **12** Close the top cover.

**13** Turn the Cytometer's main power switch on.

# Changing the Sample Probe from the Plate Loader to the Single Tube Sample Station [CytoFLEX With Plate Loader]

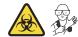

#### 🕂 WARNING

Risk of biohazardous contamination if you have skin contact with the sample probe or the sample peristaltic pump tubing. The sample probe and the sample peristaltic pump tubing could contain residual biological material and must be handled with care. Clean up spills immediately.

- **NOTE** If you have the Sample Injection Mode Control Kit installed on your CytoFLEX Series instrument, refer to Switching the Sample Probe from the Plate Loader to the Single Tube Sample Station [With Sample Injection Mode Control Knob] in APPENDIX C, Sample Injection Mode Control Kit for instructions on switching between the single tube mode and the plate loader mode.
- **1** Switch to either the Semi-Automatic or manual sample injection mode. Refer to Selecting the Proper Sample Injection Mode in CHAPTER 3, Daily Startup.
- **2** Lift the top cover.
- **3** Remove the right-side cover. Refer to Right-Side Cover Removal and Reinstallation in CHAPTER 11, Replacement/Adjustment Procedures.
- **4** Remove the front cover. Refer to Front Cover Removal and Reinstallation in CHAPTER 11, Replacement/Adjustment Procedures.

- **5** Remove the sample pump cover thumbscrew and the sample pump cover.

**6** Remove the plate loader PEEK tubing from the sample peristaltic pump tubing.

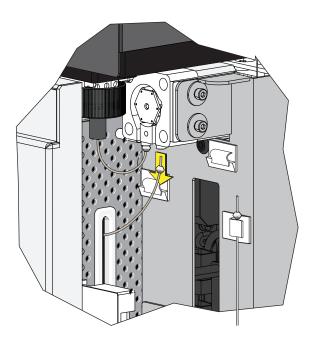

#### 

The plate loader PEEK tubing can be deformed, which could affect sample flow. When placing the plate loader PEEK tubing in the white clips, be careful not to pinch, crimp, stretch, or break the tubing.

7 Place the plate loader PEEK tubing in the two white clips located at the top of the sample station.

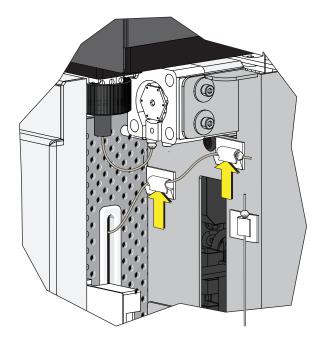

**8** Remove the sample probe from the white clip located on the right side of the sample station.

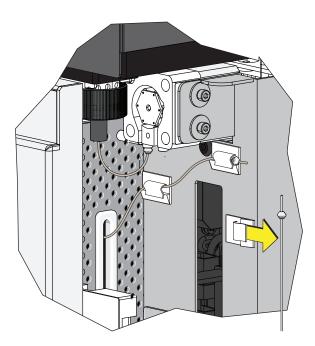

**9** Connect the sample probe to the sample peristaltic pump tubing.

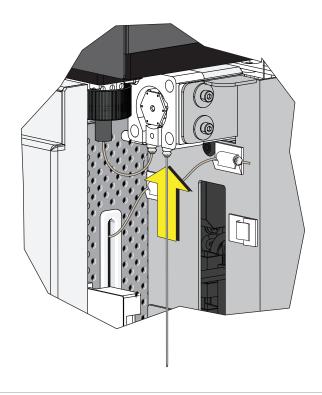

**10** Run Daily Clean in CHAPTER 10, Cleaning Procedures.

## Inspecting the Liquid Flow Path for Leaks

#### 🕂 WARNING

The liquid flow tubing can aged and cracked or the connector can be loosened. Liquid leakage can lead to biological harm. To reduce occurrence of such problems, carry out liquid flow tubing inspection every six months and ensure that the Fluidics module functions without any leaks. If any leaks are found when using the Cytometer, stop the experiment immediately and look for the source of the leak.

- **1** Remove the right-side cover of the instrument. Refer to Right-Side Cover Removal and Reinstallation.
- **2** Perform instrument initialization to enable the sheath fluid to flow. Refer to Initializing the Instrument in CHAPTER 3, Daily Startup.

- **3** Check the connectors and tubes in the Fluidics module, and check whether any liquid leaks out.
- 4 Check the sheath fluid, backflush, and waste liquid connector on the back of the Cytometer, and check whether any liquid leaks out.
- **5** Place the instrument in standby state, complete the priming procedure, and check whether the Fluidics module has any liquid leakage.
- **6** If any liquid leaks out and the point of liquid leakage is from the filter, try to tighten the filter connector and check again. If the problem persists, replace the sheath fluid filter.
- 7 If any liquid leaks out from any other connector or tube, stop running the instrument and contact us.

#### **Priming the Flow Cell**

Priming of the flow cell is required when:

- The instrument is not used for a long period of time.
- The sheath fluid is refilled.
- The instrument is being used for the first time.
- The signal of the instrument is poor or the signal drifts.
- The sheath filter is replaced.
- **1** Ensure that the instrument is in standby state.

**NOTE** If the instrument is not already in the standby state, select **Standby** from the Cytometer Menu or select **Standby** in the Data Acquisition Control screen.

**2** Select **Prime** from the Cytometer Menu to prime the flow cell. Wait for the beep and for the Instructions window to close.

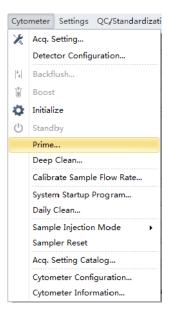

Otherwise, look for the status bar to display that priming has completed.

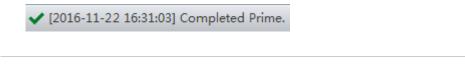

**3** Run Daily Clean to clean the sample line. Refer to Daily Clean in CHAPTER 10, Cleaning Procedures

B49006AH

# Replacing the Plate Holder [With Plate Loader]

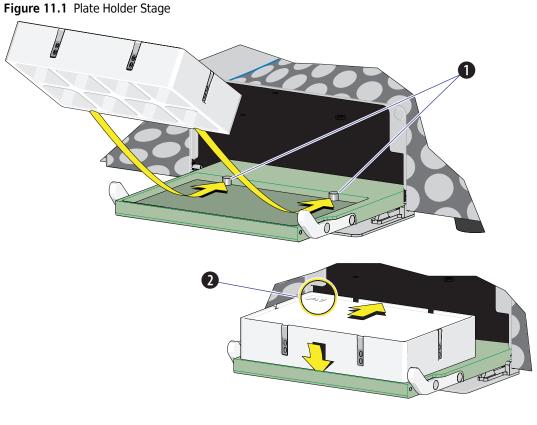

- 1. Pins
- 2. Position A1

#### 

The plate holder must be secured tightly to the plate holder stage with position A1 located in the top, left corner of the plate holder stage (refer to Figure 11.1) to prevent instrument damage.

Slide the notches on the bottom of the plate holder (refer to Figure 1.15) over the pins (refer to Figure 11.1).

# Plate Loader Module Removal and Reinstallation [With Plate Loader]

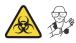

#### 🕂 WARNING

Risk of contamination from biohazardous material. Always wear PPE when performing this procedure as you can contact components with blood residue.

#### Removal

- **1** Power down the instrument and disconnect the power cable from the wall.
- 2 Lift the top cover and remove the front cover. Refer to Front Cover Removal and Reinstallation.
- **3** Place absorbent material on the stage in the Plate Loader module.

- **4** In the Sample Station, disconnect that end of the plate loader PEEK tubing.
  - If the plate loader PEEK tubing is attached to the sample peristaltic pump tubing, remove the sample pump cover and disconnect the plate loader PEEK tubing.

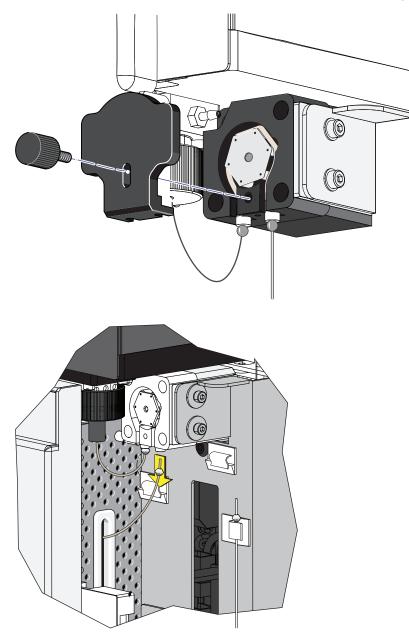

• If the plate loader PEEK tubing is in the plate loader PEEK tubing clips, remove the tubing from the clips.

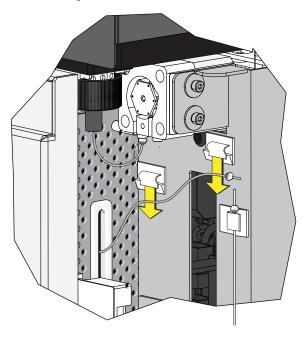

#### 

The PEEK tubing can be deformed which could affect sample flow. When routing the Plate Loader PEEK tubing to and from the Sampling Station, be careful not to pinch, crimp, stretch, or break the tubing.

**5** Pull the plate loader PEEK tubing through the slot so the tubing sits inside the instrument.

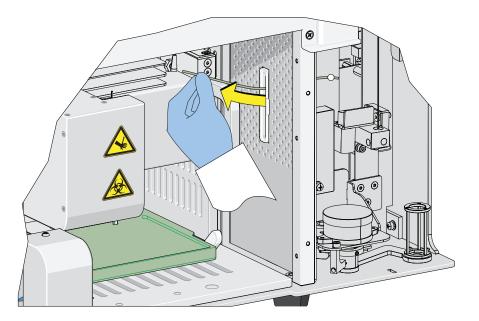

**6** Remove the red and black marked tubes that are attached to the left and right connectors in the Plate Loader module, respectively, as shown in Figure 11.2.

Figure 11.2 Removing the Tubings from the Fluidics Module to the Plate Loader

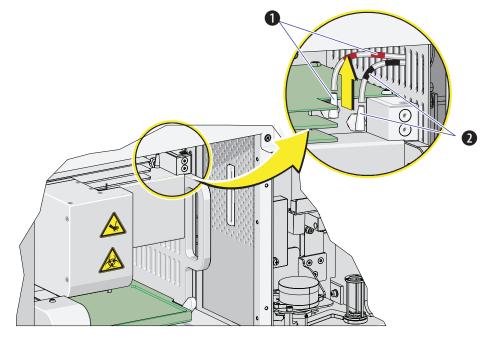

1. Red

2. Black

7 Remove the two countersunk M4 x 10 Phillips-head screws in the Plate Loader module. Refer to Figure 11.3.

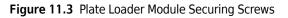

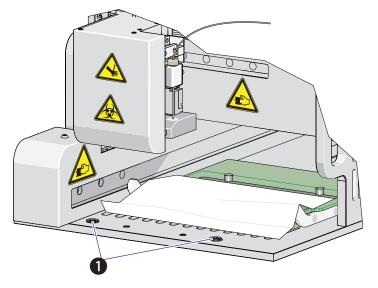

- 1. Securing screws
- **8** Slide the Plate Loader module out of the Cytometer. Refer to Figure 11.4.

Figure 11.4 Removing the Plate Loader from the Cytometer

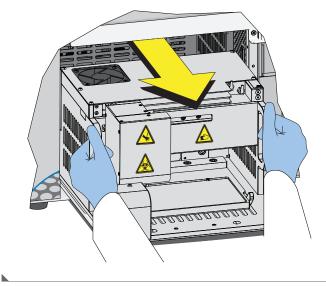

#### Installation

1 Remove the front cover. Refer to Front Cover Removal and Reinstallation.

- **2** Remove the right-side cover. Refer to Right-Side Cover Removal and Reinstallation.
- **3** Slide the Plate Loader module in to the Cytometer. Refer to Figure 11.5.

Figure 11.5 Installing the Plate Loader in to the Cytometer

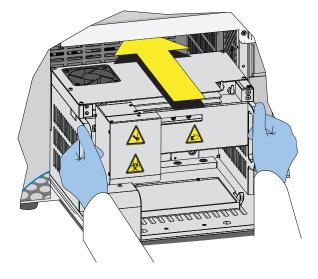

**4** Install the two countersunk M4 x 10 Phillips-head screws in the Plate Loader module. Refer to Figure 11.6.

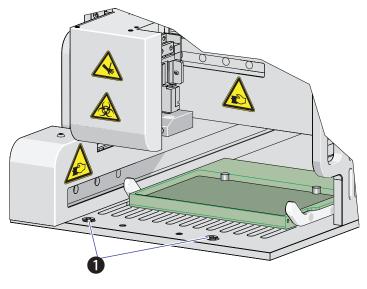

Figure 11.6 Plate Loader Module Securing Screws

1. Securing screws

**5** Install the red and black marked tubings that are attached to the left and right connectors in the Plate Loader module, respectively, as shown in Figure 11.7.

Figure 11.7 Connecting the Tubings from the Fluidics Module to the Plate Loader

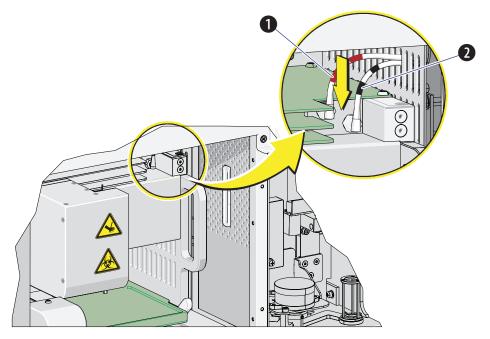

1. Red

2. Black

#### 

The PEEK tubing can be deformed, which could affect sample flow. When routing the Plate Loader PEEK tubing to and from the Sampling Station, be careful not to pinch, crimp, stretch, or break the tubing.

**6** Slide the new plate loader PEEK tubing through the slot into the single tube sample station area.

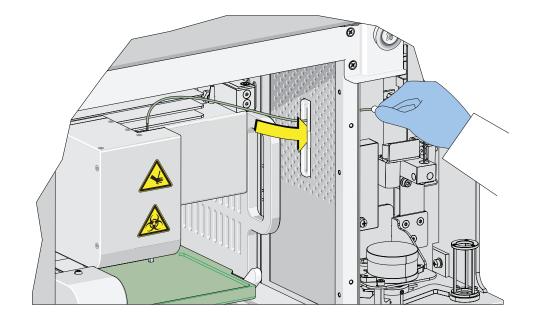

7 Remove the sample pump cover thumbscrew and the sample pump cover.

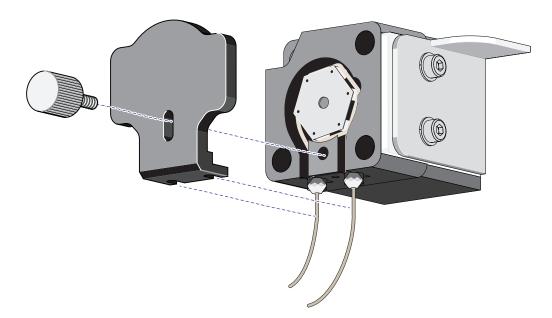

**8** Connect the plate loader PEEK tubing to the sample peristaltic pump tubing.

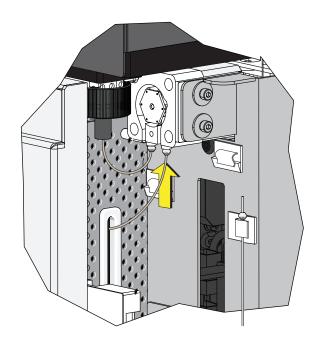

**9** Reinstall the sample pump cover.

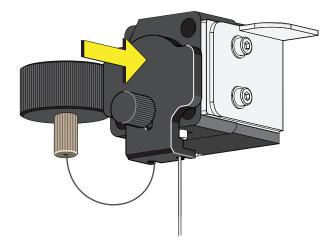

- **NOTE** To ensure the proper placement of the sample probe, push the sample pump cover up while installing the thumbscrew.
- **10** Replace the right-side cover (refer to Right-Side Cover Removal and Reinstallation in CHAPTER 11, Replacement/Adjustment Procedures), and lock with the screw.

**11** Replace the front cover. Refer to Front Cover Removal and Reinstallation.

**12** Close the top cover.

**13** Turn the Cytometer's main power switch on.

14 Verify that the system is operating correctly by running QC in the Plate Loader mode. Refer to Preparing the QC Sample [With Plate Loader] and Collecting QC Data [With Plate Loader] in CHAPTER 4, Instrument Quality Control and Standardization.

#### **Changing the Event Rate Setting**

The Event Rate Setting adjusts the collection setting around signal measurement so that the system is able to optimize the acquisition of events ensuring optimal sensitivity and abort rates when acquiring at higher event rates.

**1** Select **Event Rate Setting** in the Advanced menu. The Event Rate Setting window appears.

| Event Rate Setting 8                                                                                                    | 33 |
|----------------------------------------------------------------------------------------------------|----|
| When the event rate and abort rate are high (event rate > 10,000 events/second) , pleaset to High mode. Otherwise, please choose Default mode. | se |
| Oefault                                                                                                    |    |
| ◎ High                                                                                                    |    |
|                                                                                                    |    |
| OK Cancel                                                                                                    |    |

**2** Select **High** if the event rate is >10,000 events/second.

Or

Select **Default** if the event rate is <10,000 events/second.

3 Select ок.

## Nonscheduled Replacement/Adjustment

#### **Calibrating the Sample Flow Rate**

Calibrate the sample flow rate:

- After replacing the sample peristaltic pump tubing.
- If a precise volumetric measurement is required. The accuracy of concentration calculations can be affected by the sample flow rate.
- **1** Verify that the instrument is in the initialized state.
- 2 Select Calibrate Sample Flow Rate in the Cytometer menu.

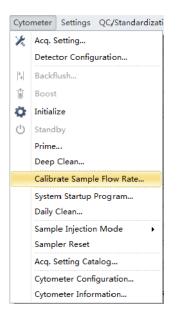

**3** Select the flow rate to be calibrated. You can carry out calibration only for one speed and apply it to the setting of all the speeds. It is recommended to use a fast speed calibration.

| Calibrate S | ample Flow Rate                                           | 23            |
|-------------|-----------------------------------------------------------|---------------|
| Flow Rate   |                                                           |               |
| Fast:       | 60 µL/min                                                 | Calibrate     |
| Medium:     | 30 µL/min                                                 | Calibrate     |
| Slow:       | 10 µL/min                                                 | Calibrate     |
|             | ant to calibrate all flow rate at o<br>n is recommended.) | ne time, fast |

**4** Use a calibrated electric balance to measure the weight of one sample tube containing at least 1 mL clean deionized water. Record the data and enter it into the software.

| Calibrate Sample Flow Rate(Fast)                       |
|--------------------------------------------------------|
| Step1: Please prepare at least 1mL of deionized water, |
| and enter the weight g.                                |
| Acquisition Duration(minutes):                         |
|                                                        |
|                                                        |
|                                                        |
|                                                        |
|                                                        |
| <u>N</u> ext Cancel                                    |
|                                                        |

- **5** Select **Next** and put the sample tube in the sample loading position (see Figure 1.12).
- **6** Select **Initialize** to start the sample run.

| Calibrate Sample Flow Rate(Fast) |                      |
|----------------------------------|----------------------|
| Step2: Start acquiring sample.   |                      |
| Acquisition Duration(minutes): 3 |                      |
|                                  |                      |
|                                  |                      |
|                                  |                      |
|                                  |                      |
|                                  |                      |
|                                  |                      |
| Previou                          | is Initialize Cancel |

7 Select **Run** to begin acquiring the sample.

| Calibrate Sample Flow Rate(Fast) |
|----------------------------------|
| Step2: Start acquiring sample.   |
| Acquisition Duration(minutes): 3 |
|                                  |
|                                  |
|                                  |
|                                  |
|                                  |
|                                  |
| Previous Run Cancel              |
|                                  |

| Calibrate Sample Flow Rate(Fast) |
|----------------------------------|
| Step2: Start acquiring sample.   |
| Acquisition Duration(minutes): 3 |
|                                  |
|                                  |
| Remaining Time: 2 min 9 sec      |
|                                  |
|                                  |
|                                  |
| Previous Run Cancel              |

**8** Wait for the sample run to finish, remove the sample tube, and use the electronic balance to measure the weight and record the value.

| Calibrate Sample Flow Rate(Fast)                                |       |
|-----------------------------------------------------------------|-------|
| Step3: Please enter the weight of the remaining deionized water |       |
| g.                                                              |       |
|                                                                 |       |
|                                                                 |       |
|                                                                 |       |
|                                                                 |       |
|                                                                 |       |
|                                                                 |       |
| <u>N</u> ext Ca                                                 | ancel |

**9** Select **Next** to determine whether the current flow rate is required to be calibrated. According to need, select whether any other flow rate is required to be calibrated.

If no calibration is required, the current setting is kept.

| Calibrate Sample Flow Rate(Fast)                                                                                          |             |
|----------------------------------------------------------------------------------------------------|-------------|
| The weight before acquisition: 3.5000 g.<br>Acquisition duration: 3 minute(s).<br>The weight after acquisition: 3.3200 g. |             |
| The speed is correct!                                                                                                    |             |
|                                                                                                    | Previous OK |

If deviation occurs, the setting is automatically corrected.

| i00 g.               |
|----------------------|
|                      |
|                      |
| rror limit!          |
| alibrated flow rate. |
| ate other flow rate  |
| ate other now rate   |
|                      |
|                      |
|                      |

#### Calibrating the Sample Flow Rate [With Plate Loader]

Calibrate the sample flow rate:

- After replacing the sample peristaltic pump tubing.
- If a precise volumetric measurement is required. The accuracy of concentration calculations can be affected by the sample flow rate.
- **1** Verify that the instrument is in the initialized state.

2 Select **Calibrate Sample Flow Rate** in the Cytometer menu. The plate loader automatically ejects the plate holder stage.

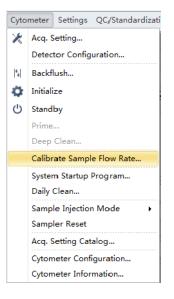

**3** Select the sampling speed that needs to be calibrated and select **Calibrate**. The Calibrate Sample Flow Rate window appears.

| 23                |
|-------------------|
|                   |
| Calibrate         |
| Calibrate         |
| Calibrate         |
| one time, fast    |
|                   |
|                   |
| deionized water,  |
| g.                |
| 3 🗘               |
|                   |
|                   |
|                   |
|                   |
|                   |
|                   |
| <u>N</u> ext Cano |
|                   |

**4** Follow the onscreen software prompts, then weigh the sample plate.

**5** Enter the weight of the sample plate and set the acquisition time.

**NOTE** Do not exceed three minutes when using the fast sampling rate.

| Step | p1: Please prepare at least 250µL of deionized water, |
|------|-------------------------------------------------------|
|      | and enter the weight 47,0000 g.                       |
|      | Acquisition Duration(minutes):                        |
|      | Plate Type: 96-well flat-bottom                       |
|      | Well: A1                                              |
|      | Plate Settings                                        |
|      |                                                       |
|      |                                                       |
|      | Next Cancel                                           |

**6** Select **Plate Settings** to set the sample well and plate type.

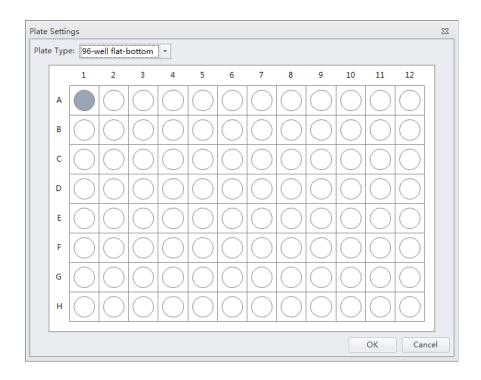

**7** Select **OK** to save the settings.

**8** Select **Next** to proceed to the next step. The plate loader automatically ejects the plate holder stage.

| Calibrate Sample Flow Rate(Fast) |
|----------------------------------|
| Step2: Start acquiring sample.   |
| Acquisition Duration(minutes): 3 |
| Plate Type: 96-well flat-bottom  |
| Well: A1                         |
|                                  |
|                                  |
|                                  |
|                                  |
| Load Previous Run Cancel         |

- **9** Place the sample plate onto the plate loader.
- **10** Verify the settings and select **Load** to load the plate.
- **11** Select **Run**. The message *Please confirm that the correct plate is placed properly and press OK* appears. Select **OK**. The system begins acquiring the sample.

| Calibrate                    | Sample Flow Rate(Fast)           |  |  |  |
|------------------------------|----------------------------------|--|--|--|
| Step2: S                     | Step2: Start acquiring sample.   |  |  |  |
| A                            | Acquisition Duration(minutes): 3 |  |  |  |
| P                            | Plate Type: 96-well flat-bottom  |  |  |  |
| v                            | Well: A1                         |  |  |  |
| Remaining Time: 2 min 40 sec |                                  |  |  |  |
|                              |                                  |  |  |  |
|                              |                                  |  |  |  |
|                              | Eject Previous Run Cancel        |  |  |  |

**12** The plate loader automatically ejects the plate holder stage after the sample is acquired. Weigh the plate.

 $13 \ \text{Enter the remaining weight value and select Next to confirm the calibration.}$ 

| Calibrate Sample Flow Rate(Fast) Step3: Please enter the weight of the remaining deionized water g. |
|----------------------------------------------------------------------------------------------------|
|                                                                                                    |
| g.                                                                                                  |
|                                                                                                    |
|                                                                                                    |
|                                                                                                    |
|                                                                                                    |
|                                                                                                    |
|                                                                                                    |
|                                                                                                    |
|                                                                                                    |
| Next Cancel                                                                                         |

### 14 Select ок.

| The weight before acquisition: 47.0000 g.<br>Acquisition duration: 3 minute(s).<br>The weight after acquisition: 46.8200 g. |          |
|----------------------------------------------------------------------------------------------------|----------|
| The speed is correct!                                                                                                    |          |
| i ne speed is correct!                                                                                                    |          |
|                                                                                                    | Previous |

#### **Setting Laser Delay**

Laser delay is preset for QC. Only change the laser delay if the software prompts you that there is a difference in the actual delay and the default delay.

| Error | - 23                                                                                                    |  |
|-------|----------------------------------------------------------------------------------------------------|--|
|       | The difference between the actual delay below and default delay is greater than 5µs, please adjust to the actual delay value and set it as default, try again, if the problem persists, please check fluid system.<br>Laser: Red, Actual Delay: -16, Default Delay: -40 |  |
|       |                                                                                                    |  |

**1** Select **Delay Setting** from the Advanced menu. The Delay Setting window appears.

| Delay Setting |                   |          |               | 83     |
|---------------|-------------------|----------|---------------|--------|
| Detector      | Current(µs)       | Calc(µs) | Set Calc to C | urrent |
| Red           | -45.12 ‡          | -        | Set           |        |
| Blue          | 0.00              | -        | Set           |        |
| Violet        | 38.08 🗘           | -        | Set           |        |
|               |                   |          | Set All       |        |
| Set As Defa   | ult <u>D</u> efau | lt       | Clo           | se     |

- **2** Set the current to the actual delay for the specified detector stated in the error message received.
- **3** Select **Set as Default**.
- 4 Select Close.

#### **Replacing the Optical Filter**

When the optical filter is damaged or it is required to use an optical filter with a non-standard wavelength, you must replace the optical filter yourself. For the specific part number of the optical filter, consult your Beckman Coulter Representative or your local dealer.

- 1 Confirm that the instrument is in the standby state or that the instrument is turned off.
- **2** Confirm the laser corresponds to the channel in which the optical filter is to be replaced.
- **3** Open the top cover of the instrument.

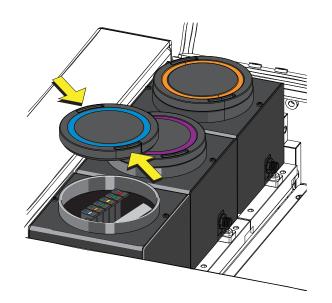

**4** Press the spring piece of the WDM cap corresponding to the laser, and open the WDM cap.

#### 

Risk of damage to the optical filter. Do not touch the optical filter glass piece. Touching the optical filter glass piece can obscure and/or scratch the optical filter glass piece.

#### **<u>A</u> CAUTION**

Risk of damage to the optical filter. Pull the filter straight up when removing it from the WDM. Removing the filter at an angle could chip the edge of the filter glass.

**5** Use vertical force to remove the optical filter to be replaced, and note the color identification and wavelength identification on the optical filter bracket.

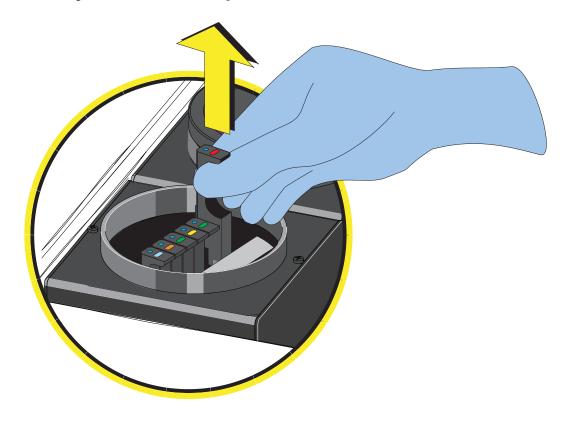

#### 

Risk of damage to the optical filter. Push the filter straight down when inserting it into the WDM. Inserting the filter at an angle could chip the edge of the filter glass.

**6** Insert the optical filter to be installed vertically into the corresponding position, taking care to align the wavelength identification with the left, and that the bracket is inserted into the bottom.

- 7 Close the WDM cap and the instrument top cover.
- **8** Turn on the Cytometer and open the software.
- **9** Select **Detector Configuration** in the Cytometer menu and create a new instrument configuration based on the settings of the new optical filter. Refer to Verifying, Selecting, Editing, and Creating Detector Configuration in CHAPTER 5, Data Acquisition and Sample Analysis.

Set this new configuration as the current configuration.

#### **Replacing the Fuse**

Use a 5 A, time delay, T 5 AL, 250 VAC fuse.

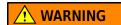

Risk of personal injury. A shock hazard exists if the power cable is connected. Turn off the Cytometer and disconnect the primary power cable before performing these procedures.

**1** Turn off the Cytometer, and disconnect the power cable.

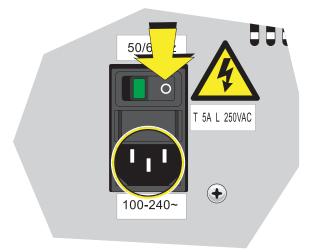

**2** Press both sides of the fuse holder of the instrument inwards using a flat head screwdriver, and pull out the fuse holder.

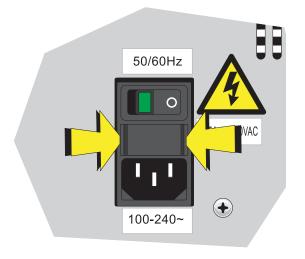

**IMPORTANT** Select well-performing products that comply with the specifications required, to ensure that the instrument can function normally and safely.

**3** Check whether the fuse installed is blown, and replace the blown fuse with a new one.

The specifications of the fuse required are: T 5 AL 250 VAC, delay blow fuse, 5A, 250 VAC, 5 x 20 mm. Beckman Coulter recommends using SCHURTER 0034.3124.

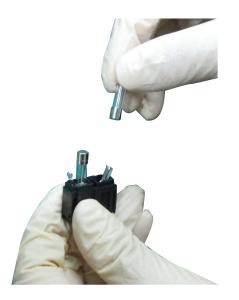

**4** Insert the fuse holder.

**5** Reconnect the power cable.

#### **Replacing the Sheath Fluid Harness and/or Waste Harness**

Replace the sheath fluid harness and/or the waste harness if you have a faulty sheath fluid sensor and/or waste sensor.

- 1 Confirm that the instrument is turned off or is in the standby state.
- **2** Remove sheath and/or waste pickup tubing from the appropriate container.
- 3 Disconnect the blue harness (1) from the sheath fluid container (2) and/or the yellow harness(3) from the waste container (4) from the fluid connector panel (5) on the back right corner of the instrument according to the color code.

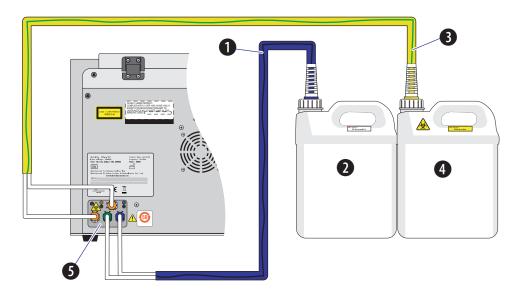

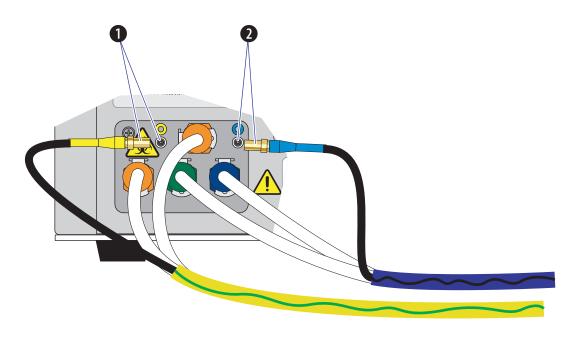

Disconnect the waste (1) and/or sheath (2) level sensors.

- **4** Dispose of the sheath fluid harness and/or the waste harness according to your laboratory procedures.
- **5** Insert the new sheath and/or waste pickup tubing into the appropriate container.
- 6 Connect the blue harness (1) from the sheath fluid container (2) and/or the yellow harness (3) from the waste container (4) to the fluid connector panel (5) on the back right corner of the instrument according to the color code.

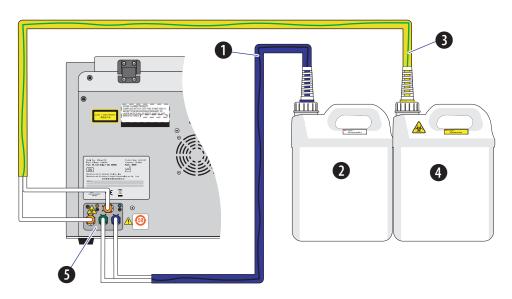

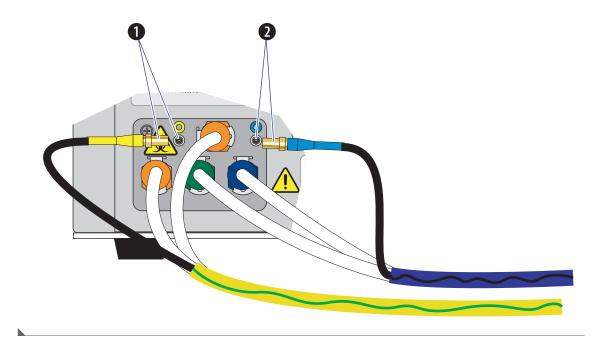

Connect the waste (1) and/or sheath (2) level sensors.

#### **Changing Sample Mixing and Backflush Settings**

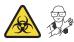

#### **MARNING**

Risk of biohazardous contamination. Enabling sample mixing for 1.5-mL and 2-mL sample tubes in the semi-automatic sample injection mode can result in sample splashing. Exceeding 300-µL sample volume when using 1.5-mL and/or 2-mL sample tubes can also result in sample splashing. Disable sample mixing in the semi-automatic sample injection mode when using 1.5-mL and 2-mL sample tubes and do not exceed 300-µL sample volume.

The sample mixer can be enabled or disabled if necessary. The sample mixing duration can also be increased or decreased if necessary.

Whenever a sample is likely to leave residue or cause contamination, the backflush time can be increased to reduce cross contamination.

**1** Open the CytExpert software and confirm that the instrument is connected. Refer to Logging Into the Software in CHAPTER 3, Daily Startup.

**2** Select **Cytometer Configuration** in the Cytometer menu. The Cytometer Configuration window appears.

| Cytometer Configuration                |  |
|----------------------------------------|--|
| Backflush Duration                     |  |
| Manual/Semi Automatic: 3 sec (1 ~ 600) |  |
| Plate Loader: 3 sec (1 ~ 600)          |  |
| Semi Automatic                         |  |
| ✓ Sample Mixing                        |  |
| Duration: 1.0 sec (0.1 ~ 5.0)          |  |
|                                        |  |
| Default OK Cance                       |  |

**3** Select the Sample Mixing checkbox to enable sample mixing.

Or

Deselect the Sample Mixing checkbox to disable sample mixing.

**4** Change the sample mixing duration to the desired time.

**NOTE** The default setting is 1 second. Select **Default** to set the Cytometer configuration settings back to the factory default settings.

- **5** Change the backflush duration to the desired time for either the Manual/Semi-Automatic sample injection mode or the Plate Loader sample injection mode depending on the current sample injection mode selected.
  - **NOTE** The default setting is 3 seconds without the Sample Injection Mode Control Kit installed or 4 seconds **[CytoFLEX and CytoFLEX S]** or 6 seconds **[CytoFLEX LX]** with the Sample Injection Mode Control Kit installed. Select **Default** to set the Cytometer configuration settings back to the factory default settings.

#### 6 Select OK.

#### **Calibrating the Plate Position [With Plate Loader]**

Use the following procedure to calibrate the plate position and the sample probe position:

- Upon installation
- After a new plate type is defined for first use
- After changing plate manufacturers of the same previously calibrated plate type
- When optimizing plate performance

1 Remove the front cover. Refer to Front Cover Removal and Reinstallation in CHAPTER 11, Replacement/Adjustment Procedures.

**2** Select **Calibrate Plate** in the Advanced menu. The plate loader automatically ejects the plate holder stage and the Calibrate Plate window appears.

| Calibrate Plate             | 23              |
|-----------------------------|-----------------|
| Please select a plate type. |                 |
| Plate Type:                 |                 |
| 96-well flat-bottom         |                 |
| ◎ 96-well V-bottom          |                 |
| ◯ 96-well U-bottom          |                 |
|                             |                 |
|                             | Calibrate Close |

**3** Select the plate type and place the plate on the plate holder.

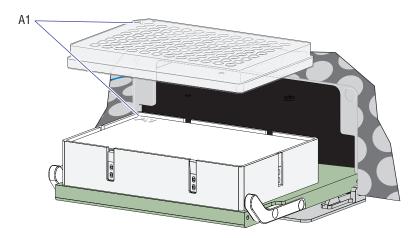

**NOTE** Ensure plate well A1 aligns with position A1 on the plate holder.

**4** Select **Calibrate**. The message *Are you sure the plate is loaded?* appears. Select **OK**. The plate loader loads the plate holder stage and the sample probe moves to the sample aspiration position of well A1.

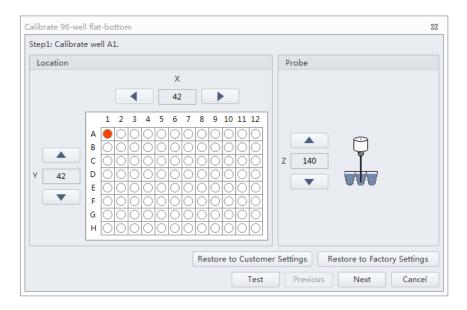

#### 

Risk of instrument damage. Do not crash the probe into the bottom of the plate as this will cause irreparable damage to the probe. Move the probe one step at a time when lowering the probe on the Z-axis toward the bottom of the plate. You will hear a click when the probe makes contact with the bottom of the well, this is the correct position for the Z-axis of the probe. Do not move the probe any lower after you hear the click.

**5** Select **A** and **v** or **A** and **b** to adjust the sample probe positions in the X-, Y-, and Z-axes.

Ensure the sample probe is centered and touches the bottom of the well.

- **NOTE** The sample probe should just make contact with the bottom of the well.
- **NOTE** The X-axis arrows moves the sample probe well position left and right. The Y-axis arrows moves the sample probe well position forward and back. The Z-axis arrows moves the sample probe up and down.
- **6** Select **Test** to verify the sample probe position.

Listen for the click to ensure the probe has made contact with the bottom of the well. Readjust the sample probe position if necessary.

- 7 Select Next to move to the next well.
- **8** Repeat Steps 5-7 for wells A12, H1, and H12.

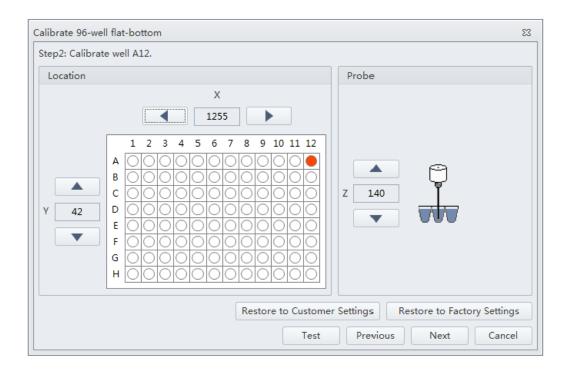

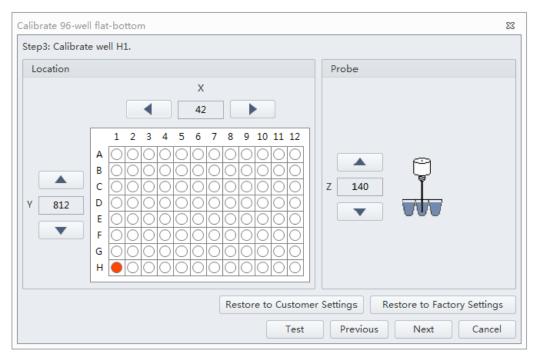

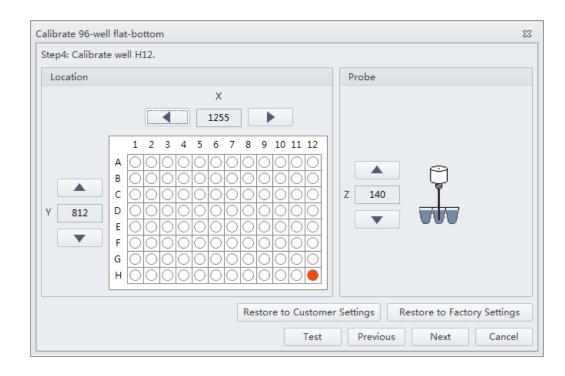

**9** Select additional plate types to be calibrated on the Calibration completed window, if necessary. Place the corresponding plate on the plate holder and repeat Steps 5-8.

| Calibrate 96-well flat-bottom                                                                                | 23 |
|----------------------------------------------------------------------------------------------------|----|
| Step5: Calibration completed.                                                                                |    |
| Click on the "Finish" button to save the data and exit, or click on the "Cancel" button to discard the data. |    |
| Would you like to apply the new calibration to the following plate types?                                    |    |
| 96-well V-bottom                                                                                             |    |
| 🔲 96-well U-bottom                                                                                           |    |
|                                                                                                    |    |
|                                                                                                    |    |
|                                                                                                    |    |
|                                                                                                    |    |
|                                                                                                    |    |
|                                                                                                    |    |
|                                                                                                    |    |
|                                                                                                    |    |
|                                                                                                    |    |
| Previous Finish Cance                                                                                        |    |
|                                                                                                    |    |

**10** Select **Finish** to save the settings.

**11** Select **Close** to quit the program.

**12** Reinstall the front cover. Refer to Front Cover Removal and Reinstallation in CHAPTER 11, Replacement/Adjustment Procedures.

# APPENDIX A Instrument Installation

#### **Overview**

**[CytoFLEX]:** Your instrument may have been shipped directly to your laboratory, in which case you will need to set up and connect the Cytometer and the Workstation. Refer to this chapter for the instrument installation procedure.

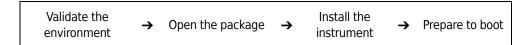

**[CytoFLEX LX]:** The CytoFLEX LX is installed by your Beckman Coulter Service Representative. Do not open the box or crate. Wait for a qualified Beckman Coulter Service Representative.

This chapter contains information on:

- Instrument Transportation and Storage
- Installation Environment Validation
- Unpacking the Instrument and Inspecting the Materials for Defects or Omissions [CytoFLEX]
- CytExpert Software Installation Options
- Installing the Software [CytoFLEX]
- Upgrading the CytExpert Software
- Reinstalling the CytExpert Software

#### Instrument Transportation and Storage

Refer to Preparing the Instrument for Transport or Storage in CHAPTER 10, Cleaning Procedures, prior to transportation or storage.

Attention to the following items is required when transporting or storing the instrument:

- Take caution to protect the instrument from exposure to rain or sunlight.
- Always place the instrument on a flat, stable surface, and take note of the symbol for *this side up*.
- Temperature range: see Temperature and Humidity.
- To prevent extrusion, the load on top cannot exceed 100 kg.
- CytoFLEX Cytometer net weight 23 kg, gross weight 27 kg; transport the instrument using only appropriate equipment so as to guard against personal injury.
- CytoFLEX LX Cytometer net weight 23 kg, gross weight 27 kg; transport the instrument using only appropriate equipment so as to guard against personal injury.

# **Installation Environment Validation**

**IMPORTANT** This instrument is intended for indoor use only.

Verify whether the installation environment satisfies the following requirements:

#### Worktable

#### **AUTION**

Risk of instrument damage. Place the instrument on a level surface. Failing to do so places the system is in danger of toppling and can result in damage. Take all necessary precautions throughout the process of storing or transporting the instrument.

- The tabletop must be smooth and level.
- Minimum tabletop load bearing capacity [CytoFLEX]: 50 kg
- Minimum tabletop load bearing capacity [CytoFLEX LX]: 100 kg.
- The tabletop must not vibrate or shake.
- Minimum tabletop dimensions [CytoFLEX]: 120 cm x 80 cm; minimum vertical space above tabletop: 80 cm
- Minimum tabletop dimensions [CytoFLEX LX]: 200 cm x 80 cm; minimum vertical space above tabletop: 100 cm
- Position the instrument in such a manner that it will facilitate disconnection of the power cable at the instrument end.

#### **Ventilation and Cleaning**

- **IMPORTANT** If necessary, use ventilation equipment, but airflow must not be allowed to blow directly on the system, as it can affect the reliability of the data.
- Ensure that the working environment is well ventilated for proper heat dissipation.
- Maintain a clearance of at least 20 cm from the back of the instrument for heat dissipation.
- Keep the environment as dust free as possible.
- Avoid direct exposure to sunlight.
- Avoid placing near heat sources or exposing to drafts.
- Avoid corrosives or flammable gases.

#### **Power Source**

#### A DANGER

Risk of electric shock and/or instrument damage. Ensure that the power source is properly grounded. Improper grounding can cause electric shock and damage the system. Verify that the output voltage of the power outlet conforms to the system requirements and that a 5 A, time delay, T 5 AL 250 VAC fuse is installed. To prevent personal injury, Beckman Coulter recommends using a power source designed to protect against electrical shock.

#### 

Possible instrument damage could occur if you use an extension cord or a power strip to connect the Cytometer. Always plug the Cytometer into a dedicated outlet with an isolated ground.

The power source requirements are as follows:

- This instrument has been tested to and meets all applicable requirements for CE Marking.
- This instrument complies with the emission and immunity requirements described in IEC 61326-1 and 61326-2-6 series.
- This equipment has been designated and tested to CISPR 11 Class A. In a domestic environment it may cause radio interference, in which case, you may need to take measures to mitigate the interference.
- It is advised that the electromagnetic environment should be evaluated prior to operation of the device.
- Do not use this device in close proximity to sources of strong electromagnetic radiation (unshielded intentional RF sources), as these may interfere with the proper operation.
- 100-240 volts, 50/60 Hz, 3-wire power cable, well grounded.
- Amperage not less than 10 A.
- The system requires a well-grounded power outlet (150 VA normal, 250 VA max) to provide the necessary power.
- Distance from system to socket less than 1.5 m.

Power consumption of the Plate Loader is <30 W.

#### **Temperature and Humidity**

#### 

Risk of instrument damage and/or erroneous results. To ensure reliability, the system must be operated in the specified environment, within the required temperature and humidity ranges. If the ambient temperature or humidity level falls outside the ranges mentioned above, use appropriate air conditioning.

- **CytoFLEX**: Ambient temperature: 15-27°C with fluctuations of no more than <±2°C per hour.
- **CytoFLEX LX**: Ambient temperature: 15-30°C with fluctuations of no more than <±2°C per hour.
- Relative humidity: 15% RH-80% RH, non-condensing.

#### Waste Disposal

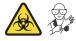

#### 

Risk of biohazardous contamination if you have skin contact with the waste container, its contents, and its associated tubing. The waste container and its associated tubing might contain residual biological material and must be handled with care. Clean up spills immediately. Dispose of the contents of the waste container in accordance with your local regulations and acceptable laboratory procedures.

The waste line from the Cytometer is connected to a waste container/cubitainer. Dispose of the system's waste in accordance with your local regulations and acceptable laboratory procedures.

The waste line supplied with the instrument can be connected to an open drain. If you use an open drain, mechanically secure the waste tube into the drain so the tube cannot accidentally come out of the drain. This prevents spillage.

# Unpacking the Instrument and Inspecting the Materials for Defects or Omissions [CytoFLEX]

Take care to store the instrument in a suitable environment where it can remain in the proper position.

Check that the following components on the packing list are present:

- Cytometer
- Cables
- Computer

- Mouse
- Keyboard
- Monitor
- Fluid Container holder [CytoFLEX]
- Sheath fluid container
- Waste container
- Sheath fluid tubing
- Waste tubing
- USB configuration key
- Software USB

#### Installing the Instrument and Connecting the Equipment [CytoFLEX]

**IMPORTANT** Use the appropriate power cable plug for your geographic region.

#### 

Risk of erroneous results. Place the Fluid Containers and the instrument on the same, level surface. An excessive difference in height can alter the flow velocity.

#### 

Possible instrument damage could occur if you use an extension cord or a power strip to connect the Cytometer. Always plug the Cytometer into a dedicated outlet with an isolated ground.

1 Remove the Cytometer, the Fluid Containers, the accompanying holder, the computer, the monitor, and the keyboard and mouse from the each respective box placing them flat on the instrument worktable.

**NOTE** The Fluid Container holder must be on the same plane as the Cytometer.

Reach under the base of the instrument to lift the Cytometer out of the package. Beckman Coulter recommends that two people lift the Cytometer out together.

**2** Ensure a minimum clearance of 20 cm on both sides and to the back of the Cytometer to maintain enough room to access the on/off controls for the Cytometer devices.

**3** After removing the monitor and attaching the base, place them on the worktable with the computer.

# 

#### [CytoFLEX Without Plate Loader Shown]

- 1. Fluid Containers. Place on the left side of the Cytometer.
- 2. Cytometer. Place between the Fluid Containers and the Workstation.
- 3. Workstation. Place on the right side of the Cytometer.
- 4 Open the top cover of the Cytometer. Check inside to verify that the optical bench cover (1) is tightly closed and that the optical fibers (3) and WDMs (2) are securely connected.

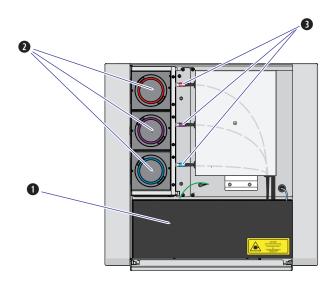

**5** Remove any shipping tape and open the cap of each WDM. Verify that the light filters inside are in place.

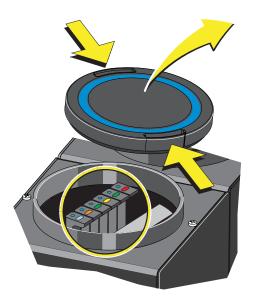

- **6** Insert sheath and waste pickup tubing into the appropriate container.
- 7 Connect the blue harness (1) from the sheath fluid container (2) and the yellow harness (3) from the waste container (4) to the fluid connector panel (5) on the back right corner of the Cytometer according to the color code.

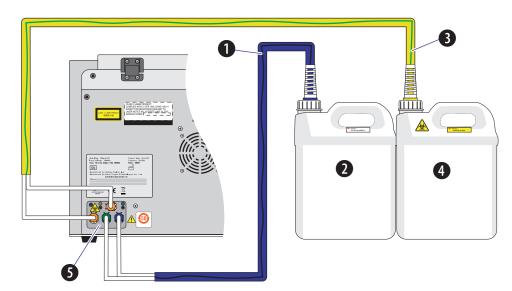

8 Connect the waste (1) and sheath (2) level sensors.

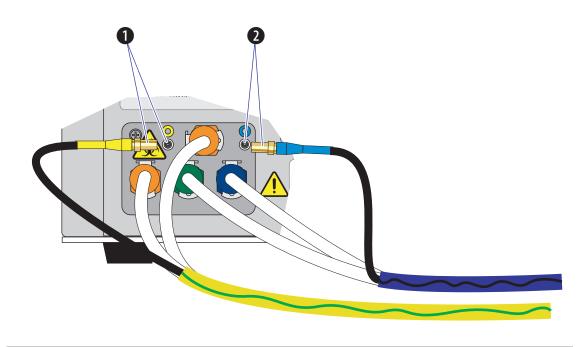

**9** Place the sheath fluid container (1) and the waste container (2) in the Fluid Container holder (3).

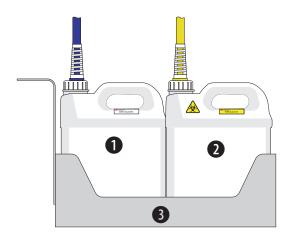

10 Set up the supplied computer (1) and connect the USB cable (2) from the back of the Cytometer (3) to a USB port on the back of the computer.

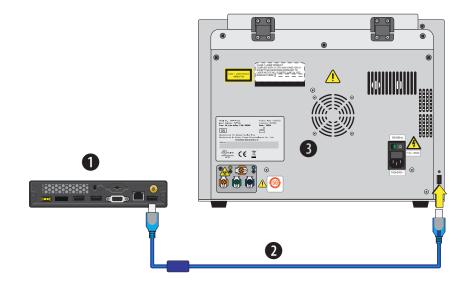

 $11 \ \ {\rm Plug} \ {\rm the} \ {\rm Cytometer} \ {\rm power} \ {\rm cable} \ {\rm in} \ {\rm to} \ {\rm the} \ {\rm back} \ {\rm of} \ {\rm the} \ {\rm Cytometer}.$ 

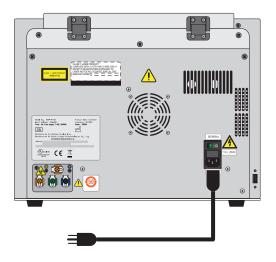

**12** Connect the computer keyboard, mouse, and monitor.

**13** Remove the foam support holding the sample loader in the front-right corner of the instrument.

[CytoFLEX Without Plate Loader Shown]

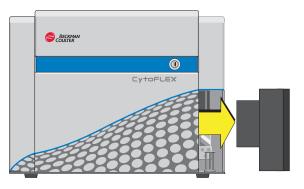

- **14** Add Deep Clean solution to the Deep Clean solution bottle. Refer to Adding the Deep Clean Solution in CHAPTER 11, Replacement/Adjustment Procedures.
- **15** Clean the sheath fluid container. Refer to Cleaning the 4 L Sheath Fluid Container in CHAPTER 10, Cleaning Procedures.
- **16** Fill the Sheath fluid container. Refer to Filling the 4 L Sheath Fluid Container [CytoFLEX] in CHAPTER 11, Replacement/Adjustment Procedures.

#### 🕂 WARNING

Risk of chemical injury from bleach. To avoid contact with the bleach, use barrier protection, including protective eyeware, gloves, and suitable laboratory attire. Refer to the Safety Data Sheet for details about chemical exposure before using the chemical.

- **17** Add 400 mL of 5 to 6% bleach to the waste container.
- **18** Install the CytExpert software. Refer to Installing the Software [CytoFLEX].
- **19** Turn on the instrument. Refer to Turning On the Instrument in CHAPTER 3, Daily Startup.
- **20** Open the CytExpert software. Refer to Logging Into the Software in CHAPTER 3, Daily Startup.
- **21** Run the System Startup Program. Refer to Running the System Startup Program with the Single Tube Loader in CHAPTER 3, Daily Startup.

- **22** Prime the instrument three times.
- **23** Prepare a QC sample. Refer to Preparing the QC Sample in CHAPTER 4, Instrument Quality Control and Standardization.
- **24** Import the lot-specific target values files. Refer to Importing Lot-Specific Target Values in CHAPTER 4, Instrument Quality Control and Standardization.
- **25** Perform a QC to establish the target gain values for your instrument. Refer to Collecting QC Data in CHAPTER 4, Instrument Quality Control and Standardization.
- **26** If QC fails, the following software message appears. Select **Yes**.

| Confirm | 1                                                                                                    |
|---------|----------------------------------------------------------------------------------------------------|
| ?       | QC failed, do you want to save the adjusted gain as bead gain for the current batch and recommended gain? |
|         | Yes                                                                                                    |

**NOTE** Target gain values must be established upon installation. QC could fail up to three times upon installation until target gain values are established.

**27** Repeat Steps 23-26 until the target gain values are established and QC has passed.

**NOTE** If QC fails more than three times, contact us.

**28** Within five business days, activate your Warranty by contacting us and providing them with your latest QC run results.

## Installing the Instrument and Connecting the Equipment [CytoFLEX LX]

The CytoFLEX LX is installed by Beckman Coulter service.

# **CytExpert Software Installation Options**

CytExpert software version 2.0 and higher has three installation options upon install.

| 🗟 CytExpert Setup |                                |                                                                                       | <b>—</b>           |
|-------------------|--------------------------------|---------------------------------------------------------------------------------------|--------------------|
|                   |                                |                                                                                       | Advanced Installer |
| CytExper          | t Installation Opt             | ions                                                                                  |                    |
|                   |                                |                                                                                       |                    |
|                   |                                |                                                                                       |                    |
| Please select the | CytExpert installation option: |                                                                                       |                    |
|                   |                                |                                                                                       |                    |
| O De              | fault                          |                                                                                       |                    |
|                   | er Management                  |                                                                                       |                    |
| ) Ele             | ectronic Record Management     |                                                                                       |                    |
|                   |                                |                                                                                       |                    |
|                   |                                | uctions for Use manual for details rega<br>e manual at: <u>www.beckmancoulter.com</u> |                    |
|                   |                                |                                                                                       |                    |
|                   |                                |                                                                                       |                    |
|                   |                                |                                                                                       |                    |
|                   |                                |                                                                                       |                    |
|                   |                                |                                                                                       |                    |
|                   |                                |                                                                                       |                    |
|                   |                                | <                                                                                     | Back Next >        |

- CytExpert Default software option. User Login is not required to run the system.
- **CytExpert User Management software option.** User Login is required to run the system. Contains features and functionality that facilitates user and role management.
- **CytExpert Electronic Record Management software option.** User Login is required to run the system. Contains features and functionality that facilitates compliance with 21 CFR Part 11 guidelines for Electronic Records and Signatures.

# Installing the Software [CytoFLEX]

The installation process workflow is as follows:

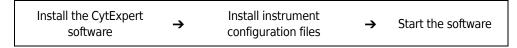

The CytExpert software can be installed on any computer that meets the minimum specifications (see Instrument Specifications in CHAPTER 1, System Overview) for analysis-only use.

## **Required Materials**

The following materials are required to install the CytExpert software:

- CytoFLEX Series flow cytometer.
- CytoFLEX Series Workstation.
- CytExpert software installation USB.
- Authorized Beckman Coulter USB configuration key.

## Installing the CytExpert Software

**IMPORTANT** Follow this procedure when installing the CytExpert software for the first time.

1 Insert the software USB into the computer.

**NOTE** If the Autoplay window appears, select Open folder to view files.

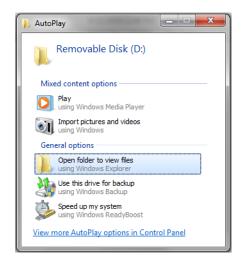

2 Select CytExpert\_X.X\_Setup.exe. The User Account Control window appears.

| Account Control                                                                                        |                                                                               |  |
|----------------------------------------------------------------------------------------------------|-------------------------------------------------------------------------------|--|
| Do you want to allow the following program from an unknown publisher to make changes to this computer? |                                                                               |  |
| Program name:<br>Publisher:<br>File origin:                                                            | CytExpert_1.2.11.0_Setup.exe<br><b>Unknown</b><br>Hard drive on this computer |  |
| ow details                                                                                             | Yes No<br>Change when these notifications appear                              |  |
|                                                                                                    | Do you want<br>unknown puł<br>Program name:<br>Publisher:<br>File origin:     |  |

**3** Select **Yes**. The CytExpert Setup Welcome window appears.

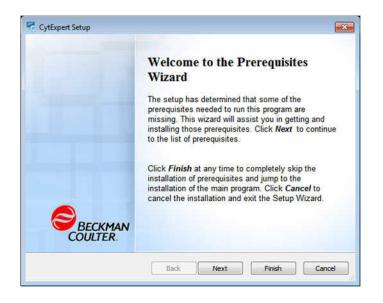

- 4 Select Next.
- **5** Select both support program checkboxes in the CytExpert Setup Prerequisites window.

| CytExpert Setup                                                                                                    |                                                                  | ×                  |  |  |
|----------------------------------------------------------------------------------------------------|------------------------------------------------------------------|--------------------|--|--|
| Prerequisites<br>These programs are needed for the application to run. Click on the check box<br>next to a prerequisite to select it for install or to skip it. |                                                                  |                    |  |  |
| Name                                                                                                    | Version                                                          | Action             |  |  |
| <ul> <li>Microsoft .NET Framework 4.5.2</li> <li>Microsoft Visual C++ 2013 Redistri</li> </ul>                                                                  | Required: 4.5.51209.34209 or h<br>Required: 12.0.21005.1 or high | Install<br>Install |  |  |
| Press the Next button to install the prerequisites.                                                                                                    |                                                                  |                    |  |  |
| Back Next Finish Cancel                                                                                                    |                                                                  |                    |  |  |

А

**6** Select **Next**. The Microsoft .NET Framework window appears.

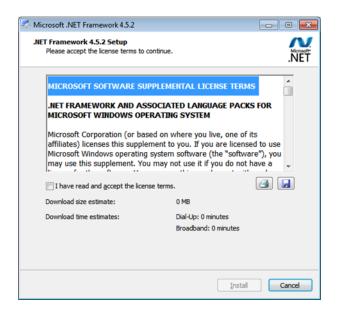

- 7 Select the *I* have read and accept the license terms checkbox.
- 8 Select Install. The Installation is Complete window appears when installation has finished.

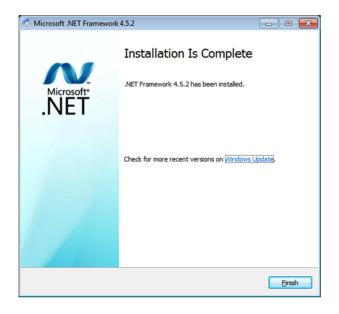

**9** Select **Finish**. The Microsoft Visual C++ 2010 Redistributable Setup window appears.

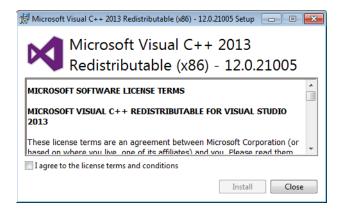

**10** Select the *I* have read and accept the license terms checkbox.

**11** Select **Install**. The Setup Successful window appears when installation has finished.

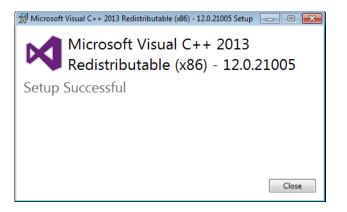

**12** Select **Close**. The Welcome to the CytExpert Setup Wizard window appears.

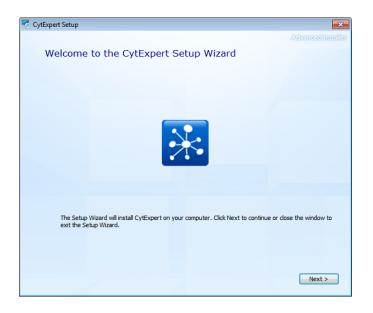

**13** Select **Next**. The Beckman Coulter License Terms window appears.

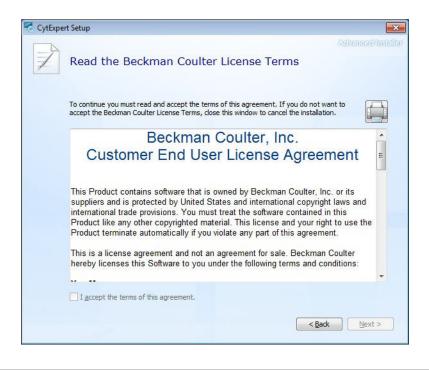

**14** Read the Beckman Coulter Customer End User License Agreement.

**15** Select the *I* accept the terms of this agreement checkbox.

**NOTE** The checkbox is not selectable until you scroll all the way to the end of the agreement.

**16** Select **Next**. The Choose a file location window appears.

| 🗟 CytExpe | rt Setup                                                    |                                                    |                    |
|-----------|-------------------------------------------------------------|----------------------------------------------------|--------------------|
|           | Choose a file locatio                                       | n                                                  | Advenced insteller |
|           | To install in this folder, click "Next". T                  | To install to a different folder, enter it below o | r dick "Browse".   |
|           | C:\Program Files\CytExpert\                                 |                                                    | Browse             |
|           | Total space required on drive:<br>Space available on drive: | 83 MB<br>47 GB                                     |                    |
|           | Remaining free space on drive:                              | 47 G8                                              |                    |
|           |                                                             |                                                    |                    |
|           |                                                             | < Ba                                               | idk Next >         |

 $17 \hspace{0.1 cm} \text{Select Next. The Installation Options window appears.}$ 

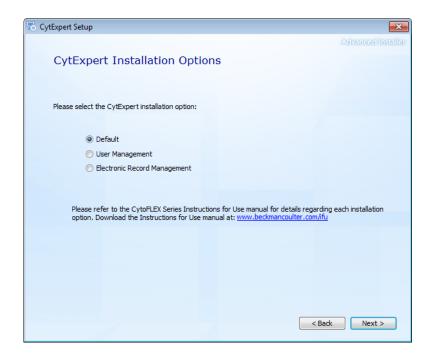

А

- **18** Select the desired installation option. Refer to CytExpert Software Installation Options.
- **19** Select **Next**. The Begin installation of CytExpert window appears.

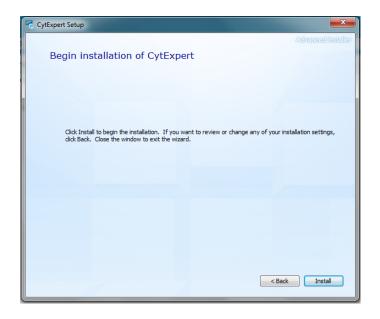

 $20 \ \ {\rm Select} \ {\rm Install} \ {\rm to} \ {\rm begin} \ {\rm installing} \ {\rm the} \ {\rm software}. \ {\rm The} \ {\rm Installation} \ {\rm Progress} \ {\rm window} \ {\rm appears}.$ 

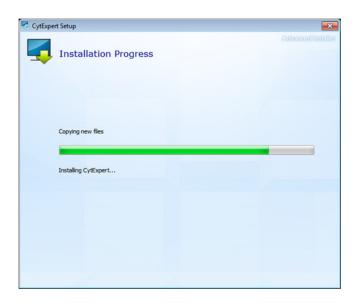

**NOTE** The software will install into the default file path provided unless otherwise specified.

**21** If a Windows Security window appears. Select *Install this driver software anyway* to install the USB drive.

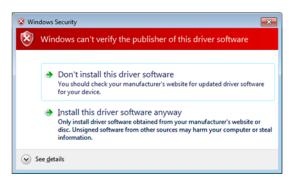

 ${\bf 22}\,$  The following software prompt appears. Select  ${\bf 0}{\bf K}.$ 

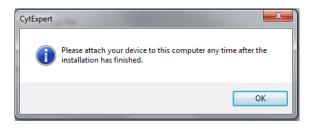

NOTE The term "device" in this message refers to the cytometer.

 $\label{eq:23} \textbf{W} ait for the software to finish installing. The install complete window appears.$ 

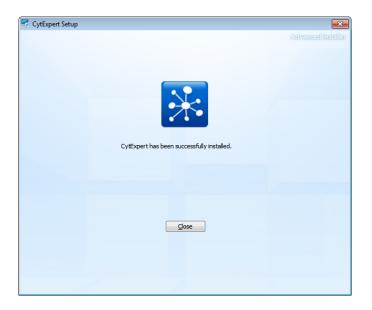

**24** Select **Close** to finish the CytExpert software installation.

**25** Install the instrument configuration file. Refer to Installing the Instrument Configuration File.

## Installing the Instrument Configuration File

#### 

Risk of erroneous results or instrument damage. Only install the configuration file that matches your instrument. Installing an incorrect configuration file could cause erroneous results or instrument damage.

Use this procedure to install the configuration settings for the instrument. If the CytExpert software will not be connected to a Cytometer, this step can be skipped.

**IMPORTANT** You must install the CytExpert software before installing the instrument configuration file. Refer to Installing the Software [CytoFLEX].

**1** Select and run **CytExpert\_2.0\_Config\_Setup\_XXXX.exe.** The User Account Control window appears.

**NOTE** XXXX refers to the serial number of the instrument.

| 😌 Use | r Account Control                                                                                      |                                                                               |  |
|-------|----------------------------------------------------------------------------------------------------|-------------------------------------------------------------------------------|--|
| 1     | Do you want to allow the following program from an unknown publisher to make changes to this computer? |                                                                               |  |
|       | Program name:<br>Publisher:<br>File origin:                                                            | CytExpert_1.2.11.0_Setup.exe<br><b>Unknown</b><br>Hard drive on this computer |  |
| 💌 s   | how details                                                                                            | Yes No                                                                        |  |
|       |                                                                                                    | Change when these notifications appear                                        |  |

**2** Select **Yes**. The CytExpert Config Welcome window appears.

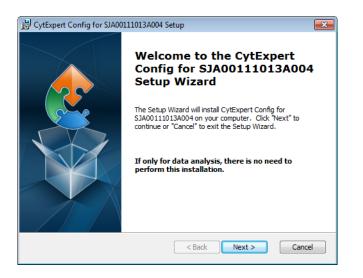

**3** Select **Next**. The CytExpert Config Ready to Install window appears.

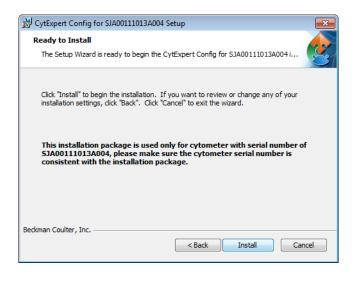

**4** Verify that the serial name displayed at the top of the window is correct.

А

**5** Select **Install**. When the installation has finished, the Completing the CytExpert Config Setup Wizard window appears.

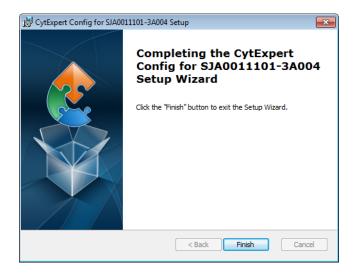

### 6 Select Finish.

**7** If you get the following message, select **OK**. When you launch CytExpert, the system will automatically upgrade your configuration file. Proceed to Step 8.

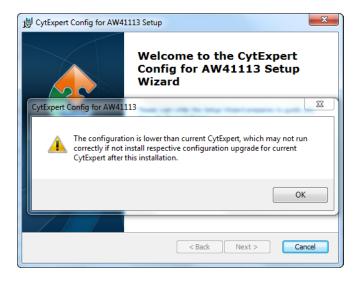

**8** Launch CytExpert. A System Warning message appears. Select **Yes** to update the configuration file.

| Warning |                                                                                                    |
|---------|----------------------------------------------------------------------------------------------------|
| י 🔔 ו   | The cytometer configuration file and the command set file does not match with the current version and need to be upgraded, continue? |
|         | Yes No                                                                                                    |

## Starting the Software

**IMPORTANT** The default username is *admin*. The default password is *password*.

- 1 Insert the USB configuration key into the USB port of the computer.
- 2 Start the software. Refer to Logging Into the Software in CHAPTER 3, Daily Startup, for detailed instructions on opening the software and confirming the connection status.

**NOTE** If the software shows *Connected*, data collection and analysis can be completed.

## Upgrading the CytExpert Software

Use this procedure to upgrade to software version 2.0 or higher from any software version prior to software version 2.0.

If you only need to upgrade to the CytExpert Default software option, you should follow the procedure below.

If you need to install either the CytExpert User Management software option or the CytExpert Electronic Record Management software option, you should first follow the procedure below then follow the reinstallation procedure. Refer to Reinstalling the CytExpert Software.

Refer to CytExpert Software Installation Options for the differences between each software option available.

## 

Risk of data loss. Reinstalling the CytExpert Software could overwrite your database. Ensure you backup your database prior to software reinstallation.

1 Insert the software USB into the computer.

NOTE If the Autoplay window appears, select Open folder to view files.

| 🗼 AutoPlay                                          |
|-----------------------------------------------------|
| Removable Disk (D:)                                 |
| Mixed content options                               |
| Play<br>using Windows Media Player                  |
| Import pictures and videos<br>using Windows         |
| General options                                     |
| Open folder to view files<br>using Windows Explorer |
| Use this drive for backup<br>using Windows Backup   |
| Speed up my system<br>using Windows ReadyBoost      |
| View more AutoPlay options in Control Panel         |

**2** Select **CytExpert\_X.X\_Setup.exe**. The User Account Control window appears.

| \varTheta User | Account Control                                                                                           |                                                                               |  |
|----------------|----------------------------------------------------------------------------------------------------|-------------------------------------------------------------------------------|--|
|                | Do you want to allow the following program from an<br>unknown publisher to make changes to this computer? |                                                                               |  |
|                | Program name:<br>Publisher:<br>File origin:                                                               | CytExpert_1.2.11.0_Setup.exe<br><b>Unknown</b><br>Hard drive on this computer |  |
| 🕑 si           | now details                                                                                               | Yes No<br>Change when these notifications appear                              |  |

**3** Select **Yes**. The Welcome to CytExpert Setup Wizard window appears.

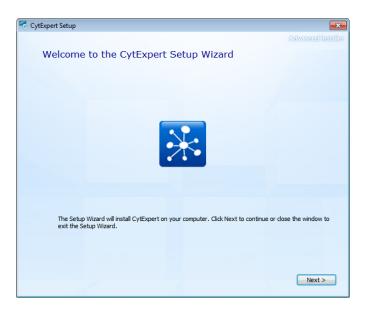

**4** Select **Next**. The Beckman Coulter License Terms window appears.

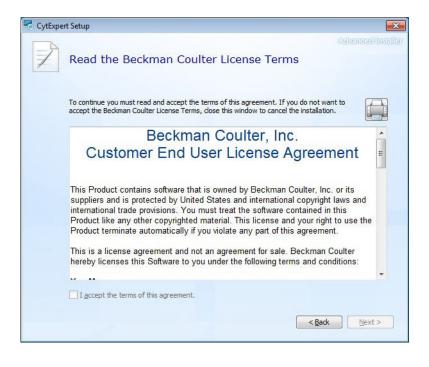

**5** Read the Beckman Coulter Customer End User License Agreement.

А

**6** Select the *I* accept the terms of this agreement checkbox.

**NOTE** The checkbox is not selectable until you scroll all the way to the end of the agreement.

7 Select Next. The Installation Options window appears.

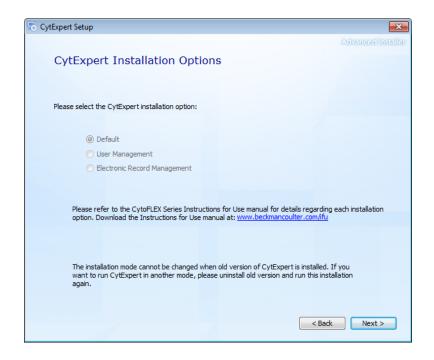

**8** Select **Next**. If you are upgrading your software from a previous version and the previous version is not uninstalled first, the following window appears.

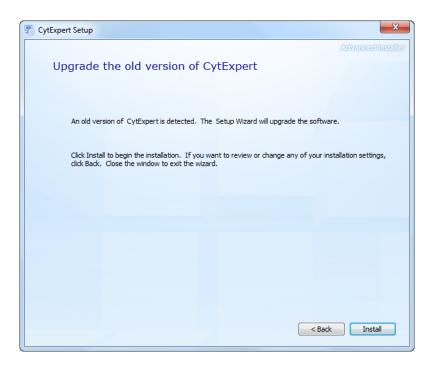

**9** Select **Install** to begin installing the software. The Installation Progress window appears.

| 😽 CytExper | t Setup               | <b></b>           |
|------------|-----------------------|-------------------|
| 4          | Installation Progress | Advensed Indelfor |
|            | Copying new files     |                   |
|            | Installing CytExpert  |                   |
|            |                       |                   |

**10** If the following software prompt appears, select **OK**.

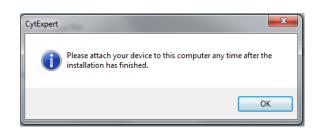

**NOTE** The term "device" in this message refers to the cytometer.

**11** Wait for the software to finish installing. The install complete window appears.

| SytExpert Setup |                                            | <b></b>            |
|-----------------|--------------------------------------------|--------------------|
|                 |                                            | Advanced Installer |
|                 |                                            |                    |
|                 |                                            |                    |
|                 | *                                          |                    |
|                 | CytExpert has been successfully installed. |                    |
|                 |                                            |                    |
|                 |                                            |                    |
|                 |                                            |                    |
|                 |                                            |                    |
|                 | Glose                                      |                    |
|                 |                                            |                    |
|                 |                                            |                    |
|                 |                                            |                    |
|                 |                                            |                    |
|                 |                                            |                    |

**12** Select **Close** to finish the CytExpert software installation.

## Reinstalling the CytExpert Software

Use this procedure to:

- Change the software option installed in all software versions 2.0 and higher. Refer to CytExpert Software Installation Options for the differences between each software option available.
  - **NOTE** If you are upgrading to software version 2.0 or higher from any software version prior to software version 2.0, refer to Upgrading the CytExpert Software.

- Reinstall the same version of software.
- Upgrade your software to a version newer than software version 2.0.

## 

Risk of data loss. Reinstalling the CytExpert Software could overwrite your database. Ensure you backup your database prior to software reinstallation.

- **1** Backup your CytExpert data if you previously had a software option other than the Default software option installed. Refer to Backup and Restore in CHAPTER 9, Troubleshooting.
- 2 Insert the software USB into the computer.

NOTE If the Autoplay window appears, select Open folder to view files.

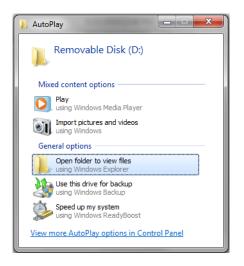

**3** Select **CytExpert\_X.X\_Setup.exe**. The User Account Control window appears.

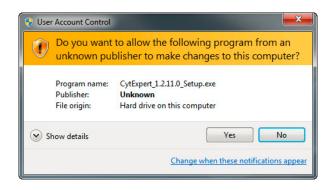

А

**4** Select **Yes**. The Welcome to CytExpert Setup Wizard window appears.

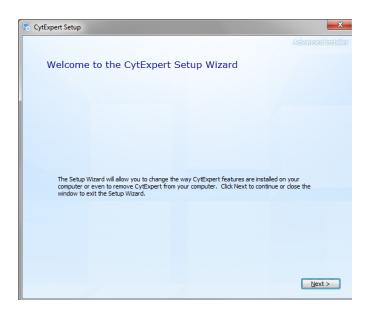

**5** Select **Next**. The Change your installation of CytExpert screen appears.

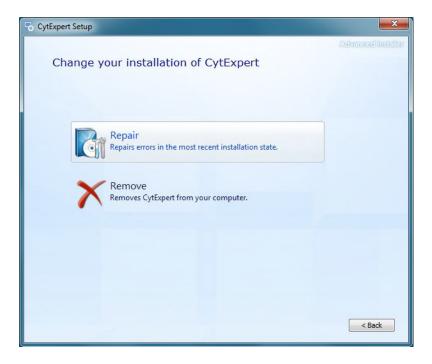

**6** Select **Remove**. The Begin Remove of CytExpert screen appears.

| CytExpert Setup                                                                                                    | <b>X</b>             |
|----------------------------------------------------------------------------------------------------|----------------------|
| Begin remove of CytExpert                                                                                                    | Advancadilinsialitar |
| Click Remove to remove CytExpert from your computer. If you want to review o<br>installation settings, click Back. Close the window to exit the wizard. |                      |
|                                                                                                    | Back Remove          |

- **IMPORTANT** If the *Remove CytExpert settings, CytExpert database, cytometer configuration, and temporary files* checkbox is checked, your settings, database, configuration files, and temporary files will be overwritten and you will need to reinstall your cytometer configuration and restore any databases you might have.
- 7 Ensure the *Remove CytExpert settings*, *CytExpert database*, *cytometer configuration*, *and temporary files* checkbox is unchecked.

Α

**8** Select **Remove**. When software removal is complete, the software displays the message *CytExpert has been successfully configured*.

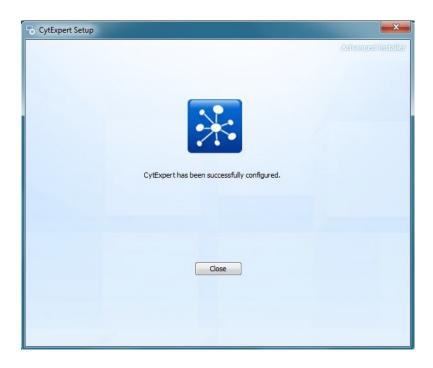

9 Select Close.

 ${\bf 10}\,$  Navigate back to the software USB folder.

**11** Select **CytExpert\_X.X\_Setup.exe**. The User Account Control window appears.

| 😌 Usei                                                                                                    | r Account Control                                                                                      |        |  |  |  |
|----------------------------------------------------------------------------------------------------|----------------------------------------------------------------------------------------------------|--------|--|--|--|
|                                                                                                    | Do you want to allow the following program from an unknown publisher to make changes to this computer? |        |  |  |  |
| Program name: CytExpert_1.2.11.0_Setup.exe<br>Publisher: <b>Unknown</b><br>File origin: Hard drive on this computer |                                                                                                    |        |  |  |  |
| 🕑 si                                                                                                    | how details                                                                                            | Yes No |  |  |  |
| Change when these notifications appea                                                                               |                                                                                                    |        |  |  |  |

**12** Select **Yes**. The Welcome to CytExpert Setup Wizard window appears.

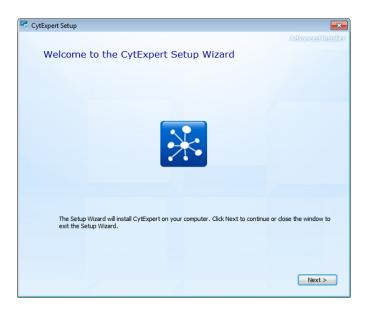

**13** Select **Next**. The Beckman Coulter License Terms window appears.

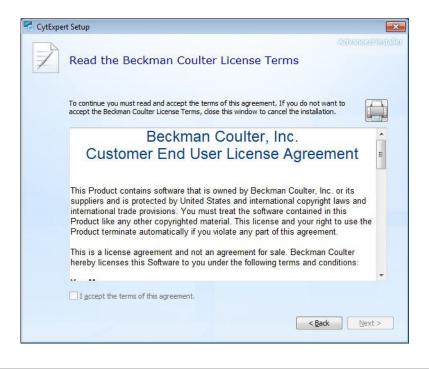

**14** Read the Beckman Coulter Customer End User License Agreement.

А

**15** Select the *I* accept the terms of this agreement checkbox.

**NOTE** The checkbox is not selectable until you scroll all the way to the end of the agreement.

**16** Select **Next**. The Choose a file location window appears.

| S CytExpe | t Setup                                                                                       |                                                | - • •              |
|-----------|-----------------------------------------------------------------------------------------------|------------------------------------------------|--------------------|
|           | Choose a file location                                                                        |                                                | Advanced installer |
|           | To install in this folder, click "Next". To in                                                | stall to a different folder, enter it below or | dick "Browse".     |
|           | C:\Program Files\CytExpert\                                                                   |                                                | Browse             |
|           | Total space required on drive:<br>Space available on drive:<br>Remaining free space on drive: | 83 M8<br>47 G8<br>47 G8                        |                    |
|           |                                                                                               | < Bac                                          | k Next >           |

**17** Select **Next**. The Installation Options window appears.

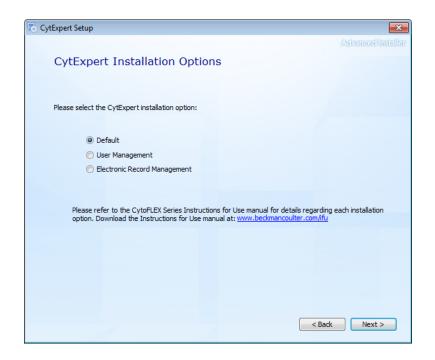

- **18** Select the desired installation option. Refer to CytExpert Software Installation Options.
- $19 \hspace{0.1 cm} \text{Select Next. The Begin installation of CytExpert window appears.}$

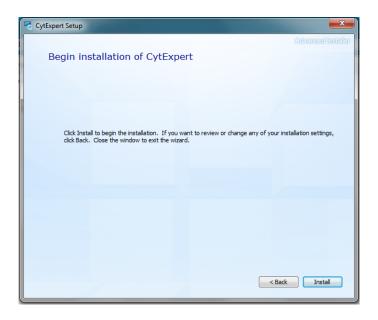

 $20 \ \ {\rm Select} \ {\rm Install} \ {\rm to} \ {\rm begin} \ {\rm installing} \ {\rm the} \ {\rm software}. \ {\rm The} \ {\rm Installation} \ {\rm Progress} \ {\rm window} \ {\rm appears}.$ 

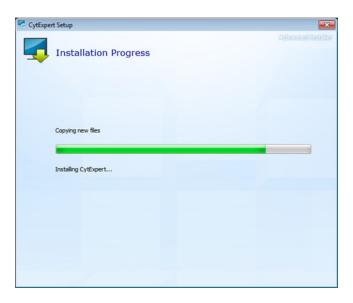

Α

**21** If the following software prompt appears, select **Οκ**.

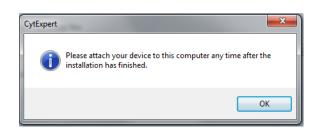

**NOTE** The term "device" in this message refers to the cytometer.

 ${\bf 22}\,$  Wait for the software to finish installing. The install complete window appears.

| 🗟 CytExpert Setup |                                            |                    |
|-------------------|--------------------------------------------|--------------------|
|                   | CytExpert has been successfully installed. | Advansadiinstallar |
|                   | <br>                                       |                    |

 $\label{eq:23} \textbf{Select Close to finish the CytExpert software installation.}$ 

I

# CytExpert Electronic Record Management

## **Overview**

**IMPORTANT** You must have the CytExpert Electronic Record Management software option installed to use the features listed below. Refer to CytExpert Software Installation Options in APPENDIX A, Instrument Installation.

Beckman Coulter's CytoFLEX with CytExpert software version 2.0 and higher contains features and functionality that facilitates compliance with 21 CFR Part 11 guidelines for Electronic Records and Signatures. This electronic record management includes controls for user identification, permissions, electronic signatures, data integrity, operation and experiment logs and audit trails. CytExpert software version 2.0 and higher contains a database that uses checksum matching to prevent tampering of the records and files that are indexed in the Closed File System.

This chapter contains information on:

- Software Menu
- Experiment Management
- Log
- Electronic Signature
- User Management

## **Software Menu**

The CytExpert Electronic Record Management software option includes additional software menu items that are not necessarily available in the CytExpert Default software option or the CytExpert User Management software option. Refer to Figure 2.3 and Figure 2.4 for comprehensive software menu trees and details on which menu item applies to each software option.

## **Experiment Management**

## 

Risk of file corruption. Do not add, delete, or modify data from the Windows Explorer directory. Manage all data changes using Experiment Explorer to ensure file indexing remains intact.

## **Closed File System**

The closed file system provides audit trail capability for CytExpert experiment files. The closed file system provides a secure layer between the actual Windows Explorer files and the CytExpert users to retain file integrity.

Three file types are managed by the closed file system:

- Experiment files
- Compensation experiment files
- Experiment template files

The Experiment Explorer dialog can be accessed by selecting **File > Experiment Explorer**. The Experiment Explorer dialog functions the same as Windows file explorer.

| Experiment Explorer 💿 🕱                                           |                        |        |              |        |               |  |  |
|-------------------------------------------------------------------|------------------------|--------|--------------|--------|---------------|--|--|
| WorkSpace Enter text to search                                    |                        |        |              | arch P |               |  |  |
| Open New Folder Delete Rename Import Experiment Export Experiment |                        |        |              |        |               |  |  |
| VorkSpace (110.96 GB                                              | Name                   | Author | Date created | Modif  | Date modified |  |  |
| v 퉬 Mouse 10Color                                                 | 퉬 Mouse 10Color        |        |              |        |               |  |  |
| 🐌 Experiment                                                      | 🔢 Exp_20161121_1.xit   | Admin  | 2016-11-21   | Admin  | 2016-11-22 1  |  |  |
| 🐌 Templates                                                       | M Comp_20161121_1.xitc | Admin  | 2016-11-21   | Admin  | 2016-11-21 1  |  |  |
| Compensation                                                      | M Comp_20161122_1.xitc | Admin  | 2016-11-22   | Admin  | 2016-11-22 1  |  |  |
| v 🗄 TechSupport (15.55 GB                                         | Exp_20161122_1.xit     | Admin  | 2016-11-22   | Admin  | 2016-11-22 1  |  |  |
| 🐌 Rat 6color                                                      | Exp_20161122_2.xit     | Admin  | 2016-11-22   | Admin  | 2016-11-22 1  |  |  |
|                                                                   | im template1.xitm      | Admin  | 2016-11-24   | Admin  | 2016-11-24 1  |  |  |
|                                                                   |                        |        |              |        |               |  |  |
|                                                                   |                        |        |              |        |               |  |  |
|                                                                   |                        |        |              |        |               |  |  |
|                                                                   |                        |        |              |        |               |  |  |
|                                                                   |                        |        |              |        |               |  |  |
|                                                                   |                        |        |              |        |               |  |  |
|                                                                   |                        |        |              |        |               |  |  |
|                                                                   |                        |        |              |        |               |  |  |
|                                                                   |                        |        |              |        | ]             |  |  |

Other mode experiment, compensation experiment, and experiment template files can be imported into the closed file system. These closed file system experiments can also be exported. Refer to Importing an Experiment/Template and Exporting an Experiment/Template.

## **Experiment Directory Management**

When launching CytExpert for the first time after installing the software, the Administrator must setup at least one experiment directory for experiment files.

**NOTE** Only one experiment directory can be created per disk.

#### Setting Up the Experiment Directory

1 Select Settings > Set Experiment Directory. The Set Experiment Directory window appears.

| Set Experimer | it Directory    |    | ۵     | 23 |
|---------------|-----------------|----|-------|----|
| Name          | Name Path F     |    |       |    |
|               |                 |    |       |    |
|               |                 |    |       |    |
|               |                 |    |       |    |
|               |                 |    |       |    |
|               |                 |    |       |    |
|               |                 |    |       |    |
|               |                 |    |       |    |
|               |                 |    |       |    |
|               | Add Rename Dele | te | Close |    |

**2** Select **Add**. The Add New Experiment Directory window appears.

| Add New | Experiment Directory | 23  |
|---------|----------------------|-----|
| Name:   |                      |     |
| Path:   |                      |     |
|         | ОК Сап               | cel |

- **3** Enter a name for the experiment directory.
- **4** Select \_\_\_\_\_ and browse to the desired Windows file system folder.

**5** Select **OK**. The specified folder appears in the Set Experiment Directory window.

| S | Set Experiment Directory |             |                            |                |       |   |  |  |
|---|--------------------------|-------------|----------------------------|----------------|-------|---|--|--|
|   |                          | Name        | Path                       | Free Space     |       |   |  |  |
|   | B                        | Kelly       | C:\CytoFLEX-S_AS24001_Data | 411.68 GB free |       |   |  |  |
|   |                          | TechSupport | D:\CytoFlex Data           | 12.04 GB fre   | e     |   |  |  |
|   |                          |             |                            |                |       |   |  |  |
|   |                          |             |                            |                |       |   |  |  |
|   |                          |             |                            |                |       |   |  |  |
|   |                          |             |                            |                |       |   |  |  |
|   |                          |             |                            |                |       |   |  |  |
|   |                          |             |                            |                |       | _ |  |  |
|   |                          |             | Add Rename                 | Delete         | Close | , |  |  |

**NOTE** Select **Rename** to rename the experiment directory. Select **Delete** to delete an experiment directory.

## **Folder Hierarchy Management**

Select **File > Experiment Explorer** to view Experiment Explorer. Select **New Folder** from the right-click drop down menu or from the Experiment Explorer toolbar to create a new subfolder.

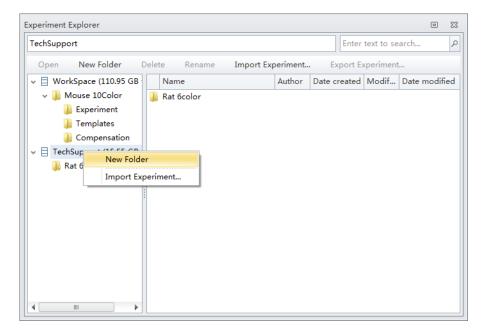

Select **Rename** from the right-click drop down menu or from the Experiment Explorer toolbar to rename a subfolder.

Select **Delete** from the right-click drop down menu or from the Experiment Explorer toolbar to delete a subfolder.

### **Experiment Related Operations**

The Experiment Explorer dialog appears in place of the Windows File Explorer in the following operations: New/Open Experiment, New/Open Compensation Experiment, Save As, Save Experiment As Template, Recent Template, and New Experiment from Template.

| /orkSpace\Mouse 10Color\Ex | periment             |               | Enter        | text to se | arch          |
|----------------------------|----------------------|---------------|--------------|------------|---------------|
| Open New Folder D          | elete Rename Impor   | rt Experiment | . Export Ex  | operiment  | <b></b>       |
| WorkSpace (110.97 GB       | Name                 | Author        | Date created | Modif      | Date modified |
| v 퉬 Mouse 10Color          | Exp_20161124_1.xit   | Admin         | 2016-11-24   | Admin      | 2016-11-24 1. |
| ) Experiment               | 🔢 Exp_20161124_2.xit | Admin         | 2016-11-24   | Admin      | 2016-11-24 1. |
| 瀇 Templates                |                      |               |              |            |               |
| ) Compensation             |                      |               |              |            |               |
| TechSupport (15.55 GB      |                      |               |              |            |               |
|                            |                      |               |              |            |               |
|                            |                      |               |              |            |               |
|                            |                      |               |              |            |               |
|                            |                      |               |              |            |               |
|                            |                      |               |              |            |               |
|                            |                      |               |              |            |               |
|                            |                      |               |              |            |               |
|                            |                      |               |              |            |               |
|                            |                      |               |              |            |               |
|                            |                      |               |              |            |               |

### Importing an Experiment/Template

Use the following procedure to import experiment (.xit), compensation (.xitc), or experiment from template (.xitm) files into the system.

**1** Select **File > Experiment Explorer**. The Experiment Explorer window appears.

| Exp | periment Explorer     |       |                      |          |          |         |            | ۰          | 23  |
|-----|-----------------------|-------|----------------------|----------|----------|---------|------------|------------|-----|
| W   | /orkSpace             |       |                      |          |          | Enter   | text to se | arch       | P   |
|     | Open New Folder [     | Delet | te Rename Import Exp | periment | . Exp    | oort Ex | periment   |            |     |
| ~   | UvorkSpace (110.97 GB |       | Name                 | Author   | Date cre | eated   | Modif      | Date modif | ied |
|     | 🗸 퉬 Mouse 10Color     |       | Mouse 10Color        |          |          |         |            |            |     |
|     | )) Experiment         |       | Exp_20161121_1.xit   | Admin    | 2016-11  | 21      | Admin      | 2016-11-22 | 1   |
|     | 鷆 Templates           |       | Comp_20161121_1.xitc | Admin    | 2016-11  | 21      | Admin      | 2016-11-21 | 1   |
|     | 퉬 Compensation        |       | Comp_20161122_1.xitc | Admin    | 2016-11  | L-22    | Admin      | 2016-11-22 | 1   |
| >   | TechSupport (15.55 GB |       | Exp_20161122_1.xit   | Admin    | 2016-11  | 22      | Admin      | 2016-11-22 | 1   |
|     |                       |       | Exp_20161122_2.xit   | Admin    | 2016-11  | 22      | Admin      | 2016-11-22 | 1   |
|     |                       | Ŵ.    | template1.xitm       | Admin    | 2016-11  | 24      | Admin      | 2016-11-24 | 1   |
|     |                       | 1     |                      |          |          |         |            |            |     |
|     |                       |       |                      |          |          |         |            |            |     |
|     |                       |       |                      |          |          |         |            |            |     |
|     |                       |       |                      |          |          |         |            |            |     |
|     |                       |       |                      |          |          |         |            |            |     |
|     |                       |       |                      |          |          |         |            |            |     |
|     |                       |       |                      |          |          |         |            |            |     |
|     |                       |       |                      |          |          |         |            |            |     |
|     |                       |       |                      |          |          |         |            |            |     |

2 Select Import Experiment from the right-click drop down menu or from the Experiment Explorer toolbar.

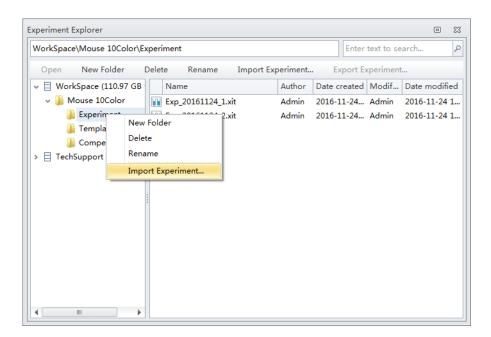

 ${\bf 3} \quad {\rm Browse \ to \ the \ desired \ file \ path \ to \ import \ and \ select \ {\bf Open}.}$ 

| Open                  | DSDisk (C:) ► Files | ► ► ۲ 44                                      | Search Files                | <mark>حک</mark><br>م |
|-----------------------|---------------------|-----------------------------------------------|-----------------------------|----------------------|
| Organize 🔻 New folder |                     |                                               |                             |                      |
| 🚖 Favorites           | <b>^</b>            | Name                                          | Date modified               | Туре                 |
| 🧮 Desktop             |                     | 퉬 Comp_20161115_1                             | 11/24/2016 11:10            | File folder          |
| 🐌 Downloads           |                     | 퉬 Exp_20161115_3                              | 11/24/2016 11:11            | File folder          |
| 📃 Recent Places       |                     | 퉬 Exp_20161115_4                              | 11/24/2016 11:10            | File folder          |
|                       | =                   | 퉬 Exp_20161118_1                              | 11/24/2016 11:10            | File folder          |
| 🥽 Libraries           | =                   | Comp_20161115_1.xitc                          | 11/15/2016 10:28            | XITC File            |
| Documents             |                     | Exp_20161115_3.xit                            | 11/15/2016 11:18            | XIT File             |
| J Music               |                     | Exp_20161115_4.xit                            | 11/15/2016 11:45            | XIT File             |
| Pictures              |                     | Exp_20161118_1.xit                            | 11/18/2016 7:24 PM          | XIT File             |
| Subversion            |                     | Template2.xitm                                | 9/12/2014 1:00 PM           | XITM File            |
| H Videos              |                     |                                               |                             |                      |
| N Computer            |                     |                                               |                             |                      |
| isk (C:)              |                     |                                               |                             | ÷.                   |
| File name:            | "Comp_20161115_1.   | xitc" "Exp_20161115_3.xit" "Exp_20161115_4. 🔻 | Data File(*.xit,*.xitc,*.xi | tm) 🔻                |
|                       |                     |                                               | Open 🔽                      | Cancel               |

A progress bar appears when importing files.

| CytExpert                    |              |
|------------------------------|--------------|
| Importing Exp_20161115_4.xit | 40% Finished |
|                              |              |
|                              |              |
|                              |              |

Once the import is complete, the imported files display in the Experiment Explorer.

| WorkSpace\Mouse 10Color\Ex | (periment                |          | Enter        | text to se | arch          |
|----------------------------|--------------------------|----------|--------------|------------|---------------|
| •                          |                          |          |              |            |               |
| Open New Folder [          | Delete Rename Import Exp | periment | . Export E   | xperiment  |               |
| v 📋 WorkSpace (110.77 GB   | Name                     | Author   | Date created | Modif      | Date modified |
| 🗸 퉬 Mouse 10Color          | Exp_20161124_1.xit       | Admin    | 2016-11-24   | Admin      | 2016-11-24 1. |
| Ъ Experiment               | Exp_20161124_2.xit       | Admin    | 2016-11-24   | Admin      | 2016-11-24 1. |
| 鷆 Templates                | Comp_20161115_1.xitc     | Admin    | 2016-11-24   | Admin      | 2016-11-24 1. |
| )) Compensation            | Exp_20161115_3.xit       | Admin    | 2016-11-24   | Admin      | 2016-11-24 1. |
| > 🗄 TechSupport (15.55 GB  | Exp_20161115_4.xit       | Admin    | 2016-11-24   | Admin      | 2016-11-24 1. |
|                            | Exp_20161118_1.xit       | Admin    | 2016-11-24   | Admin      | 2016-11-24 1. |
|                            | Template2.xitm           | Admin    | 2016-11-24   | Admin      | 2016-11-24 1. |
|                            |                          |          |              |            |               |
|                            |                          |          |              |            |               |
|                            |                          |          |              |            |               |
|                            |                          |          |              |            |               |
|                            |                          |          |              |            |               |
|                            |                          |          |              |            |               |
|                            |                          |          |              |            |               |
|                            |                          |          |              |            |               |

**NOTE** Users can import .xit, .xitc, and .xitm files individually or multiple files at a time.

### Exporting an Experiment/Template

**1** Select **File > Experiment Explorer**. The Experiment Explorer window appears.

| Workspace\Experiment | s           |           |               |        | Enter te   | xt to sea | ırch       |     |
|----------------------|-------------|-----------|---------------|--------|------------|-----------|------------|-----|
| Open New Folde       | er Delete   | Rename    | Import Experi | ment   | Export Exp | eriment   |            |     |
| v 🗄 Workspace (270.4 | 46 GB free) | Name      |               | Author | Date crea  | Modi      | Date modi  | fi. |
| ) Experiments        |             | Exp_2016  | 1122_1.xit    | Admin  | 2016-11-2  | Admin     | 2016-11-22 | 2   |
| Compensation         | 15          | Exp_2016  | 1122_2.xit    | Admin  | 2016-11-2  | Admin     | 2016-11-22 | 2   |
| 🌗 Templates          |             | Exp_20160 | 0616_1.xit    | Admin  | 2016-11-2  | Admin     | 2016-11-22 | 2   |
|                      |             | Exp_20160 | 0613_1.xit    | Admin  | 2016-11-2  | Admin     | 2016-11-22 | 2   |
|                      |             | Exp_14370 | 0902_2.xit    | Admin  | 2016-11-2  | Admin     | 2016-11-22 | 2   |
|                      |             | Exp_25590 | 0607_1.xit    | Admin  | 2016-11-2  | Admin     | 2016-11-22 | 2   |
|                      |             | Exp_14370 | 0902_1.xit    | Admin  | 2016-11-2  | Admin     | 2016-11-22 | 2   |
|                      |             | Exp_20160 | 0531_1.xit    | Admin  | 2016-11-2  | Admin     | 2016-11-22 | 2   |
|                      |             | Exp_2016  | )527_1.xit    | Admin  | 2016-11-2  | Admin     | 2016-11-22 | 2   |
|                      |             | Comp_20:  | 160331_1.xitc | Admin  | 2016-11-2  | Admin     | 2016-11-22 | 2   |
|                      |             | Template. | xitm          | Admin  | 2016-11-2  | Admin     | 2016-11-22 | 2   |
|                      |             |           |               |        |            |           |            |     |
|                      |             |           |               |        |            |           |            |     |
|                      |             |           |               |        |            |           |            |     |

### 2 To export a single experiment:

a. Select Export Experiment from the right-click drop down menu or from the Experiment Explorer toolbar.

| CytoFLEX 9 | S AS24001                 |        |                   |                   |
|------------|---------------------------|--------|-------------------|-------------------|
| Open       | New Folder Delete         | Rename | Import Experiment | Export Experiment |
| Cyto       | FLEX S AS24001 (405.39 GB | free)  | Name              |                   |
| 🔒 COR      | RE LAB (Unavailable)      |        | Mouse 10Color     |                   |
|            |                           |        | 🌗 Lymph Phenotypi | ng                |
|            |                           |        | Exp_20161024_1.3  | kit               |
|            |                           |        | Exp_20161025_1    | Open              |
|            |                           |        | 10-10-17_KF_f     | Delete            |
|            |                           |        | 2010-10-17_KF_f   | Rename            |
|            |                           |        | 10-10-17_fitc-    |                   |
|            |                           |        | Exp_20161004_1    | Export Experiment |

**b.** Browse to the desired file path for export and select **Save**.

| Save As                                                                                                    |               |                                     |       | ×  |
|----------------------------------------------------------------------------------------------------|---------------|-------------------------------------|-------|----|
| OSDisk (C:) > Users > jzhad                                                                                        | 003 🕨 Desktop | ✓ 4 Search Desi                     | ktop  | ٩  |
| Organize 🔻 New folder                                                                                              |               |                                     | 8== • | 0  |
| ★ Favorites ► Desktop ► Downloads ■ Recent Places ■ Libraries ● Documents ● Music ■ Pictures ■ Subversion ■ Videos | No items r    | Date modified<br>natch your search. | Туре  | •  |
| File name: Exp_20161019_1.vit<br>Save as type: Experiment (*.vit)                                                  |               |                                     |       | •  |
| Hide Folders                                                                                                    |               | Save                                | Canc  | el |

A progress bar appears when exporting files.

| Importing Exp_20160926_1.xit | 62% Finished |
|------------------------------|--------------|
|                              |              |

Once the export is complete, the exported file displays in the target folder. OR

### To export multiple experiments:

**a.** Select all of the experiments to be exported then select **Export Experiment** from the right-click drop down menu or from the Experiment Explorer toolbar.

| Experiment Explorer    |                        |            |                 | ΞΣ            |
|------------------------|------------------------|------------|-----------------|---------------|
| Workspace\Experiments  |                        |            | Enter text to s | earch 🍾       |
| Open New Folder Delete | Rename Import Experim  | nent Ex    | port Experimer  | nt            |
| y                      | Name                   | Author Dat | te crea Modi    | Date modifi   |
| 🌗 Experiments          | Exp_20161122_1.xit     | Admin 201  | .6-11-2 Admi    | n 2016-11-22. |
| Compensations          | III Exp_20161122_2.xit | Admin 201  | .6-11-2 Admi    | n 2016-11-22. |
| 🐌 Templates            | Exp_20160616_1.xit     | Admin 201  | .6-11-2 Admi    | n 2016-11-22. |
|                        | III Exp_20160613_1.xit | Admin 201  | .6-11-2 Admi    | n 2016-11-22. |
|                        | Exp_14370902_2.xit     | Admin 201  | .6-11-2 Admi    | n 2016-11-22. |
|                        | Exp_25590607_1.xit     | Admin 201  | .6-11-2 Admi    | n 2016-11-22. |
|                        | 🔢 Exp_14370902_1.xit   | Admin 201  | .6-11-2 Admi    | n 2016-11-22. |
|                        | Exp_20160531_1.xit     | Admin 201  | .6-11-2 Admi    | n 2016-11-22. |
|                        | Exp_20160527_1.xit     | Admin 201  | .6-11-2 Admi    | n 2016-11-22. |
|                        | M Comp_20160331_1.xitc | Admin 201  | .6-11-2 Admi    | n 2016-11-22. |
|                        | 🔟 Template.xitm        | Admin 201  | .6-11-2 Admi    | n 2016-11-22. |
|                        |                        | Open       |                 |               |
|                        |                        | Delete     | I               |               |
|                        |                        | Rename     | I               |               |
|                        |                        | Export Exp | eriment         |               |
|                        |                        |            |                 |               |

**b.** Browse to the desired file path for export and select **OK**.

| Browse For Folder                                                                                                    | ×  |
|----------------------------------------------------------------------------------------------------|----|
|                                                                                                    |    |
|                                                                                                    |    |
| 📃 Desktop                                                                                                    | *  |
| D Contraction Contraction Contractic Contractic Con |    |
| D 🥦 Zhao, Alex (Jingzhe)                                                                                                    | -  |
| 4 🖳 Computer                                                                                                    | E  |
| A 💮 OSDisk (C:)                                                                                                    |    |
| BitLocker                                                                                                    |    |
| D 🌗 Intel                                                                                                    |    |
|                                                                                                    |    |
| MSOCache                                                                                                    |    |
| PerfLogs                                                                                                    |    |
| Program Files                                                                                                    |    |
| Program Files (x86)                                                                                                    |    |
| ProgramData                                                                                                    |    |
| Ji Temp                                                                                                    |    |
| Users Windows                                                                                                    |    |
| Windows     Workspace                                                                                                    |    |
| > Workspace                                                                                                    | -  |
| <                                                                                                    | F. |
|                                                                                                    |    |
| Make New Folder OK Cano                                                                                                    | el |
|                                                                                                    |    |

A progress bar appears when exporting files.

| importing Exp_20160926_1.xit |  |
|------------------------------|--|
|                              |  |

Once the export is complete, the exported file displays in the target folder.

### Log

The CytExpert Electronic Record Management software option includes three logs:

**Experiment Operation Log** — The experiment operation log lists the audit trail records related to the experiment operations based on query criteria.

**System Operation Log** — The system operation log lists the log records associated with the system configuration changes based on query criteria.

**User Management Operation Log** — The user management operation log lists all of the log records related to the user management operations based on query criteria.

NOTE All three logs support print and export to PDF file functions.

### **Experiment Operation Log**

The Experiment Operation Log generates an experiment audit trail record when performing experiment operations.

Select **Log** > **Experiment Operation Log** to open the Experiment Operation Log window. Refer to Figure B.1.

Figure B.1 Experiment Operation Log Window

| Experi | ment Opera   | tion Log        |                           |                     |                     |                                                                  | 2   |
|--------|--------------|-----------------|---------------------------|---------------------|---------------------|------------------------------------------------------------------|-----|
| Que    | ery Criteria |                 |                           |                     |                     |                                                                  |     |
| Exp    | eriment:     | Workspace\Exper | iments\Exp_20161122_1.xit |                     |                     | Current Experiment Select                                        | 1   |
| Exp    | eriment ID:  | BACBF084B19845  | 5CA734FEDA3FD4A39E        |                     |                     |                                                                  |     |
| - Use  | r:           | (ALL)           | © -                       |                     |                     |                                                                  |     |
| Time   | e Range:     | All time        |                           |                     |                     |                                                                  |     |
|        |              | Customized 2    | 016-10-22 00:00:00 +      | ~ 2016-11-22 23:59: | 59 -                |                                                                  |     |
|        |              | - L             |                           |                     |                     |                                                                  |     |
| - Q    | Juery        |                 |                           |                     |                     | Print & Exp                                                      | ort |
|        | Operati      | ion             | Username                  | User Full Name      | Timestamp           | Record                                                           |     |
|        | 1 Add pla    | ite             | Admin                     | Administrator       | 2016-11-22 15:32:49 | Add a new plate 01.                                              | 4   |
|        | 2 Add Tu     | be              | Admin                     | Administrator       | 2016-11-22 15:35:14 | Add a new tube 01-Tube-A1.                                       |     |
|        | 3 Modify     | Well Type       | Admin                     | Administrator       | 2016-11-22 15:35:53 | Modify plate 01 well A10 type from empty well to sample<br>well. |     |
|        | 4 Modify     | Well Type       | Admin                     | Administrator       | 2016-11-22 15:35:53 | Modify plate 01 well A11 type from empty well to sample<br>well. |     |
|        | 5 Modify     | Well Type       | Admin                     | Administrator       | 2016-11-22 15:35:53 | Modify plate 01 well A12 type from empty well to sample<br>well. |     |
|        | 6 Add Tu     | be              | Admin                     | Administrator       | 2016-11-22 15:35:53 | Add a new tube 01-Tube-A10.                                      |     |
|        | 7 Add Tu     | be              | Admin                     | Administrator       | 2016-11-22 15:35:53 | Add a new tube 01-Tube-A11.                                      |     |
|        | 8 Add Tu     | be              | Admin                     | Administrator       | 2016-11-22 15:35:53 | Add a new tube 01-Tube-A12.                                      |     |
|        | 9 Modify     | Well Type       | Admin                     | Administrator       | 2016-11-22 15:36:02 | Modify plate 01 well C2 type from empty well to sample<br>well.  |     |
|        | 10 Modify    | Well Type       | Admin                     | Administrator       | 2016-11-22 15:36:02 | Modify plate 01 well C3 type from empty well to sample<br>well.  |     |
|        | 11 Modify    | Well Type       | Admin                     | Administrator       | 2016-11-22 15:36:02 | Modify plate 01 well C4 type from empty well to sample well.     |     |
|        |              |                 |                           |                     |                     |                                                                  |     |

- 1. Experiment: Used to specify the experiment file 6. Query display: Displays the queried results. criteria.
  - **NOTE** If an experiment is open, the current experiment displays in the Experiment section.
- 2. Experiment ID: Used to specify the experiment ID query criteria.
- 3. User: Used to specify the user query criteria.

**NOTE** The default selection all users.

- 4. Time Range: Used to specify the operation time range query criteria.
- Query : Runs the query on the specified 5. query criteria.

- Print & Export... : Displays the print and export 7. preview dialog. Refer to Figure B.3.
- 8. Select... : Selects an experiment from the Select Experiment Profile window. Refer to Figure B.2.
- Current Experiment : Selects the experiment 9. that is currently open.
  - **NOTE** An experiment must be open for the button to be selectable.

В

| lect Experiment Profile      |                                            |                                |                |                 |                 |                     |                      |                     |         |
|------------------------------|--------------------------------------------|--------------------------------|----------------|-----------------|-----------------|---------------------|----------------------|---------------------|---------|
|                              |                                            |                                |                |                 |                 |                     |                      |                     |         |
| Enter text to search         | * Clear                                    |                                |                |                 |                 |                     |                      |                     |         |
| xperiment ID                 | Name                                       | Location                       | Creator Userna | Creator Full Na | Creation Time   | Last Modifier Usern | Last Modifier Full N | Last Modification T | Deleted |
| BCA319BDA9E4735AD90FA052EE8  | Exp_20161024_1.xit                         | Kelly                          | Admin          | Administrator   | 2016-10-24 10:3 | Admin               | Administrator        | 2016-10-27 14:23:37 | No      |
| 53185B327944189BE7B7ECCD774  | Exp_20161025_1.xit                         | Kelly                          | TechSupport    | TechSupport     | 2016-10-25 12:3 | TechSupport         | TechSupport          | 2016-10-25 12:36:05 | No      |
| 42C64DBF9048AF983AA1C3EF62   | 2010-10-17_KF_fite-ecd-pc7 stdzn setup.sit | Kelly                          | Admin          | Administrator   | 2016-10-27 08:1 | Admin               | Administrator        | 2016-10-27 08:13:38 | No      |
| LDDB2C8DF5C4478960699E4DF3B  | 2010-10-17_KF_fitc-ecd-pc7.xit             | Kelly                          | Admin          | Administrator   | 2016-10-27 08:1 | Admin               | Administrator        | 2016-10-27 08:16:07 | No      |
| 500E44E983A4FB6B75B26454F1FA | 2010-10-17_fitc-ecd-pc7 setup.xit          | Kelly                          | Admin          | Administrator   | 2016-10-27 08:1 | Admin               | Administrator        | 2016-10-27 08:13:38 | No      |
| 8589F05D2BF4ED9BE00787D9816A | Exp_20161004_1_Test Flow Plate.xit         | Kelly                          | Admin          | Administrator   | 2016-10-27 08:1 | Admin               | Administrator        | 2016-10-27 08:13:41 | No      |
| 4D10415C8464688926514F2E4676 | fitc-pe-ecd-pc7-apc-apca700_Exp_2016092    | Kelly                          | Admin          | Administrator   | 2016-10-27 08:1 | Admin               | Administrator        | 2016-10-27 08:13:41 | No      |
| A5B627FBD67469B8C89C1F58EB3F | FITC-PE-ECD-PC7KO_Exp_20160928_1.nit       | Kelly                          | Admin          | Administrator   | 2016-10-27 08:1 | Admin               | Administrator        | 2016-10-27 08:13:42 | No      |
| 933340035E34E0BA16240337289D | QC Bead_Exp_20160928_1.wit                 | Kelly                          | Admin          | Administrator   | 2016-10-27 08:1 | Admin               | Administrator        | 2016-10-27 08:13:42 | No      |
| 58C708D0372423AA8D5684608E4  | KF_FITC_PE_ECD_PC7_KO_Exp_20160927_2.sit   |                                | Admin          | Administrator   | 2016-10-27 08:1 | TechSupport         | TechSupport          | 2016-10-27 15:13:11 | Vec     |
| B2D80023D9E4538B17B47955F005 | laser delay_Exp_20160927_1.xit             |                                | Admin          | Administrator   | 2016-10-27 11:0 | Admin               | Administrator        | 2016-10-27 11:05:00 | Ves     |
| 785C03539C84778AE9B56630A3F6 | template1.xitm                             | Kelly                          | Admin          | Administrator   | 2016-10-27 11:1 | Admin               | Administrator        | 2016-10-27 11:18:51 | No      |
| 49EC18229EA458B8A20907799A33 | temp1.xit                                  | Kelly                          | Admin          | Administrator   | 2016-10-27 11:2 | Admin               | Administrator        | 2016-10-27 11:22:33 | No      |
| F2F7C1938A54EBAB315C5CF7ECA1 | Comp_20161027_1.xite                       | Kelly                          | Admin          | Administrator   | 2016-10-27 11:2 | Admin               | Administrator        | 2016-10-27 11:23:25 | No      |
| CFB2D4C3A7A45358668320CDDD3  | Comp_20161027_2.xitc                       | Kelly                          | Admin          | Administrator   | 2016-10-27 14:2 | Admin               | Administrator        | 2016-10-27 14:27:17 | No      |
| D64C01D042148E98A451A20AD83  | Danxitm                                    |                                | Admin          | Administrator   | 2016-10-27 14:3 | TechSupport         | TechSupport          | 2016-10-27 15:13:12 | Yes     |
| 882E814A9864D90ADOF9DE8D1AB  | Exp_20161027_1.xlt                         | Kelly/Mouse 10Color/Experiment | Kelly          | Kelly           | 2016-10-27 15:2 | TechSupport         | TechSupport          | 2016-10-27 17:06:04 | No      |
| A94B69A71B446FDA2CBE2CF1FCD  | Mouse 10Cwitm                              | Kelly\Mouse 10Color\Templates  | Kelly          | Kelly           | 2016-10-27 15:2 | Kelly               | Kelly                | 2016-10-27 15:24:31 | No      |
| D683D78C654446580F6EE97C1EC5 |                                            | Kelly\Mouse 10Color\Experiment |                | Kelly           | 2016-10-27 15/2 | Kelly               | Kelly                | 2016-10-27 15:25:27 |         |
| FEE499EC40D4C649EE273CFA7285 | Comp_20161027_1.xitc                       | Kelly\Mouse 10Color\Compens    |                | Kelly           | 2016-10-27 15:2 | Kelly               | Kelly                | 2016-10-27 15:27:06 |         |
| D531C63FB994973901626465A70B |                                            | TechSupport\Rat 6color         | Kelly          | Kelly           | 2016-10-27 15:2 | Kelly               | Kelly                | 2016-10-27 15:29:18 |         |
| 312EAEB1D4F42A3B3FCAC83D5A9  | Comp_20161027_2.xitc                       | TechSupport\Rat 6color         | Kelly          | Kelly           | 2016-10-27 15:3 |                     | Kely                 | 2016-10-27 15:30:08 |         |
| 904336A439343ABB490C347D18A  | Exp_20161027_1.xit                         | TechSupport\Rat 6color         | TechSupport    | TechSupport     | 2016-10-27 15:3 | Kelly               | Kelly                | 2016-10-27 15:50:02 | No      |

### Figure B.2 Select Experiment Profile Window

- 1. Keyword search: Used to search for keywords in the experiment display list.
- 2. Clear: Clears the keyword search.
- 3. Experiment display list: Displays the experiments in a list.
- 4. Select: Selects an experiment.
- 5. Close: Closes the Select Experiment Profile window.

### Figure B.3 Print and Export Preview Window

| Experiment Operation Log Report         Image: Comparison of the comparison of the compa                                                                                                    |
|----------------------------------------------------------------------------------------------------|
| iii ju         iii ju         Teldsupont (Val Golder Ely, 2018)27, 1.4         SP03304359342800C1470_1046074         Al Lenn         Al Lenn         Al Lenn         Ju Cross         Ju Cross         Ju Cross         Ju Cross         Ju Cross         Ju Cross         Ju Cross         Ju Cross         Ju Cross         Ju Cross         Ju Cross         Ju Cross         Ju Cross         Ju Cross         Ju Cross         Ju Cross         Ju Cross         Jup         Ju Cross         Ju Cross         Jup         Jup         Jup         Jup         Jup         Jup         Jup         Jup         Jup         Jup         Jup         Jup         Jup         Jup         Jup         Jup         Jup         Jup         Jup         Jup         Jup       Jup                                                                                                    |
| rad<br>Teldsport Res 2016.1227_1.1.4.<br>2015.1227_1.1.4.<br>2015.1227_ |
| Al Ustra:         Al Ustra:         Al Trace:         (UT-03:00) Eastern line US &Cunade         Its:         Its:         Statem line US &Cunade         Reflageont         Techiogeont       Techiogeont         Techiogeont       Techiogeont       Techiogeont <td< td=""></td<>                                                                                                    |
| Is         Compare the second second sec                                                                                                    |
| Username         User full Name         Timestamp         Record           job [nm]         test full Name         Timestamp         Control         Specific         Specific                                                                                                    |
| <ul> <li>Tedisupport Tedisupport Tedisupport 2016-10-27 15380 (Add a rew Understage 2018007_1, Columnation of the columnation of the columnati</li></ul>                                                                                                    |
| Image: Performance Performance                                                                                                    |
| m         control worksheet Collectionmode.           Tehloupport         Tehloupport         2016-10-27 15:080         Adda rese Hotspran x TPCA y: Court at worksheet Collectionmode.           m         Tehloupport         2016-10-27 15:080         Adda rese Hotspran x TPCA y: Court at worksheet Collectionmode.           m         Tehloupport         2016-10-27 15:080         Adda rese Hotspran x TPCA y: Court at worksheet Collectionmode.           m         Tehloupport         2016-10-27 15:080         Adda rese Hotspran x TPCA y: Court at worksheet Collectionmode.           m         Tehloupport         2016-10-27 15:080         Adda rese Hotspran x TPCA y: Court at worksheet Collectionmode.           m         Tehloupport         2016-10-27 15:080         Adda rese Hotspran x TPCA y: Court at worksheet Collectionmode.           m         Tehloupport         2016-10-27 15:080         Adda rese Hotspran x TPCA y: Court at worksheet Collectionmode.           m         Tehloupport         2016-10-27 15:080         Adda rese Hotspran x TPCA y: Court at worksheet Collectionmode.           m         Tehloupport         2016-10-27 15:080         Adda rese Hotspran x TPCA y: Court at worksheet Collectionmode.           m         Tehloupport         2016-10-27 15:080         Adda rese Hotspran x TPCA y: Court at worksheet Collectionmode.                                                                                                    |
| metrological Techogon Techogon 2016-10-27 15:800 Add are fettogram : 24C-A y Count at workbare Collectionmode.     Techogon Techogon 2016-10-27 15:800 Add are fettogram : 24C-A y Count at workbare Collectionmode.     Techogon Techogon 2016-10-27 15:800 Add are fettogram : 24C-A y Count at workbare Collectionmode.     Techogon Techogon 2016-10-27 15:800 Add are fettogram : 24C-A y Count at workbare Collectionmode.     Techogon Techogon 2016-10-27 15:800 Add are fettogram : 24C-A y Count at workbare Collectionmode.     Techogon Techogon 2016-10-27 15:800 Add are fettogram : 24C-A y Count at workbare Collectionmode.                                                                                                    |
| m Ketsupport techsupport 2016-10-27 15:380 Adds new Hottograms : ABCA y: Count at contact Calledianmode.                                                                                                    |
| m Techisupport Techisupport 2016-10-27 13:588 (Parage Tebs Transe Yorn Tube) to Tech Support                                                                                                    |
| m wortsbeet Collectionmode.<br>EddSupport TedSupport 2016-10-27 15:38:8 (harge Tube I name iron Tube I to Tech Support                                                                                                    |
|                                                                                                    |
|                                                                                                    |
| ord Techispport Techispport 2016-10-27 15:10:06 [Gick@Rearchusten, Techispport Tubel second 21] events.                                                                                                    |
| Rehispport Techsupport JULE-10-27 1533600 Save experiment tax 2018/02/1.4 experiment                                                                                                    |

- 1. Print: Prints the report.
- 2. Export to PDF: Exports the report as a PDF.
- 3. Report View: Displays the detailed report view.

### **System Operation Log**

The System Operation Log generates system log records for settings, configuration, maintenance, and QC.

Select Log > System Operation Log to open the System Operation Log window. Refer to Figure B.4.

| nt | R |
|----|---|
| 1  | D |

| Figure B.4 | System | Operation | Log Window |
|------------|--------|-----------|------------|
|------------|--------|-----------|------------|

| Query  | / Criteria                 |                |                |                     |                                                                                 |
|--------|----------------------------|----------------|----------------|---------------------|---------------------------------------------------------------------------------|
| User:  | (ALL)                      | -              |                |                     |                                                                                 |
|        |                            |                |                |                     |                                                                                 |
| Time F | Range: 2016-09-28 00:00:00 | · ~ 2016-10-28 | 23:59:59 -     |                     |                                                                                 |
| Que    | ry                         |                |                |                     | Print & Expor                                                                   |
| ¥      | Operation                  | Username       | User Full Name | Timestamp           | Record                                                                          |
| 1      | Modify Sample Injection M  | Admin          | Administrator  | 2016-10-24 09:55:39 | Modify sample injection mode from plate loader mode to<br>semi automation mode. |
| 2      | 2 Modify Laser Settings    | TechSupport    | TechSupport    | 2016-10-24 11:19:15 | Modified laser settings.                                                        |
| 3      | B Modify Laser Settings    | TechSupport    | TechSupport    | 2016-10-24 11:23:22 | Modified laser settings.                                                        |
| 4      | Modify Sample Injection M  | Admin          | Administrator  | 2016-10-24 12:18:18 | Modify sample injection mode from semi automation mode<br>to munual mode.       |
| 5      | i Import QC Target File    | Admin          | Administrator  | 2016-10-24 15:28:55 | Import QC target file D:\BAH02.tgt, lot No.: BAH02.                             |
| 6      | i Run QC                   | Admin          | Administrator  | 2016-10-24 15:31:36 | Run QC, lot No.: BAH02.                                                         |
| 7      | Run QC                     | Admin          | Administrator  | 2016-10-24 15:32:29 | Run QC, lot No.: BAH02.                                                         |
| 8      | 8 Run QC                   | Admin          | Administrator  | 2016-10-24 15:33:35 | Run QC, lot No.: BAH02.                                                         |
| g      | Modify Sample Injection M  | Admin          | Administrator  | 2016-10-24 15:39:42 | Modify sample injection mode from munual mode to semi<br>automation mode.       |
| 10     | ) Run QC                   | Admin          | Administrator  | 2016-10-24 15:40:20 | Run QC, lot No.: BAH02.                                                         |
| 11     | Run QC                     | Admin          | Administrator  | 2016-10-24 15:44:10 | Run QC, lot No.: BAH02.                                                         |
| 12     | Run QC                     | Admin          | Administrator  | 2016-10-24 16:10:50 | Run QC, lot No.: BAH02.                                                         |
| 13     | B Delete QC Result         | Admin          | Administrator  | 2016-10-24 16:12:44 | Delete QC result, lot No.: BAH02, date: 2016-10-24.                             |
| 14     | Run QC                     | Admin          | Administrator  | 2016-10-25 08:28:52 | Run QC, lot No.: BAH02.                                                         |
| 15     | i Run QC                   | Admin          | Administrator  | 2016-10-27 08:57:23 | Run QC, lot No.: BAH02.                                                         |
| 16     | i Run QC                   | Admin          | Administrator  | 2016-10-27 09:00:44 | Run QC, lot No.: BAH02.                                                         |
| 17     | 7 Run QC                   | Admin          | Administrator  | 2016-10-27 09:10:54 | Run QC, lot No.: BAH02.                                                         |
| 18     | 8 Run QC                   | Admin          | Administrator  | 2016-10-27 09:18:44 | Run QC, lot No.: BAH02.                                                         |
| 10     | Delete QC Result           | Admin          | Administrator  | 2016-10-27 09:20:45 | Delete QC result, lot No.: BAH02, date: 2016-10-27.                             |

NOTE The System Operation Log uses the same query criteria and functions as the Experiment Operation Log. Refer to Figure B.1.

### **User Management Operation Log**

The User Management Operation Log generates audit log records for user management, role management, account policies, password changes, and login/logout records.

Select Log > User Management Operation Log to open the User Management Operation Log window. Refer to Figure B.5.

| ser Management Operation Lo | 9                 |                |                     | ١                                                                                    | 3     |
|-----------------------------|-------------------|----------------|---------------------|--------------------------------------------------------------------------------------|-------|
| Query Criteria              |                   |                |                     |                                                                                      |       |
| User: (ALL)                 |                   |                |                     |                                                                                      |       |
|                             |                   |                |                     |                                                                                      |       |
| Time Range: 2016-10-09 00:0 | 0:00 • ~ 2016-11- | 9 23:59:59 *   |                     |                                                                                      |       |
| Query                       |                   |                |                     | Print & Exp                                                                          | port. |
| # Operation                 | Username          | User Full Name | Timestamp           | Record                                                                               |       |
| 1 Login                     | Admin             | Administrator  | 2016-11-04 16:18:49 | Login successfully.                                                                  | _     |
| 2 Change password           | Admin             | Administrator  | 2016-11-04 16:19:05 | Change password.                                                                     |       |
| 3 Logout                    | Admin             | Administrator  | 2016-11-04 16:33:00 | Logout.                                                                              |       |
| 4 Login                     |                   |                | 2016-11-04 16:41:09 | Login failed (Username: Admin).                                                      |       |
| 5 Login                     | Admin             | Administrator  | 2016-11-04 16:41:13 | Login successfully.                                                                  |       |
| 6 Logout                    | Admin             | Administrator  | 2016-11-04 16:43:42 | Logout.                                                                              |       |
| 7 Login                     | Admin             | Administrator  | 2016-11-04 16:44:36 | Login successfully.                                                                  |       |
| 8 Login                     | Admin             | Administrator  | 2016-11-04 16:48:40 | Login successfully.                                                                  |       |
| 9 Logout                    | Admin             | Administrator  | 2016-11-04 17:07:29 | Logout.                                                                              |       |
| 10 Login                    | Admin             | Administrator  | 2016-11-07 09:35:10 | Login successfully.                                                                  |       |
| 11 Logout                   | Admin             | Administrator  | 2016-11-08 17:08:07 | Logout.                                                                              |       |
| 12 Login                    |                   |                | 2016-11-08 17:10:11 | Login failed (Username: Admin).                                                      |       |
| 13 Login                    | Admin             | Administrator  | 2016-11-08 17:10:14 | Login successfully.                                                                  |       |
| 14 Logout                   | Admin             | Administrator  | 2016-11-08 18:01:52 | Logout.                                                                              |       |
| 15 Login                    |                   |                | 2016-11-09 07:28:53 | Login failed (Username: Admin).                                                      |       |
| 16 Login                    | Admin             | Administrator  | 2016-11-09 07:29:05 | Login successfully.                                                                  |       |
| 17 Create user              | Admin             | Administrator  | 2016-11-09 07:37:02 | Create new user: [Username=Sarah, Full Name=Sarah L, Role=Operator,<br>Enabled=Yes]. |       |
| 18 Modify user informatio   | on Admin          | Administrator  | 2016-11-09 07:39:32 | Modify user usability (Username: Sarah) from [Yes] to [No].                          |       |
| 19 Modify user informatio   | on Admin          | Administrator  | 2016-11-09 07:39:39 | Modify user usability (Username: Sarah) from [No] to [Yes].                          |       |
| 20 Reset password           | Admin             | Administrator  | 2016-11-09 07:41:00 | Reset password for user (Username: Sarah).                                           |       |
| 21 Create role              | Admin             | Administrator  | 2016-11-09 08:16:12 | Create new role: [Role Name=Quality Control, Description=Test, Assigned              |       |

| Figure B.5 | User Management O | peration Log Window |
|------------|-------------------|---------------------|
|------------|-------------------|---------------------|

**NOTE** The User Management Operation Log uses the same query criteria and functions as the Experiment Operation Log. Refer to Figure B.1.

# **Electronic Signature**

### Signing an Experiment

**1** Select **Signature > Sign** to sign an experiment. The Sign window appears.

| Sign      |          | 23 |
|-----------|----------|----|
| Username: | Admin    |    |
| Password: |          |    |
| Comment:  |          |    |
|           |          |    |
|           |          |    |
|           |          |    |
|           |          |    |
|           |          |    |
|           |          | -  |
|           | OK Cance |    |

**2** If necessary, enter comments related to the experiment.

### **3** Enter your password.

### 4 Select OK.

The signature status displays in the top left corner of the main UI.

<u>File Cytometer Settings QC/Standardization Advanced Account Log Signature Help</u>

(i) This experiment is signed. Editing and saving the experiment will retract the electronic signature.

**5** Select **Signature** > **Electronic Signature Details** to view the electronic signature details.

| Username:   | Admin                                  |  |
|-------------|----------------------------------------|--|
| Date Time:  | 2016-12-07 16:39:58                    |  |
| Comment:    |                                        |  |
|             |                                        |  |
|             |                                        |  |
|             |                                        |  |
|             |                                        |  |
|             |                                        |  |
| This experi | ment is signed.                        |  |
|             | saving the experiment will retract the |  |

**Retracting an Experiment Signature** 

1 Select Signature > Electronic Signature Details to view the electronic signature details.

| Electronic Signature Details                                             | 23  |
|--------------------------------------------------------------------------|-----|
| Username: Admin                                                          |     |
| Date Time: 2016-12-07 16:39:58                                           |     |
| Comment:                                                                 |     |
|                                                                          |     |
|                                                                          |     |
|                                                                          |     |
|                                                                          | × . |
| This experiment is signed.                                               |     |
| Editing and saving the experiment will retract the electronic signature. |     |
| <u>R</u> etract <u>C</u> los                                             | e   |

- **2** Select **Retract**. The following message appears: Are you sure you want to remove the electronic signature?
- **3** Select **Yes** to confirm the retraction of your signature or **No** to cancel.

The following message appears after editing and saving a signed experiment: *Saving the experiment will retract the electronic signature of this experiment, continue?* Select **Yes** to remove the signature or **No** to cancel.

The following message appears before starting data acquisition: *Acquiring data will retract the electronic signature of this experiment, continue?* Select **Yes** to remove the signature or **No** to cancel.

**User Management** 

### **User Administration**

### Logging In and Out of the Software

Refer to Logging Into the Software and Logging Out of the Software in CHAPTER 3, Daily Startup.

### **Role Management**

Refer to Role Management in CHAPTER 2, Using the CytExpert Software.

### **User Management**

Refer to User Management in CHAPTER 2, Using the CytExpert Software.

### **Account Policies**

Refer to Account Policies in CHAPTER 2, Using the CytExpert Software.

# APPENDIX C Sample Injection Mode Control Kit

# Overview 🍆

The Sample Injection Mode Control Kit is a mechanical knob installed by your service engineer that enables users to switch between the Plate Loader sample injection mode and the Semi-Automatic or manual sample injection mode. The switch eliminates the need to manually re-route the tubing.

This chapter contains information on:

- Performance Characteristics [With the Sample Injection Mode Control Knob]
- Sample Injection Mode Control Kit Components
- Switching the Sample Probe from the Single Tube Sample Station to the Plate Loader [With Sample Injection Mode Control Knob]
- Switching the Sample Probe from the Plate Loader to the Single Tube Sample Station [With Sample Injection Mode Control Knob]

# Performance Characteristics [With the Sample Injection Mode Control Knob]

| Performance [CytoFLEX With Plate Loader] |                                                                              |  |  |  |  |
|------------------------------------------|------------------------------------------------------------------------------|--|--|--|--|
| Throughput [With                         | 10 second acquisition without mixing or backflush: <35 min.                  |  |  |  |  |
| Plate Loader] <sup>a</sup>               | 10 second acquisition with 3 second mixing and 4 second backflush: < 50 min. |  |  |  |  |

a. This performance characteristic is different if you do not have the Sample Injection Mode Control Kit installed on your CytoFLEX flow cytometer. Refer to Performance Characteristics in CHAPTER 1, System Overview.

| Performance [CytoFLEX LX With Plate Loader] |                                                                              |  |
|---------------------------------------------|------------------------------------------------------------------------------|--|
| Throughput [With                            | 10 second acquisition without mixing or backflush: <38 min.                  |  |
| Plate Loader] <sup>a</sup>                  | 10 second acquisition with 3 second mixing and 6 second backflush: < 56 min. |  |

a. This performance characteristic is different if you do not have the Sample Injection Mode Control Kit installed on your CytoFLEX LX flow cytometer. Refer to Performance Characteristics in CHAPTER 1, System Overview.

# Sample Injection Mode Control Kit Components 🍆

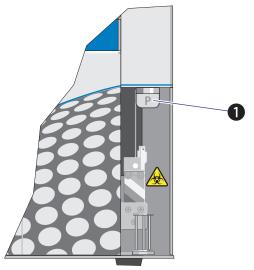

Figure C.1 Sample Injection Mode Control Knob

1. Switch module knob

**NOTE** The **P** indicates the instrument is set to Plate Loader sample injection mode. The **T** indicates the instrument is set to the Semi-Automatic or manual sample injection mode.

# Switching the Sample Probe from the Single Tube Sample Station to the Plate Loader [With Sample Injection Mode Control Knob]

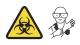

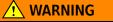

Risk of biohazardous contamination if you have skin contact with the sample probe or the sample peristaltic pump tubing. The sample probe and the sample peristaltic pump tubing could contain residual biological material and must be handled with care. Clean up spills immediately.

Use universal precautions when working with pathogenic materials. Means must be available to decontaminate the instrument and to dispose of biohazardous waste.

### 

Risk of instrument damage. The sample probe can easily become damaged or deformed. To avoid damage to the sample probe, turn the switch module knob carefully and avoid contacting the sample probe.

- **NOTE** If you do not have the Sample Injection Mode Control Kit installed, refer to Changing the Sample Probe from the Single Tube Sample Station to the Plate Loader [CytoFLEX With Plate Loader] in CHAPTER 11, Replacement/Adjustment Procedures.
- 1 Switch to the Plate Loader sample injection mode. Refer to Selecting the Plate Loader Sample Injection Mode [With Plate Loader] in CHAPTER 3, Daily Startup.
- **2** Turn the switch module knob to the right (clockwise) until the flat side of the knob is parallel to the front panel and the **P** is facing you. Ensure that the knob is turned as far as it will go.

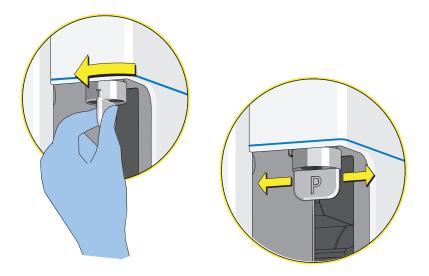

The system is now ready for use in the Plate Loader sample injection mode.

**NOTE** If you do not see any events upon running an acquisition:

- **1.** Select **I** stop the acquisition.
- 2. Ensure that the switch module knob is turned as far as it will go.
- **3.** Rerun the acquisition.
- **4.** If the problem persists, contact us.

# Switching the Sample Probe from the Plate Loader to the Single Tube Sample Station [With Sample Injection Mode Control Knob]

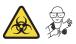

### 🕂 WARNING

Risk of biohazardous contamination if you have skin contact with the sample probe or the sample peristaltic pump tubing. The sample probe and the sample peristaltic pump tubing could contain residual biological material and must be handled with care. Clean up spills immediately.

Use universal precautions when working with pathogenic materials. Means must be available to decontaminate the instrument and to dispose of biohazardous waste.

### 

Risk of instrument damage. The sample probe can easily become damage or deformed. To avoid damage to the sample probe, turn the switch module knob carefully and avoid contacting the sample probe.

- **NOTE** If you do not have the Sample Injection Mode Control Kit installed, refer to Changing the Sample Probe from the Plate Loader to the Single Tube Sample Station [CytoFLEX With Plate Loader] in CHAPTER 11, Replacement/Adjustment Procedures.
- 1 Switch to either the Semi-Automatic or manual sample injection mode. Refer to Selecting the Proper Sample Injection Mode in CHAPTER 3, Daily Startup.

2 Turn the switch module knob to the left (counterclockwise) until the flat side of knob is perpendicular to the front panel and the **T** is facing you. Ensure that the knob is turned as far as it will go.

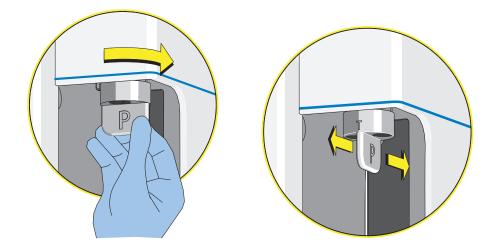

The system is now ready for use in either the Semi-Automatic or manual sample injection mode.

**NOTE** If you do not see any events upon running an acquisition:

- **1.** Select **stop** to stop the acquisition.
- 2. Ensure that the switch module knob is turned as far as it will go.
- 3. Rerun the acquisition.
- **4.** If the problem persists, contact us.

Sample Injection Mode Control Kit Switching the Sample Probe from the Plate Loader to the Single Tube Sample Station [With Sample Injection Mode Control Knob]

# APPENDIX D Table of Hazardous Substances

# **Table of Hazardous Substances**

The Hazardous Substances Names and Concentration are shown in Table D.1 and Table D.2.

P-2

| 电子电气产品号码<br>EEP Part Number: A00-1-1102 | 产品名称 Product Name: CytoFLEX<br>产品型号 Product Model Number: A00-1-1102 |           |           |                            |               |                 |  |
|-----------------------------------------|----------------------------------------------------------------------|-----------|-----------|----------------------------|---------------|-----------------|--|
| 部件名称                                    | 有毒有害物质或元素 Hazardous Substances Name                                  |           |           |                            |               |                 |  |
| Component Name                          | 铅<br>(Pb)                                                            | 汞<br>(Hg) | 镉<br>(Cd) | 六价铬<br>(Cr <sup>6+</sup> ) | 多溴联苯<br>(PBB) | 多溴二苯醚<br>(PBDE) |  |
| 印刷电路板组件 Circuit Boards                  | Х                                                                    | 0         | 0         | 0                          | 0             | 0               |  |
| 电源组件 Power Supplies                     | 0                                                                    | 0         | 0         | 0                          | 0             | 0               |  |
| 计算机 Computer                            | 0                                                                    | 0         | 0         | 0                          | 0             | 0               |  |
| 功率调节器 Power Conditioner                 | 0                                                                    | 0         | 0         | 0                          | 0             | 0               |  |
| 光量传感器 Optical Sensors                   | 0                                                                    | 0         | 0         | 0                          | 0             | 0               |  |
| 激光 Laser                                | 0                                                                    | 0         | 0         | 0                          | 0             | 0               |  |
| 发动机/泵/阀门/ Motors/Pumps/Valves           | 0                                                                    | 0         | 0         | 0                          | 0             | 0               |  |
| 电线 Cables                               | Х                                                                    | 0         | 0         | 0                          | 0             | 0               |  |
| 管路及橡胶 Tubing & Rubber                   | 0                                                                    | 0         | 0         | 0                          | 0             | 0               |  |
| 塑料部件 Plastic                            | 0                                                                    | 0         | 0         | 0                          | 0             | 0               |  |
| 连接部件 Hardware                           | 0                                                                    | 0         | 0         | 0                          | 0             | 0               |  |
| 包装材料 Packing Material                   | 0                                                                    | 0         | 0         | 0                          | 0             | 0               |  |

This table is prepared in accordance with the provisions of SJ/T 11364

O: 表示该有毒有害物质在该部件所有均质材料中的含量均在GB/T 26572标准规定的限量要求以下

x:表示该有毒有害物质至少在该部件的某一均质材料中的含量超出GB/T 26572标准规定的限量要求

(企业可在此处,根据实际情况对上表中打"×"的技术原因进行进一步说明)

O: Indicates that the toxic or hazardous substances contained in all of the homogenous materials for this part is below the limit requirements in GB/T 26572.

X: Indicates that the toxic or hazardous substance contained in at least one of the homogenous materials used for this part in above the limit requirement in GB/T 26572.

| 电子电气产品号码<br>EEP Part Number: B90883 |           | 产品名称 Product Name: CytoFLEX LX<br>产品型号 Product Model Number: B90883 |           |                            |               |                 |  |
|-------------------------------------|-----------|---------------------------------------------------------------------|-----------|----------------------------|---------------|-----------------|--|
| 部件名称                                |           | 有毒有害物质或元素 Hazardous Substances Name                                 |           |                            |               |                 |  |
| Component Name                      | 铅<br>(Pb) | 汞<br>(Hg)                                                           | 镉<br>(Cd) | 六价铬<br>(Cr <sup>6+</sup> ) | 多溴联苯<br>(PBB) | 多溴二苯醚<br>(PBDE) |  |
| 印刷电路板组件 Circuit Boards              | Х         | 0                                                                   | 0         | 0                          | 0             | 0               |  |
| 电源组件 Power Supplies                 | 0         | 0                                                                   | 0         | 0                          | 0             | 0               |  |
| 计算机 Computer                        | 0         | 0                                                                   | 0         | 0                          | 0             | 0               |  |
| 功率调节器 Power Conditioner             | 0         | 0                                                                   | 0         | 0                          | 0             | 0               |  |
|                                     |           |                                                                     |           |                            |               |                 |  |

### Table D.2 有毒有害物质名称及含量的标识格式 Table of Hazardous Substances Name and Concentration [CytoFLEX LX]

This table is prepared in accordance with the provisions of SJ/T 11364

光量传感器 Optical Sensors

管路及橡胶 Tubing & Rubber

包装材料 Packing Material

发动机/泵/阀门/ Motors/Pumps/Valves

激光 Laser

电线 Cables

塑料部件 Plastic

连接部件 Hardware

O: 表示该有毒有害物质在该部件所有均质材料中的含量均在GB/T 26572标准规定的限量要求以下

Х

Х

Х

x: 表示该有毒有害物质至少在该部件的某一均质材料中的含量超出GB/T 26572标准规定的限量要求

(企业可在此处,根据实际情况对上表中打"×"的技术原因进行进一步说明)

O: Indicates that the toxic or hazardous substances contained in all of the homogenous materials for this part is below the limit requirements in GB/T 26572. X: Indicates that the toxic or hazardous substance contained in at least one of the homogenous materials used for this part in above the limit requirement in GB/T 26572.

### Table of Hazardous Substances

Table of Hazardous Substances

# Abbreviations

The following list is a composite of the symbols, abbreviations, acronyms, and reference designators either used in this manual or related to the information in it. When the same abbreviation (or reference designator) is used for more than one word (or type of component), all meanings relevant to this manual are included, separated by semicolons.

| ' — foot                                                         | <b>BP</b> — band-pass filter                                                                                                    |  |  |  |  |
|------------------------------------------------------------------|----------------------------------------------------------------------------------------------------|--|--|--|--|
| " — inch                                                         | <b>CDRH</b> — Center for Devices and Radiological<br>Health<br><b>CFSE</b> — carboxyfluorescein succinmidyl ester                                                      |  |  |  |  |
| % — percent                                                      |                                                                                                    |  |  |  |  |
| ° <b>C</b> — degrees Celsius                                     | <ul> <li>cm — centimeters</li> <li>CSV — comma separated value</li> <li>CV — coefficient of variation</li> <li>DNA — deoxyribonucleic acid</li> </ul>                  |  |  |  |  |
| ° <b>F</b> — degrees fahrenheit                                  |                                                                                                    |  |  |  |  |
| ± — plus or minus                                                |                                                                                                    |  |  |  |  |
| < — less than                                                    |                                                                                                    |  |  |  |  |
| > — greater than                                                 | <b>ECD</b> — Energy Coupled Dye                                                                                                    |  |  |  |  |
| $\leq$ — less than or equal to                                   | <b>EFUP</b> — Environmentally friendly Use Period                                                                                                    |  |  |  |  |
| <b>μ</b> — micron                                                | EMF — enhanced metafile format<br>EMR — electromagnetic radiation                                                                                                    |  |  |  |  |
| μL — microliters                                                 |                                                                                                    |  |  |  |  |
| μm — micrometer                                                  | <ul> <li>FAPD — Fiber Array Photo Detector</li> <li>FCS — flow cytometry standard</li> <li>FITC — Fluorescein isothiocyanate</li> <li>FSC — forward scatter</li> </ul> |  |  |  |  |
| <b>A</b> — ampere                                                |                                                                                                    |  |  |  |  |
| <b>AC</b> — alternating current                                  |                                                                                                    |  |  |  |  |
| <b>APC</b> — Allophycocyanin                                     |                                                                                                    |  |  |  |  |
| <b>APC-A700 —</b> Allophycocyanin-Alexa<br>Fluor™ 700 tandem dye | <b>GB</b> — gigabyte                                                                                                    |  |  |  |  |
| APC-A7500 — Allophycocyanin-Alexa                                | <b>GHz</b> — gigahertz                                                                                                    |  |  |  |  |
| Fluor™ 750                                                       | <b>Gr Wt —</b> gross weight                                                                                                    |  |  |  |  |
| <b>APC-Cy7</b> — Allophycocyanin-Cyanin 7                        | H — humidity                                                                                                    |  |  |  |  |
| <b>API</b> — Application Programming Interface                   | <b>Hz</b> — hertz                                                                                                    |  |  |  |  |
| Acq. — Acquisition                                               | <ul> <li>IEC — International Electrotechnical<br/>Commission</li> <li>IR — infrared</li> </ul>                                                                         |  |  |  |  |
| <b>BCI</b> — Beckman Coulter Incorporated                        |                                                                                                    |  |  |  |  |
| <b>BMP</b> — bitmap                                              |                                                                                                    |  |  |  |  |
|                                                                  | <b>kg —</b> kilograms                                                                                                    |  |  |  |  |

**KO** — Krome Orange **LED** — light emitting diode **L** — liter LJ — Levey-Jennings **LWH** — length, width, height **m** – meter **MB** — megabyte **MFI** — median fluorescence intensity MHz — megahertz min — minute **mL** — milliliter **mm** — millimeter **mW** – milliwatt **NA** — numerical aperture **NaClO** — sodium hypochlorite solution NaN<sub>3</sub> — sodium azide nm — nanometer Nt Wt — net weight **PB** — Pacific Blue<sup>™</sup> dye **PC5** — Phycoerythrin-Cy<sup>™</sup>5 tandem dye **PC5.5** — Phycoerythrin-Cy<sup>™</sup>5.5 tandem dye **PC7** — Phycoerythrin-Cy<sup>™</sup>7 tandem dye

**PE** — Phycoerythrin

**PEEK** — polyether ether ketone

**PerCP** — Peridinin-Chlorophyll

**PI** — Propidium Iodide

**PN** — part number

**QC** – quality control

**RAM** — random access memory

**rCV** — robust coefficient of variation **RH** — relative humidity **RoHS** — Restriction of Hazardous Substances Directive **RPTM** — real-time messaging protocol **S/N** — serial number **SNR** — signal to noise ratio **SSC** — side scatter **USB** — universal serial bus **USPTO** — United States Patent and Trademark Office **UV** — ultraviolet V – volts **VA** — volt-ampere **VAC** — voltage alternating current **VSSC** — violet side scatter **WDM** — wavelength division multiplexer W – watts

# Index

### Символи

define, Abbreviations-1 n define, Abbreviations-1 °C define, Abbreviations-1 °F define, Abbreviations-1 μ define, Abbreviations-1 μL define, Abbreviations-1 μm define, Abbreviations-1 ± define, Abbreviations-1 < define, Abbreviations-1 define, Abbreviations-1

### Числові дані

10 L sheath fluid cubitainer replacing, 11-7 10 L waste cubitainer (CytoFLEX LX) emptying, 11-10 4 L sheath fluid container to clean, 10-10 4 L sheath fluid container (cleaning) routine maintenance, 10-10 4 L sheath fluid container (CytoFLEX) filling, 11-6 4 L waste container to clean, 10-11 4 L waste container (cleaning) routine maintenance, 10-11 4 L waste container (CytoFLEX) emptying, 11-9

### Α

А define, Abbreviations-1 AC define, Abbreviations-1 account unlock, 2-26 account menu, 2-21 account policies, 2-30 acoustic noise level, 1-25 Acq. define, Abbreviations-1 acquisition screen, 2-3 collection, 2-5 navigation, 2-4 plot area, 2-8 status bar, 2-9 test tubes, 2-7 acquisition settings to configure, 5-36 add vertex to auto polygon gate, 5-50 adding Deep Clean solution, 11-17 standardization item, 4-24 adding channels for compensation, 6-21 adjust compensation manually, 6-16 adjusting autogate movement, 5-51 compensation, 6-16 compensation settings, 7-8 gain, 5-55 threshold, 5-57 adjusting auto gates, 5-48 adjustment nonscheduled, 11-56 routine, 11-2 advanced menu, 2-20 alarm Fluidics module, 1-12 mute, 1-12

alarm does not sound when the waste container is full or the sheath fluid container is low and the software status display is red, 9-11 analysis screen, 7-1 analysis screen, 2-9 to open, 7-3 analyzing data, 5-64 APC define, Abbreviations-1 APC-A7500 define, Abbreviations-1 APC-Cy7 define, Abbreviations-1 API define, Abbreviations-1 applying standardization in QC, 4-26 auto gates adjusting, 5-48 creating, 5-48 auto polygon gate add vertex, 5-50 auto recalculate turn off, 5-50 turn on, 5-50 auto shutdown, 5-6, 8-2, 10-6 auto startup, 8-2 autogate adjusting movement, 5-51 extent, 5-52 movement, 5-51 autosampling system Deep Clean solution peristaltic pump, 1-12

### B

backflush settings to change, 11-71 backup database, 9-23 manual injection mode, 3-9 band-pass filter, 1-7, Abbreviations-1 band-pass filters, 1-6 BCI define, Abbreviations-1 BMP define, Abbreviations-1 bottle

Deep Clean solution, 1-12 BP define, Abbreviations-1

# С

calculating compensation values, 6-8, 6-13 concentration, 7-7 sample volume, 7-7 calculation of the automatic compensation experiment is incorrect, 9-17 calculations compensation, 6-1 calibrating plate position [with plate loader], 11-73 sample flow rate, 11-56 sample flow rate with plate loader, 11-59 caution label RoHS, 9-9 CDRH define, Abbreviations-1 CFSE define, Abbreviations-1 change password, 2-26 changing mixer and backflush settings, 11-71 tube name, 5-36 changing sample probe from plate loader to single tube sample station, 11-39 from single tube sample station to plate loader, 11-34 channel to set, 5-36 channels adding for compensation, 6-21 fluorescence, 5-26, 5-27 to set, 5-36 characteristics performance, 1-28 check waste and reagent levels (10 L fluid cubitainers), 3-4 waste and reagent levels (4 L fluid containers), 3-2 cleaning 4 L sheath fluid container, 10-10

4 L waste container, 10-11 nonscheduled, 10-13 routine, 10-1 sample probe, 10-8 sample station, 10-7 surfaces, 10-13 cleaning and ventilation installation environment validation, A-2 cleaning solution to prepare, 8-1 cleaning the 4 L sheath fluid container routine maintenance, 10-10 cleaning the 4 L waste container routine maintenance, 10-11 cleaning the sample station routine maintenance, 10-7 closed file system electronic record management, B-2 cm define, Abbreviations-1 collecting data, 5-32 QC data, 4-10 QC data with plate loader, 4-12 collection acquisition screen, 2-5 collection conditions to set, 5-58 compensation adding channels, 6-21 calculations, 6-1 to adjust, 6-16 to manually adjust, 6-16 compensation controls compensation experiment screen, 2-11 compensation experiment to create, 6-2 compensation experiment screen, 2-10 compensation controls, 2-11 compensation experiment with plate loader creating, 6-10 compensation library to manage, 6-20 compensation matrix to create from previously acquired data, 6-14 to generate, 6-4, 6-13 compensation sample prepare, 6-4, 6-13 compensation settings

adjust, 7-8 exporting, 6-19 importing and exporting, 5-75 compensation settings from compensation library to import, 6-17 compensation settings from compensation matrix files to import, 6-16 compensation values to calculate, 6-8, 6-13 components Cytometer, 1-2 Fluid Containers/Cubitainers, 1-2 fluidics system, 1-10 instrument, 1-1 main, 1-2 optical, 1-4 plate holder, 1-18 plate loader, 1-16 sample injection mode control kit, C-2 Workstation, 1-2 concentration calculation, 7-7 sample volume, 7-7 concentration calculation is incorrect, 9-18 concluding experiment, 5-78 configuration system, 1-20 configuring acquisition settings, 5-36 confirming results, 4-16 connection indicator light in the lower left corner of the software screen is red and displays Disconnected and Error, 9-10 conventions used, -xxix copying experiments, 7-1 previously acquired experiment, 7-1 create a compensation experiment start page operations, 2-2 create a new experiment from a template start page operations, 2-2 create a new screen start page operations, 2-2 creating compensation experiment, 6-2 compensation experiment with plate loader. 6-10

compensation matrix from previously acquired data, 6-14 detector configuration, 5-25 dot plot overlays, 7-5 heat map (plate loader), 5-15 histogram overlays, 7-5 Levey-Jennings charts, 4-19 new experiment, 5-1 new experiment with plate loader, 5-3 plots and gates, 5-39 user roles, 2-28 users, 2-24 creating auto gates, 5-48 CSV define, Abbreviations-1 custom statistics setting, 5-62 customer-replaceable parts ordering, D-1 customized parameters setting, 5-61 CV define, Abbreviations-1 CytExpert installation options, A-12 CytExpert API test client setup, 2-37 CytExpert software reinstall, A-29 upgrade, A-24

instrument, 1-25 dimensions, 1-25

instrument, 1-25 dimensions, 1-25 Cytometer, 1-2, 1-3, A-6 Cytometer cannot be turned on, 9-10 cytometer menu, 2-17

### D

daily shutdown routine maintenance, 10-1 daily shutdown with plate loader routine maintenance, 10-5 daily start up routine maintenance, 10-1 daily start up with plate loader routine maintenance, 10-5 data analyzing, 5-64 collecting, 5-32 exporting, 5-64 sampling, 5-32 to import, 7-1 data populations are normal on one laser, but too low on another laser, 9-15 data populations are not where they are expected, 9-16 data sheets, material safety how to order, 1-24 database backup, 9-23 restore, 9-23 Deep Clean procedure, 10-8 routine maintenance, 10-8 Deep Clean solution to add, 11-17 to prepare, 11-17 Deep Clean solution bottle fluidics module, 1-12 Deep Clean solution peristaltic pump autosampling system, 1-12 default detector configuration, 5-26 default password, 2-23, A-24 default username username default, A-24 define %, Abbreviations-1 quality control (QC), 4-1 symbols, -xi defining the negative population, 6-4 delete experiment directory (electronic record management), B-4 heat map parameter, 5-17 deleting heat map (plate loader), 5-23 standardization items, 4-26 user roles, 2-29 users, 2-25 detector (WDM) optical components, 1-4 detector configuration to create, 5-25

to edit, 5-25 to select, 5-25 to verify, 5-25 detector configuration default, 5-26 detector unit wavelength division multiplexor (WDM), 1-5 disabling lasers, 5-54 disinfection surfaces, 10-13 disposal precaution, 9-9 waste, A-4 DNA define, Abbreviations-1 dot plot overlays to create, 7-5 dual-parameter plots, 2-32

## Ε

ECD define, Abbreviations-1 editing detector configuration, 5-25 standardization item parameters, 4-25 EFUP define, Abbreviations-1 electronic devices fuse, 1-21, 1-23 load button, 1-21, 1-23 power switch, 1-21, 1-23 electronic record management closed file system, B-2 electronic signature, B-16 experiment directory management, B-3 experiment management, B-2 experiment operation log, B-11 experiment related operations, B-5 exporting an experiment/template, B-8 folder hierarchy management, B-4 importing an experiment/template, B-6 log, **B-11** software menu, B-1 system operation log, B-14 user management, B-18 user management operation log, B-15 electronic signature electronic record management, B-16 retract, B-17 EMF

define, Abbreviations-1 emptying 10 L waste cubitainer (CytoFLEX LX), 11-10 4 L waste container (CytoFLEX), 11-9 EMR define, Abbreviations-1 enabling lasers, 5-54 environment validation installation, A-2 environment validation (installation) power source, A-3 temperature and humidity, A-4 ventilation and cleaning, A-2 worktable, A-2 environmental label RoHS, 9-9 exit the software start page operations, 2-2 experiment concluding, 5-78 sign, B-16 experiment (new) creating, 5-1 experiment directory (electronic record management) delete, B-4 rename, B-4 setup, B-3 experiment directory management electronic record management, B-3 experiment management electronic record management, B-2 experiment operation log electronic record management, B-11 experiment related operations electronic record management, B-5 experiment saving, 5-78 experiment selection start page, 3-24 experiment settings, 2-34 experiments to copy, 7-1 exporting compensation settings, 5-75, 6-19 data, 5-64 FCS files, 5-70 heat map (plate loader), 5-23 instrument settings, 5-73, 5-74 plots of multiple tubes as picture files, 5-73 results, 7-9

statistics table of multiple tubes as a picture file, 5-73 user logs, 2-31 exporting and experiment/template electronic record management, B-8 extent autogate, 5-52

# F

FAPD define, Abbreviations-1 FCS define, Abbreviations-1 FCS files exporting, 5-70 files menu, 2-16 filling 4 L sheath fluid container (CytoFLEX), 11-6 filling sheath fluid container, 3-2 filter optical, 1-5 sheath fluid, 1-12 FITC define, Abbreviations-1 flow cell to prime, 11-43 flow cell waste out fluidic connection, 1-13, 3-3, 3-5 Fluid Container holder, 1-10 Fluid Containers, 1-2, 1-3, A-6 Fluid Containers/Cubitainers component, 1-2 fluidics system, 1-11 fluidics system component, 1-10 fluid sensor holder cutout, 1-10 fluid status information displays red for Sheath and/or Waste even though the sheath fluid container is full and the waste container is empty, 9-12 fluidic connections flow cell waste out, 1-13, 3-3, 3-5 sheath fluid in, 1-13, 3-3, 3-5 sheath fluid level sensor connector, 1-13, 3-3, 3-5 sheath return, 1-13, 3-3, 3-5 waste level sensor connector, 1-13, 3-3, 3-5 waste out, 1-13, 3-3, 3-5 Fluidics module alarm, 1-12

fluidics module Deep Clean solution bottle, 1-12 fluidics system, 1-12 fluidics system component, 1-10 sheath fluid filters, 1-12 fluidics system components, 1-10 Fluid Containers/Cubitainers, 1-11 fluidics module, 1-12 fluidics system components Fluid Containers/Cubitainers, 1-10 fluidics module, 1-10 fluorescence channels, 5-26, 5-27 folder hierarchy management electronic record management, B-4 four-quadrant gates for dual-parameter plots, 2-33 front cover removal, 11-2 FSC define, Abbreviations-1 functions software, 2-1 fuse electronic devices, 1-21, 1-23 to replace, 11-67

# G

gain to adjust, 5-55 gate settings, 2-36 gates to create, 5-39 gates for dual-parameter plots four-quadrant gates, 2-33 lasso gates, 2-33 polygon gates, 2-33 rectangle gates, 2-33 gates for single-parameter plots line-segment gates, 2-33 vertical gates, 2-33 GB define, Abbreviations-1 generating compensation matrix, 6-4, 6-13 Ghz define, Abbreviations-1 Gr. Wt. define, Abbreviations-1

graphic and gating styles, 2-32 graphics printing, 5-75

### Η

Η define, Abbreviations-1 hazard laser, 9-1 hazards laser beam, 9-2 radiation, 9-2 hazards/precautions, 9-1 heat map (plate loader) creating, 5-15 deleting, 5-23 exporting, 5-23 modifying, 5-22 refreshing, 5-21 heat map parameter deleting, 5-17 help menu, 2-22 histogram overlays to create, 7-5 humidity and temperature installation environment validation, A-4 Hz define, Abbreviations-1

## I

IEC define, Abbreviations-1 importing compensation settings, 5-75 compensation settings from compensation library, 6-17 compensation settings from compensation matrix files, 6-16 data, 7-1 instrument settings, 5-73, 5-74 lot-specific target values, 4-6 previously acquired data, 7-1 standardization item, 4-26 importing an experiment/template electronic record management, B-6 information ordering, 1-24 initializing the instrument, 3-25

inspecting materials unpacking, A-4 inspection liquid flow tubing, 11-42 pre-boot, 3-1 inspection when unpacking, A-4 installation environment validation, A-2 instrument, A-1 software, A-12 installation category, 1-25 installation options CytExpert, A-12 installing instrument configuration file, A-21 Plate Loader module, 11-46 software, A-13 installing the instrument and connecting the equipment unpacking inspection, A-5, A-11 instrument components, 1-1 initializing, 3-25 inspecting materials, A-4 installation, A-1 maintenance, 11-1 parameters, 1-26 shut off, 8-1 transportation and storage, A-1 unpacking, A-4 instrument characteristics, 1-25 instrument components Cytometer, 1-2 Fluid Containers/Cubitainers, 1-2 Workstation, 1-2 instrument configuration unpacking inspection, A-4 instrument configuration file to install, A-21 instrument dimensions, 1-25 instrument operations cannot be performed in the Acquisition screen, 9-19 instrument settings exporting, 5-74 importing, 5-74 importing and exporting, 5-73 instrument specifications, 1-25 instrument transport or storage to prepare, 10-14 IR

define, Abbreviations-1 items adding for standardization, 4-24 deleting for standardization, 4-26 editing for standardization, 4-25 importing for standardization, 4-26

### Κ

kg define, Abbreviations-1 KO define, Abbreviations-2

# L

L define, Abbreviations-2 label RoHS caution, 9-9 RoHS environmental, 9-9 labels disposal of electrical instrumentation, warning, 9-8 RoHS caution, 9-9 RoHS environmental, 9-9 to set, 5-36 language settings, 2-37 laser hazards, 9-1 settings, 5-53 standardizing target values, 4-23 target power settings (CytoFLEX LX only), 5-54 laser beam hazards, 9-2 laser delay to set, 11-63 laser delay values are out of range, 9-14 laser lines, 1-26 laser power is low, 9-13 laser target power settings (CytoFLEX LX only), 5-54 laser wavelength, 1-26 lasers disable, 5-54 enable, 5-54 lasso gates for dual-parameter plots, 2-33 launching the software, 2-1

LED define, Abbreviations-2 Levey-Jennings charts to create, 4-19 line segment gates for single-parameter plots, 2-33 liquid flow tubing inspection, 11-42 liquid flow tubing inspection routine maintenance, 11-42 LJ define, Abbreviations-2 load button electronic devices, 1-21, 1-23 log electronic record management, B-11 user management operation, 2-31 log in software, 3-6 log menu, 2-21 logs exporting, 2-31 viewing, 2-31 lot-specific target values to import, 4-6 LWH define, Abbreviations-2

### Μ

m define, Abbreviations-2 main components, 1-2 maintenance instrument, 11-1 See also routine maintenance; nonscheduled maintenance maintenance reminder to manage, 11-14 managing compensation library, 6-20 maintenance reminder, 11-14 manual adjust compensation, 6-16 manual injection mode running small sample volumes, 3-9 material safety data sheets (MSDS/SDS) how to order, 1-24 MB define, Abbreviations-2

menu account, 2-21 acquisition and analysis screen, 2-15 advanced, 2-20 cytometer, 2-17 files, 2-16 help, 2-22 log, 2-21 QC/Standardization, 2-20 settings, 2-19 signature, 2-22 software, 2-14 menu tree software, 2-14 MFI define, Abbreviations-2 MHz define, Abbreviations-2 min define, Abbreviations-2 mixer is not functioning, 9-19 mixer settings to change, 11-71 mL define, Abbreviations-2 mm define, Abbreviations-2 modifying heat map (plate loader), 5-22 user roles, 2-29 users, 2-25 well settings with plate loader, 5-11 modifying well settings, 5-11 applying existing well settings to additional wells, 5-12 moving well location [with plate loader], 5-13 movement adjusting for autogates, 5-51 autogate, 5-51 moving well location [with plate loader], 5-13 MSDS (material safety data sheets) how to order, 1-24 multiple tube plots export as picture files, 5-73 multiple tube statistics table

export as picture files, 5-73 mute

alarm, 1-12 mute alerter icon, 1-12 mW define, Abbreviations-2

### Ν

NA define, Abbreviations-2 NaClO define, Abbreviations-2 NaN3 define, Abbreviations-2 navigation acquisition screen, 2-4 QC screen, 2-13 negative population to define using unstained samples, 6-4 new experiment creating, 5-1 new experiment with plate loader creating, 5-3 nm define, Abbreviations-2 no changes occurred after manually adjusting compensation settings, 9-16 no data acquisition, 9-15 nonscheduled cleaning, 10-13 nonscheduled maintenance adding the Deep Clean solution, 11-17 calibrating the sample flow rate, 11-56 calibrating the sample flow rate with plate loader, 11-59 cleaning the sample probe, 10-8 preparing the instrument for storage or transport, 10-14 replacing the fuse, 11-67 replacing the optical filter, 11-64 nonscheduled replacement/adjustment, 11-56 Nt. Wt. define, Abbreviations-2

### 0

open a compensation experiment start page operations, 2-2 open an experiment start page operations, 2-2 open software, 3-6 opening

analysis screen, 7-3 optical components, 1-4 optical bench optical component, 1-4 optical components detector (WDM), 1-4 optical bench, 1-4 optical fiber, 1-4 optical fiber, 1-9 optical filter, 1-5 to replace, 11-64 ordering customer-replaceable parts, D-1 ordering information, 1-24 overlay dot plots, 2-32 overlay histograms, 2-32

### Ρ

page setup settings, 2-36 parameter (heat map) delete, 5-17 parameters editing standardization items, 4-25 instrument, 1-26 password change, 2-26 default, 2-23, A-24 reset, 2-26 PB define, Abbreviations-2 PC5 define, Abbreviations-2 PC5.5 define, Abbreviations-2 PC7 define, Abbreviations-2 PE define, Abbreviations-2 PEEK define, Abbreviations-2 PerCP define, Abbreviations-2 performance characteristics, 1-28 sample injection mode control knob, C-1 performing daily quality control, 4-1 ΡI define, Abbreviations-2

picture files to export, 5-73 plate holder components, 1-18 plate holder with plate loader replacing, 11-45 plate loader components, 1-16 Plate Loader module installing, 11-46 removing, 11-46 plate loader PEEK tubing replacing, 11-28 plate loader PEEK tubing (replacing) routine maintenance, 11-28 plate position [with plate loader] calibrating, 11-73 plot area acquisition screen, 2-8 plot display conditions to set, 5-60 plot settings, 2-35 plots dual-parameter, 2-32 overlay dot plots, 2-32 overlay histograms, 2-32 single-parameter, 2-32 to create, 5-39 to set, 7-3 PN define, Abbreviations-2 policies account, 2-30 pollution degree, 1-25 polygon gates for dual-parameter plots, 2-33 population amplitude is decreasing and CV values are increasing, 9-14 populations are drifting, 9-13 position sample tube holder, 1-15 power source installation environment validation, A-3 power source inspection pre-boot, 3-5 power switch electronic devices, 1-21, 1-23 pre-boot inspection, 3-1 check waste and reagent levels (10 L fluid

cubitainers), 3-4 check waste and reagent levels (4 L fluid containers), 3-2 power source inspection, 3-5 workstation connections inspection, 3-5 precaution disposal, 9-9 precautions safety, -x precautions/hazards, 9-1 preparation process QC sample (CytoFLEX Daily QC Fluorospheres), 4-3 QC sample (CytoFLEX Daily QC Fluorospheres) with plate loader, 4-4 QC sample (CytoFLEX IR Daily QC Fluorospheres), 4-3 QC sample (CytoFLEX IR Daily QC Fluorospheres) with plate loader, 4-5 preparing compensation sample, 6-4, 6-13 Deep Clean solution, 11-17 instrument for storage or transport, 10-14 QC sample, 4-3 QC sample with plate loader, 4-4 the cleaning solution, 8-1 preparing QC sample required materials, 4-3 preparing QC sample with plate loader required materials, 4-4 previously acquired data to import, 7-1 previously acquired experiment to copy, 7-1 priming flow cell, 11-43 printing graphics, 5-75 procedure Deep Clean, 10-8 product description, 1-1

## Q

QC applying standardization, 4-26 define, Abbreviations-2 laser target values, 4-23 result manager, 4-21 QC aborted due to low event rate, 9-20 OC data collecting, 4-10 QC data with plate loader collecting, 4-12 QC experiment screen, 2-12, 2-13 QC failed, 9-21 QC menu tree software, 2-15 QC report screen, 2-12 QC sample preparation, 4-3 QC sample (CytoFLEX Daily QC Fluorospheres) preparation process, 4-3 QC sample (CytoFLEX Daily QC Fluorospheres) with plate loader preparation process, 4-4 QC sample (CytoFLEX IR Daily QC Fluorospheres) preparation process, 4-3 QC sample (CytoFLEX IR Daily QC Fluorospheres) with plate loader preparation process, 4-5 QC sample with plate loader preparation, 4-4 OC screen navigation, 2-13 QC software menu tree, 2-15 QC/Standardization menu, 2-20 quality control perform daily, 4-1 quality control (QC) define, 4-1

## R

radiation hazards, 9-2 RAM define, Abbreviations-2 rCV define, Abbreviations-2 reagent levels (10 L fluid cubitainers) check, 3-4 reagent levels (4 L fluid containers) check, 3-2 rectangle gates for dual-parameter plots, 2-33 refreshing heat map (plate loader), 5-21 reinstall

CytExpert software, A-29 reinstallation procedures right-side cover, 11-5 removal procedures front cover, 11-2 right-side cover, 11-4 removing Plate Loader module, 11-46 rename experiment directory (electronic record management), B-4 replacement nonscheduled, 11-56 routine, 11-2 replacing 10 L sheath fluid cubitainer, 11-7 fuse, 11-67 optical filter, 11-64 plate holder with plate loader, 11-45 plate loader PEEK tubing, 11-28 sample peristaltic pump tubing for sample loading, 11-22 sheath fluid filter, 11-18 sheath fluid harness and/or waste harness, 11-69 replacing sheath fluid cubitainer, 3-4 replacing the peristaltic pump for sample loading routine maintenance, 11-22 replacing the sample probe for plate loader routine maintenance, 11-28 replacing the sheath fluid filter routine maintenance, 11-18 required materials QC sample preparation, 4-3 QC sample preparation with plate loader, 4-4 software installation, A-13 reset password, 2-26 restore database, 9-23 result manager QC, 4-21 results confirming, 4-16 to export, 7-9 retract electronic signature, B-17

RH

define, Abbreviations-2 right-side cover reinstallation, 11-5 removal, 11-4 RoHS caution label, 9-9 define, Abbreviations-2 environmental label, 9-9 role management, 2-26 roles creating, 2-28 deleting, 2-29 modifying, 2-29 routine cleaning, 10-1 routine maintenance cleaning the 4 L sheath fluid container, 10-10 cleaning the 4 L waste container, 10-11 cleaning the sample station, 10-7 daily startup and shutdown, 10-1 daily startup and shutdown with plate loader, 10-5 Deep Clean, 10-8 liquid flow tubing inspection, 11-42 replacing the plate loader PEEK tubing, 11-28 replacing the sample peristaltic pump tubing for sample loading, 11-22 replacing the sheath fluid filter, 11-18 routine replacement/adjustment, 11-2 RPTM define, Abbreviations-2 running single positive control samples, 6-6system startup program, 3-14 system startup program with plate loader, 3-17 running small sample volumes manual injection mode, 3-9

## S

S/N define, Abbreviations-2 safety precautions, -x sample checks before running, 5-24 sample acquisition position sample tube holder position, 1-15 sample flow rate

calibrating, 11-56 sample flow rate is unstable, 9-12 sample flow rate with plate loader calibrating, 11-59 sample injection control knob performance characteristics, C-1 sample injection mode selecting, 3-9 sample injection mode control kit components, C-2 sample is flowing, but no signal appears in the plot, 9-17 sample loading backup, 3-9 sample loading position sample tube holder position, 1-15 sample peristaltic pump tubing to replace, 11-22 sample peristaltic pump tubing for sample loading to replace, 11-22 sample peristaltic pump tubing for sample loading (replacing) routine maintenance, 11-22 sample probe, 1-14 sample station, 1-14 to clean, 10-8 sample probe change from plate loader to single tube sample station, 11-39 from single tube sample station to plate loader, 11-34 sample probe for plate loader replacing, 11-28 sample probe is too low, 9-18 sample probe switch from plate loader to single tube sample station, C-4 from single tube sample station to plate loader, C-2 sample station, 1-14 sample probe, 1-14 sample tube holder, 1-14 to clean. 10-7 washer station and mixer, 1-14 sample station (cleaning) routine maintenance, 10-7 sample tube holder sample station, 1-14 sample tube holder cannot move up and down

automatically, 9-12 sample tube holder position sample acquisition position, 1-15 sample loading position, 1-15 standby position, 1-15 sample wells with plate loader setting, 5-7 sampling data, 5-32 sampling flow rate is too fast, 9-13 saving experiment, 5-78 screen acquisition, 2-3 analysis, 2-9, 7-1, 7-3 compensation experiment, 2-10 QC experiment, 2-12, 2-13 QC report, 2-12 software, 2-1 SDS (safety data sheets) how to order, 1-24 selecting detector configuration, 5-25 proper sample injection mode, 3-9 setting channel, 5-36 channels, 5-36 collection conditions, 5-58 custom statistics, 5-62 customized parameters, 5-61 labels, 5-36 laser delay, 11-63 laser target power settings (CytoFLEX LX only), 5-54 plot display conditions, 5-60 sample wells with sample wells, 5-7 the plots and statistics, 7-3 setting up violet side scatter channel (VSSC), 5-29 settings acquisition, 5-36 experiment, 2-34 gate, 2-36 language, 2-37 laser, 5-53 page setup, 2-36 plot, 2-35 software, 2-34 tube, 2-35 settings menu, 2-19

setup CytExpert API test client, 2-37 experiment directory (electronic record management), B-3 sheath fluid container, 1-10 to fill, 3-2 sheath fluid container 4 L (CytoFLEX) filling, 11-6 sheath fluid container/cubitainer, 1-11 sheath fluid cubitainer to replace. 3-4 sheath fluid cubitainer 10 L replacing, 11-7 sheath fluid filter to replace, 11-18 sheath fluid filter (replacing) routine maintenance, 11-18 sheath fluid filters fluidics module, 1-12 sheath fluid harness and sensor, 1-10, 1-11 sheath fluid in fluidic connection, 1-13, 3-3, 3-5 sheath fluid level sensor connector fluidic connection, 1-13, 3-3, 3-5 sheath return fluidic connection, 1-13, 3-3, 3-5 shut off the instrument, 8-1 shutdown automatic, 5-6, 8-2, 10-6 shutdown daily routine maintenance, 10-1 shutdown daily with plate loader routine maintenance, 10-5 sign experiment, B-16 signature menu, 2-22 single positive control samples to run, 6-6 single-parameter plots, 2-32 SNR define, Abbreviations-2 software functions, 2-1 launching, 2-1  $\log in, 3-6$ main screen, 2-1 open, 3-6 to install, A-13

to start, A-24 software installation, A-12 installing CytExpert software, A-13 installing instrument configuration file, A-21 required materials, A-13 starting the software, A-24 software installation fails, 9-19 software menu, 2-14 acquisition and analysis screen menu, 2-15 electronic record management, B-1 software menu tree, 2-14 software operations create a new experiment, 2-2 software screen, 2-1 start page, 2-2 start page operations, 2-2 software settings, 2-34 specifications characteristics, 1-25 instrument, 1-25 SSC define, Abbreviations-2 standardization, 4-22 applying in QC, 4-26 laser target values, 4-23 standardization item adding, 4-24 deleting, 4-26 importing, 4-26 standardization item parameters editing, 4-25 standby position sample tube holder position, 1-15 start page main software screen, 2-2 selecting experiments, 3-24 start page operations create a compensation experiment, 2-2 create a new experiment from a template, 2-2 exit the software, 2-2 main software screen, 2-2 open a compensation experiment, 2-2 open an experiment, 2-2 starting the software, A-24 startup automatic, 8-2

startup daily routine maintenance, 10-1 startup daily with plate loader routine maintenance, 10-5 station sample, 1-14 statistics to set. 7-3 status bar acquisition screen, 2-9 storing the instrument, A-1 surface cleaning and disinfection, 10-13 switching sample probe from plate loader to single tube sample station, C-4 from single tube sample station to plate loader, C-2 symbols define, -xi system configuration, 1-20 system operation log electronic record management, B-14 system startup program to run, 3-14 system startup program with plate loader running, 3-17

# T

table troubleshooting, 9-10 target power settings (CytoFLEX LX only) laser, 5-54 target values laser standardization, 4-23 temperature and humidity installation environment validation, A-4 test tubes acquisition screen, 2-7 threshold to adjust, 5-57 transporting the instrument, A-1 troubleshooting, 9-1 alarm does not sound when the waste container is full or the sheath fluid container is low and the software status display is red, 9-11 calculation of the automatic compensation experiment is incorrect, 9-17

concentration calculation is incorrect, 9-18 connection indicator light in the lower left corner of the software screen is red and displays Disconnected and Error, 9-10 Cytometer cannot be turned on, 9-10 data populations are normal on one laser, but too low on another laser, 9-15 data populations are not where they are expected, 9-16 fluid status information displays red for Sheath and/or Waste even though the sheath fluid container is full and the waste container is empty, 9-12 instrument operations cannot be performed in the Acquisition screen, 9-19 laser delay values are out of range, 9-14 laser power is low, 9-13 mixer is not functioning, 9-19 no changes occurred after manually adjusting compensation settings, 9-16 no data acquisition, 9-15 population amplitude is decreasing and CV values are increasing, 9-14 populations are drifting, 9-13 QC aborted due to low event rate, 9-20 QC failed, 9-21 sample flow rate is unstable, 9-12 sample is flowing, but no signal appears in the plot, 9-17 sample probe is too low, 9-18 sample tube holder cannot move up and down automatically, 9-12 sampling flow rate is too fast, 9-13 software installation fails, 9-19 table, 9-10 wash station drips during backflush, 9-18 Workstation cannot be turned on, 9-10 tube settings, 2-35 tube name to change, 5-36 turn off auto recalculate, 5-50 turn on auto recalculate, 5-50 turning the power on, 3-6

### U

unlock

user account, 2-26 unpacking inspection, A-4 check instrument configuration, A-4 installing the instrument and connecting the equipment, A-5, A-11 unpacking the instrument, A-4 unstained samples to define the negative population, 6-4 upgrade CytExpert software, A-24 USB define. Abbreviations-2 user account unlock, 2-26 user management, 2-22 electronic record management, B-18 user management operation log, 2-31 user management operation log electronic record management, B-15 user roles creating, 2-28 deleting, 2-29 modifying, 2-29 users creating, 2-24 deleting, 2-25 modifying, 2-25 using unstained samples, 6-4 USPTO define, Abbreviations-2 UV define, Abbreviations-2

## V

V define, Abbreviations-2 VA define, Abbreviations-2 VAC define, Abbreviations-2 ventilation and cleaning installation environment validation, A-2 verifying detector configuration, 5-25 vertex add to auto polygon gate, 5-50 vertical gates for single-parameter plots, 2-33 viewing user logs, 2-31 violet side scatter channel (VSSC) to set up, 5-29 VSSC define, Abbreviations-2

# W

W define, Abbreviations-2 wash station and mixer sample station, 1-14 wash station drips during backflush, 9-18 waste container, 1-10 waste container 4 L (CytoFLEX) emptying, 11-9 waste container/cubitainer, 1-11 waste cubitainer 10 L (CytoFLEX LX) emptying, 11-10 waste disposal, A-4 waste fluid harness and sensor, 1-10, 1-11 waste harness to replace, 11-69 waste level sensor connector fluidic connection, 1-13, 3-3, 3-5 waste levels (10 L fluid cubitainers) check, 3-4 waste levels (4 L fluid containers) check, 3-2 waste out fluidic connection, 1-13, 3-3, 3-5 wavelength laser, 1-26 wavelength division multiplexer (WDM), 1-5 WDM define, Abbreviations-2 well settings with plate loader modifying, 5-11 copying wells, 5-12 cutting wells, 5-12 modifying well settings copying wells, 5-12 cutting wells, 5-12 pasting wells, 5-12 pasting wells, 5-12 running

samples, 5-13 sample, 5-13 sample injection mode selecting, 3-12 selecting proper sample injection mode, 3-12 Workstation, 1-2, 1-3, A-6 component, 1-2 Workstation cannot be turned on, 9-10 workstation connections inspection pre-boot, 3-5 worktable installation environment validation, A-2 Index

# Beckman Coulter, Inc. Customer End User License Agreement

This Product contains software that is owned by Beckman Coulter, Inc. or its suppliers and is protected by United States and international copyright laws and international trade provisions. You must treat the software contained in this Product like any other copyrighted material. This license and your right to use the Product terminate automatically if you violate any part of this agreement.

This is a license agreement and not an agreement for sale. Beckman Coulter hereby licenses this Software to you under the following terms and conditions:

#### You May:

- 1. Use this software in the computer supplied to you by Beckman Coulter;
- **2.** Maintain one copy of this software for backup purposes (the backup copy shall be supplied by Beckman Coulter);
- **3.** After written notification to Beckman Coulter, transfer the entire Product to another person or entity, provided you retain no copies of the Product software and the transferee agrees to the terms of this license agreement.

#### You May Not:

- 1. Use, copy or transfer copies of this Software except as provided in this license agreement;
- 2. Alter, merge, modify or adapt this Software in any way including disassembling or decompiling;
- 3. Loan, rent, lease, or sublicense this Software or any copy.

#### **Limited Warranty**

Beckman Coulter warrants that the software will substantially conform to the published specifications for the Product in which it is contained, provided that it is used on the computer hardware and in the operating system environment for which it was designed. Should the media on which your software arrives prove defective, Beckman Coulter will replace said media free of charge within 90 days of delivery of the Product. This is your sole remedy for any breach of warranty for this software.

Except as specifically noted above, Beckman Coulter makes no warranty or representation, either expressed or implied, with respect to this software or its documentation including quality, performance, merchantability, or fitness for a particular purpose.

#### No Liability for Consequential Damages

In no event shall Beckman Coulter or its suppliers be liable for any damages whatsoever (including, without limitation, damages for loss of profits, business interruption, loss of information, or other pecuniary loss) arising out of the use of or inability to use the Beckman Coulter Product software. Because some states do not allow the exclusion or limitation of liability for consequential damages, the above limitation might not apply to you.

#### General

This agreement constitutes the entire agreement between you and Beckman Coulter and supersedes any prior agreement concerning this Product software. It shall not be modified except by written agreement dated subsequent to the date of this agreement signed by an authorized Beckman Coulter representative. Beckman Coulter is not bound by any provision of any purchase order, receipt, acceptance, confirmation, correspondence, or otherwise, unless Beckman Coulter specifically agrees to the provision in writing. This agreement is governed by the laws of the State of California.

Beckman Coulter, Inc. Customer End User License Agreement

# **Related Documents**

### **Operating Instructions**

PN B49006

- Introduction
- System Overview
- Using the CytExpert Software
- Daily Startup
- Instrument Quality Control and Standardization
- Data Acquisition and Sample Analysis
- Compensation
- Data Review
- Daily Shutdown
- Troubleshooting
- Cleaning Procedures
- Replacement/Adjustment Procedures
- Instrument Installation
- CytExpert Electronic Record Management
- Sample Injection Mode Control Kit
- Table of Hazardous Substances
- Abbreviations

CytoFLEX Flow Cytometer Quick Start Guide PN B49008

**CytoFLEX Setup Guide** PN B53767

www.beckmancoulter.com

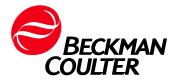